# **Operációs rendszerek**

**Összeállítás** 

**Az Informatikai és Hírközlési Minisztérium** 

**ECDL Multimédiás oktatórendszere tananyagából**

## Tartalomjegyzék

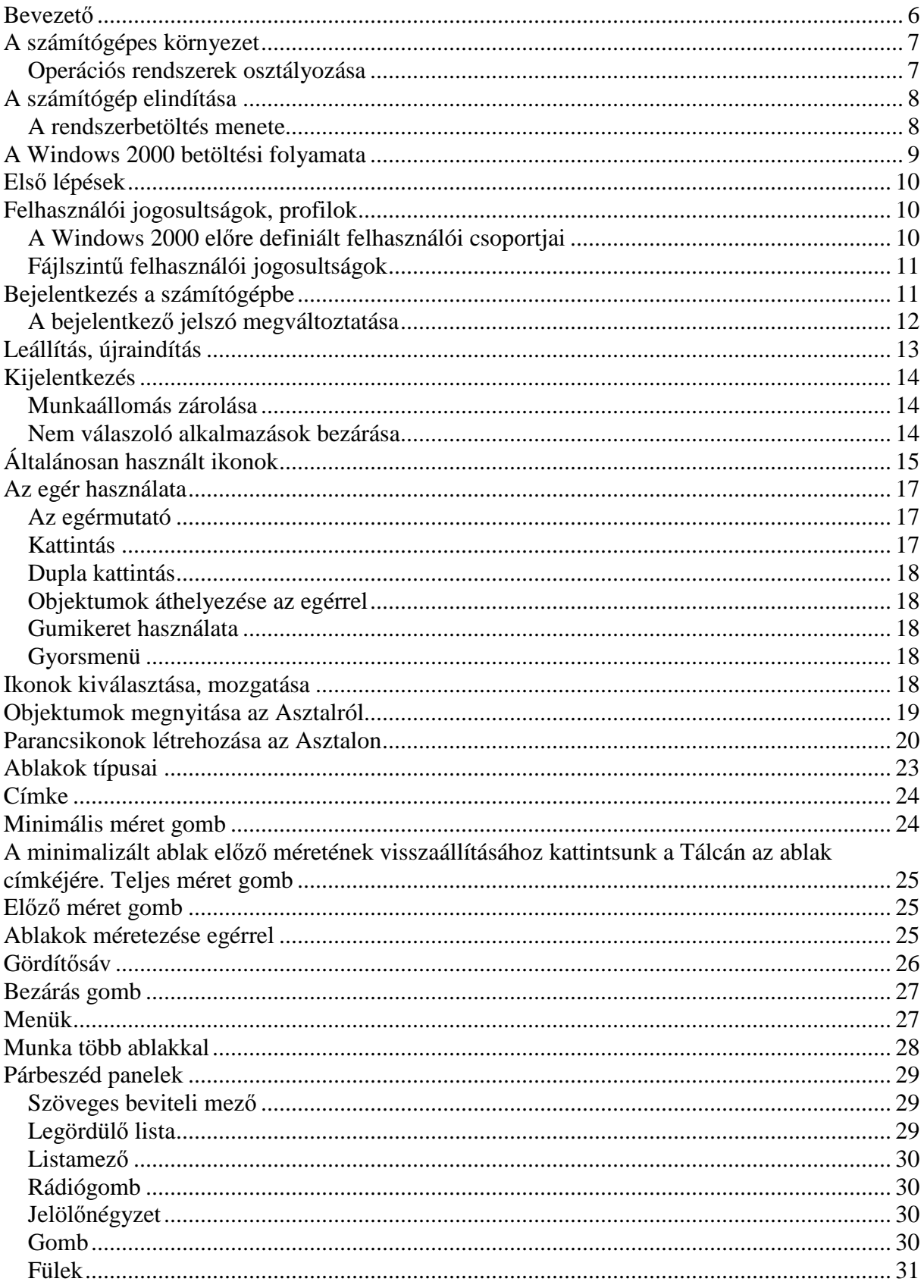

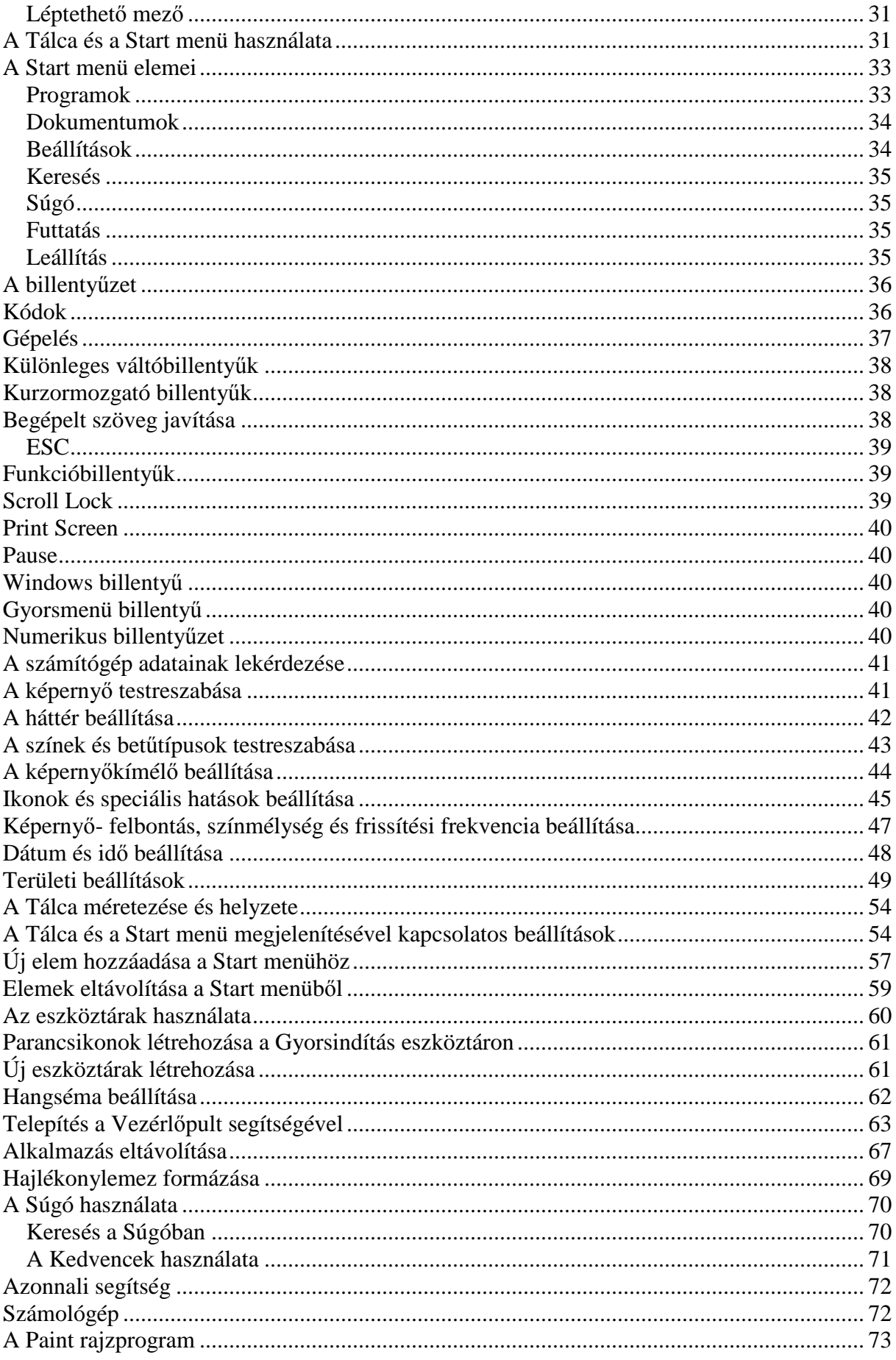

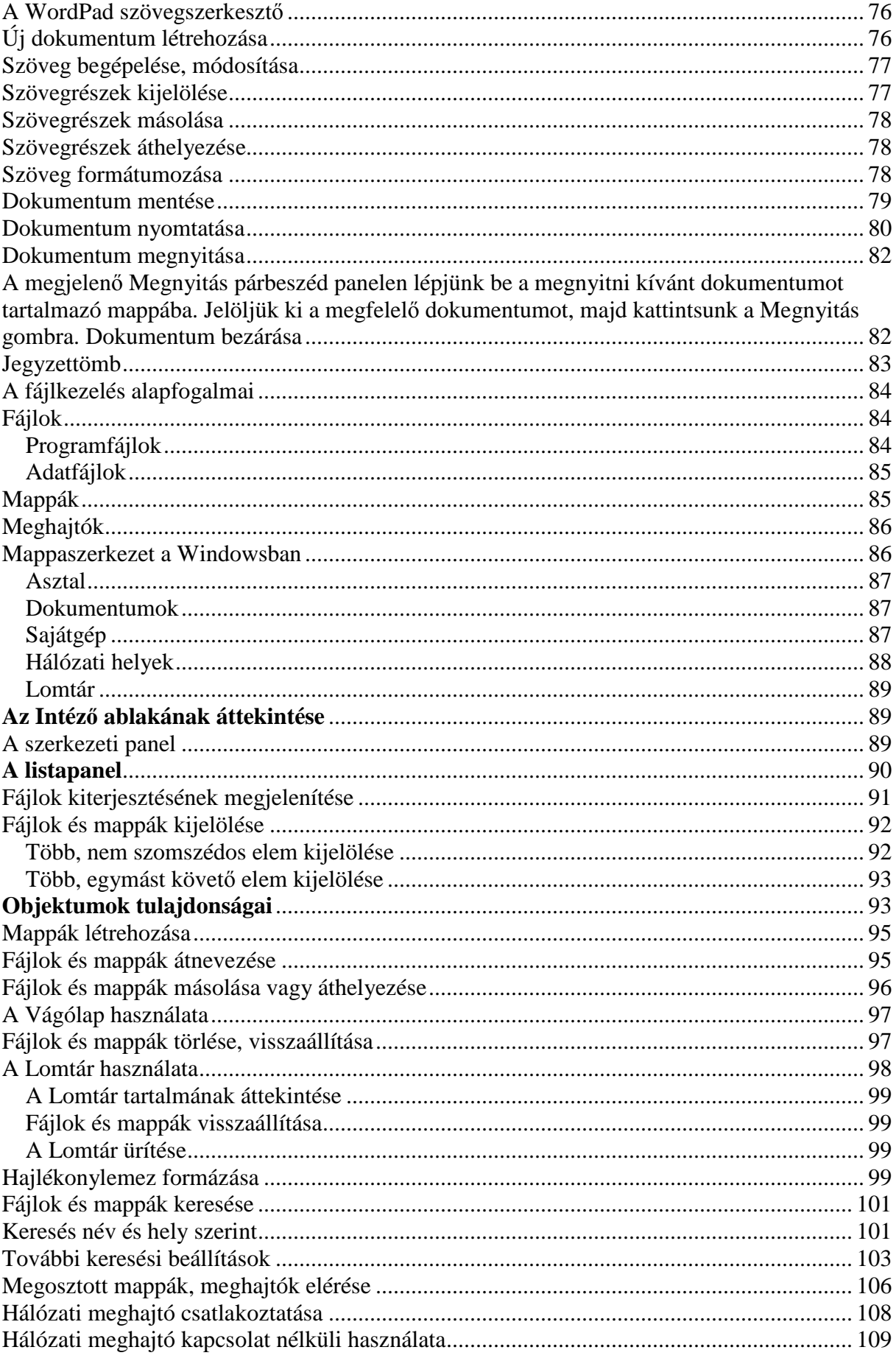

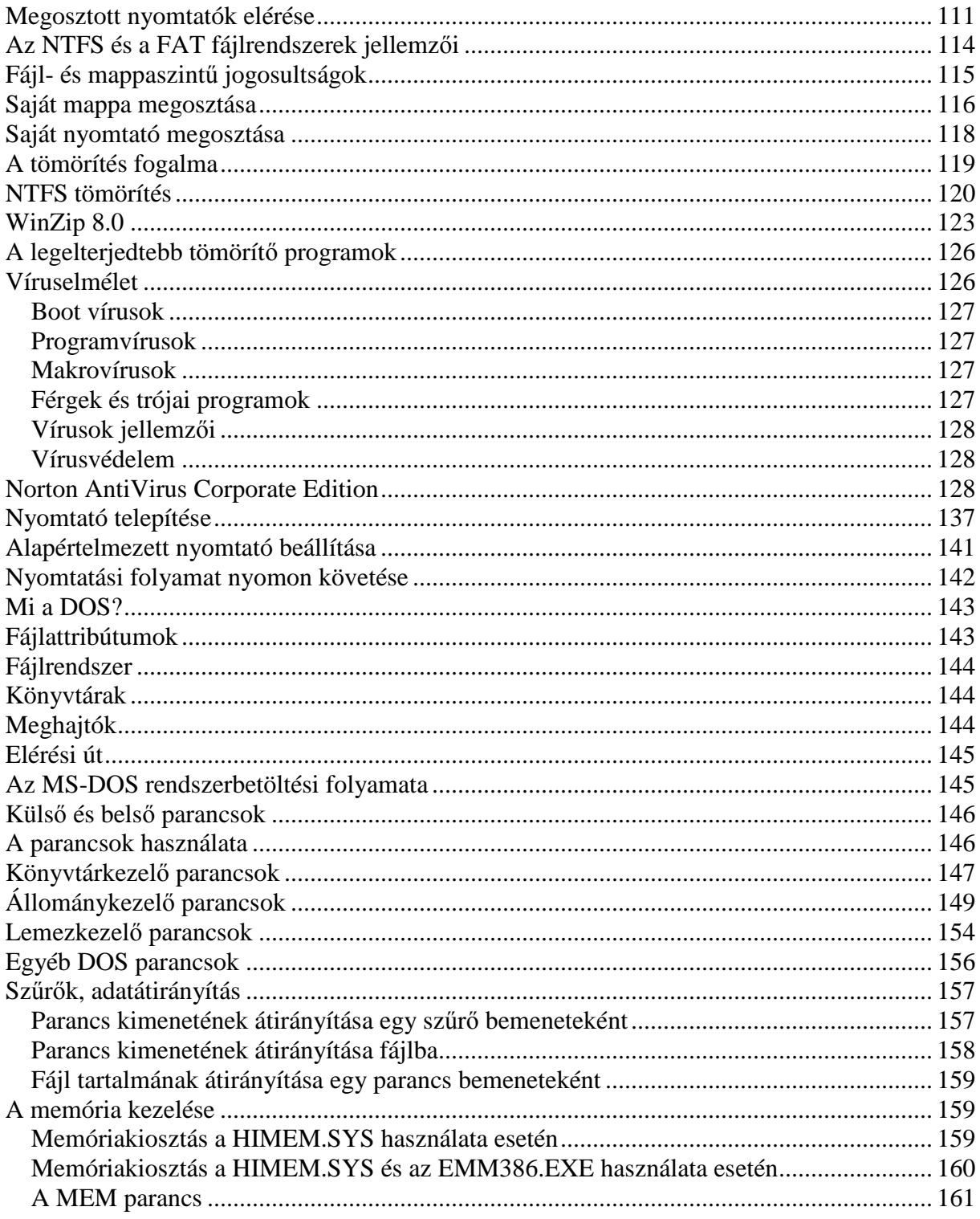

### **Bevezető**

Az első operációs rendszerek a harmadik generációs számítógépekkel egy időben jelentek meg. Ezek úgynevezett karakteres operációs rendszerek voltak, a parancsokat szöveges formában kellett megadni, és a parancsok végrehajtásáról, illetve eredményéről is szöveges formában kaptunk tájékoztatást.

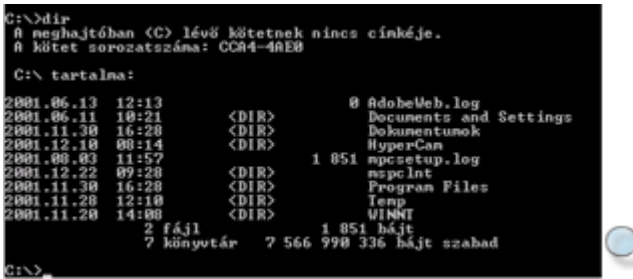

Napjainkban az úgynevezett grafikus operációs rendszerek a legelterjedtebbek, amelyeken grafikus felületen (GUI – Graphical User Interface), úgynevezett ablakok segítségével dolgozhatunk. A mőveletek végrehajtását – például parancsok kiválasztását vagy a visszajelzések értelmezését – grafikus szimbólumok segítik.

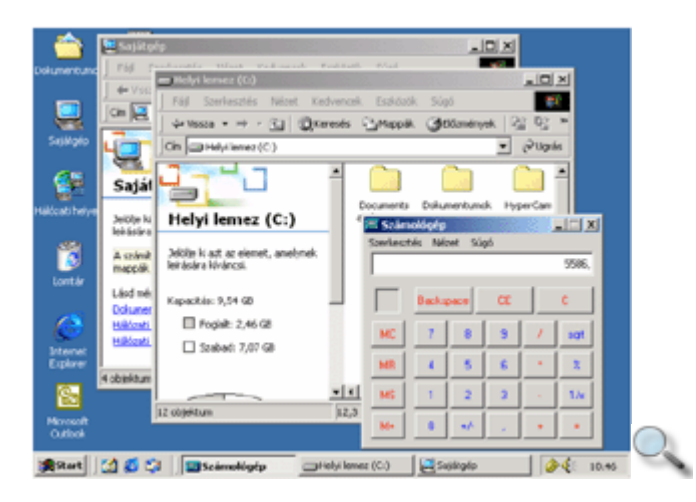

A leggyakrabban használt grafikus operációs rendszerek közé tartoznak a Mac OS, valamint a Microsoft Windows rendszerek. Az eredetileg szöveges felülető UNIX és LINUX rendszerek kiegészítőjeként egyre elterjedtebb a felhasználóbarát grafikus felület.

A Microsoft cég 1985-ben mutatta be első Windows szoftverét, amelyet még nem lehetett önálló operációs rendszernek tekinteni. 1987-től számos további változatot fejlesztettek ki, amelyek közül legjelentősebb a Windows 95, amely már önállóan működő grafikus operációs rendszer volt. A Microsoft cég termékei közé tartoznak a Windows 98, a Windows NT 4.0, a Windows 2000 és a Windows XP is. Ebben a jegyzetben a Windows 2000 operációs rendszerrel ismerkedünk meg. Az ECDL vizsgakövetelményein túl a tananyag tartalmazza a Paint, a WordPad témaköröket, valamint a DOS operációs rendszer fejezetet.

## **A számítógépes környezet**

**Operációs rendszernek** nevezzük azon programok összességét, amelyek a számítógépet vezérlik, felügyelik a felhasználást segítő programok végrehajtását, és biztosítják a számítógép erőforrásainak hatékony kihasználását. Tehát az operációs rendszer felelős a számítógép mőködéséért.

Legfontosabb **feladatai** közé tartozik:

- az adatok és programok háttértárakon történő tárolása,
- az adatok elérhetőségének biztosítása,
- a memória- és perifériakezelés,
- a felhasználói programok betöltése a memóriába, és a programok elindítása,
- az erőforrások elosztásának ellenőrzése.
- kapcsolatteremtés ember és gép között.

### **Operációs rendszerek osztályozása**

Az operációs rendszereket több szempont szerint csoportosíthatjuk.

Az operációs rendszerhez szükséges **hardver mérete** (teljesítménye, kapacitása) alapján megkülönböztethetünk:

- mikroszámítógépekhez kapcsolódó operációs rendszereket (például a Windows NT, DOS, Mac OS, Linux),
- kisgépekhez kapcsolódó operációs rendszereket (például az MS-DOS, UNIX, OS/2),
- nagygépekhez kapcsolódó operációs rendszereket (például az OS/390, VM/ESA,  $z$ /OS).

Ha a **kapcsolattartás típusa** szerint osztályozunk, a következő két csoportot különböztetjük meg:

- kötegelt feldolgozású rendszerek, ahol a parancsok feldolgozása egy előre elkészített parancssor alapján történik közvetlen hibajavítási lehetőség nélkül,
- interaktív feldolgozású rendszerek, ahol az egyes parancsok azonnal végrehajtásra kerülnek, a gép és a felhasználó között állandó kapcsolat van.

A **felhasználók száma** szerint az operációs rendszerek lehetnek:

- egyfelhasználós (single-user) rendszerek (például a DOS, OS/2),
- többfelhasználós (multi-user) rendszerek (például a UNIX, Windows NT, Linux).

#### A **processzor idejének kihasználása** szempontjából beszélhetünk:

• időosztásos (time sharing) rendszerekről, ami azt jelenti, hogy a rendelkezésre álló processzoridőt a rendszer – a folyamatok prioritásától függően – felosztja a futó folyamatok között. Az egyes folyamatokra jutó processzoridő nincs korlátozva (például a UNIX, Windows NT, Linux, VAX/VMS).

valós idejű (real time) rendszerekről, ami azt jelenti, hogy több folyamat egyidejű futtatása esetén az egyes folyamatok számára juttatott processzoridő korlátozva van (például a Lynxos, OS/9).

## **A számítógép elindítása**

A számítógép hardverelemeit különböző méretű és alakú fémdobozokban helyezzük el, hogy az egyes elemeket megóvjuk a különböző környezeti hatásoktól. Ezeket a fémdobozokat számítógépházaknak nevezzük.

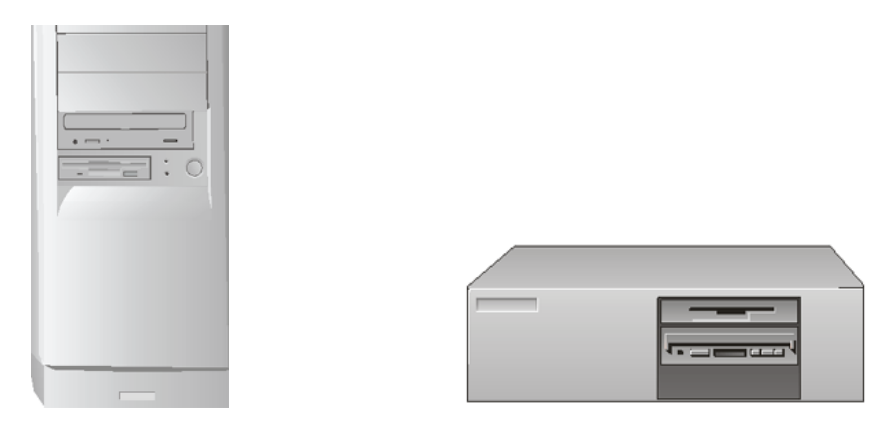

A számítógépház hátoldalán a beépített hardverelemek csatlakozói, előlapján pedig az indító-, újraindító gombok, a hordozható háttértárak meghajtóinak bemenete, valamint az ellenőrző lámpák találhatók. A számítógép elindításához a nyomjuk meg a számítógépház indítógombját.

### **A rendszerbetöltés menete**

A számítógép bekapcsolása után – a ROM BIOS-ban tárolt program alapján, a telepített operációs rendszertől függetlenül – minden esetben lefut egy önteszt, amely során ellenőrzésre kerülnek a számítógép alapvető hardverelemei. Ilyen például a processzor, a memória, a videovezérlőkártya, a számítógépbe épített lemezmeghajtó egységek valamint a billentyőzet. A tesztfolyamat utolsó lépése a hardvereszközök néhány beállítását tároló, úgynevezett CMOS RAM integritásának ellenőrzése. Ez az egység felelős az aktuális rendszeridő és dátum tárolásáért is.

#### MEGJEGYZÉS

A számítógép indításakor lefutó öntesztelés során a felhasználónak lehetősége van az öntesztet megszakítva belépni a BIOS beállításokat tartalmazó BIOS Setup programba, ahol megváltoztathatók a CMOS RAM-ban tárolt egyes rendszerbeállítások. Ilyen beavatkozásra azonban ritkán, például új hardvereszköz beépítése után lehet szükség.

A sikeres öntesztet követően megkezdődik az operációs rendszer betöltésének folyamata. Ezt a folyamatot boot folyamatnak vagy bootolásnak is nevezik. A bootolás menete operációs rendszertől függően eltérően zajlik le.

### **A Windows 2000 betöltési folyamata**

Windows 2000 operációs rendszer esetén a rendszerindítás az NTLDR program betöltésével kezdődik. A program megfelelő módba kapcsolja a processzort a Windows 2000 futásához, majd elindítja a különböző típusú fájlrendszerek kezeléséhez szükséges meghajtóprogramokat.

#### MEGJEGYZÉS

A különböző operációs rendszerek a háttértárakon történő adattárolást eltérő fájlrendszerek segítségével teszik lehetővé. A Windows 2000 az NTFS, a FAT16 és FAT32 típusú fájlrendszerek használatát teszi lehetővé.

Ezt követően a NTLDR kiolvassa a BOOT.INI fájlból a lehetséges rendszerindítási lehetőségeket. A számítógépre Windows 2000-en kívül több más operációs rendszer is telepíthető. A BOOT.INI ezek indítására vonatkozó parancsokat is tartalmazhat. Amennyiben a BOOT.INI egynél több indítási beállítást tartalmaz, ezek egy indítómenü formájában megjelennek a képernyőn. Ebből a listából a felhasználó kiválaszthatja a szükséges indítási módot.

Ha az indító menüben nem a Windows 2000 indítását választjuk, akkor az NTLDR befejezi a futását, és átadja a vezérlést a másik operációs rendszernek.

Amennyiben a számítógépre csak a Windows 2000 operációs rendszer van telepítve, vagy a felhasználó az indító menüben a Windows 2000 indítását választja, az NTLDR elindítja az NTDETECT.COM programot, amely megvizsgálja a számítógépben lévő hardvereket.

Az elkészült hardverlistát az NTLDR beírja a rendszerleíró adatbázisba, más néven a registrybe. Az operációs rendszer mőködése során e lista alapján vezérli a számítógép hardvereszközeit.

#### MEGJEGYZÉS

A registry számos egyéb, az operációs rendszer mőködésével kapcsolatos információt és beállítást tartalmaz, többek között a számítógépre telepített szoftverek alapbeállításait, illetve az egyes felhasználókra vonatkozó egyedi információkat. A registry tartalmát az operációs rendszer, illetve a különböző szoftverek önállóan menedzselik, a felhasználóknak a registry tartalmát közvetlenül megtekinteni vagy módosítani általában szükségtelen.

Az operációs rendszer betöltésének utolsó lépése, hogy az NTLDR betölti és elindítja az NTOSKRNL.EXE és a HAL.DLL programokat, valamint a hardvereszközök vezérléséért felelős eszközvezérlőket, más néven drivereket. Ez után az NTLDR befejezi működését. Az NTOSKRNL.EXE állomány az operációs rendszer általános mőködtetését végzi, míg a HAL.DLL állomány az operációs rendszer és a hardvereszközök közötti kapcsolattartást biztosítja.

### **Els**ı **lépések**

A Microsoft hosszú évek óta fejleszti, alakítja Windows rendszerét, hogy a felhasználóknak mind kényelmesebb és könnyebben kezelhető felületet biztosítson a hatékony munkához. Ennek eredményeképpen jöttek létre a Windows legfrissebb verziói, a Windows Millennium, a Windows 2000 Professional, valamint a Windows XP.

Bár külalak és kezelés tekintetében meglehetősen hasonlítanak egymásra, ezek a programok a felhasználók eltérő rétegei számára, és más céllal készültek. A Windows Millennium átlagos felhasználóknak, kisebb hardverigénnyel, rugalmasabb, sokrétőbb felhasználásra készült, míg a Windows 2000 Professional szigorúbb hardverkövetelmények mellett, robusztusabb, nagyobb adatbiztonságot nyújtó operációs rendszerré fejlődött.

Az alábbiakban a Windows 2000 operációs rendszer használatát ismertetjük, de az ismertetés mélysége alapján haszonnal forgathatják a Windows ME felhasználói is.

## **Felhasználói jogosultságok, profilok**

A Windows 2000 operációs rendszerben az adatbiztonság a felhasználók egyedi azonosításán és jogosultságaik pontos definiálásán alapul. A felhasználók adatainak és jogosultságainak adminisztrációja a rendszergazda feladata.

A Windows 2000 másik fontos tulajdonsága, hogy felhasználónként képes tárolni a munkakörnyezet beállításait. Ezeknek a beállításoknak a legtöbbjét a felhasználók tetszés szerint testreszabhatják.

### **A Windows 2000 el**ı**re definiált felhasználói csoportjai**

A jogosultságok meghatározása leggyakrabban az egyes felhasználók előre definiált jogosultságokkal rendelkező felhasználói csoportokba való besorolásával történik. Az alábbiakban a Windows 2000 legfontosabb előre definiált felhasználói csoportjainak jogosultságait ismertetjük.

그

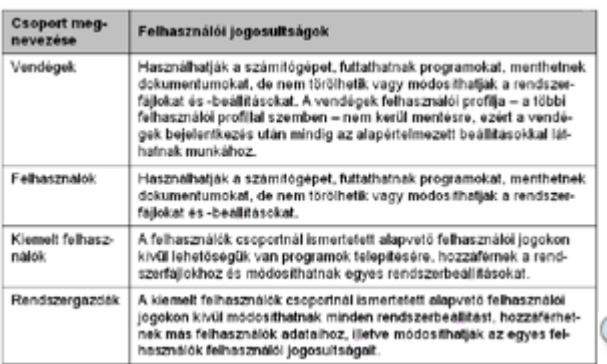

### **Fájlszint**ő **felhasználói jogosultságok**

A Windows 2000-ben az egyes felhasználóknak a fájlokhoz vagy mappákhoz való hozzáférését is korlátozhatjuk. A következőkben a felhasználók fájlokhoz és mappákhoz való lehetséges hozzáférési jogosultságait foglaltuk össze.

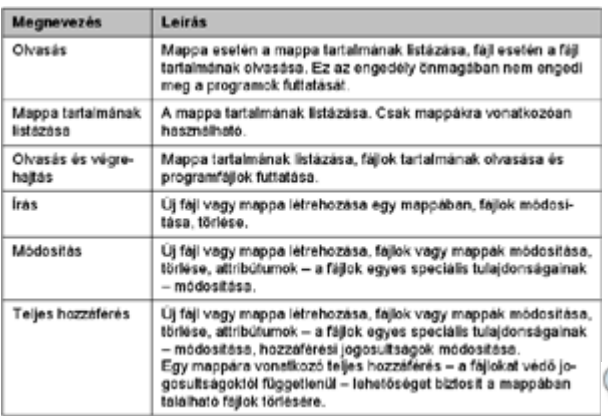

## **Bejelentkezés a számítógépbe**

Az élet minden területén, így a számítástechnikában is fontos a személyes vagy titkos adatok védelme. Adataink védelme érdekében fontos a felhasználók egyedi azonosítása, ezért a Windows 2000 használatához mindig be kell jelentkeznünk a számítógépbe saját felhasználói nevünk és jelszavunk megadásával. Az otthoni felhasználásra szánt számítógépeken a Windowst gyakran úgy állítják be, hogy indításkor a rendszer egy adott felhasználó nevében automatikusan bejelentkezzen.

Amennyiben a számítógépet több felhasználó használja, felmerülhet az igény a számítógépen tárolt adatokhoz, valamint a számítógép egyéb erőforrásaihoz való hozzáférés felhasználói szintő beállítására.

Vállalati számítógépes rendszer esetén a számítógépek szinte mindig hálózatba kötve üzemelnek. Ebben az esetben az automatikus bejelentkezés igen nagy biztonsági kockázatot jelenthet, így a legtöbb helyen megkövetelik a felhasználói név és jelszó használatát, melyet a Windows 2000 operációs rendszerbe történő belépéskor kell megadni.

A bejelentkezéshez üssük le a CTRL+ALT+DELETE billentyőkombinációt. Erre a Windows egy párbeszéd panellel figyelmeztet. A CTRL+ALT+DELETE billentyők leütése után a következő bejelentkező panelt láthatjuk:

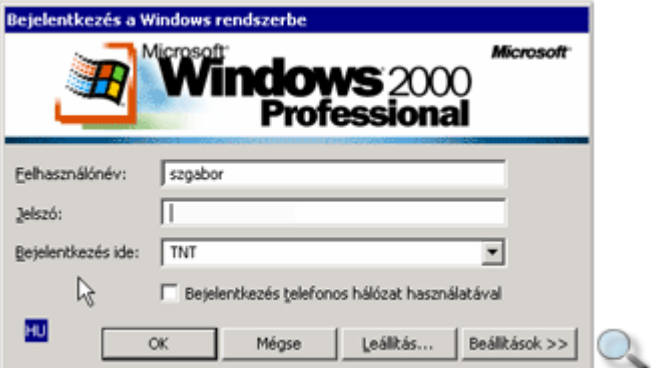

#### MEGJEGYZÉS

Számítógépünk beállításaitól függően előfordulhat, hogy a Windows elindulása után azonnal a bejelentkezés párbeszéd panel jelenik meg.

A párbeszéd panel rovatai és gombjai között a billentyőzet vagy az egér segítségével választhatunk. A billentyűzet használata esetén a TAB billentyűvel a következő, míg a SHIFT+TAB billentyűkombinációval az előző rovatba (mezőbe) vagy gombra léphetünk.

A rovatok kitöltése után üssük le az ENTER billentyőt, vagy kattintsunk az **OK** gombra.

A bejelentkezés általában a felhasználói név és jelszó begépelésével történik. Amennyiben további beállításokra van szükség, további opciók jeleníthetők meg a **Beállítások** gombra kattintva.

#### MEGJEGYZÉS

Az ön jelszava titkos, lehetőleg ne árulja el senkinek!

A jelszó soha nem jelenik meg a képernyőn, hogy illetéktelenek a begépelésekor se tudják elolvasni. A betőket és írásjeleket apró csillagokkal helyettesíti a Windows.

Rosszul megadott jelszó esetén figyelmeztetést kapunk, és a bejelentkezést meg kell ismételnünk. Előfordulhat, hogy próbálkozásaink száma korlátozva van. Ebben az esetben meghatározott számú sikertelen kísérlet után a szerver kizár a hálózatból, ilyenkor még a helyes jelszó begépelésével sem tudunk belépni a rendszerbe. Amennyiben ilyen problémával kerülünk szembe, forduljunk a rendszergazdához.

#### MEGJEGYZÉS

A legtöbb hiba a CAPS LOCK váltókapcsoló véletlen bekapcsolásából, vagy az Y és Z billentyűk fordított helyzetéből adódik. A billentyűzet működését szükség szerint a név beírására szolgáló mezőben próbálhatjuk ki.

### **A bejelentkez**ı **jelszó megváltoztatása**

Adataink védelme érdekében célszerű felhasználói jelszavunkat időközönként megváltoztatni. Ezt bejelentkezés után bármikor megtehetjük a CTRL+ALT+DELETE billentyőkombináció leütésével megjeleníthető Windows rendszerbiztonság párbeszéd panel Jelszó módosítása gombjára kattintva. A jelszó módosítása párbeszéd panel **Régi jelszó** rovatába gépeljük be aktuális jelszavunkat, majd az **Új jelszó** és **Új jelszó meger**ı**sítése** rovatokban adjuk meg az új jelszót. Erre azért van szükség, mert a jelszó betői biztonsági okokból nem jelennek meg a

képernyőn, és így elkerülhetjük, hogy elgépelés miatt később ne tudjunk belépni a rendszerbe. Ha az aktuális vagy a megerősítő jelszót rosszul adjuk meg, a jelszavak begépelését meg kell ismételnünk.

Munkánk befejezésekor a számítógép kikapcsolásához vagy a hálózatból való kijelentkezéshez használjuk a **Start** menü **Leállítás** parancsát.

A **Leállítás** parancs választásakor az alábbi párbeszéd panel jelenik meg.

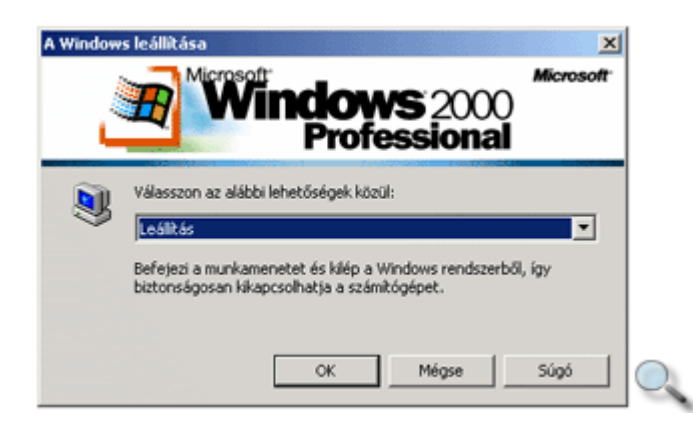

A párbeszéd panelen található legördülő listából – a leállításon kívül – több lehetőség közül választhatunk.

## **Leállítás, újraindítás**

A Windows szabályos leállításához a számítógép kikapcsolása előtt válasszuk a **Leállítás** listaelemet. A parancs kiválasztása után rövid idővel a Windows jelzi, hogy számítógépünket biztonságosan kikapcsolhatjuk. Soha ne kapcsoljuk ki számítógépünket e lépések végrehajtása nélkül, mert ezek elmulasztása a háttértárakon tárolt adatok sérüléséhez vezethet.

Az **Újraindítás** listaelemet csak különleges esetekben – például a rendszer instabillá válása vagy új program telepítése után – használjuk. Ilyenkor a Windows először végrehajtja a rendszer teljes leállítási folyamatát, majd azonnal újraindítja a számítógépet.

Az erre alkalmas számítógépek esetében a **Készenléti állapot** listaelem választásával számítógépünket energiatakarékos, pihenő állapotba helyezhetjük. Ekkor valamennyi program futása felfüggesztésre kerül. A készenléti állapotból – számítógépünk beállításától függően – bármely billentyő leütésével vagy az egér megmozdításával léphetünk ki. A Windows ekkor zárolt állapotba kerül, munkánk folytatásához meg kell adnunk felhasználói nevünket és jelszavunkat.

#### MEGJEGYZÉS

Számítógépünket készenléti állapotban ne kapcsoljuk ki, mert minden, a memóriában tárolt adatunk elvész. Ehelyett először lépjünk ki a készenléti állapotból, majd használjuk a korábban megismert **Leállítás** parancsot.

A **Hibernálás** funkció a **Leállítás** és a **Készenléti állapot** funkciók kombinálása. Használatakor a Windows valamennyi program futását felfüggeszti, elmenti a memória teljes

tartalmát számítógépünk háttértárára, majd leállítja a számítógépet. A számítógép legközelebbi bekapcsolásakor a Windows visszatölti a memória elmentett tartalmát, majd zárolt állapotba kerül. Bejelentkezés után munkánkat onnan folytathatjuk, ahol a hibernálás előtt abbahagytuk.

## **Kijelentkezés**

A **Kijelentkezés** funkciónak akkor van jelentősége, ha egy számítógéppel több felhasználó felváltva dolgozik. Kijelentkezéskor a Windows leállítja a futó alkalmazásokat, és visszatér a bejelentkező képernyőre. Kijelentkezés után a következő felhasználónak újra be kell jelentkeznie, hogy saját jogosultságainak megfelelően férjen hozzá a számítógép és a hálózat erőforrásaihoz.

### **Munkaállomás zárolása**

A **Munkaállomás zárolása** parancs segítségével kijelentkezés és az ablakok bezárása nélkül is megakadályozhatjuk, hogy más felhasználók hozzáférjenek bekapcsolva hagyott számítógépünk tartalmához. Ez a parancs egy speciális rendszermenün keresztül érhető el, melyet a CTRL+ALT+DELETE billentyőkombinációval jeleníthetünk meg. A **Windows rendszerbiztonság** párbeszéd panelen válasszuk a **Számítógép zárolása** parancsot.

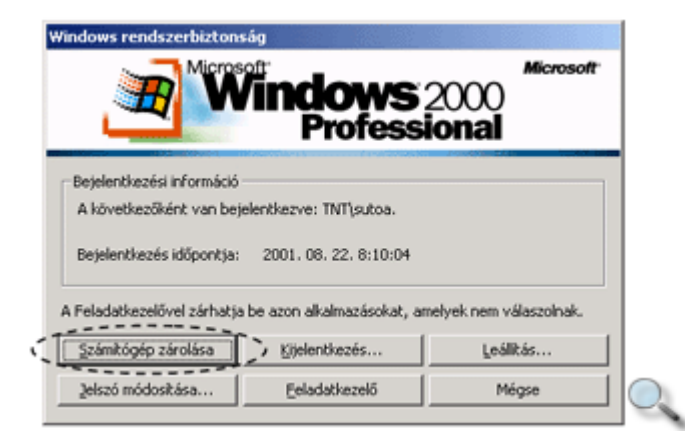

A számítógéphez ezután csak a zárolást kezdeményező felhasználó vagy a rendszergazda (adminisztrátor) férhet hozzá. A zárolás feloldása után munkánkat a zárolást megelőző állapot alapján folytathatjuk tovább.

### **Nem válaszoló alkalmazások bezárása**

Ha egy program futása valamilyen okból megszakad, a programot célszerő bezárni. Ezt a Windows feladatkezelőjének segítségével tehetjük meg. A feladatkezelő elindításához használjuk a CTRL+ALT+DELETE billentyűkombinációt. Ekkor a következő panel jelenik meg a képernyőn:

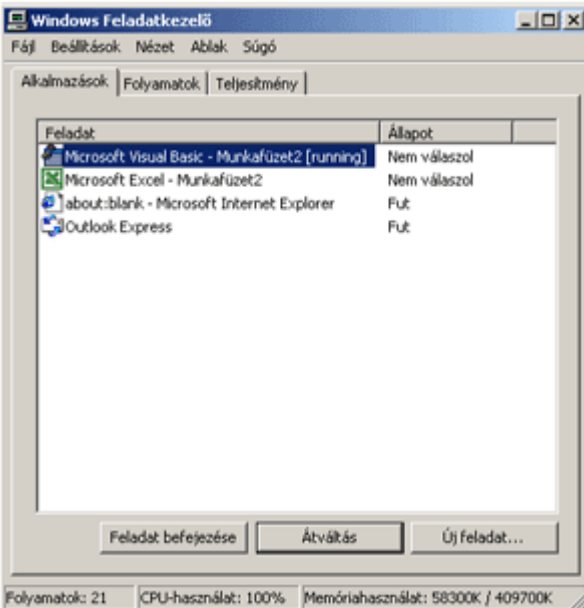

A panel Alkalmazások fülén válasszuk ki a bezárni kívánt programot, majd kattintsunk a Feladat befejezése gombra. Ekkor az operációs rendszer megerősítésképpen egy párbeszéd panelen rákérdez arra, hogy valóban be kívánjuk -e zárni a programot.

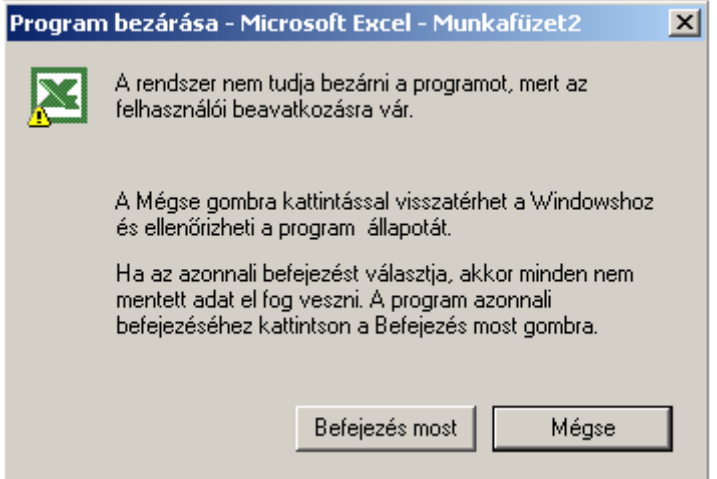

A Mégse gombra kattintva visszatérhetünk a programhoz és ellenőrizhetjük annak állapotát. A **Befejezés most** gombot használva a Windows azonnal bezárja a programot, a nem mentett módosítások pedig elvesznek.

## **Általánosan használt ikonok**

Tekintsük át, mit láthatunk a képernyőn a rendszerbe való sikeres belépés után!

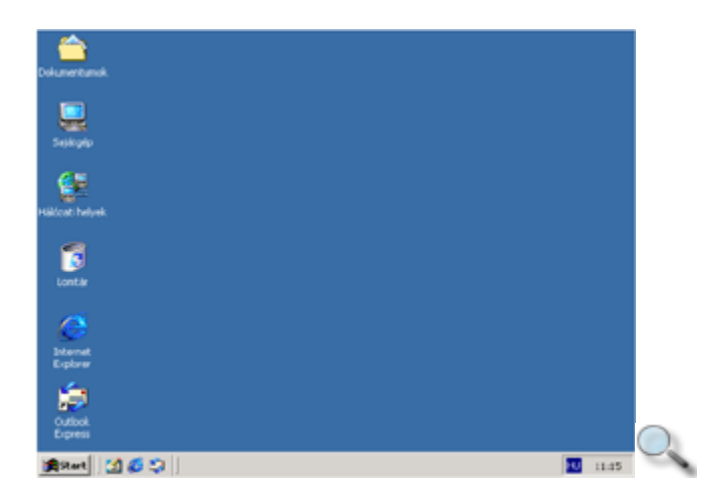

A képernyő egészét Munkaasztalnak vagy Asztalnak nevezzük.

Az Asztalon látható kismérető rajzok az ikonok. A Windowsban számos helyen találkozhatunk még ikonokkal.

A képernyő alsó szélén látható sáv a Tálca. A Tálca két legfőbb jellegzetessége:

- Itt található a **Start** gomb, mely segítségével a **Start** menüt jeleníthetjük meg. Innen indíthatjuk a Windowsban telepített programokat, illetve itt érhetők el a Windows alapbeállításainak módosítására szolgáló eszközök.
- A Tálcán jelennek meg aktuálisan futó alkalmazásaink (programjaink) címkéi is.

A Tálca jobb alsó sarkában általában a számítógépünk belsı órája által mért aktuális rendszeridőt olvashatjuk le.

A Tálca az asztal más széleire is áthelyezhető, illetve mérete megváltoztatható. Ezekkel a lehetőségekkel a későbbiekben ismerkedünk meg.

Asztalunkon alapvetően a következő objektumokkal fogunk találkozni.

A képernyőn látható kisméretű rajzokat ikonoknak nevezzük. Az ikonok programokat, fájlokat, mappákat esetleg egy program valamely szolgáltatását, parancsát jelképezik. Az alábbi ábrán néhány jellegzetes ikont láthatunk:

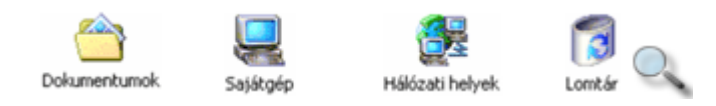

A Windowsban alapvetően négy ikontípust különböztetünk meg.

- A programindító ikonok segítségével az operációs rendszer futtatható programjait indíthatjuk el.
- A parancsikonok a számítógépen tárolt fájlok (adatokat vagy programokat tartalmazó adatállományok) vagy mappák (különböző fájlok tárolására alkalmas gyűjtőhelyek) hivatkozásai. Általában az Asztalon találhatók, és egy program vagy mappa gyors elérésére használhatók.
- A dokumentumikonok egy dokumentum típusára és a dokumentumot létrehozó programra egyaránt utalnak. Segítségükkel nemcsak a létrehozó program indítható el, hanem egyúttal megnyitható az adott dokumentum is.
- A mappákat mappaikonokkal jelöli a Windows.

Az egyes ikontípusokat az alábbi táblázatban foglaltuk össze:

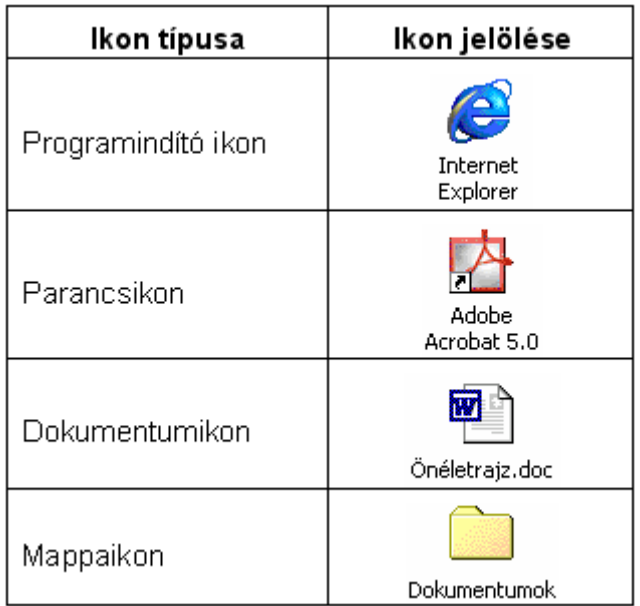

### **Az egér használata**

A Windows rendszer kényelmes kezelését nagyban megkönnyíti az egér használata. A következőkben azokat az alapvető műveleteket tekintjük át, amelyek a gördülékeny munkához feltétlenül szükségesek.

### **Az egérmutató**

Az egér egy grafikus adatbeviteli eszköz, amelynek helyzetét a képernyőn az egérmutató jelzi, mely egyben különféle alakváltozásaival visszajelzéseket ad az aktuális ponton elvégezhető műveletekről. Íme néhány példa az egérmutató jellegzetes formáira:

$$
\text{R} \perp \mathbb{Z} \oplus \text{R} \text{R}
$$

Az egérmutatót bizonyos esetekben (egér) kurzornak is hívják. Mivel a szöveges bevitel helyét mutató jelnek is kurzor a neve, az egér helyzetét jelző mutatót az egyértelműség kedvéért mindig egérmutatónak fogjuk hívni.

### **Kattintás**

A kattintás a képernyőn lévő elemek – objektumok, menüpontok – kiválasztására szolgáló legegyszerőbb mővelet. Kattintáskor az egér bal gombját egy pillanatra lenyomjuk, majd felengedjük. A legtöbb egér ilyenkor kattanó hangot hallat, innen származik maga a kifejezés. Egy objektum kiválasztásához mozgassuk a nyíl alakú egérmutatót az objektumra, majd kattintsunk az egér bal gombjával.

### **Dupla kattintás**

A dupla kattintás egy objektum alapértelmezett mőveletét – például egy program elindítását az Asztalról – hajtja végre a Windowsban. Általában az egér bal oldali gombjának kétszeri, viszonylag gyors egymásutánban történő lenyomását jelenti. Vigyázzunk, hogy a két kattintás között ne mozdítsuk el az egeret, mert akkor a rendszer a két kattintást különállónak tekinti.

### **Objektumok áthelyezése az egérrel**

A Windows legtöbb objektuma a Fogd és vidd módszerrel helyezhető át. Áthelyezéshez mutassunk az egérrel a kívánt objektumra, tartsuk a bal oldali gombot lenyomva (mintha csak "megfogtuk" volna az objektumot), és az egér húzásával vigyük át a kívánt pozícióra. Az áthelyezés után engedjük fel az egér gombját (engedjük el az objektumot).

### **Gumikeret használata**

Több objektum kijelölése egy téglalap alakú, úgynevezett gumikeret segítségével történhet. Az objektumok kijelöléséhez vigyük az egeret a kijelölendő terület bal felső sarkába, úgy hogy az egér az Asztal egy üres területére mutasson. Ezután az egér bal gombjának folyamatos nyomva tartása mellett húzzuk az egeret a képzeletbeli téglalap jobb alsó sarkáig. A kijelölés kezdő- és végpontja között húzás közben egy folyamatosan növekvő keretet látunk, ez a gumikeret. A gumikeretbe eső objektumokat kijelöljük.

### **Gyorsmenü**

A gyorsmenü az adott objektumhoz tartozó leggyakoribb parancsok és beállítási lehetőségek listáját tartalmazza. A gyorsmenü megjelenítéséhez kattintsunk az egér jobb oldali gombjával az objektumra. Ha találunk a billentyűzeten  $\blacksquare$ jelű gombot, a gyorsmenüt az objektum kijelölése után ezzel is megjeleníthetjük.

### **Ikonok kiválasztása, mozgatása**

Az Asztalon lévő ikonokkal különböző műveleteket végezhetünk. Lehetőségünk van az ikonok egyéni és csoportos kijelölésére, mozgatására, az ikonok által jelölt objektumok megnyitására, valamint új parancsikon létrehozására.

Az Asztalon lévő ikonok kiválasztása történhet az ikonra való kattintással, több ikon együttes kiválasztása esetén pedig a gumikeret használatával.

Válasszunk ki először egyetlen ikont az Asztalon. Kattintsunk az ikonra az egér bal gombjával. Ekkor a kijelölt ikon színe az eredetitől eltérő színűre változik.

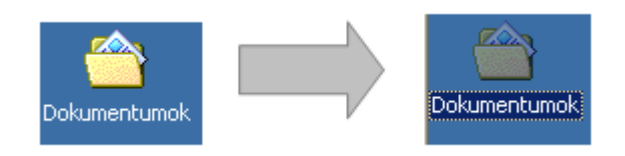

Több ikon együttes kijelöléséhez mozgassuk az egeret az első, kijelölendő ikon bal felső sarkába, úgy hogy az egér az Asztal egy üres területére mutasson, majd az egér bal gombjának folyamatos nyomva tartása mellett húzzuk az egeret az utolsó kijelölendő ikon jobb alsó sarkáig.

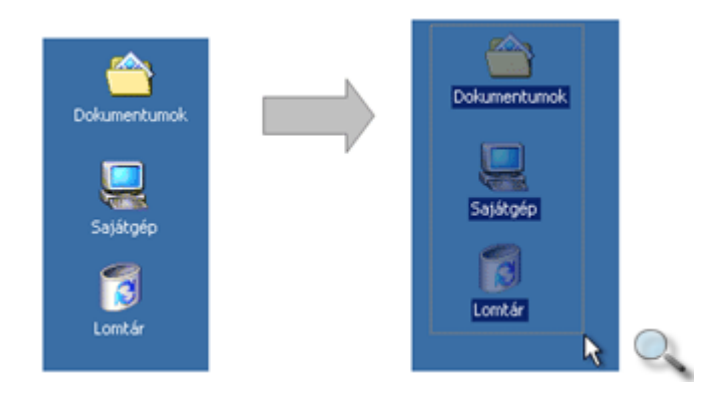

A kijelölt ikonok mozgatása a korábban ismertetett Fogd és vidd módszerrel történhet. Az ikon kijelölése után, a bal egérgomb nyomva tartása mellett az egér húzásával vigyük át az ikont a kívánt pozícióba.

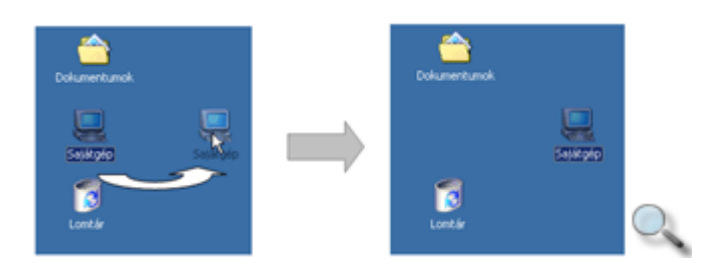

### **Objektumok megnyitása az Asztalról**

Az Asztalon szereplő ikonokkal jelölt állományokat, mappákat, illetve alkalmazásokat legegyszerőbben az ikonra duplán kattintva nyithatjuk meg. Dokumentumokra hivatkozó ikonok esetében a dokumentum tartalma a dokumentumot létrehozó programban kerül megnyitásra.

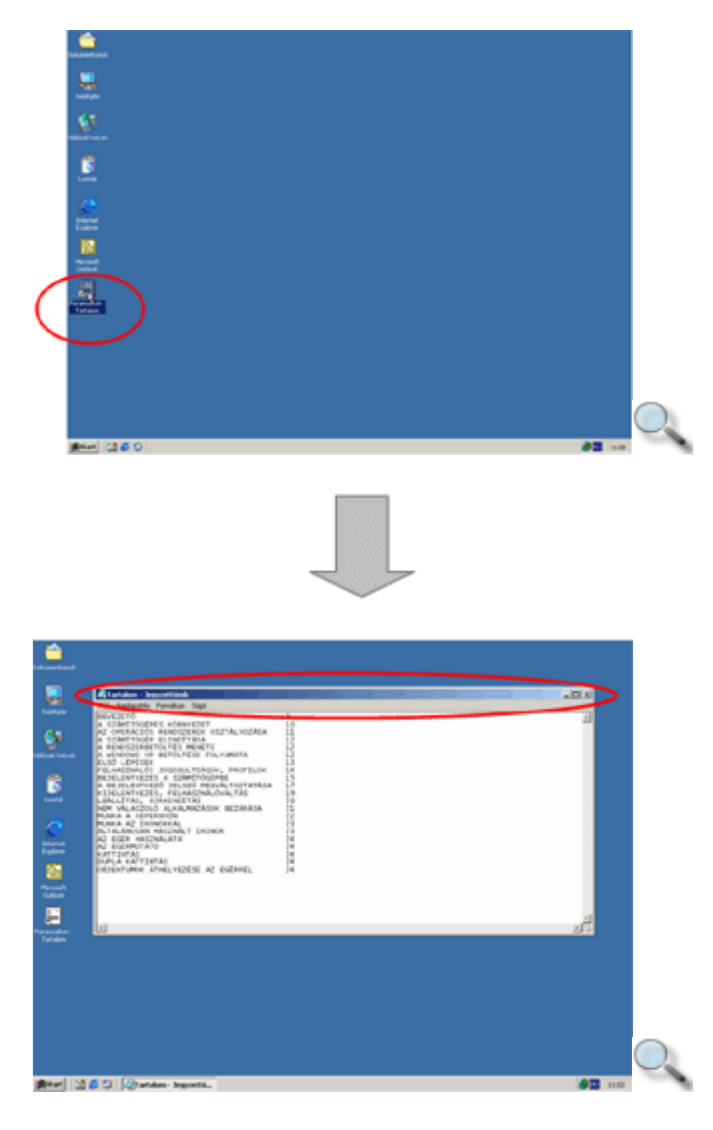

## **Parancsikonok létrehozása az Asztalon**

Gyakran használt programjaink és egyéb fájljaink eléréséhez az Asztalon is létrehozhatunk parancsikonokat. Kattintsunk az egér jobb gombjával az Asztal üres területén, és válasszuk a gyorsmenü **Új » Parancsikon** parancsát.

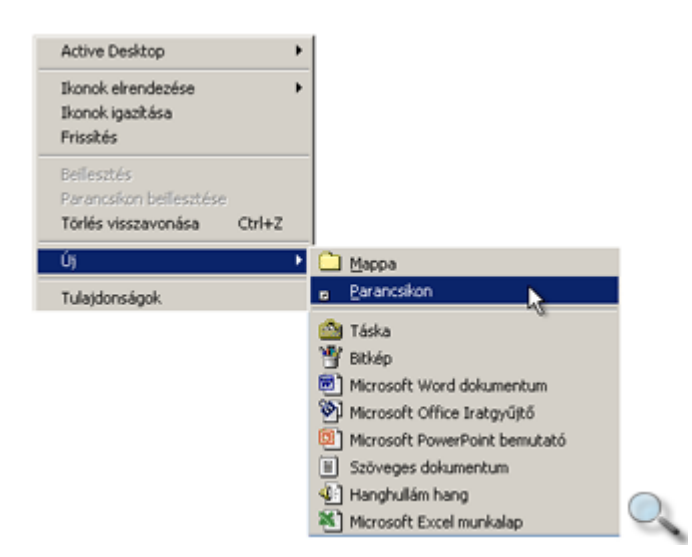

A megjelenő párbeszéd panelen adjuk meg a kívánt fájl elérési útvonalát.

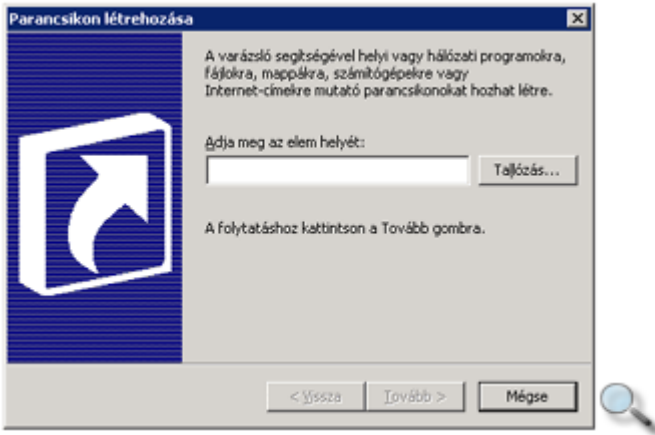

Elérési útvonal alatt a program vagy fájl mappaszerkezetben elfoglalt helyének megadását értjük.

Például a Word.exe program elérési útvonala a következőképpen adható meg:

C:\Program Files\Microsoft Office\Office\Word.exe

Az elérési utat legegyszerőbben a Tallózás gombbal adhatjuk meg.

A megjelenő Tallózás a mappák között panelen határozzuk meg a program vagy fájl helyét, majd az **OK** gombbal térjünk vissza a **Parancsikon létrehozása** ablakhoz.

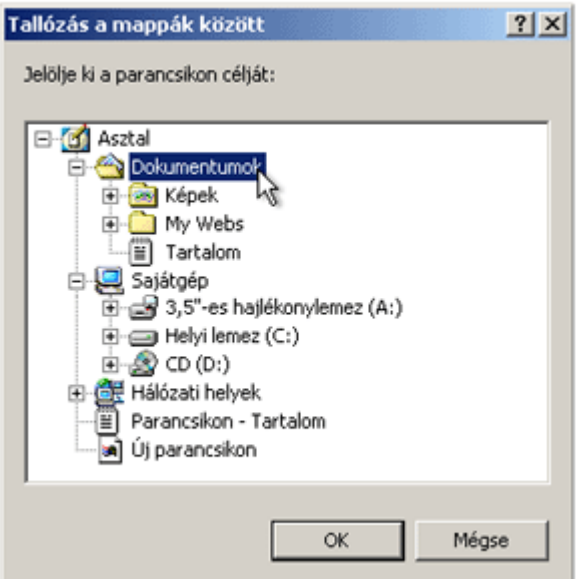

A tallózás eredményeként a kiválasztott program neve és útvonala megjelenik az **Adja meg**  az elem helyét mezőben.

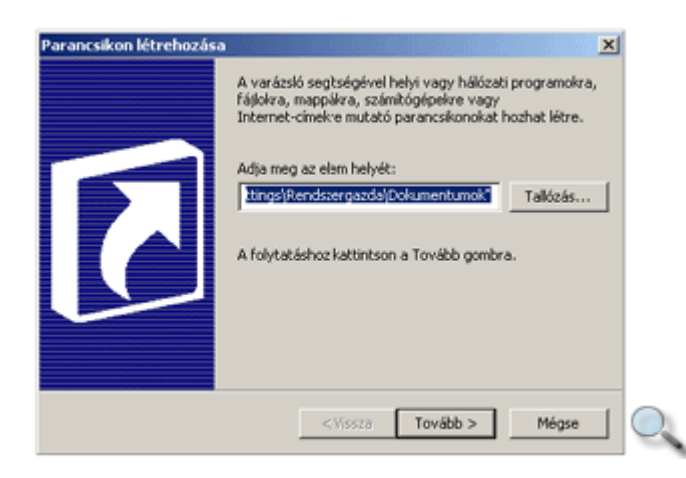

A **Tovább** gombra kattintva a parancsikon nevét adhatjuk meg.

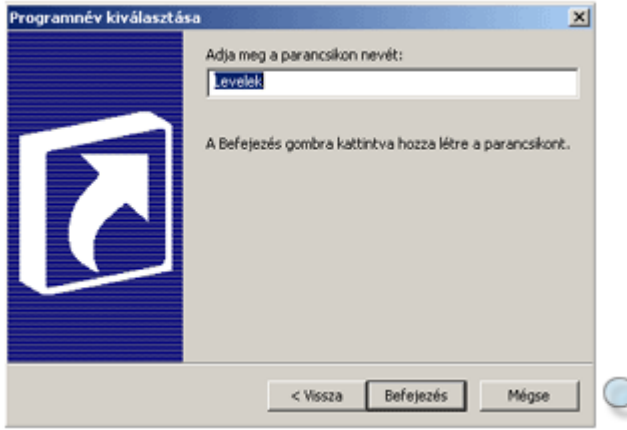

A mővelet befejezéséhez használja a panel **Befejezés** gombját!

Interne<br>Explore 図 ticrose<br>Outloc 手

A képernyőn létrehozott parancsikonokat legegyszerűbben a DELETE billentyű segítségével törölhetjük. A parancsikonok törlését a gyorsmenü **Törlés** parancsával is elvégezhetjük.

### **Ablakok típusai**

通start | [d] @ @ |

Az ablakok a Windows rendszer alapelemei. Minden elindított program, bevitt adat vagy eredmény valamilyen ablakban jelenik meg a képernyőn.

Az ablak nem más, mint egy téglalap alakú, kerettel határolt, önálló terület.

Alapvetően három különböző ablaktípust különböztetünk meg: programablakot, dokumentumablakot, valamint párbeszédablakot. Ez utóbbit párbeszéd panelnek is nevezzük.

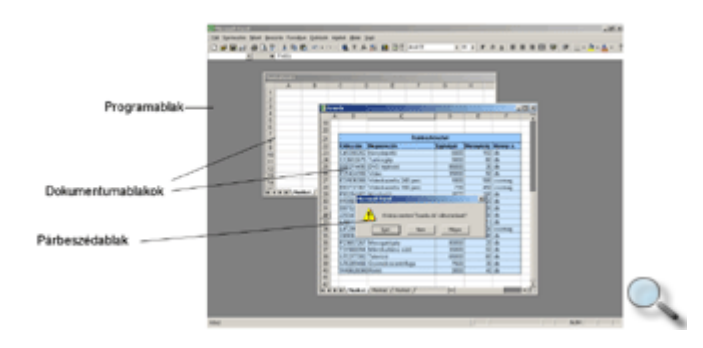

A **programablak** olyan önálló menüvel rendelkező ablak, amelyben egy program vagy alkalmazás fut.

A **dokumentumablakok** olyan önálló menüvel nem rendelkező ablakok, amelyek általában egy programablakon belül helyezkednek el és a programmal készített adatokat tartalmazzák.

Ekkor a létrehozott parancsikon megjelenik az Asztalon.

A dokumentumablakok közül mindig csak egy aktív, és a dokumentumablakok csak a programablakon belül méretezhetők. Az egy időben megnyitható ablakok számát csak számítógépünk memóriakapacitása korlátozza.

A **párbeszédablakok**, más néven párbeszéd panelek segítségével a program egyes funkcióihoz további információkat adhatunk meg, állíthatunk be. A párbeszéd panelekkel részletesebben a Start menü használata fejezetben foglalkozunk.

Tekintsük most át az ablakok legfontosabb részeit és tulajdonságait!

A következő ábrán a **Sajátgép** ablak látható.

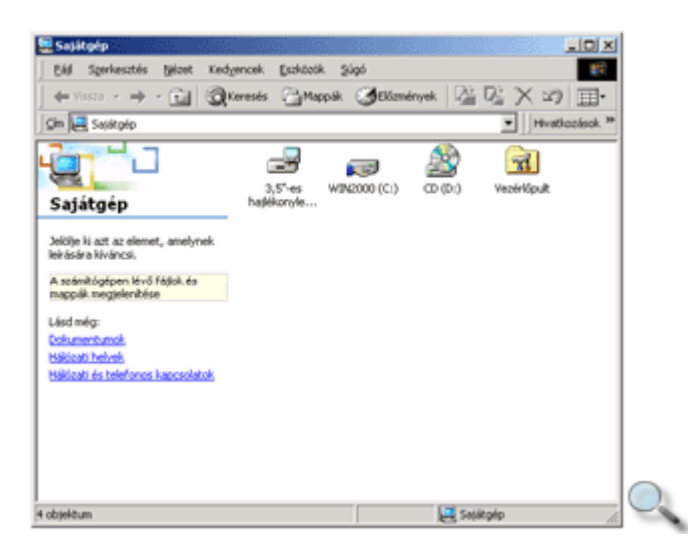

## **Címke**

A címke elsődleges funkciója az ablak nevének és tartalmának jelölése. Ez a sáv tartalmazza az ablakvezérlő gombokat is. Az ablakot a címkéjénél fogva a Fogd és vidd módszerrel, azaz az egérrel új helyére húzva áthelyezhetjük a képernyőn.

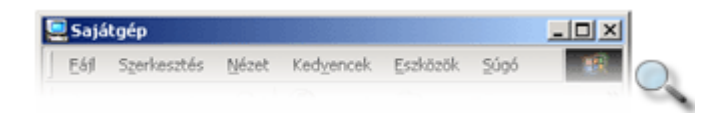

### **Minimális méret gomb**

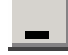

Ha egy ablakkal átmenetileg nem dolgozunk, és zavar a többi ablakkal végzett munkánkban, a Minimális méret gombra kattintva "lecsúsztathatjuk" a Tálcára, ahol az ablakot szimbolizáló alkalmazásikon látható. Ezt az állapotot nevezzük az ablak minimális méretének.

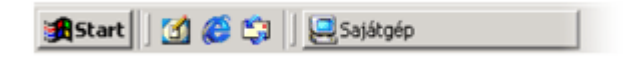

A minimális méretűre zsugorított ablakok nem foglalnak el jelentősen kevesebb helyet a memóriában, és a bennük futó program mőködése sem szakad meg. Például egy CD-lejátszó program segítségével úgy is hallgathatunk zenét, hogy közben a lejátszóprogram ablakát minimalizáljuk.

## **A minimalizált ablak el**ı**z**ı **méretének visszaállításához kattintsunk a Tálcán az ablak címkéjére. Teljes méret gomb**

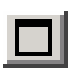

A **Teljes méret** gomb használatakor az ablak a lehető legnagyobb méretűre nyílik ki a képernyőn. Ez az esetek többségében a teljes képernyőt betöltő nagyságot jelenti. Ezt a funkciót használva a sok információt tartalmazó ablakok áttekinthetőbbé tehetők.

Például egy szövegszerkesztő programmal akkor tudunk a legkényelmesebben dolgozni, ha az általunk szerkesztett dokumentum legnagyobb részét egyszerre láthatjuk a képernyőn.

Vannak olyan kötött mérető ablakok, melyek nem nagyíthatók teljes méretővé, ilyen például a Számológép vagy az Aknakereső játék ablaka.

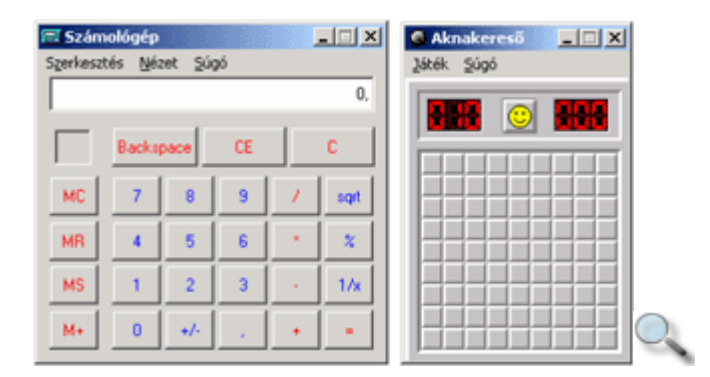

## **El**ı**z**ı **méret gomb**

### 日

A teljes mérető ablakoknál a **Teljes méret** vezérlı gomb helyén az **El**ı**z**ı **méret** gomb látható. Az ablak ennek segítségével állítható vissza a felnagyítást megelőző méretére.

## **Ablakok méretezése egérrel**

Egy ablakot tetszés szerinti méretőre állíthatunk az egér húzásával is.

Amikor az egérrel az ablak szegélyére mutatunk, az egér alakja vízszintesen, függőlegesen vagy átlósan mutató kétirányú fekete nyíllá változik, ezzel jelezve az átméretezés lehetséges irányait.

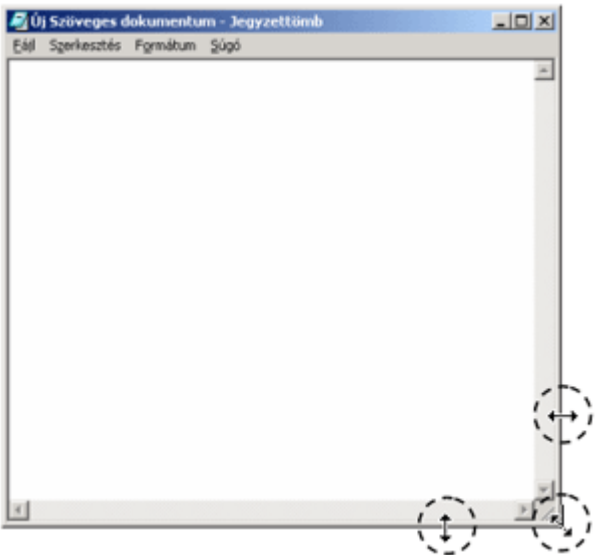

Oldalainál fogva csak függőleges vagy vízszintes irányban, a sarkoknál fogva tetszőleges irányban méretezhetjük át az ablakot.

#### TIPP

Az ablakokat nem érdemes a szegélyek megfogásával túlságosan kis- vagy nagyméretőre állítani, helyettük használjuk inkább a **Minimális méret** vagy **Teljes méret** gombokat, illetve a Tálcán az ablak címkéjéhez tartozó helyi menü parancsait.

### **Gördít**ı**sáv**

Ha egy ablak tartalma nem fér el annak látható területén belül, az ablak jobb és alsó szélén úgynevezett gördítősávok jelennek meg.

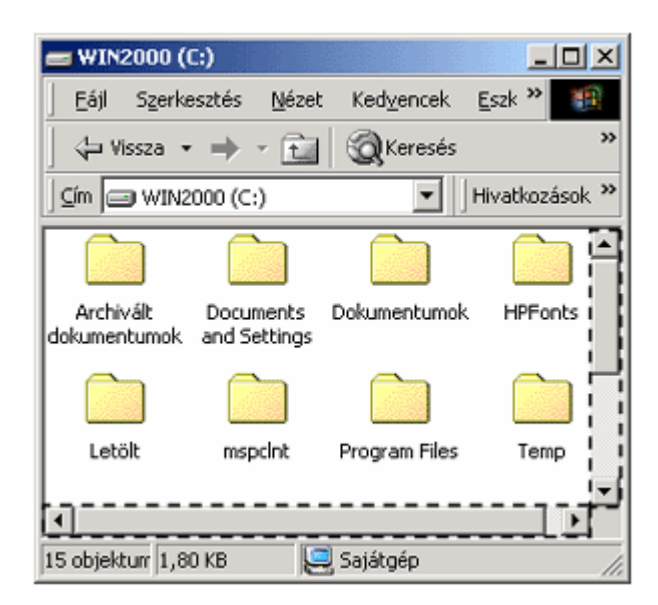

A gördítősávon elhelyezkedő két nyíl közötti szürke terület az ablakban lévő információk teljes kiterjedését szimbolizálja.

A gördítődoboz (más nevén csúszka) méretéből és helyzetéből az ablakban látható adatok – a teljes adathalmazhoz viszonyított – mennyiségére és pozíciójára következtethetünk.

Az ablak további tartalmának megtekintéséhez meg kell változtatnunk a csúszka helyzetét a gördítőnyilakra kattintva, vagy a csúszka Fogd és vidd módszerrel való elhúzásával. A nyilak és a csúszka közötti kattintással egy "ablaknyit" lapozhatunk.

## **Bezárás gomb**

A **X**Bezárás gomb használatakor az adott ablakban működő program futása megszakad, az ablak eltűnik a képernyőről, és tartalma törlődik a memóriából. Amikor egy ablakra már nincs szükségünk, érdemes azt bezárni a rendszer erőforrásainak felszabadítása érdekében.

Egy ablak bezárásakor a programok szükség esetén felajánlják, hogy adatainkat háttértárra mentsük, tehát nem kell aggódnunk, hogy egy program véletlen bezárásával a munkánk odavész. Amennyiben adatainkat nem mentjük valamilyen háttértárra, azok az ablak bezárása után véglegesen elvesznek.

#### **TIPP**

Bár a Windows elméletileg korlátlan számú ablak megnyitását teszi lehetővé, ajánlatos az idővel feleslegessé vált ablakokat bezárni a gyorsabb, áttekinthetőbb munka érdekében.

Az aktív ablak az ALT+F4 billentyőkombináció segítségével is bezárható.

## **Menük**

A legtöbb program szolgáltatásai az ablak címkéje alatt látható menüsor segítségével érhetők el. Az egyes menük kategóriák szerint csoportosított, különféle menüpontokat – parancsokat és beállítási lehetıségeket – tartalmaznak. Például a **Fájl** menü általában a fájlokkal, a **Nézet** menü a megjelenítéssel kapcsolatos parancsokat tartalmazza.

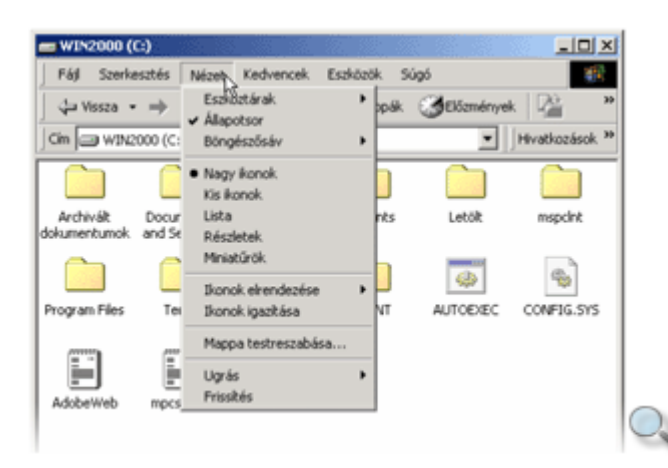

Egy menüpontra kattintva megjelenik a hozzá tartozó parancsok listája. A menüből legegyszerőbben az ESC billentyő leütésével, vagy az ablak valamely üres területére kattintva léphetünk ki.

A menüt a billentyőzet segítségével is használhatjuk, ha az ALT gomb nyomva tartása mellett leütjük a kinyitni kívánt menüpont nevében szereplő aláhúzott betűt.

#### **TIPP**

A menüből az ESC billentyű – esetleg többszöri – lenyomásával is kiléphetünk.

Nem minden helyzetben használhatjuk az összes parancsot és beállítási lehetőséget. Amely menüpont nem használható, halványabb színben jelenik meg a listában, ezt inaktív állapotnak is nevezzük.

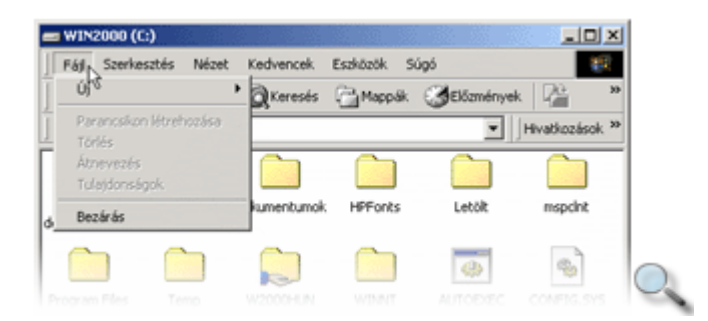

### **Munka több ablakkal**

Munkánk során gyakran egyszerre több programmal dolgozunk. Minden program külön ablakban mőködik. Azt az ablakot, amelyben éppen dolgozunk, aktív ablaknak nevezzük.

A Windowsban mindig csak egy ablak lehet aktív, valamennyi általunk elvégzett mővelet alaphelyzetben erre az ablakra érvényes. A többi nyitott ablak inaktív állapotban van, de a bennük futó alkalmazások mőködése nem szakad meg. Például amíg egy inaktív ablakban a könyvelőprogramunk hosszú listák nyomtatását végzi, addig egy másik (aktív) ablakban levelet írhatunk.

Az aktív és inaktív ablakok címsora mindig eltérő színű.

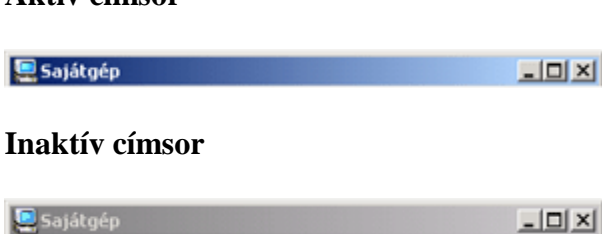

**Aktív címsor** 

A Tálcán minden, a felhasználó által megnyitott program címkéje szerepel. Egy program ablakát a megfelelő ikonra kattintva aktiválhatjuk legegyszerűbben. Ha az aktiválni kívánt ablak nincs takarásban a képernyőn, elegendő az egérrel annak – egy lehetőleg üres – területén belül kattintanunk.

### **Párbeszéd panelek**

Az ablak egy speciális formája a párbeszéd panel, amely az adatok bevitelére szolgál. A párbeszéd panelek nem minimalizálhatók, és nem méretezhetők át. A legtöbb programban, amíg a program párbeszéd panelje a képernyőn van, nem végezhetünk más műveletet.

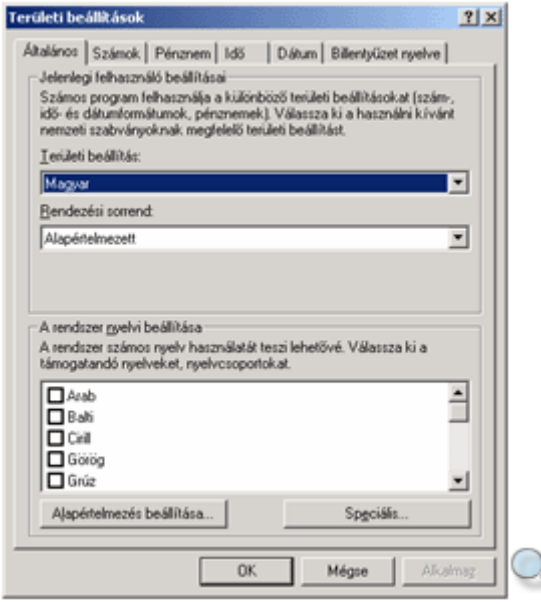

### **Szöveges beviteli mező**

A szöveges beviteli mezőben a billentyűzet segítségével vihetjük be az adatokat. Szerkesztési lehetőségeink általában egy sorra – és gyakran maximált számú karakter bevitelére – korlátozódnak, de találkozhatunk hosszabb szöveg fogadására alkalmas, többsoros szöveges beviteli mezővel is.

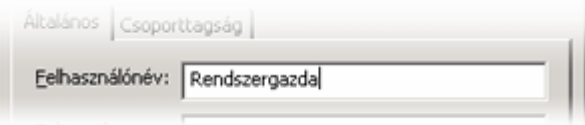

### **Legördülő lista**

A legördülő listában előre definiált választási lehetőségeket találunk, melyeket a mező jobb szélén látható lefelé mutató nyílra gombra kattintva jeleníthetünk meg. Egyes esetekben a felkínált lehetőségeken kívül a szöveges beviteli mezőhöz hasonlóan egyéni értékeket is megadhatunk.

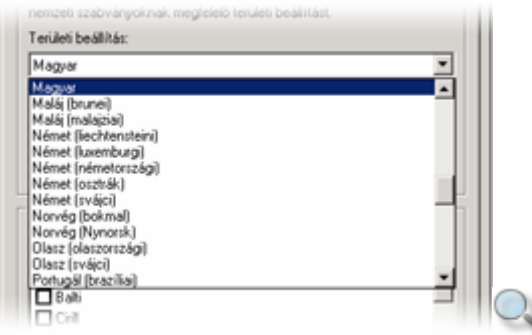

### **Listamező**

A listamező előre definiált választási lehetőségek halmazát tartalmazza. A mező értékét egy, vagy adott esetben több elem kiválasztásával állíthatjuk be.

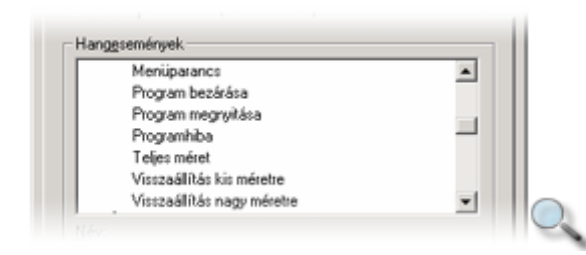

### **Rádiógomb**

A rádiógomb, vagy más néven választókapcsoló segítségével több, egymást kizáró lehetőség közül választhatunk egyet. A rádiógombok mindig csoportosan fordulnak elő a párbeszéd paneleken. Minden egyes csoportnak csak egyetlen bekapcsolt eleme lehet.

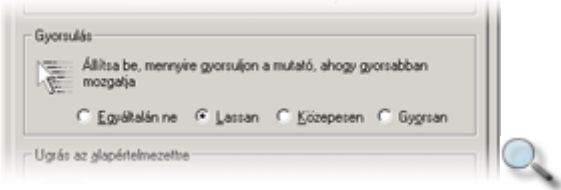

### **Jelöl**ı**négyzet**

A jelölőnégyzet általában a többitől független választási lehetőséget kínál. A jelölőnégyzet bekapcsolt állapotát pipa, kikapcsolt állapotát üres négyzet jelöli. Egy csoportban több jelölőnégyzetet is bekapcsolhatunk.

### **Gomb**

A gombokra kattintva a hozzájuk tartozó parancs vagy mőveletsor végrehajtását kezdeményezhetjük. A legjellemzıbbek például az **Igen**, **Nem**, **OK, Mégse** és **Alkalmaz** gombok.

Az **Igen, OK,** valamint **Alkalmaz** gombok segítségével elfogadhatjuk a párbeszéd panel beállításait. Az **OK** és **Alkalmaz** gombok közötti lényeges különbség, hogy az **OK** gomb használatakor a beállítások jóváhagyásával a párbeszéd panel ablaka is bezáródik. Az **Alkalmaz** gombbal csak a beállításokat hagyjuk jóvá, a párbeszéd panel ablaka nyitva marad.

A **Nem** gomb használatával elvethetjük a paneleken végzett beállításokat.

A Mégse gombbal a beállítások elvetésén túl egyúttal kilépünk az aktuális párbeszéd panelből.

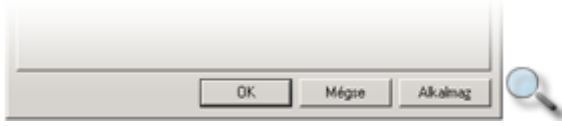

#### **Fülek**

A fülek a párbeszéd panelek különbözı kategóriába sorolt elemeit választják szét a hagyományos kartotékokhoz hasonlóan. Ezzel a sok beállítást tartalmazó párbeszéd panelek áttekinthetőbbé válnak. Annak ellenére, hogy a képernyőn egyszerre csak egy fül tartalmát láthatjuk, jóváhagyáskor a programok mindig figyelembe veszik az összes beállítást.

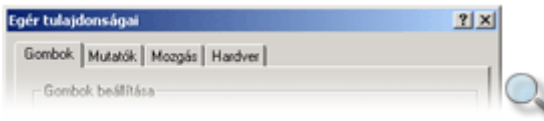

### Léptethető mező

A léptethető mező általában számadatok bevitelére szolgál. Tartalmát begépeléssel, vagy a mező jobb szélén lévő nyilacskákra kattintva változtathatjuk.

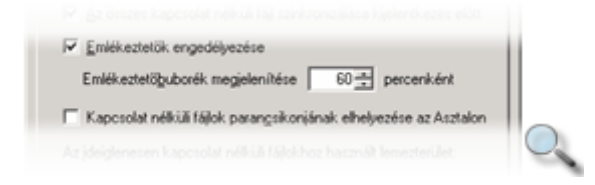

### **A Tálca és a Start menü használata**

A Tálca alaphelyzetben az Asztal alsó szélén elhelyezkedı sáv, mely a Fogd és vidd módszer segítségével az Asztal bármely széléhez igazítható. Segítségével könnyedén válogathatunk működő programjaink között, továbbá hozzáférhetünk a programok indítását, valamint a Windows alapbeállításait tartalmazó **Start** menühöz.

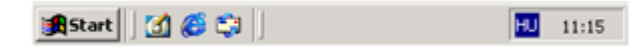

A Tálca jobb szélén láthatjuk a gépünk belső órája által mért aktuális időt. Ha az időt jelző számokra toljuk az egérmutatót, akkor néhány másodperc múlva a dátum is megjelenik. Az óra mellett a billentyűzet nyelvi kiosztását jelző rövidítés olvasható.

A Tálcán található "**Start**" feliratú gomb segítségével a **Start** menüt jeleníthetjük meg. Itt hierarchikus struktúrába szervezve találjuk futtatható programjaink listáját, valamint az elérhető további parancsokat és beállítási lehetőségeket.

A **Start** menünek fontos szerepe van a Windows használatában. Segítségével elindíthatjuk programjainkat, módosíthatjuk az alapbeállításokat, továbbá kiléphetünk a rendszerből.

#### **TIPP**

Ha az ön billentyőzetén van Windows emblémával jelölt gomb, a **Start** menüt ennek lenyomásával is bármilyen helyzetben elérheti. Amennyiben nincs a billentyőzeten ilyen gomb, használhatja a CTRL+ESC billentyőkombinációt is.

A **Start** menü funkciójuk alapján csoportosítva tartalmazza az elérhető programok és parancsok listáját. Az egyes menüpontokban gyakran újabb almenüket találhatunk.

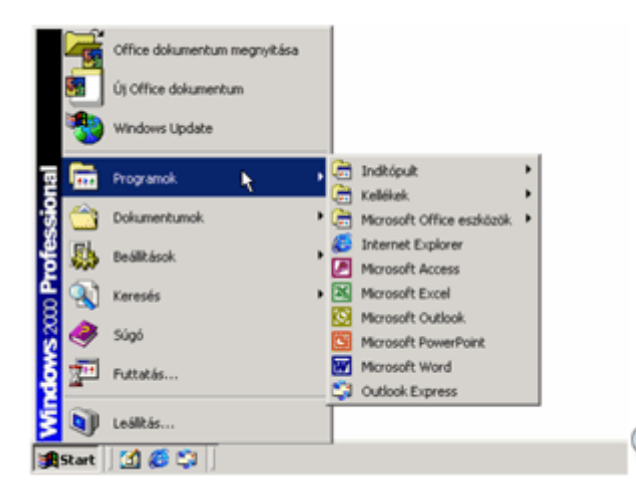

Az almenük jelölése általában egy sárga mappát és ablakot ábrázoló ikon, valamint az elnevezések után megjelenő jobbra mutató fekete háromszög. A **Programok** menüpont almenüit gyakran programcsoportoknak is hívják. A könnyebb megkülönböztethetőség kedvéért az egyes programoknak és parancsoknak saját, az almenük jelölésétől eltérő ikonjai vannak.

Egy almenü tartalmának megtekintéséhez mutassunk a kívánt menüpontra, és kattintsunk az egér bal gombjával, vagy várjunk néhány másodpercet, amíg a hozzá tartozó elemek listája automatikusan megjelenik. Amennyiben az egeret elhúzzuk az almenüről, a menü tartalma néhány másodperc múlva eltőnik.

A Windows, a Start menü könnyebb áttekinthetősége érdekében, a felhasználók által ritkábban használt menüpontokat elrejti.

Ezek megjelenítéséhez kattintsunk a menü legalján látható lefelé mutató dupla nyílra. Ha a dupla nyíl nem jelenik meg, a menü nem tartalmaz elrejtett elemeket.

Az egyes programcsoportok elemeinek sorrendjét a Fogd és vidd módszerrel megváltoztathatjuk. Mutassunk az egérrel a programcsoport valamelyik elemére, majd a bal gomb nyomva tartása mellett húzzuk az elemet felfelé vagy lefelé.

Az elemek betőrendbe rendezéséhez kattintsunk az egér jobb gombjával a programcsoport bármely elemére, és válasszuk a gyorsmenü **Név szerinti rendezés** parancsát.

A menükben lévő valamely program indításához mutassunk a kívánt program nevére vagy ikonjára, és kattintsuk az egér bal gombjával.

### **A Start menü elemei**

A **Start** menü kulcsszerepet tölt be a Windows használatában, itt találjuk futtatható programjaink listáját, és a rendszerünk konfigurálásához szükséges eszközöket.

Az alábbiakban a **Start** menü legfontosabb elemeivel ismerkedünk meg.

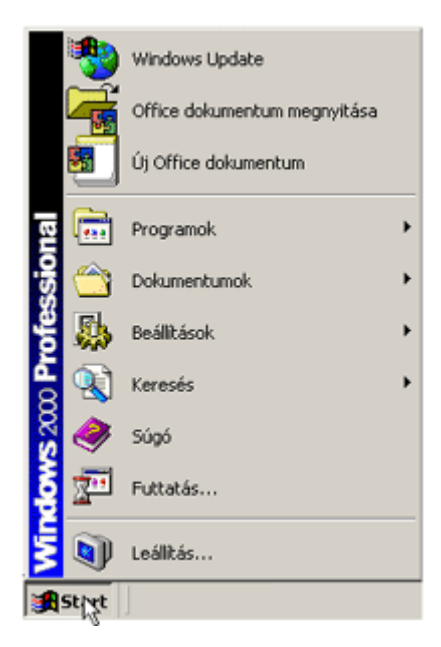

### **Programok**

A **Start** menü **Programok** almenüje a közvetlenül futtatható programjaink listáját tartalmazza.

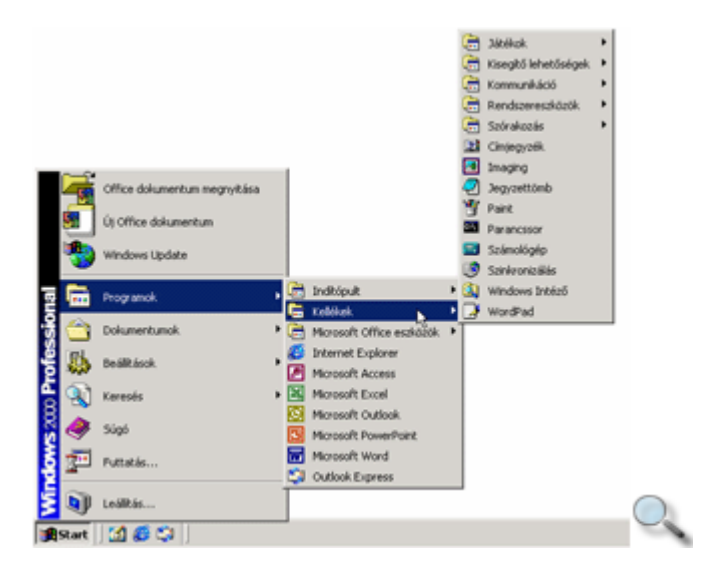

Az itt található programok listája további almenüket, más néven programcsoportokat tartalmaz. Alaphelyzetben csak a **Kellékek** és az **Indítópult** programcsoportok léteznek, amelyek tartalmával később részletesen megismerkedünk. A számítógépre telepített programoktól függően azonban további programcsoportokkal is találkozhatunk.

### **Dokumentumok**

Utoljára használt dokumentumaink listáját a **Start** menü **Dokumentumok** mappájában találjuk. Ebben a listában mindazon fájlok neve szerepel, amelyeket valamilyen Windowsos programban használtunk. Ez a felsorolás maximum 15 elemet tartalmazhat, ennek megfelelően az újabb elemek kiszorítják a legrégebben felvett fájlok neveit a listáról.

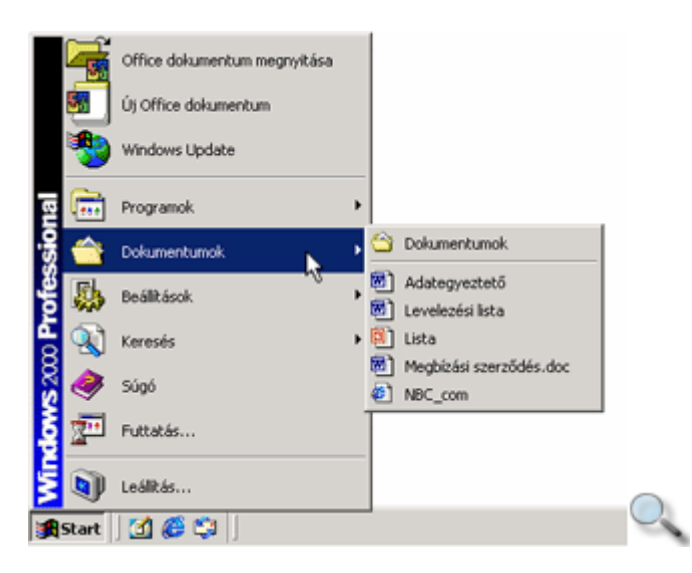

Egy közelmúltban használt fájl újbóli megnyitásához legegyszerőbb a **Dokumentumok** listában szereplő nevére kattintanunk. Ha egy dokumentum nevét már nem találjuk a listán, akkor a háttértárról kell azt betöltenünk. Ha egy fájlt törlünk a háttértárról, annak neve a **Dokumentumok** listából mindaddig nem tőnik el, míg az új elemek ki nem szorítják onnan.

### **Beállítások**

A Windows rendszer nagymértékben személyre szabható munkafelületet biztosít számunkra. A konfigurálási lehetıségek legnagyobb része a **Beállítások** almenüben található.

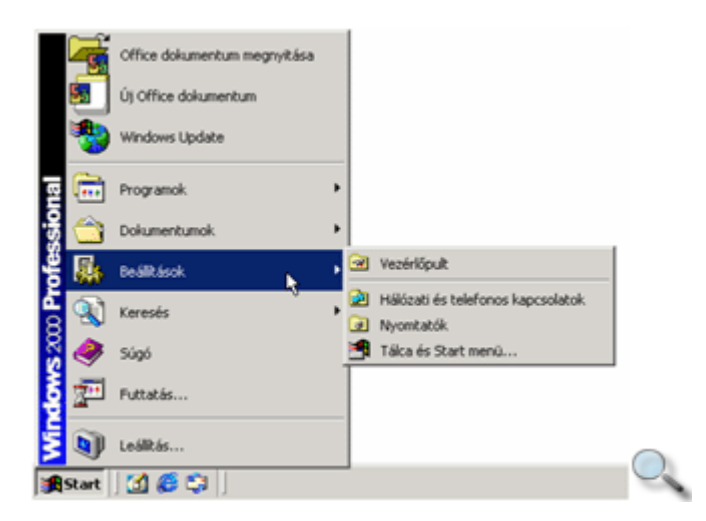

A Keresés menüpont használatával a saját, vagy a hálózati háttértárakon lévő adatokat kereshetjük vissza különféle szempontok alapján. A **Keresés** menüben a telepített programoktól függően további keresési lehetőségeket is találhatunk.

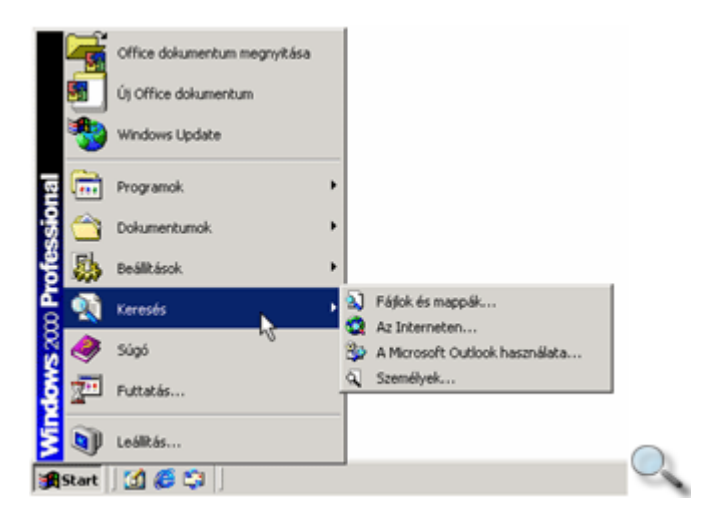

### **Súgó**

Ha elakadnánk a Windowsban végzett munkánk során, a Súgótól kérhetünk segítséget. Majdnem minden program rendelkezik saját Súgóval. A programokhoz tartozó Súgó funkciókat általában saját fımenüjük tartalmazza. A **Start** menü **Súgó** parancsa a Windows rendszer általános használatához ad támpontokat.

### TIPP

A Súgót az F1 funkcióbillentyő leütésével a legkönnyebb indítani. Ilyenkor az éppen aktuális helyzethez vagy művelethez tartozó súgótéma jelenik meg a képernyőn.

### **Futtatás**

A **Futtatás** parancs segítségével olyan programokat is elindíthatunk, amelyek a **Start**  menüben nem szerepelnek. Ezt a funkciót egy átlagos felhasználó ritkán használja.

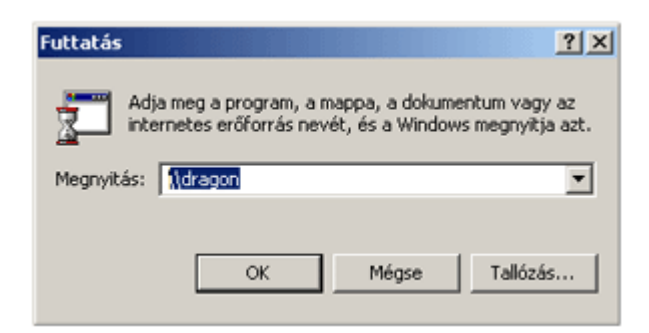

### **Leállítás**

A Leállítás paranccsal munkánk végeztével kiléphetünk a Windows rendszerből.

## **A billenty**ő**zet**

A Windows használatában fontos szerep jut a billentyőzetnek is. A billentyőzet segítségével leírható betőket, számokat és írásjeleket együttesen karaktereknek nevezzük. A szabványos 102 gombos magyar billentyőzet kiosztását az alábbi ábrán láthatjuk. Az egyre inkább elterjedt Windowsos billentyűzet szerkezete ettől némiképp eltér.

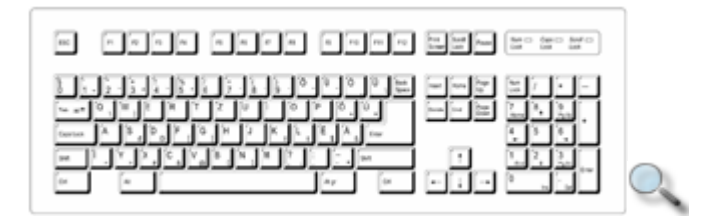

## **Kódok**

A karakter a legkisebb logikai információegység. A karakter bető, szám, írásjel vagy speciális jel lehet. A PC-k karakterei 1 bájtnyi helyet foglalnak el. Mivel 1 bájton 256 különböző szám ábrázolható, ezért a PC-k karakterkészlete 256 különböző karakterből áll.

A mikrogépekben való karakteres ábrázoláshoz az **ASCII kódot (American Standard Code for Information Interchange)** használták fel.

Az ASCII kód nyolc bites, de a nyolcadik biten eredetileg az adatátvitel hibamentességét felügyelő ellenőrző jelet helyeztek el, vagyis 7 bitet használnak a jelek megkülönböztetésére. Ebből következően  $2^7$ =128 különböző karaktert, állapotot lehet megkülönböztetni ebben a kódrendszerben. Az első 32 karakter nem nyomtatható, úgynevezett **vezérlőkarakter**. Ezek legtöbbje sem a képernyőn, sem a nyomtatón nem jelenik meg, hanem az adott eszközt működését irányítja. A vezérlőkarakterekre általában nevükkel vagy nevük rövidítésével hivatkozhatunk. Például: BS: visszalépés (Backspace); LF: soremelés; CR: kocsi-vissza. Az első nyomtatható karakter a SPACE (szóköz) karakter.

A PC-k kódkészletének kialakításakor mind a 8 bitet felhasználták a karakterkódok tárolására, így 2 $\mathrm{^8}$ =256 különféle karakter definiálására nyílt lehetőség. Mivel ez a kódkészlet bővebb az eredeti ASCII kódkészletnél, kibővített ASCII kódkészletnek nevezzük.

A kódkészletet a **kódtábla** adja meg. Alapértelmezésben az MS-DOS a perifériákba épített ún. hardverkódlapokat (code page) használja.

Az ASCII kódkészlet ezenkívül további úgynevezett előkészített kódlapokkal (prepared page) is rendelkezik, amelyeket külön számmal is megjelöltek.

Az operációs rendszerek által leggyakrabban használt kódlapok a következők:

437 USA 850 Többnyelvő Latin I 852 Szláv Latin II 855 Cirill Orosz

861 Izlandi 863 Kanadai angol 865 Északi 866 Orosz
857 Török 860 Portugál 869 Újgörög

Magyarországon a 852-es kódlapot használjuk.

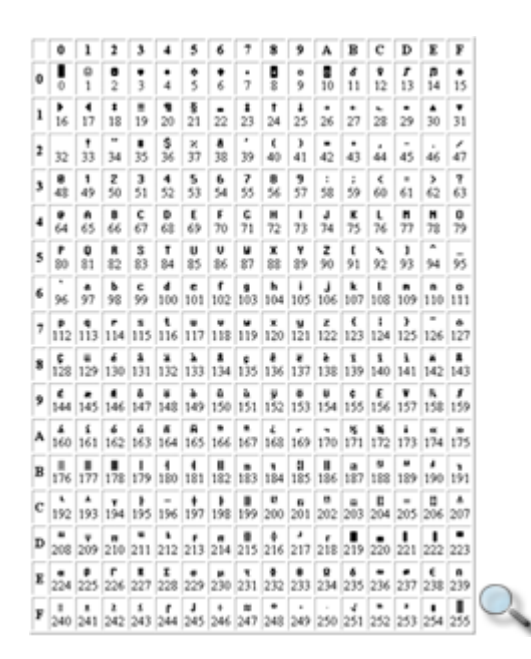

Teljes 852-es ASCII kódtábla

## **Gépelés**

A billentyőzetet egy írógéphez hasonlóan használhatjuk. A betők, számok vagy írásjelek beviteléhez egyszerűen le kell ütnünk a megfelelő billentyűket. Az írásjelek a villogó, függőleges, vonal alakú kurzor által jelzett pozícióban jelennek meg.

A nagybetűk, valamint a billentyűk felső szélén lévő jelek írásához valamelyik SHIFT váltóbillentyő nyomva tartása közben kell leütnünk a kívánt írásjelet tartalmazó billentyőt. A nagybetős írásmód rögzítéséhez a CAPS LOCK billentyőt használhatjuk, amelynek bekapcsolt állapotát a Caps Lock feliratú lámpa jelzi a billentyőzeten. Ez az üzemmód csak a betők leírására érvényes, a számok és írásjelek bevitelének módja változatlan marad. A nagybetős üzemmódból a CAPS LOCK újbóli leütésével léphetünk ki.

Néhány billentyő jobb alsó sarkában harmadik írásjelet is találhatunk. Ezek beírásához az ALT GR billentyőt kell nyomva tartanunk, miközben leütjük a kívánt billentyőt.

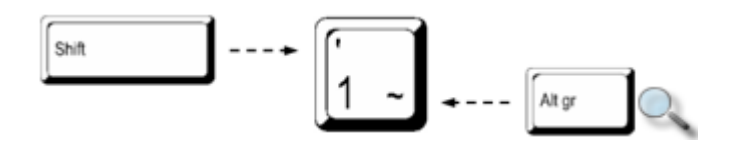

Gépelés közben bármikor új sorba léphetünk az ENTER billentyő segítségével, de leütése egy párbeszéd panel esetén az adatbevitel befejezését is jelentheti.

## **Különleges váltóbillenty**ő**k**

A CTRL (Kontrol) és az ALT billentyők is váltógombként mőködnek, de nem a billentyőkön lévő írásjelek bevitelére, hanem az egyes programok bizonyos funkcióinak vagy parancsainak aktivizálására szolgálnak. Például a magyar nyelvű Word szövegszerkesztőben a dőlt betűs írásmód bekapcsolásához a CTRL+D billentyőkombinációt kell lenyomnunk.

## **Kurzormozgató billenty**ő**k**

Szövegbevitel közben a kurzor pozíciójának megváltoztatására az úgynevezett kurzormozgató billentyűket használhatjuk. A szövegben jobbra, balra, felfelé és lefelé a kurzorléptető nyilakkal mozoghatunk.

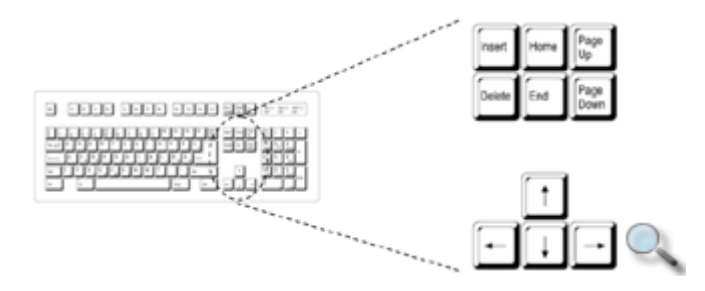

A legtöbb programban lehetőségünk van szavanként ugrani a CTRL és a  $\neg$  vagy  $\circledR$  billentyűk leütésével.

A kurzor mozgatását meggyorsíthatjuk a HOME és az END billentyőkkel, amelyekkel a sor elejére vagy végére ugorhatunk. A CTRL+HOME vagy CTRL+END billentyőkombinációkkal a teljes szöveg legelejére vagy legvégére állhatunk. Egy hosszú szövegben a PAGE UP és a PAGE DOWN gombokkal léphetünk egy képernyőterületnyivel feljebb vagy lejjebb.

A kurzort minden esetben csak a begépelt szöveg határain belül mozgathatjuk.

Párbeszéd panelek beviteli mezői között a TAB (tabulátor) billentyű leütésével mozgathatjuk legkönnyebben a kurzort. A TAB-bal a következő, míg a SHIFT+TAB leütésével az előző beviteli mezőre ugorhatunk.

## **Begépelt szöveg javítása**

Gépelési hibáinkat a hibás rész törlésével vagy a hiányzó betők beszúrásával javíthatjuk. A kurzortól balra eső betűket a BACKSPACE, a jobbra esőket pedig a DELETE billentyűk segítségével törölhetjük.

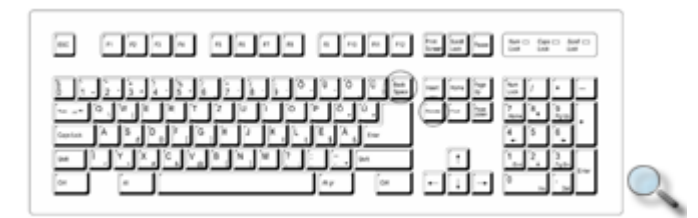

A szöveg begépelésekor általában beszúró üzemmódban dolgozunk, ami azt jelenti, hogy a leütött betűk és írásjelek a kurzor aktuális pozíciójában jelennek meg, maguk előtt tolva a további betűket. Átíró üzemmódban a beütött karakterek átírják a soron következő írásjeleket. A beszúró és átíró üzemmódok között az INSERT billentyő segítségével válthatunk. Egyes programokban csak a beszúró üzemmód mőködik.

### **ESC**

Egy megkezdett, de még be nem fejezett mővelet megszakítására általában az ESC (Escape, ejtsd iszkép) billentyűt használhatjuk. Leggyakrabban véletlenül kinyitott menüből vagy párbeszéd panelről való kilépéshez ütjük le.

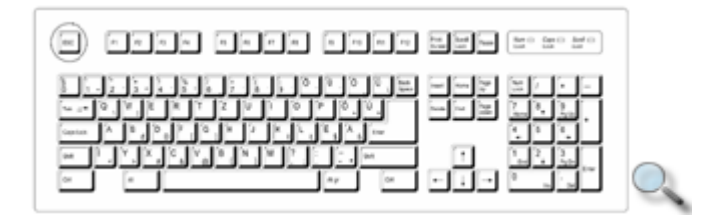

### **Funkcióbillenty**ő**k**

A billentyűzet felső sorában található F1-től F12-ig jelölt gombokat funkcióbillentyűknek nevezzük. Ezekhez a billentyűkhöz nem rendeltek előre definiált feladatokat, funkciójuk mindig az adott programtól függ. Ez alól kivétel az F1 billentyő, mely általában az aktuális program Súgójának indítására szolgál.

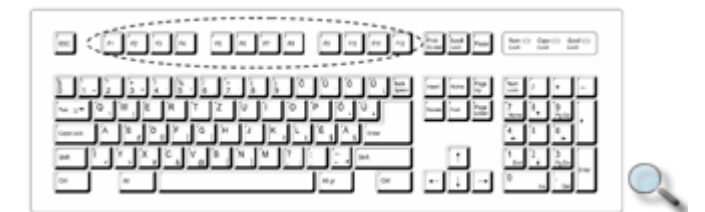

## **Scroll Lock**

A SCROLL LOCK bekapcsolásakor – amelyet az azonos nevő kontroll-lámpa is jelez – a kurzormozgató billentyűk az aktuális ablak gördítő nyilainak megfelelően működnek. A SCROLL LOCK állapotát egyes programok nem veszik figyelembe.

### **Print Screen**

A Windowsban a PRINT SCREEN leütésekor a képernyő tartalma egy ideiglenes munkaterületre, az úgynevezett Vágólapra másolódik.

## **Pause**

A PAUSE billentyőnek a Windowsban nincs említésre méltó funkciója. A korábbi operációs rendszereknél a programok futásának ideiglenes megállítását szolgálta.

## **Windows billenty**ő

A Windowsos billentyőzeten a fenti billentyőkön kívül szerepelnek még a WINDOWS billentyők, melyek a billentyőzeten balra az ALT billentyő mellett, valamint jobbra az ALT GR billentyő mellett helyezkednek el. Általában a Start menü elindítására használhatók, de egyes billentyőkkel együtt használva a Windows más funkcióját is elérhetjük segítségükkel. Például a WINDOWS+F billentyőkombinációval a Windows Keresés ablakát indíthatjuk el.

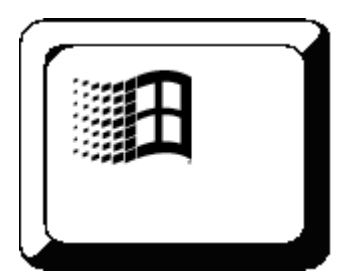

# **Gyorsmenü billenty**ő

A Windowsos billentyőzet másik jellegzetes eleme a GYORSMENÜ billentyő. Segítségével az egér használata nélkül jeleníthető meg az aktuálisan kijelölt vagy az aktuális kurzorpozíciónál található elemhez tartozó gyorsmenü.

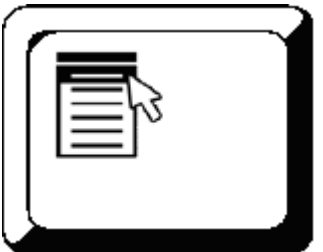

## **Numerikus billenty**ő**zet**

A billentyőzet jobb szélén található, jobbára számokat tartalmazó billentyők csoportját numerikus billentyőzetnek nevezzük. Ezek a gombok NUM LOCK üzemmódban számadatok és egyszerő mőveleti jelek gyors bevitelére alkalmasak. A NUM LOCK kikapcsolása után a billentyőkön feltüntetett másodlagos funkciók érvényesek.

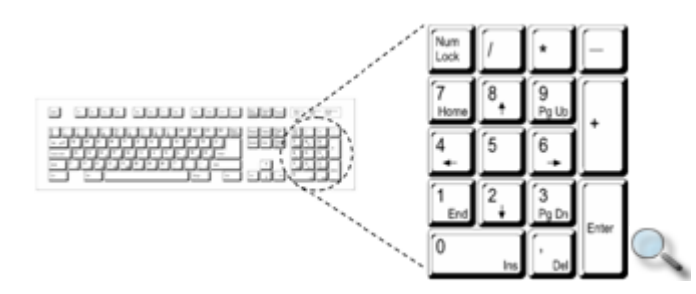

### **A számítógép adatainak lekérdezése**

A Windows 2000 elődeihez hasonlóan lehetővé teszi a felhasználói felület sokrétű testreszabását. Ezen beállítások nagy része a Windows **Vezérl**ı**pult** mappáján keresztül érhetı el. A **Vezérl**ı**pult** mappa megjelenítéséhez kattintsunk a **Start** menü **Beállítások » Vezérlőpult** parancsára. A továbbiakban a Windows testreszabásának néhány lehetőségével ismerkedünk meg.

A számítógéppel kapcsolatos alapvető adatok megjelenítéséhez kattintsunk a Vezérlőpult **Rendszer** elemére. A kívánt információkat a megjelenő panel Általános fülén tekinthetjük át. Megtudhatjuk például a processzor típusát, a számítógép memóriájának mennyiségét vagy az operációs rendszer verziószámát.

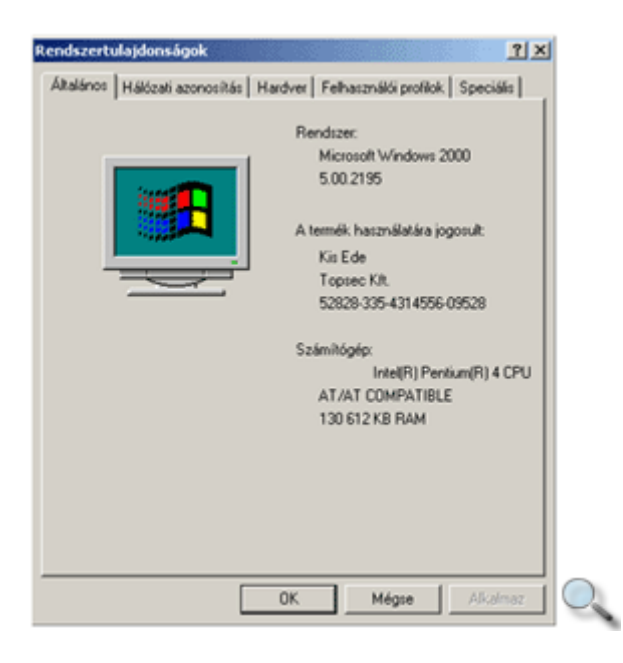

## **A képerny**ı **testreszabása**

A Windows megjelenését nagyban befolyásolja a képernyőn megjelenő objektumok színe és a háttérben látható kép vagy mintázat. Ezek módosításához a **Megjelenítés tulajdonságai**  párbeszéd panelt használhatjuk.

A párbeszéd panel megjelenítéséhez használjuk a **Vezérl**ı**pult** mappa **Megjelenítés** ikonját, vagy kattintsunk az egér jobb gombjával az Asztal üres területén, és válasszuk a gyorsmenü **Tulajdonságok** parancsát.

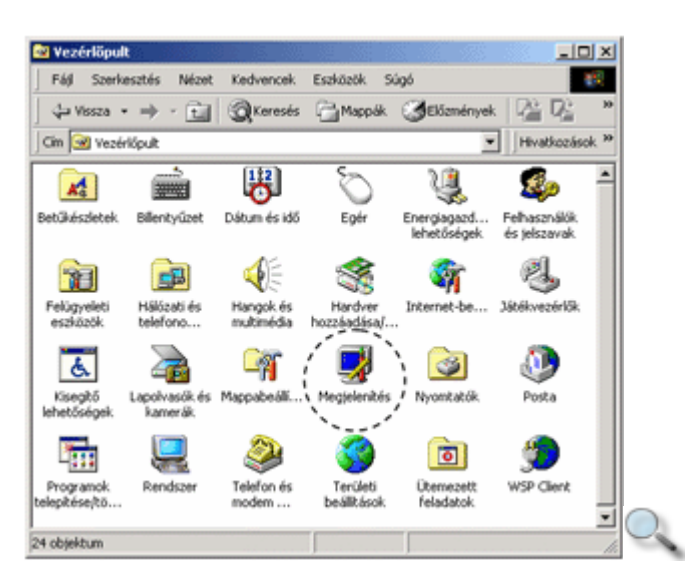

## **A háttér beállítása**

A Megjelenítés tulajdonságai párbeszéd panel Háttér fülén a képernyő hátterében látható képet vagy mintázatot állíthatunk be. A megjelenítendő képet a panelen látható listából választhatjuk ki.

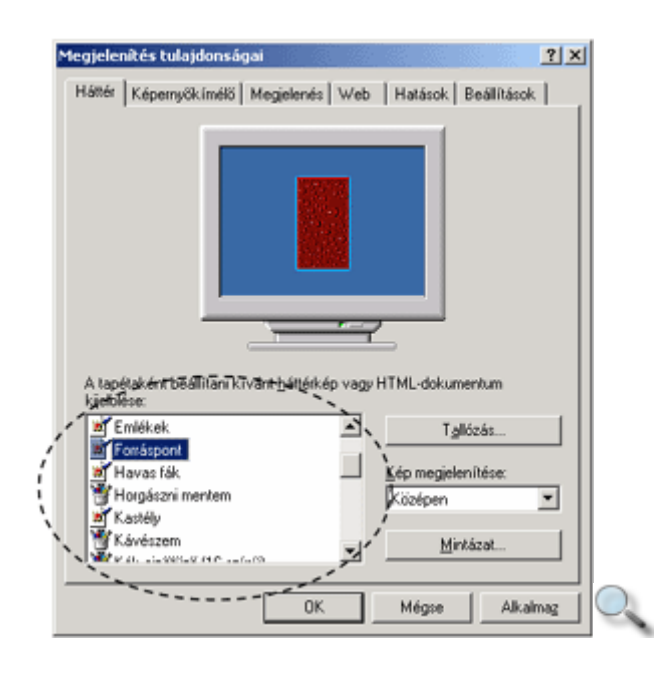

Olyan képet is beállíthatunk háttérként, amely nem szerepel a listában. Ehhez kattintsunk a Tallózás gombra, és a megjelenő párbeszéd panel segítségével nyissuk meg a megfelelő képet.

#### MEGJEGYZÉS Háttérként csak BMP, GIF, JPG, DIB vagy PNG képek állíthatók be.

A kiválasztott képet többféle elrendezésben jeleníthetjük meg. Az elrendezések közül a **Kép megjelenítése** legördülő listában választhatjuk ki a megfelelőt.

Amennyiben háttérképet nem kívánunk használni – a háttérkép kijelölése listában a **Nincs**  elemet választjuk –, vagy a kép nem tölti ki a teljes képernyőt – a **Középen** elrendezés használatakor –, a szabadon maradt területre tetszőleges háttérmintázatot is beállíthatunk. A mintázat egy 8x8 képpontból álló, kétszínű, ismétlődő alakzat.

A mintázat beállításához kattintsunk a **Mintázat** gombra. A **Mintázat** párbeszéd panelen válasszuk ki a megfelelő mintázatot.

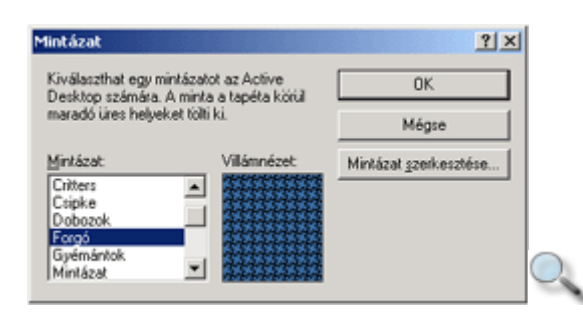

### **A színek és bet**ő**típusok testreszabása**

A Windows színeit és alapértelmezett betőtípusait a **Megjelenítés** fülön tetszılegesen testreszabhatjuk. A kedvünkre való összeállítást legegyszerűbb a Séma legördülő listából kiválasztani.

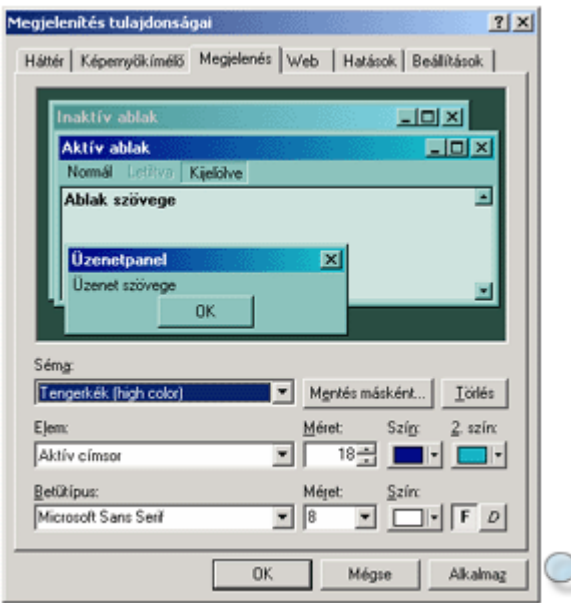

Amennyiben nem találunk megfelelő sémát, a Windows képernyőjén megjelenő objektumok tulajdonságait egyenként is módosíthatjuk. Válasszuk ki a megfelelő objektumot az **Elem** legördülő listából. Ekkor – a kiválasztott elemtől függően – aktívvá válnak a **Méret, Szín** vagy **Bet**ő**típus** rovatok, amelyeket tetszılegesen módosíthatunk. Munkánk végeztével az elkészült sémát eltárolhatjuk a Mentés másként gombra kattintva. A megjelenő párbeszéd panelen adjunk egy tetszıleges nevet az új sémának, majd kattintsunk az **OK** gombra.

## **A képerny**ı**kímél**ı **beállítása**

Monitorunk élettartamát megnövelhetjük, ha nem hagyjuk, hogy hosszú időn keresztül ugyanazt az állóképet jelenítse meg. Erről legegyszerűbben képernyőkímélő beállításával gondoskodhatunk. Ha számítógépünket – előre meghatározott ideig – nem használjuk, automatikusan elindul a beállított képernyőkímélő, ami állandóan változó ábrák megjelenítésével gondoskodik arról, hogy monitorunk hosszú ideig megbízhatóan mőködjön. Munkánkat az egér megmozdítása vagy egy billentyő leütése után zavartalanul folytathatjuk.

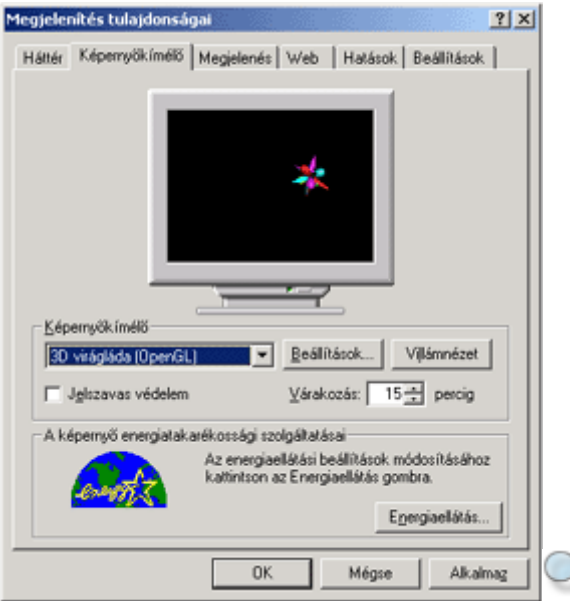

A **Képerny**ı**kímél**ı**t a Megjelenítés tulajdonságai** párbeszéd panel **Képerny**ı**kímél**ı fülén állíthatjuk be. A legördülő listából válasszuk ki a használni kívánt képernyőkímélőt, majd a Várakozás rovatban állítsuk be, mennyi idő elteltével induljon el a képernyőkímélő, ha számítógépünket nem használjuk. Az egyes képernyőkímélők viselkedését, vagy az általuk megjelenített képet a **Beállítások** gombra kattintva módosíthatjuk.

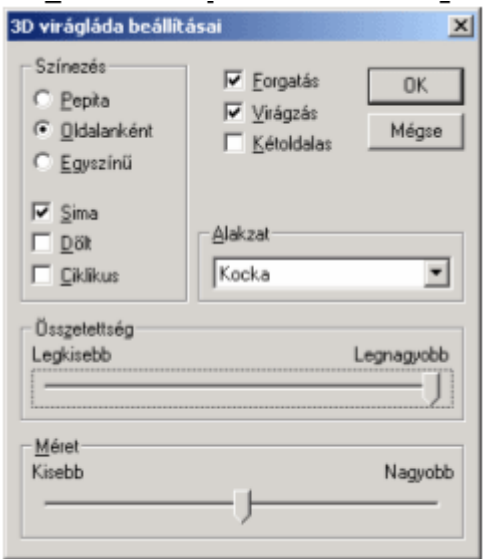

Ha a **Jelszavas védelem** opciót bekapcsoljuk, számítógépünk a képernyővédő elindulásakor automatikusan zárolt állapotba kerül, így az Asztal tartalmának megtekintéséhez és a munka folytatásához – a bejelentkezéshez hasonlóan – újra meg kell adnunk felhasználói nevünket és jelszavunkat. Ezzel megakadályozható, hogy távollétünkben esetleg más felhasználók nevünkben jogosulatlanul hozzáférjenek személyes vagy titkos adatokhoz.

### **Ikonok és speciális hatások beállítása**

A Megjelenés tulajdonságai párbeszéd panel Hatások fülén lehetőségünk van az Asztal egyes elemeinek ikonját megváltoztatni, illetve néhány, a megjelenítéssel kapcsolatos speciális beállítást módosítani.

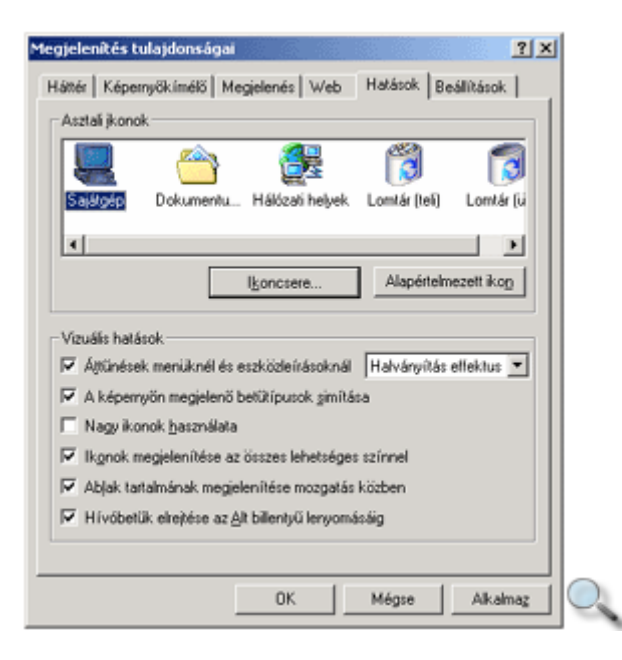

Az Asztalon látható négy fő mappa – a **Sajátgép**, a **Dokumentumok**, a **Hálózati helyek** és a **Lomtár** – ikonját az **Asztali ikonok** csoportban változtathatjuk meg. Jelöljük ki a megváltoztatni kívánt ikont, majd kattintsunk az **Ikoncsere** gombra. A megjelenő párbeszéd panel **Fájlnév** rovatában láthatjuk, hogy a kiválasztott elem aktuális ikonját (ikonjait) mely fájl tartalmazza.

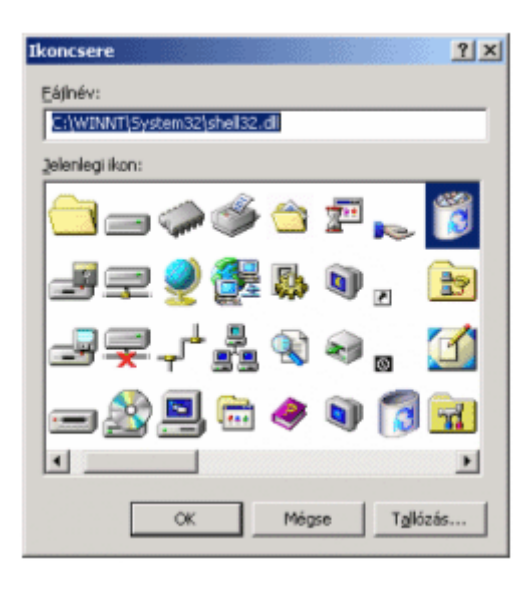

Amennyiben a megjelenő ikonok nem felelnek meg, másik fájlt választhatunk a **Tallózás** gomb segítségével. A **Jelenlegi ikon** listájában válasszuk ki az új ikont, majd kattintsunk az **OK** gombra.

#### **TIPP**

Általában az EXE, DLL és ICO kiterjesztéső fájlok tartalmaznak ikonokat. A WINNT\SYSTEM32 mappában található SHELL32.DLL tartalmazza a legtöbb, Windowsból ismert ikont. További ikonokat ugyanebben a mappában, a MORICONS.DLL fájlban találhatunk.

A megjelenítéssel kapcsolatos speciális beállításokat a **Vizuális hatások** csoportban módosíthatjuk.

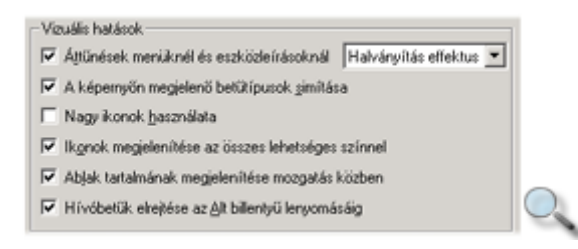

Az **Áttűnések menüknél és eszközleírásoknál** jelölőnégyzet kikapcsolásával megszüntethetjük a menük megjelenésekor használt becsúszó, illetve előtűnő hatást. Ilyenkor a menük egyszerűen megjelennek a képernyőn. Az opció bekapcsolt állapota esetén egy legördülő lista segítségével kiválaszthatjuk az alkalmazni kívánt speciális hatást.

#### MEGJEGYZÉS

A legördülő lista 256 vagy kevesebb színű üzemmódban nem jelenik meg, ezekben az üzemmódokban csak a gördítés effektus használható.

Ha az egyes elemekhez rendelt ikonokkal nem vagyunk elégedettek, az alapértelmezést visszaállíthatjuk az **Alapértelmezett ikon** gombjára kattintva.

**A képerny**ı**n megjelen**ı **bet**ő**típusok simítása** jelölınégyzet bekapcsolása esetén a Windows megkísérli a betűtípusok töredezettnek látszó széleit simábbnak ábrázolni, közbülső, árnyalt képpontok beszúrásával. Az opció hatása elsősorban szövegszerkesztő programokban (például a Microsoft Wordben) látható jól, nagyobb betőméretek alkalmazása esetén.

A **Nagy ikonok használata** jelölőnégyzet bekapcsolásával az Asztal ikonjainak méretét megduplázhatjuk. Mivel a nagyobb ikonok megjelenítéséhez több memória szükséges, az opció bekapcsolása után a kevés memóriával rendelkező számítógépek teljesítménye csökkenhet, ugyanakkor sokkal kevesebb ikon fér el a képernyőn.

Az Ikonok megjelenítése az összes lehetséges színnel jelölőnégyzet bekapcsolása esetén a Windows megpróbálja az Asztalon elhelyezett ikonokat a képernyő jelenlegi beállítása alapján lehetséges valamennyi színben ábrázolni. Ha az opciót kikapcsoljuk, az ikonok általában egy alapértelmezett színpalettához optimalizálva jelennek meg. Az opció hatása 256 vagy kevesebb színő üzemmód esetén nem érvényesül.

Az **Ablak tartalmának megjelenítése mozgatás közben** jelölınégyzet bekapcsolt állapotában az ablakok áthelyezése vagy átméretezése közben látható marad az ablak tartalma. Ha kikapcsoljuk ezt az opciót, átméretezés vagy mozgatás közben csak az ablak körvonalát láthatjuk.

A Hívóbetűk elrejtése az ALT lenyomásáig jelölőnégyzet bekapcsolt állapota esetén a Windows elrejti a menüpontok és a párbeszéd panel feliratok betőinek aláhúzással való kiemelését mindaddig, amíg az ALT billentyőt le nem nyomjuk. Az aláhúzott betők azokat a billentyőket jelölik, melyek az ALT billentyővel együtt leütve az adott menüpontot vagy párbeszéd panel elemet az egér használata nélkül is elérhetővé teszik.

### **Képerny**ı**- felbontás, színmélység és frissítési frekvencia beállítása**

A képernyő felbontásának (a képernyőn megjelenő képpontok számának) és színmélységének (az egy időben megjeleníthető színek számának) beállítását a **Megjelenítés tulajdonságai** párbeszéd panel **Beállítások** fülén végezhetjük.

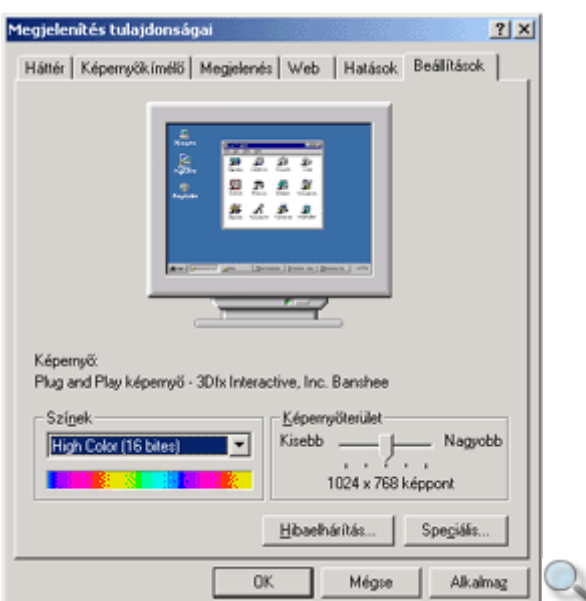

A Színek legördülő listából választhatjuk ki a használni kívánt színmélységet. A lehetséges leggyakoribb értékek a következők:

4 bit, 16 szín

8 bit, 256 szín

16 bit, kb. 65 ezer szín (High Color)

24 bit, kb. 16 millió szín (True Color)

32 bit, kb. 4 milliárd szín (True Color)

A képernyı felbontását a **Képerny**ı**terület** csúszka segítségével állíthatjuk be. Nagyobb felbontás használata esetén a megjelenített képek és rajzok finomabbak lesznek, és egy időben több információ jeleníthető meg a képernyőn. Ugyanakkor, mivel egy egységnyi területre több képpont esik, a betűk és ikonok kisebbé válnak. Monitorunktól függően előfordulhat, hogy bizonyos felbontások nem jeleníthetők meg. Ennek letesztelése érdekében a színmélység és/vagy felbontás átállítása után a Windows rákérdez, hogy szeretnénk-e megtartani az új beállításokat. Amennyiben nemmel válaszolunk, vagy 15 másodpercen belül nem válaszolunk a kérdésre – például mert nem látjuk a képet a monitorunkon –, a Windows visszaállítja a korábban használt felbontást és színmélységet.

A monitorunkon megjelenő kép minőségét befolyásolhatja a monitor képfrissítési frekvenciája. Az alacsonyabb frekvenciák esetén zavaró vibrálást érzékelhetünk, míg nagyobb frekvenciáknál tisztább állóképet láthatunk. A képfrissítési frekvencia beállításához kattintsunk a **Speciális** gombra. A megfelelő értéket a megjelenő párbeszéd panel **Képernyő** fülén adhatjuk meg. Célszerő minél magasabb, de legalább 70-80 Hertz körüli értéket választanunk, hogy elkerüljük a monitor szemrontó villódzását. A frekvencia átállításánál, a színmélység és képernyőfelbontás megváltoztatásához hasonlóan, meg kell erősítenünk, hogy a választott beállításokat szeretnénk megtartani.

### **Dátum és id**ı **beállítása**

Az idő mérésére számítógépünk beépített órája áll rendelkezésünkre. A belső óra által mért időt a Tálca jobb alsó sarkában olvashatjuk le. A pontos idő beállításához kattintsunk duplán a Tálcán látható órára, vagy használjuk a **Vezérlőpult** mappa **Dátum és idő** ikonját. A megjelenő párbeszéd panel **Dátum és idő** fülén látható mezőkkel beállíthatjuk a pontos időt és a dátumot. Az óra, perc, másodperc beállításához kattintsunk a módosítani kívánt időegységre, és írjuk be a megfelelő értéket, vagy használjuk a mező melletti léptetőgombokat.

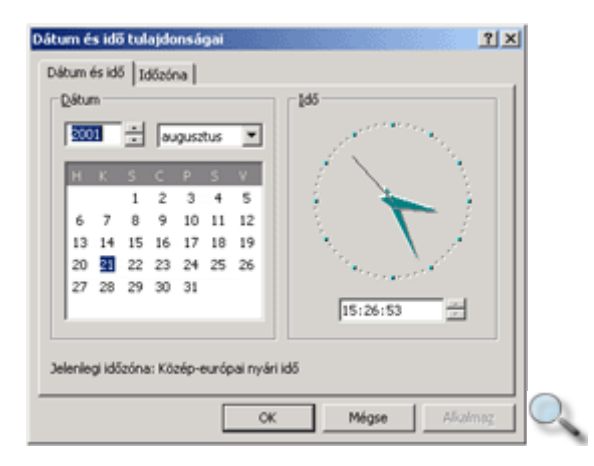

Az Időzóna fülön látható legördülő listában beállíthatjuk aktuális tartózkodási helyünket a világ időzónáiban. Tartózkodási helyünk megváltoztatásakor a Windows az új időzónának megfelelően átállítja számítógépünk belső óráját. Ez a funkció elsősorban azoknak nyújt segítséget, akik sokat utaznak külföldre hordozható számítógépükkel.

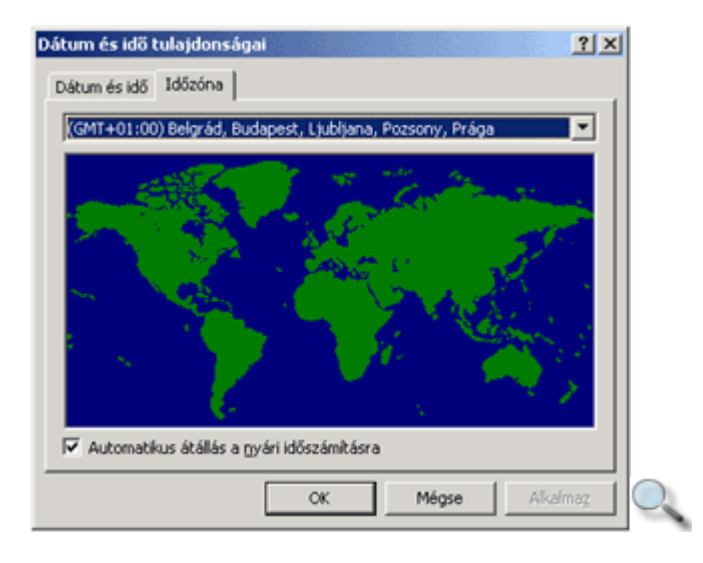

Ha az Automatikus átállás a nyári időszámításra jelölőnégyzetet bekapcsoljuk, a Windows a kellő időben átállítja számítógépünk belső óráját a téli, illetve a nyári időszámításnak megfelelően. Fontos megjegyezni, hogy a dátum és időzóna beállításait csak azon felhasználók végezhetik el, akik rendelkeznek a szükséges jogosultságokkal, illetve rendszergazdai jogosultságokkal az adott számítógépen.

### **Területi beállítások**

A Windowsban a területi beállítások határozzák meg többek között a számok és az idıkijelzés formátumát, valamint billentyőzetünk nyelvét és billentyőzetkiosztását. Ezek a beállítások nem csak a Windows operációs rendszer, hanem általában a Windowsban telepített programok működését is meghatározzák. Például az Excel táblázatkezelő programban a bevitt számadatok vagy dátumok értelmezése és megjelenítése is a Windows területi beállításainak megfelelően történik.

A területi beállítások módosításához kattintsunk a **Vezérl**ı**pult** mappa **Területi beállítások** ikonjára.

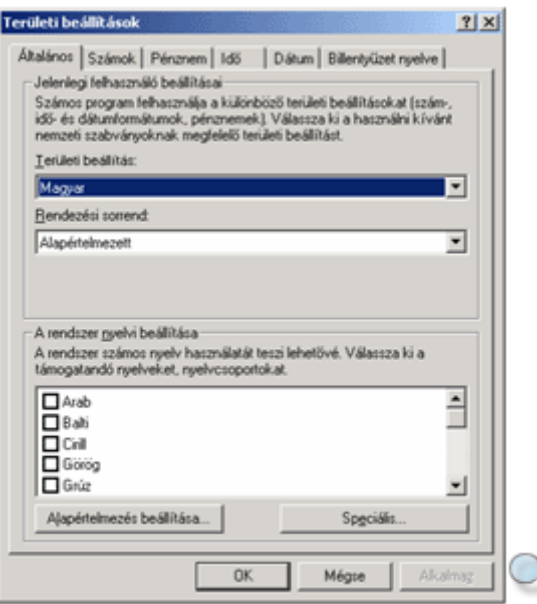

A párbeszéd panel **Általános** fülén látható **Területi beállítás** legördülı listájából választhatjuk ki, mely ország szabványainak megfelelő területi beállításokat kívánjuk használni. Ennek hatására automatikusan megváltoznak a **Számok, Pénznem, Id**ı és **Dátum** füleken található alapbeállítások is. A **Területi beállítás** listában csak azok az országok szerepelnek, amelyek megfelelnek a rendszer által támogatott nyelveknek. Ezeknek a nyelveknek a listáját a panel alsó felén látható **A rendszer nyelvi beállításai** listában találjuk. Amennyiben a listában újabb nyelvek támogatását állítjuk be, a beállítások jóváhagyásakor szükség lehet a Windows 2000 telepítő CD-jére.

A területi beállítással kapcsolatos alapértelmezett beállításokat természetesen egyenként is módosíthatjuk. A **Számok** és a **Pénznem** fülön a számok és az ország alapértelmezett pénznemének kijelzésével kapcsolatos beállításokat módosíthatjuk.

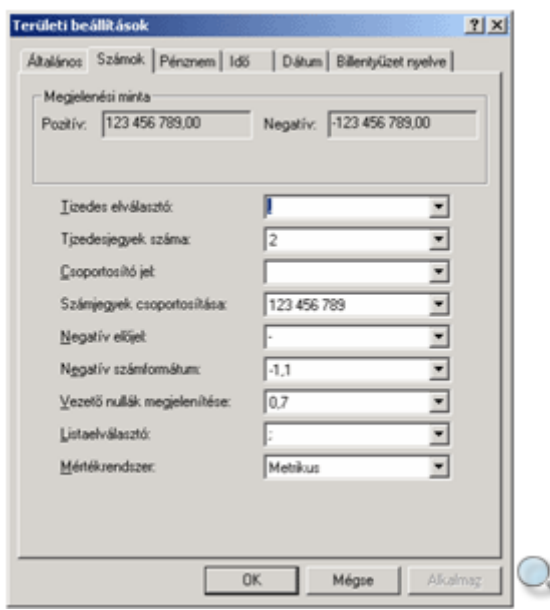

A **Számok** fül **Tizedes elválasztó** lenyíló listájában megadhatjuk a tizedesjel formátumát. A **Tizedesjegyek száma** lenyíló listában megadhatjuk, hogy a tizedesjel után hány tizedesjegy szerepeljen. Nagy számok esetén a **Csoportosító jel** listában adhatjuk meg az egyes

számjegycsoportokat elválasztó jelet. A **Számjegyek csoportosítása** listából kiválaszthatjuk, hogy egy szám számjegyei milyen módon kerüljenek csoportosításra. Negatív szám beállításakor a **Negatív előjel** listában megadhatjuk a számhoz tartozó negatív előjelet. A **Negatív számformátum** lenyíló listában a negatív szám megjelenítési módját állíthatjuk be. Ha 0 és 1 közé eső számokat akarunk ábrázolni, lehetőségünk van beállítani, hogy a tizedesjel előtt szerepeljen-e vezető nulla vagy sem. Ezt a **Vezető nullák megjelenítése** listában választhatjuk ki. Számsorok készítésekor a listaelemek elválasztására a **Listaelválasztó** lenyíló listából célszerő elválasztójelet választani. A **Mértékrendszer** listában megadhatjuk, hogy a számítógépen a metrikus vagy az amerikai mértékrendszert akarjuk-e használni.

Amennyiben az egyes listákban szereplő elemektől eltérő formátumokat kívánunk megadni, az új elem megadása a kiválasztott listában az elem begépelésével történik. A beállított számformátumokat a **Megjelenési minta** csoportban tekinthetjük meg.

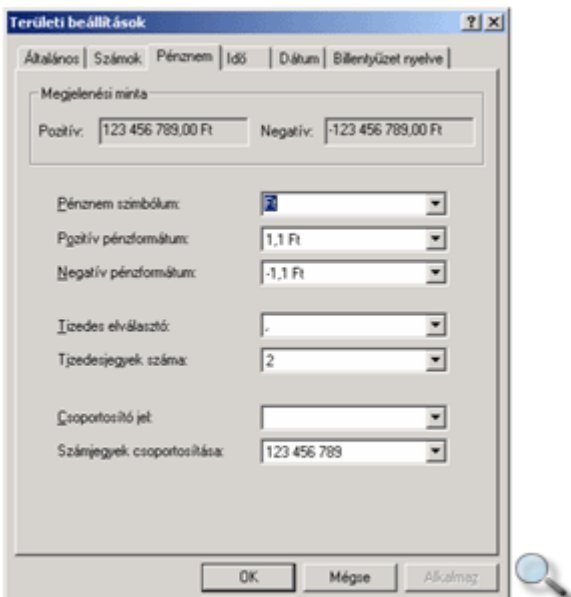

A **Pénznem** fülön alapértelmezésként az **Általános** fülön kiválasztott ország pénznemére vonatkozó beállításokat találunk.

A **Pénznem szimbólum** lenyíló listából kiválaszthatjuk vagy megváltoztathatjuk az adott országban használt pénznem jelét. A **Pozitív pénzformátum** és **Negatív pénzformátum** listákban a pozitív, illetve a negatív pénznemmennyiség megjelenítési módját adhatjuk meg. A további négy lenyíló lista funkciója megegyezik a **Számok** fülön található megfelelő listák funkciójával. A beállított pénznemformátumokat a **Megjelenési minta** csoportban tekinthetjük meg.

Az Idő és Dátum füleken az időpontok és dátumok kijelzésének formátumát módosíthatjuk.

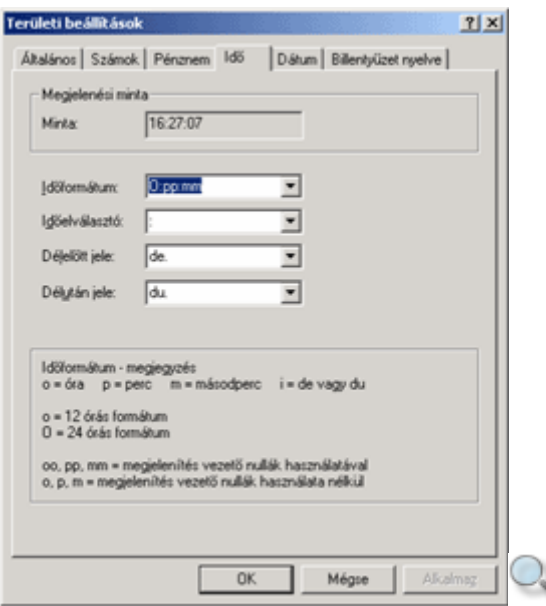

Az Idő fül Időformátum lenyíló listájában az idő megjelenítési módját változtathatjuk meg. Amennyiben a listában felsoroltaktól eltérő formátumot kívánunk beállítani, a megfelelő formátumkódot kell begépelnünk az **Id**ı**formátum** mezıbe. Az **Id**ı**elválasztó** listában megadhatjuk, hogy az időegységek között (óra, perc, másodperc) milyen elválasztójel szerepeljen. A **Délelőtt jele,** valamint a **Délután jele** listákban a megfelelő napszakok jelölését állíthatjuk be, vagy módosíthatjuk.

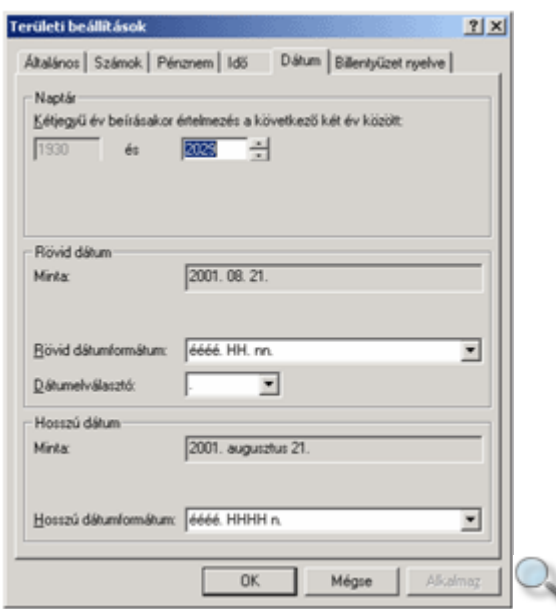

A **Dátum** fül **Naptár** csoportjában beállíthatjuk, hogy amennyiben egy évszámot két számjeggyel adunk meg, azt hogyan értelmezze a program. Alapértelmezettként az 1930 és 2029 közötti időintervallum van beállítva. Ez azt jelenti, hogy ha két számjeggyel adunk meg egy évszámot, és az szerepel a megadott időintervallumban (például 1998 helyett 98-at írunk), akkor a program felismeri, és automatikusan eléírja az évszámnak megfelelő első két számot, jelen esetben a 19-et. Amennyiben a 2018-as évet jelöljük 18-cal, a program felismeri, hogy az évszám benne van a megadott intervallumban, és automatikusan eléírja az évszámhoz tartozó első két számot, jelen esetben a 20-at.

A **Rövid dátum** és a **Hosszú dátum** csoportokban a dátumformátum rövid vagy hosszú megjelenítési módjait állíthatjuk be.

A **Billenty**ő**zet nyelve** fülön billentyőzetünk billentyőkiosztását változtathatjuk meg. A billentyőzetkiosztás megváltoztatásával a betők, szimbólumok, írásjelek helyét módosíthatjuk a billentyűzeten. Például: magyar nyelvről angol (amerikai) nyelvre történő váltásnál az y és a z billentyűk helye felcserélődik a billentyűzeten.

A **Telepített nyelvek** listában a billentyőzetünkhöz aktuálisan beállított nyelvek láthatók.

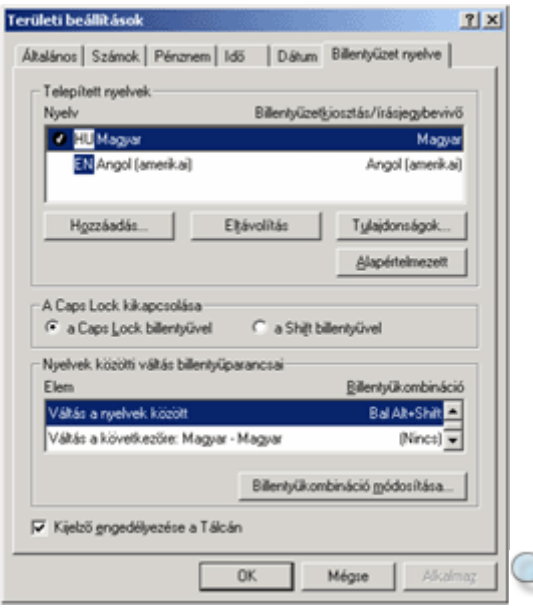

Új billentyőzetkiosztás beállításához kattintsunk a **Hozzáadás** gombra, majd a megjelenı párbeszéd panel **Nyelv** listájában válasszuk ki a megfelelő nyelvet, és – szükség szerint – a hozzá tartozó billentyőzetkiosztást.

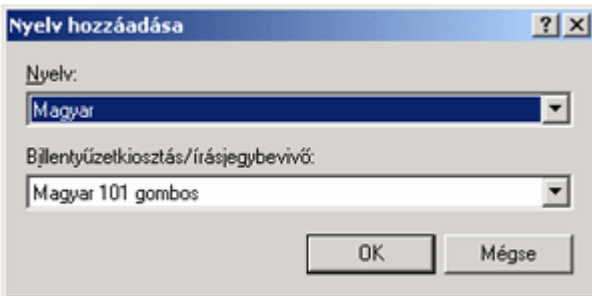

A **Telepített nyelvek** listában az alapértelmezett billentyőzetkiosztás neve mellett pipát láthatunk. Az alapértelmezés megváltoztatásához jelöljük ki a megfelelő nyelvet, és kattintsunk az **Alapértelmezett** gombra. Valamely beállított nyelv billentyőzetkiosztásának módosításához kattintsunk a **Tulajdonságok** gombra.

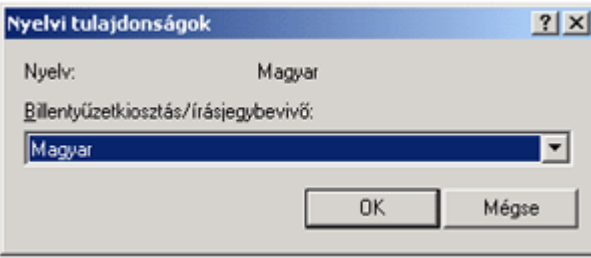

A nem használt billentyőzetkiosztásokat az **Eltávolítás** gombbal vehetjük le a listáról.

A panel közepén látható **A Caps Lock kikapcsolása** csoport opciói segítségével meghatározhatjuk, hogy a CAPS LOCK funkció bekapcsolása után a CAPS LOCK billentyő ismételt leütésével vagy a SHIFT billentyő használatával lépjünk ki a nagybetős üzemmódból.

Amennyiben több billentyőzetkiosztást használunk, és azok között gyakran váltogatunk, érdemes beállítani a különféle nyelvek közötti átváltásra szolgáló billentyőkombinációkat. Ezt a **Nyelvek közötti váltás billenty**ő**parancsai** csoportban tehetjük meg.

A billentyőzet aktuális nyelve a Tálcán is megjelenik, ha bekapcsoljuk a **Kijelz**ı **engedélyezése a Tálcán** jelölőnégyzetet. Az ikonra kattintás eredményeként megjelenő gyorsmenüvel a billentyőzet nyelve megváltoztatható.

### **A Tálca méretezése és helyzete**

Windowsban végzett munkánk alapvető kelléke a Tálca. A Tálca beállításainak személyre szabásával kényelmesebbé tehetjük munkánkat.

A Tálca méretét az ablakok esetében használt átméretezéssel változtathatjuk meg. Fogjuk meg a Tálca szegélyét, és húzzuk a képernyő széle vagy középpontja felé.

A Tálca áthelyezéséhez vigyük az egeret a Tálca egy üres területére, majd a bal gomb nyomva tartása közben húzzuk az egeret a képernyő tetszőleges széléhez.

#### **TIPP**

A Tálca függőleges helyzetbe állításával sokkal több teret nyerhetünk futó alkalmazásaink nevének megjelenítéséhez, mint a Tálca vízszintes helyzetben történő átméretezésével.

### **A Tálca és a Start menü megjelenítésével kapcsolatos beállítások**

Az egér jobb gombjával a Tálca üres területén kattintva felbukkanó gyorsmenü **Tulajdonságok** parancsának használatával megjeleníthető párbeszéd panelen a Tálca és a Start menü néhány további beállításához férhetünk hozzá.

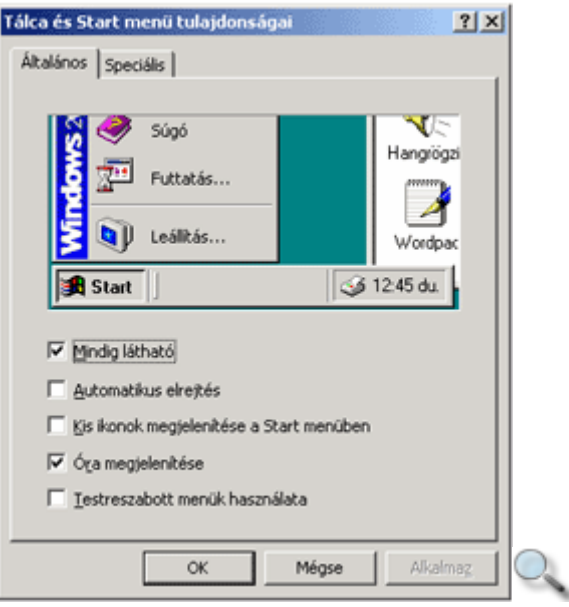

Az Általános fülön található Mindig látható jelölőnégyzet bekapcsolt állapota esetén a Tálca mindig az Asztal legfelső elemeként jelenik meg, így nem takarják el például a megjelenő ablakok. Ezt az opciót célszerő mindig bekapcsolva hagyni.

Az **Automatikus elrejtés** jelölőnégyzet bekapcsolása esetén a Tálca eltűnik a képernyőről, amikor nem aktív. Így kihasználható a rendelkezésünkre álló képernyőterület teljes egésze. A Tálca megjelenítéséhez az egeret a képernyő széléhez kell húznunk.

A **Kis ikonok megjelenítése a Start menüben** jelölőnégyzet bekapcsolásának hatására a **Start** menü kinyitásakor megjelenő ikonok az almenükben szereplő ikonokkal megegyező méretűvé válnak.

Az **Óra megjelenítése** jelölőnégyzet ki- vagy bekapcsolásával szabályozhatjuk, hogy a Tálca jobb alsó sarkában megjelenjen-e a számítógépünk belső órája által mért idő.

A **Testreszabott menük használata** jelölınégyzet bekapcsolásával beállíthatjuk, hogy a Windows rejtse el a **Start** menü felhasználók által ritkábban használt almenüit. Ha ezt az opciót kikapcsoljuk, mindig a **Start** menü teljes tartalma jelenik meg.

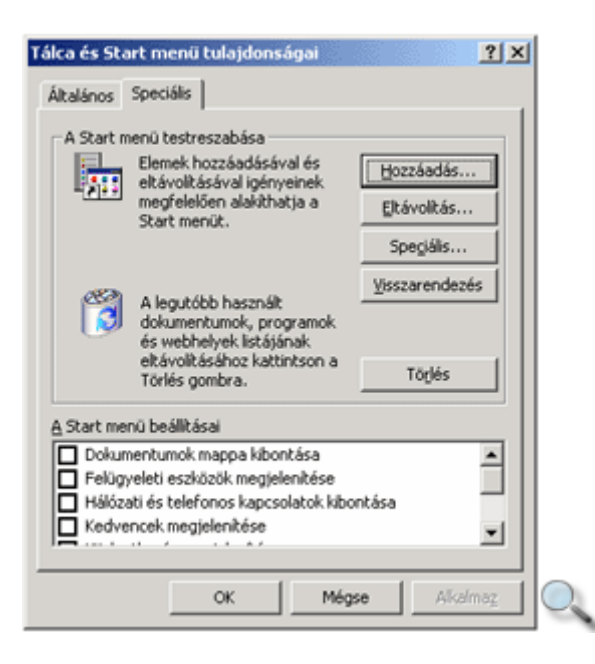

A **Speciális** fülön található **A Start menü beállításai** listában a **Start** menü néhány speciális parancsának és programcsoportjának megjelenítését befolyásoljuk.

#### **TIPP**

Ha a Vezérlőpult vagy a Nyomtatók mappa tartalmát gyakran használjuk, kapcsoljuk be a **Vezérl**ı**pult kibontása** vagy a **Nyomtatók kibontása** opciókat.

A **Start** menü funkciójuk alapján csoportosítva tartalmazza az elérhető programok és parancsok listáját. A programok és a mappák könnyebb, gyorsabb elérése érdekében lehetőségünk van a **Start** menü tartalmának testreszabására. A módosításokat az egér jobb gombjával a Tálca üres területén kattintva felbukkanó gyorsmenü **Tulajdonságok** parancsának használatával megjeleníthető Tálca és Start menü tulajdonságai párbeszéd panel **Speciális** fülén végezhetjük el.

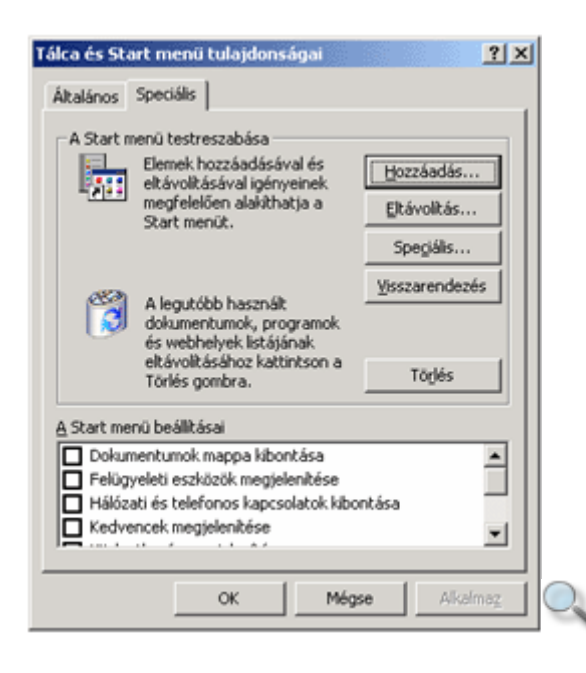

A **Hozzáadás** gombbal újabb programcsoportokat, illetve programokra, dokumentumokra mutató hivatkozásokat (parancsikonokat) adhatunk a **Start** menü tartalmához. Az **Eltávolítás**

gomb segítségével a programokhoz vagy mappákhoz tartozó hivatkozásokat távolíthatjuk el a Start menüből. Haladó felhasználók a Start menü elemeit a Windows Intéző segítségével is karbantarthatják a **Speciális** gombra kattintva.

# **Új elem hozzáadása a Start menühöz**

A **Start** menübe új elemek leggyakrabban egy új program telepítése során kerülnek be. Szükség szerint a **Start** menüben mi magunk is létrehozhatunk új elemeket. A **Hozzáadás** gomb használatakor a **Parancsikon létrehozása** párbeszéd panel jelenik meg a képernyőn. A panelen látható rovatban adjuk meg annak a programnak vagy fájlnak az elérési útvonalát, amelyet a **Start** menübe szeretnénk felvenni. **Elérési útvonal** alatt a program vagy fájl mappaszerkezetben elfoglalt helyének megadását értjük. Amennyiben nem ismerjük a program elérési útját, használjuk a Windows **Keresés** funkcióját. A **Keresés** funkcióval a **Fájlok és mappák keresése** fejezetben foglalkozunk részletesen.

Az alábbi példában egy RAJZ.BMP nevő képállomány megnyitására szolgáló parancsikont helyezünk el a **Start** menüben.

Az elérési utat legegyszerőbben a **Tallózás** gombbal adhatjuk meg.

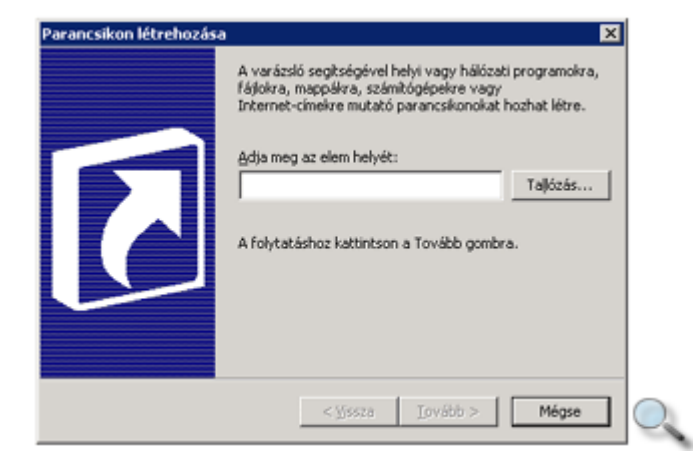

A megjelenő **Tallózás a mappák között** ablakban határozzuk meg a program vagy fájl helyét, majd az **OK** gombbal térjünk vissza a **Parancsikon létrehozása** ablakhoz.

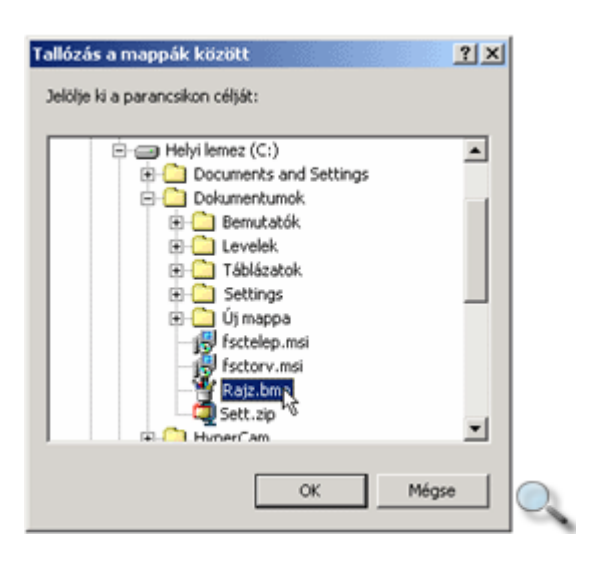

Amennyiben nem ismerjük a program vagy állomány pontos helyét, a Windows **Keresés** funkciójával meghatározhatjuk azt. A kereséssel részletesen a **Fájlok és mappák keresése** fejezetben foglalkozunk.

A tallózás eredményeként a kiválasztott program neve és útvonala megjelenik az **Adja meg**  az elem helyét mezőben.

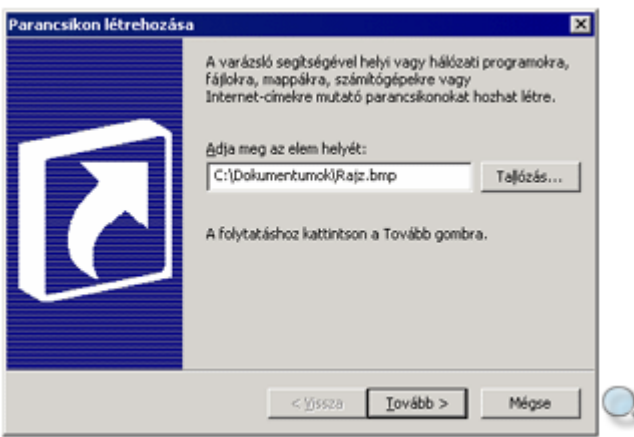

A **Tovább** gomb használatát követően a megjelenő listából válasszuk ki az új elem számára a befoglaló programcsoportot.

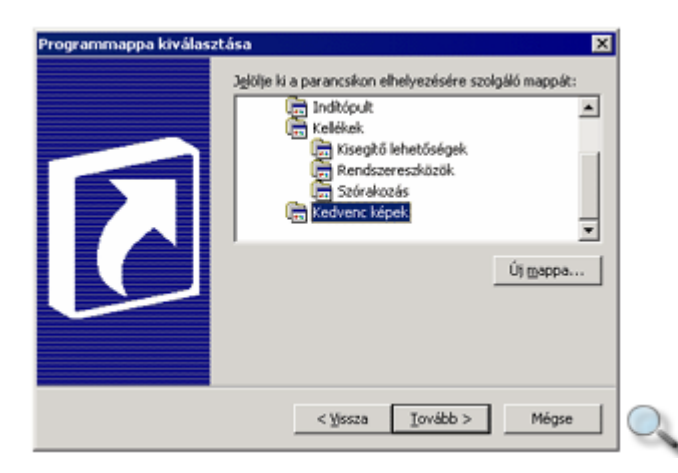

Szükség esetén új programcsoportot is létrehozhatunk az **Új mappa** gombra kattintva.

Az utolsó lépésben a programcsoportba felvett elem nevét adhatjuk meg.

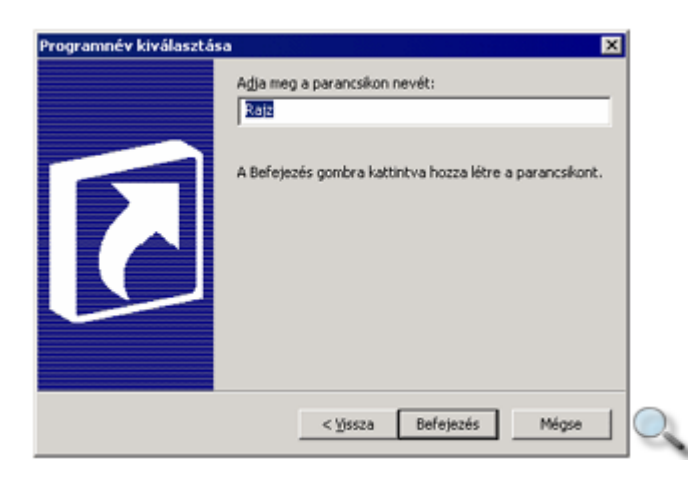

A **Befejezés** gomb használata után az új elem megjelenik a **Start** menüben.

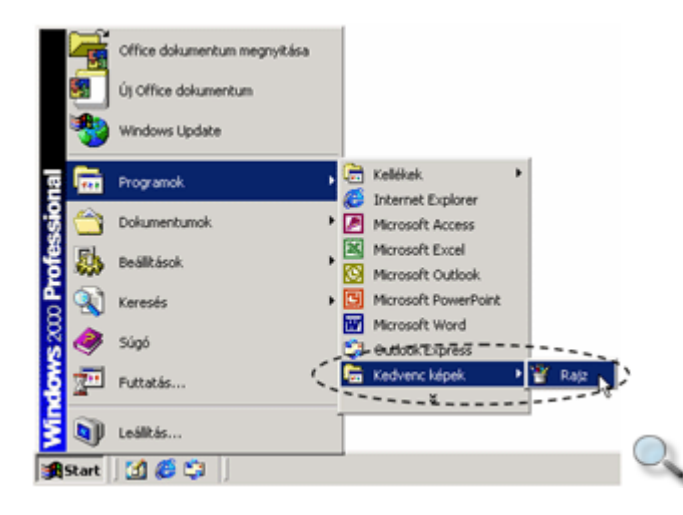

### Elemek eltávolítása a Start menüből

A **Start** menü elemeinek eltávolításához kattintsunk az **Eltávolítás** gombra.

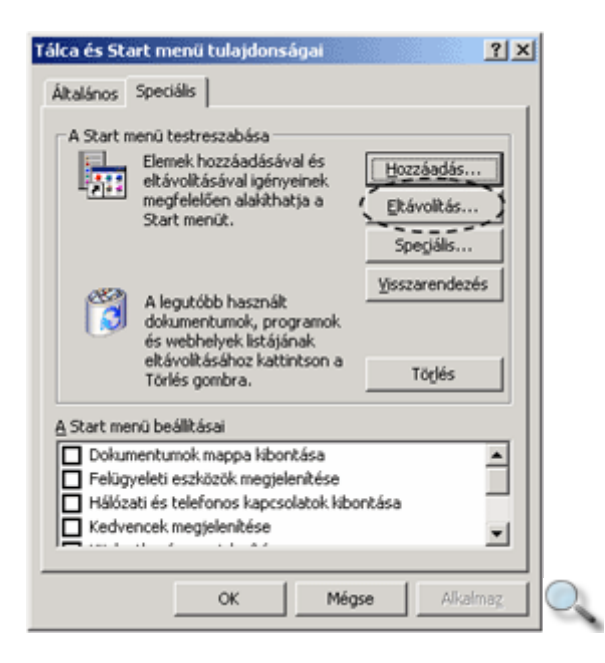

A megjelenő párbeszéd panelen válasszuk ki az eltávolítani kívánt elemet, majd kattintsunk az **Eltávolítás** gombra.

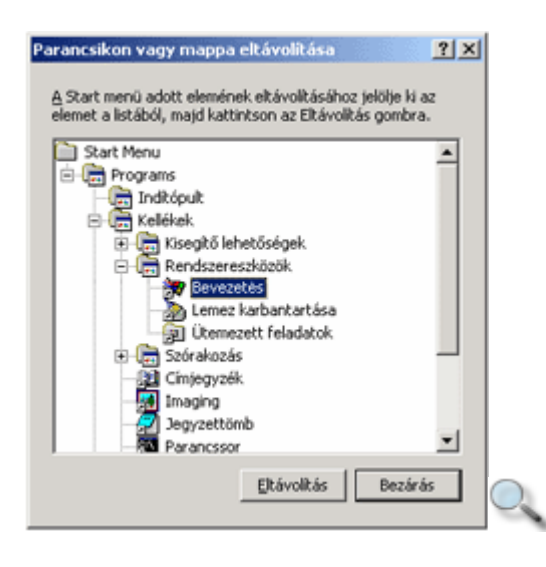

Az elemek eltávolításánál járjunk el körültekintően. Egy programcsoport eltávolításakor a programcsoport teljes tartalma is törlődik.

#### TIPP

A Start menüből törölt elemek – a saját gépünkről törölt egyéb elemekkel együtt – először a Lomtárba kerülnek, így a tévedésből törölt elemek könnyen visszaállíthatók.

### **Az eszköztárak használata**

A parancsok vagy programok gyors elérését szolgáló ikonokat vagy gombokat tartalmazó sávot vagy ablakot eszköztárnak nevezzük. A Tálcán alaphelyzetben négy különböző beépített eszköztár jeleníthető meg, ezenkívül lehetőségünk van egyéni eszköztár felvételére is. Az eszköztárak megjelenítéséhez vagy elrejtéséhez kattintsunk az egér jobb gombjával a Tálca vagy bármely eszköztár üres területére, és válasszuk a gyorsmenü **Eszköztárak** almenüjének megfelelő parancsát.

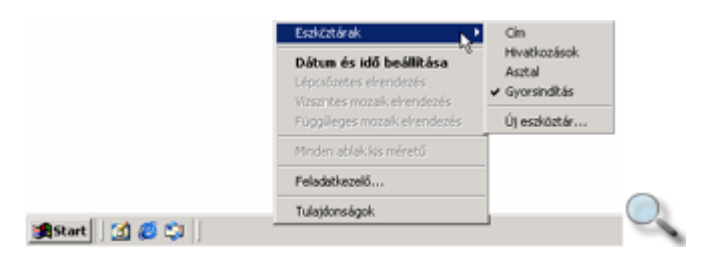

Eszköztárainkat a Tálcához hasonlóan, ám attól teljesen függetlenül a képernyő tetszőleges szélére helyezhetjük, sőt akár önálló eszköztárablakként is megjeleníthetjük. Ehhez nem kell mást tennünk, mint az eszköztárat – az eszköztár bal szélén elhelyezkedő – fogantyújánál fogva a képernyő tetszőleges területére húzzuk. Ha az eszköztárat nem a képernyő valamely szélén helyezzük el, eszköztárablakként a többi ablakhoz hasonlóan kezelhetjük.

Gyakran használt parancsikonjainkat nemcsak az Asztalon vagy a **Start** menüben érhetjük el. Erre szolgál a Tálcán látható Gyorsindítás eszköztár is, melynek segítségével könnyen és

gyorsan elérhetjük a gyakran használt programokat, mappákat és egyéb állományokat. Alaphelyzetben az eszköztár az **Asztal megjelenítése, az Internet Explorer** és az **Outlook Express** parancsikonokat tartalmazza.

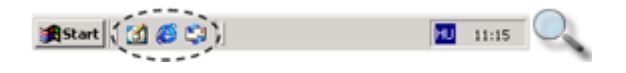

Ha az eszköztáron lévő ikonok nem férnének el a rendelkezésre álló területen, azokat az eszköztár jobb szélén látható nyílra kattintva a megjeleníthető menüből érhetjük el.

### **Parancsikonok létrehozása a Gyorsindítás eszköztáron**

A Gyorsindítás eszköztárra kétféle módszerrel vehetünk fel parancsikonokat.

Az első lehetőség a Fogd és vidd módszer. Fogjuk meg az egérrel a megfelelő program parancsikonját az Asztalon vagy magát a fájlt a Windows Intéző ablakban, és húzzuk a Gyorsindítás eszköztárra.

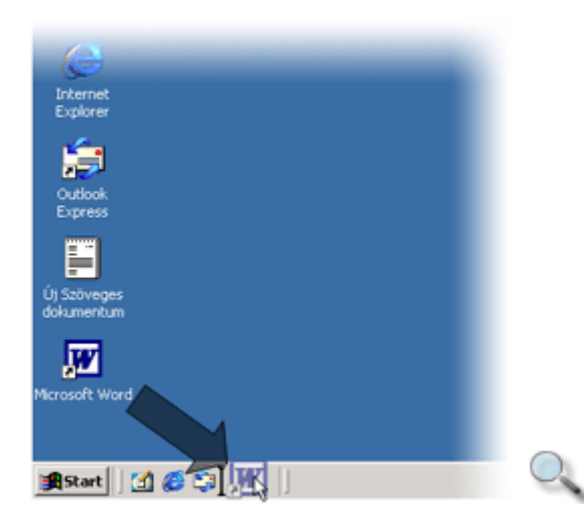

A Windows értelemszerűen létrehozza a megfelelő parancsikont. A parancsikon szükség szerinti átnevezéséhez használjuk a gyorsmenü **Átnevezés** parancsát.

A másik lehetőség a korábban megismert **Parancsikon létrehozása** párbeszéd panel használata. Kattintsunk az egér jobb gombjával a Gyorsindítás eszköztár üres területére vagy fogantyújára, és válasszuk a gyorsmenü **Megnyitás** parancsát. A megjelenő ablakban ismét kattintsunk az egér jobb gombjával egy üres területre, majd használjuk a gyorsmenü **Új » Parancsikon** parancsát. Ez után a parancsikon létrehozását a korábban megismert módszerrel végezzük.

# **Új eszköztárak létrehozása**

A meglévő eszköztárakon kívül magunk is létrehozhatunk újabb eszköztárakat. Kattintsunk az egér jobb gombjával a Tálca vagy bármely eszköztár üres területére, és válasszuk az

**Eszköztárak » Új eszköztár** parancsot. A megjelenő Új eszköztár párbeszéd panelen jelöljünk ki egy mappát az eszköztár elemei számára.

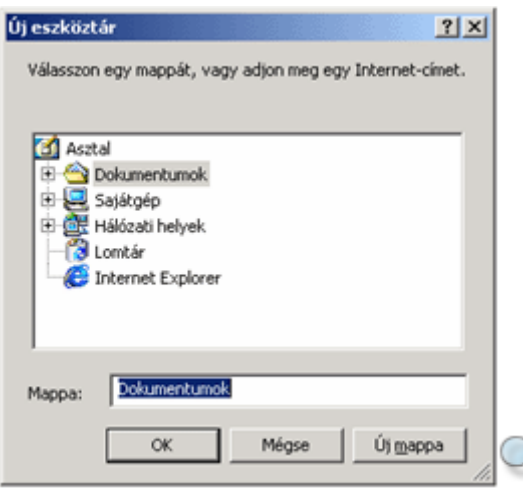

Szükség szerint új mappát is létrehozhatunk az **Új mappa** gombbal. A létrehozott új eszköztár a **Gyorsindítás** eszköztárhoz hasonlóan használható.

#### TIPP

Eszköztárunk számára meglévő mappákat is kijelölhetünk. Így a mappa tartalma az eszköztár gombjai segítségével is elérhetı. Próbáljuk meg például az eszköztárat a **Dokumentumok** mappához, vagy valamely lemezmeghajtónkhoz rendelni. Csökkentsük az eszköztár méretét a lehető legkisebbre, és tartalmának eléréséhez használjuk az eszköztár jobb szélén látható jobbra mutató nyilat.

### **Hangséma beállítása**

A számítógép alapvető konfigurációs beállításait a **Start** menü **Beállítások** » Vezérlőpult parancsára kattintva megjelenő panelen tekinthetjük meg.

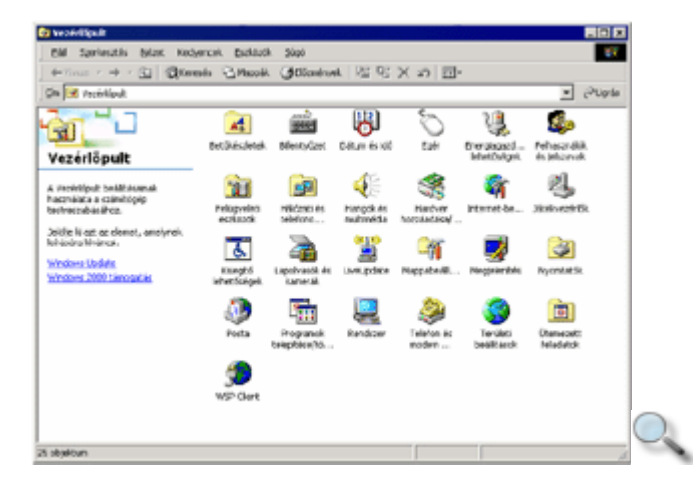

A hangokkal kapcsolatos beállításokat a **Hangok és multimédia** ikonra kattintva megjelenı panelen végezhetjük el.

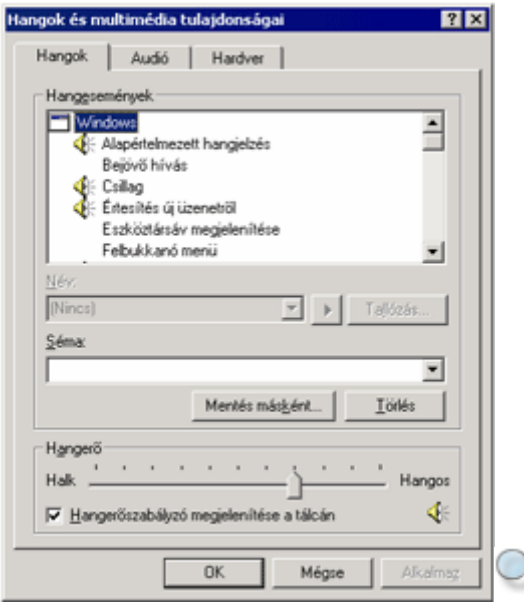

A **Hangesemények** csoportban kiválaszthatjuk, hogy mely eseményhez kívánunk hangot

rendelni. A hangot a **Név** legördülő lista elemei közül választhatjuk ki. A **leg**létszás gomb segítségével meghallgathatjuk a kiválasztott hangot. A lejátszás hangerejét a **Hanger**ő csoport csúszkájával módosíthatjuk. A **Hanger**ı**szabályzó** közvetlen eléréséhez kapcsoljuk be a Hangerőszabályzó megjelenítése a tálcán jelölőnégyzetet. Ekkor a tálcán megjelenik a **Hanger**ő ikon.

### **Telepítés a Vezérlőpult segítségével**

Mindennapi munkánk során szükségünk lehet egy-egy olyan programra, amely még nincs a számítógépünkön. Ekkor a programot telepítenünk kell. Általánosan használt módszer az automatikusan induló telepítő CD-k használata, vagy a programhoz mellékelt telepítési leírás alapján a telepítőfájl elindítása és a telepítés végrehajtása.

A Windows XP operációs rendszer is lehetőséget biztosít a programok egyszerű és biztonságos telepítésére és eltávolítására.

Egy program telepítésének elsı lépéseként válasszuk a **Start** menü **Vezérl**ı**pult** parancsát.

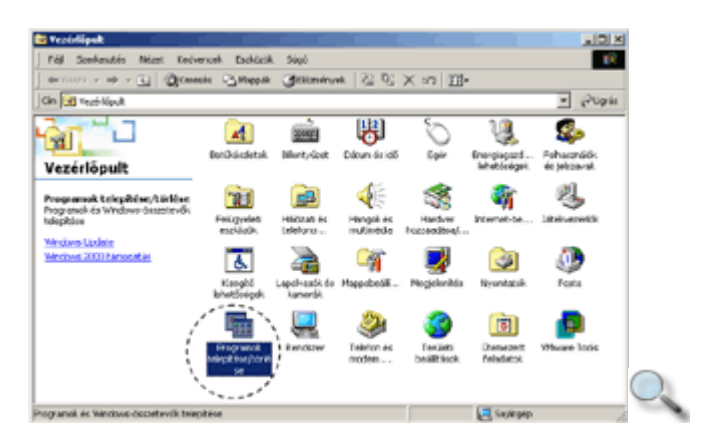

A megjelenı **Vezérl**ı**pult** párbeszéd panelen kattintsunk a **Programok telepítése/törlése** ikonra. Ekkor a képernyőn megjelenik a **Programok telepítése/törlése** panel.

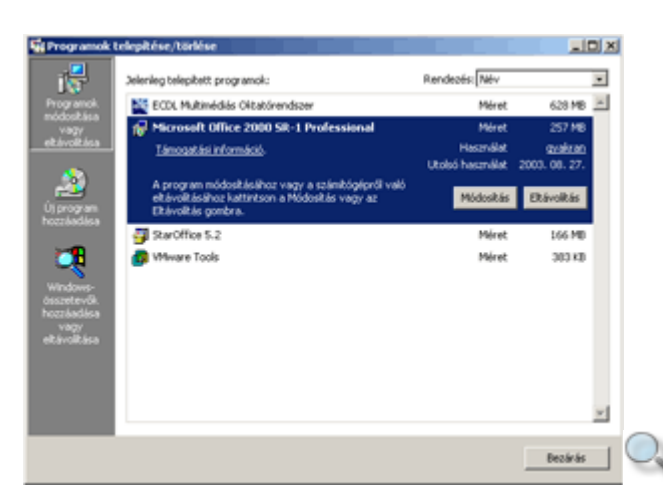

Új program telepítéséhez válasszuk az **Új program hozzáadása** gombot, majd kattintsunk a **CD vagy hajlékonylemez** gombra.

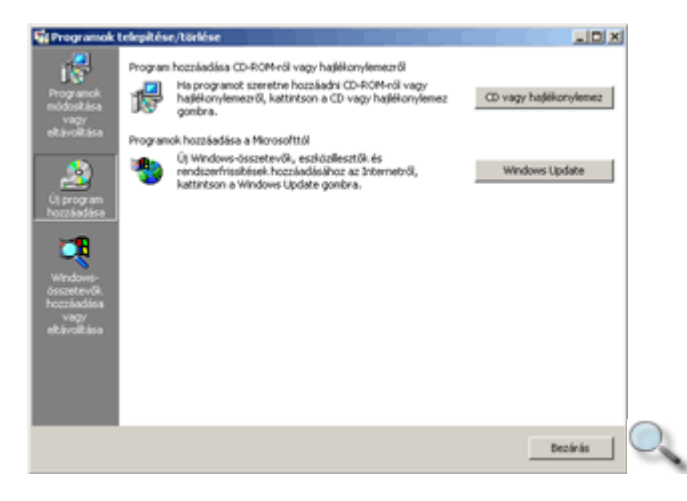

A megjelenő paneleken lépésről lépésre végezhetjük el a telepítést.

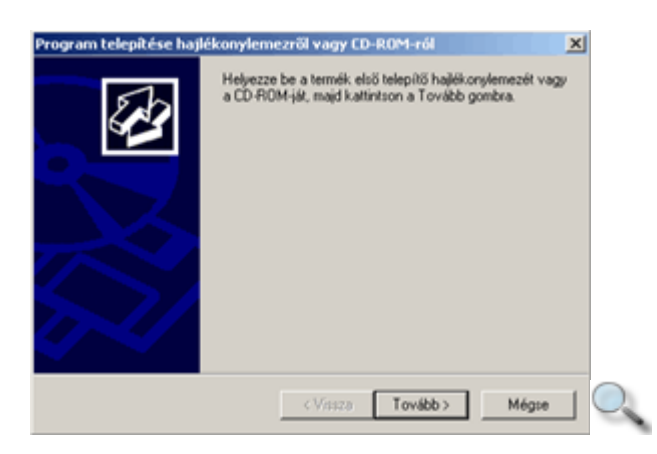

Helyezzük be a hajlékonylemezt vagy a CD-t a megfelelő meghajtókba, majd kattintsunk a **Tovább** gombra.

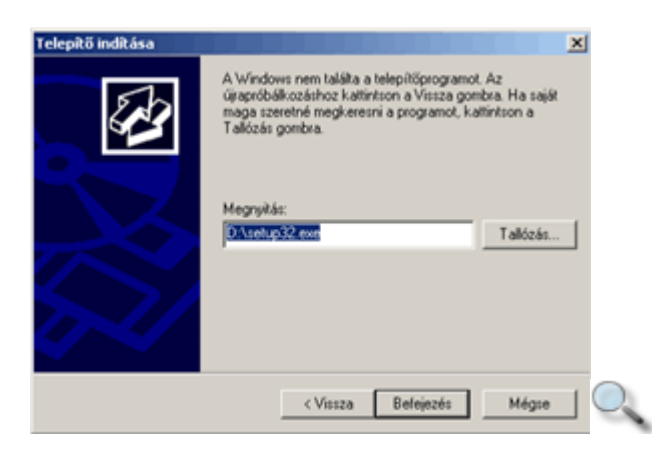

Ekkor a Windows megkeresi a program telepítőfájlját. Amennyiben nem értünk egyet a Windows választásával, a **Tallózás** gombra kattintva magunk is megadhatjuk a fájl elérési útvonalát.

A **Befejezés** gombra kattintva elindul a kívánt program telepítője.

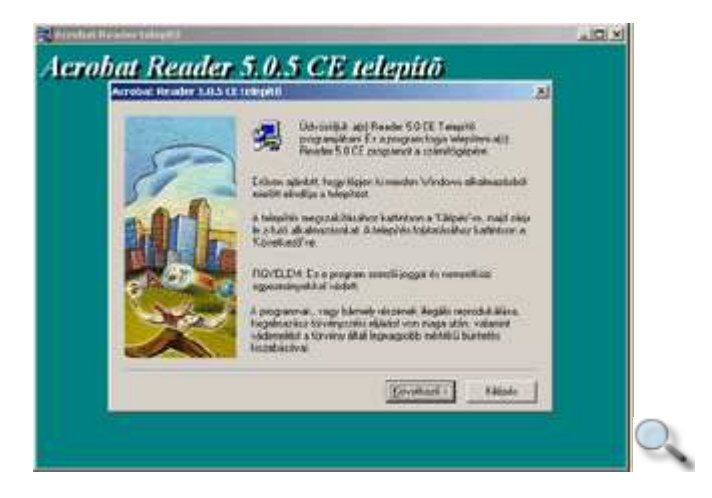

A telepítő utasításait követve sikeresen telepíthetjük a programot. Kattintsunk a panel Következő gombjára.

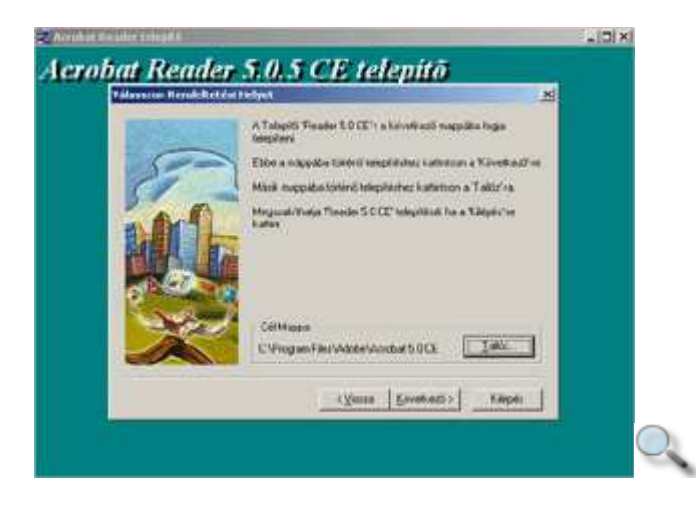

A megjelenő panel **Cél Mappa** csoportjában megadhatjuk a program telepítésének helyét. Az útvonal megadásához használjuk a **Tallózás** gombot.

A **Következő** gombra kattintva elindul a szükséges állományok másolása.

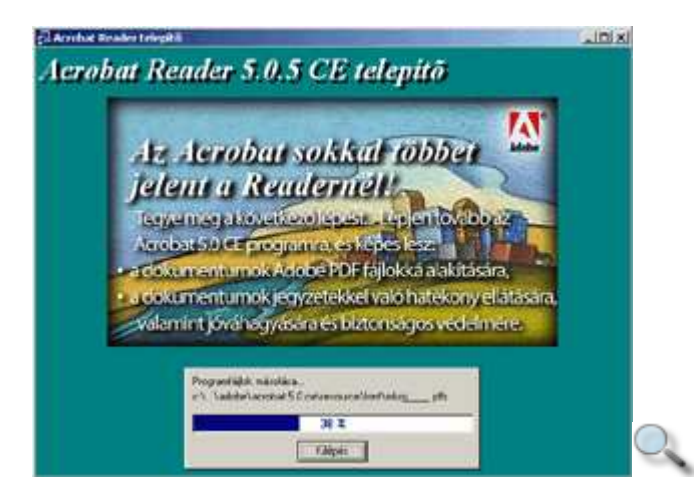

A telepítés befejezését a program párbeszéd panellel jelzi.

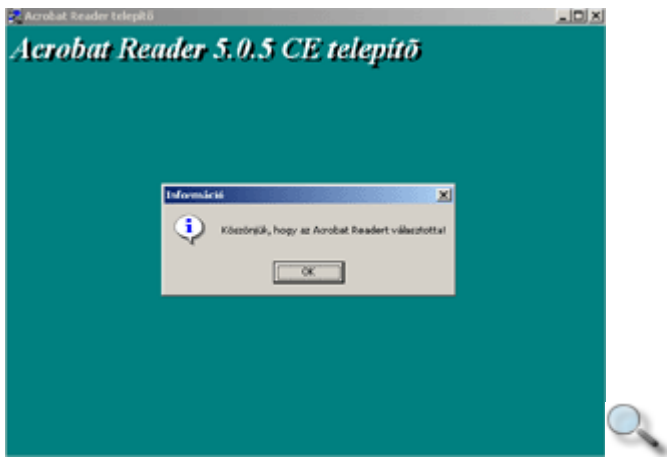

A telepített program indítására szolgáló ikon általában bekerül a **Start** menübe, illetve megjelenik az Asztalon is.

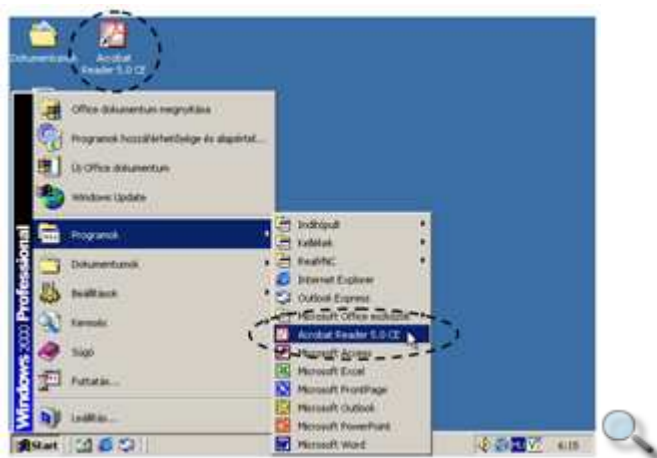

A **Programok telepítése/törlése** panel **Windows összetev**ı**k hozzáadása vagy eltávolítása**  gombjára kattintva a következő panel jelenik meg a képernyőn:

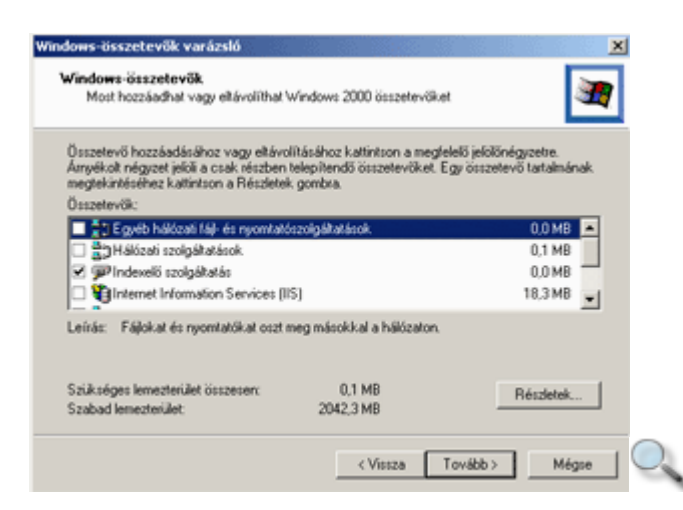

Az Összetevők listában jelöljük be a kiválasztott összetevő előtti jelölőnégyzetet, majd a továbblépéshez kattintsunk a **Tovább** gombra.

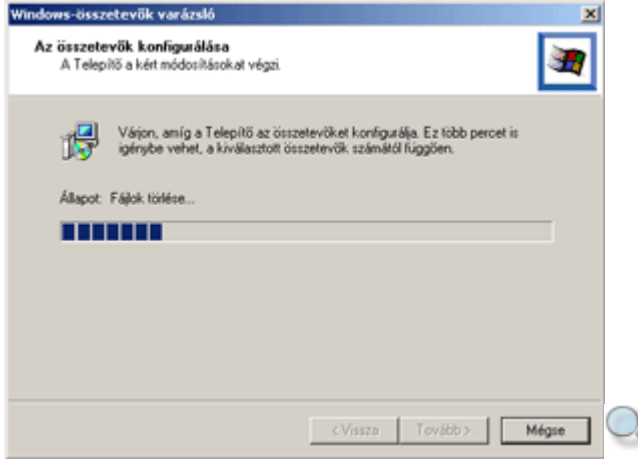

Az összetevők telepítéséhez szükség van a Windows XP telepítő CD-re.

### **Alkalmazás eltávolítása**

Feleslegessé vált programjainkat a Vezérlőpult segítségével egyszerűen eltávolíthatjuk háttértárunkról. A Vezérlőpultot a **Start** menü Vezérlőpult parancsával jeleníthetjük meg.

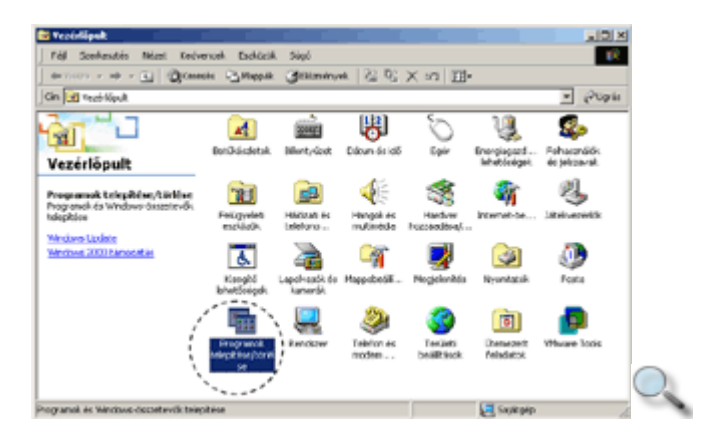

A megjelenı **Vezérl**ı**pult** párbeszéd panelen kattintsunk a **Programok telepítése/törlése** ikonra. Ekkor a képernyőn megjelenik a **Programok telepítése/törlése** panel.

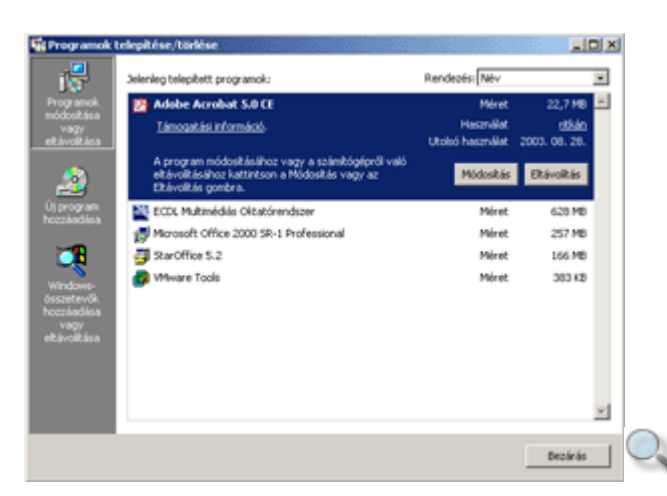

Válasszuk ki a törölni kívánt programot, majd kattintsunk a kijelölt programhoz tartozó **Eltávolítás** gombra.

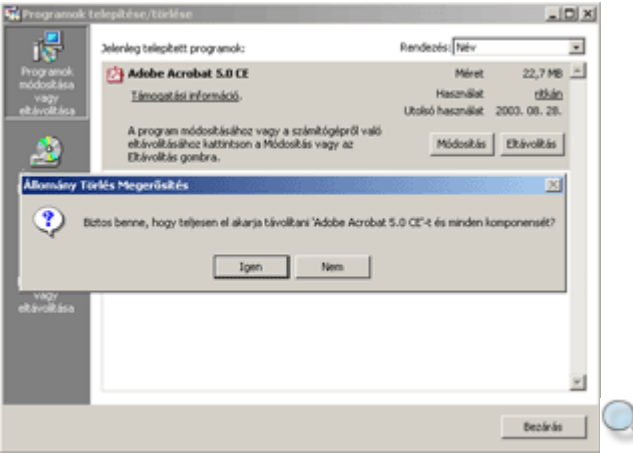

Ekkor a Windows megerősítés céljából rákérdez, hogy valóban törölni kívánjuk -e a programot. Az eltávolítás megkezdéséhez kattintsunk az **Igen** gombra.

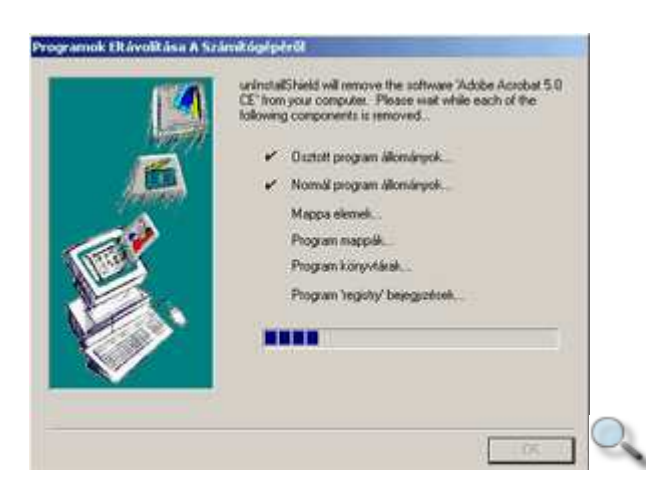

Ekkor a megjelenő panelen nyomon követhetjük a program eltávolítását.

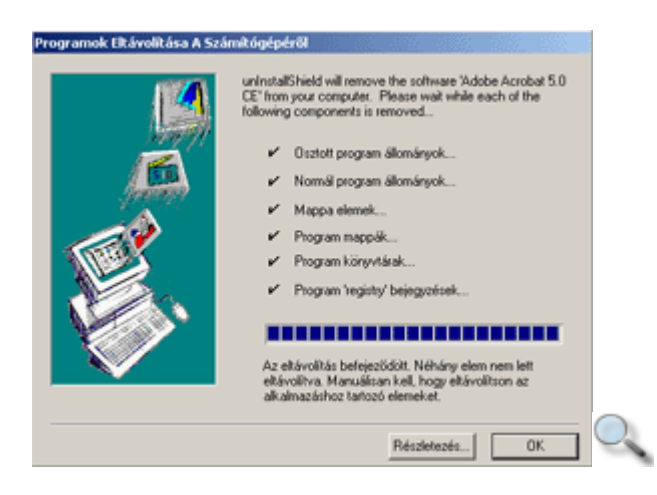

Az eltávolítás befejezésekor kattintsunk a panelen az **OK** gombra.

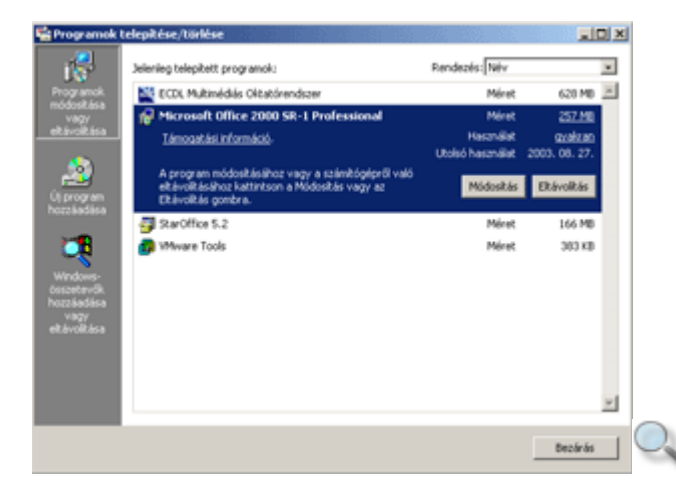

### **Hajlékonylemez formázása**

A formázás segítségével a lemezeket előkészítjük az adatok fogadására, és ellenőrizzük az adatterület épségét.

Ezt a mőveletet a lemezek tartalmának teljes, visszaállíthatatlan törlésére is használhatjuk. Szinte valamennyi háttértárat ilyen módon készítenek elő a használatra, de mindennapi munkánk során kizárólag hajlékonylemezek formázására van szükség.

#### **TIPP**

Ha egy régóta kallódó lemezre szeretnénk adatokat másolni, s annak jelenlegi tartalmára már nincs szükségünk, ajánlatos a lemezt formázni, mivel így a rajta tárolt adatok törlésével együtt meggyőződhetünk annak épségéről is.

A formázás megkezdése előtt győződjünk meg arról, hogy a hajlékonylemez tartalma egyetlen ablakban sincs megnyitva.

A formázásához legegyszerűbb a Windows Intézőben a szerkezeti panelen található Sajátgép ikonra kattintani, majd a kívánt meghajtónak (A: vagy B:) a lista panelen történő kiválasztása után a **Fájl** menü **Formázás** parancsát használni.

A parancs hatására az alábbi párbeszéd panel jelenik meg a képernyőn.

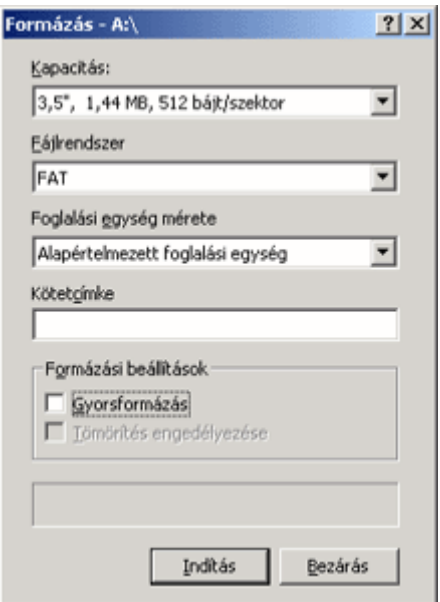

A párbeszéd panel **Kapacitás** rovata lenyitható, ennek segítségével kell a formázandó lemez kapacitását beállítanunk. Ez alaphelyzetben az adott eszközön elérhető legnagyobb kapacitásra van állítva, megváltoztatására csak ritkán van szükség.

Amennyiben a **Formázás beállítások** csoportban a **Gyorsformázás** jelölınégyzetet választjuk, csak az adatok törlődnek. A lemezfelület hibaellenőrzése csak a Gvorsformázás jelölőnégyzet kikapcsolt állapotában történik meg.

A lemez azonosításának megkönnyítésére a lemezhez egy maximum 11 karakteres azonosítót rendelhetünk, amit a **Kötetcímke** rovatba gépelhetünk be. A címke többek között a lemez tulajdonságainak megjelenítésekor is látható.

A lemez formázását az **Indítás** gombra kattintva kezdeményezhetjük. Ez a mővelet teljes formázás esetén egy-másfél percig tarthat, előrehaladtát a panel alsó szélén megjelenő sáv segítségével követhetjük nyomon.

## **A Súgó használata**

A Súgót kétféleképpen használhatjuk. Az egyik esetben a Súgóban szereplő témakörök listájában kereshetünk, míg a másik esetben mőveletvégzés közben egy adott feladathoz kérhetünk konkrét segítséget.

### **Keresés a Súgóban**

A súgótémakörök megjelenítéséhez általában az adott program **Súgó** menüjének **Tartalomjegyzék és tárgymutató** parancsát kell használnunk. Ekkor – helyzettől függően – a Súgó tartalomjegyzéke vagy tárgymutatója jelenik meg a képernyőn. A Windows rendszer Súgóját a **Start** menü **Súgó** parancsával jelenítjük meg.

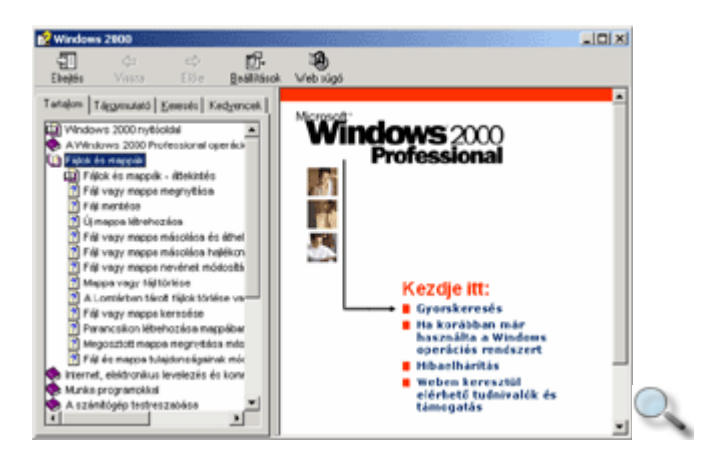

A tartalomjegyzék és a tárgymutató között az ablak bal felső szélén látható fülek segítségével válthatunk.

A tartalomjegyzék egy kézikönyvgyűjteményként értelmezhető. Az egyes könyvek ( $\blacktriangleright$ ) különböző témaköröket, a lapok  $\left( \mathbb{R} \right)$  konkrét segítő szövegeket tartalmaznak. Az egyes témakörök és lapok tartalmát azok nevére kattintva jeleníthetjük meg.

A tárgymutató címszavak szerinti keresésre ad lehetıséget. Az ablak felsı, **Adja meg a keresendő kulcsszót** rovatába kattintva gépeljük be a keresett címszót, vagy annak első néhány betőjét.

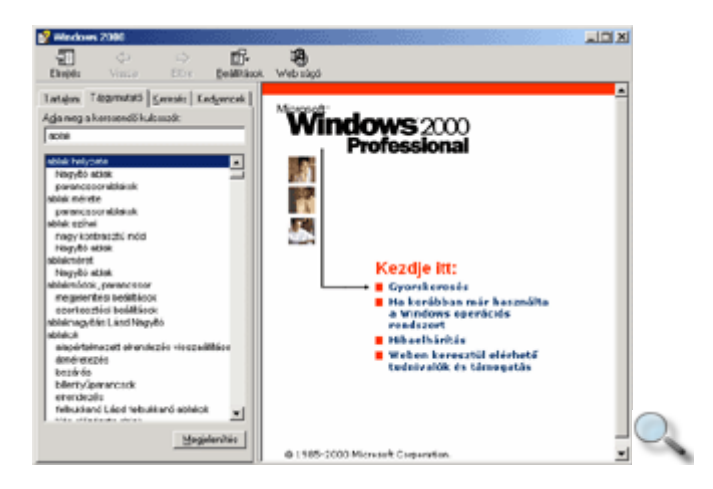

A megjelenő témakörök listájából kiválasztott címszóhoz tartozó segítő szöveget dupla kattintással, vagy a **Megjelenítés** gomb használatával lehet megtekinteni.

A Súgó teljes szövegében a **Keresés** fülre kattintva kereshetünk. Gépeljük be a keresendı kulcsszót vagy kulcsszavakat az **Adja meg a keresend**ı **kulcsszót** rovatba, majd kattintsunk a **Témakörök** gombra. A megjelenő témakörök közül a tárgymutató használatánál megismert módon választhatunk.

### **A Kedvencek használata**

A Súgóban lehetnek olyan témakörök, amelyekre munkánk során többször is szeretnénk visszatérni. A Windows lehetőséget biztosít az ilyen témakörök megjelölésére. Jelenítsük meg a kívánt témakört a korábban megismert módon, majd kattintsunk a **Kedvencek** fülre. A **Jelenlegi témakör** rovatban adjuk meg, milyen néven szeretnénk az aktuális témakört

eltárolni, majd kattintsunk a **Hozzáadás** gombra. Ezek után a megadott név megjelenik a **Témakörök** listában, így a témakört a késıbbiekben a Súgó **Kedvencek** fülén található **Témakörök** listában szereplő neve alapján bármikor megjeleníthetjük.

A feleslegesen felvett témaköröket – kijelölésük után – az **Eltávolítás** gomb segítségével törölhetjük a listáról.

### **Azonnali segítség**

Egy párbeszéd panel használatához általában a panel címsorában lévő  $\mathcal{L}$  gombbal kérhetünk segítséget.

A **Súgó** gombra kattintva a vonatkozó magyarázat külön ablakban jelenik meg, míg a  $\mathbb{F}$  gomb használatakor az egér  $\mathbb{F}$  formára változik, és a párbeszéd panel egyes elemeire kattintva kaphatjuk meg a hozzájuk tartozó instrukciókat.

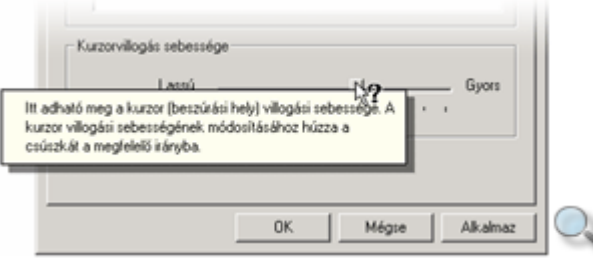

A párbeszéd paneleken az F1 billentyű általában <sup>1</sup> gomb funkcióinak megfelelően működik.

#### MEGJEGYZÉS

Egyes régebben készült Windows programokban a párbeszéd panelek használatáról szóló segítő szöveget az OK és Mégse gombok közelében található Súgó feliratú gombra kattintva, külön ablakban lehet megjeleníteni.

## **Számológép**

Munkánk segítésére a Windows rendszerbe számos egyszerőbb segédprogramot építettek be, ezeket a **Start** menü **Kellékek** almenüjében találjuk. Az alábbiakban három, általánosan használt programot mutatunk be.

A programot a **Start** menü **Programok » Kellékek » Számológép** parancsára kattintva nyithatjuk meg. A Számológép alkalmazással helyettesíthetjük asztali számológépünket. A **Nézet** menüjében beállíthatjuk, hogy normál vagy tudományos üzemmódban mőködjön.

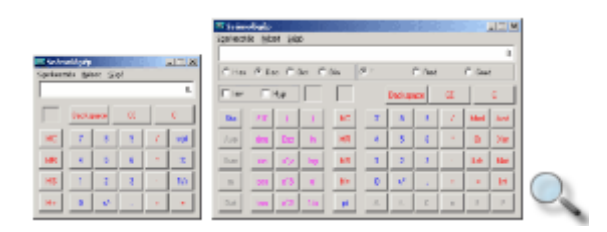
A program normál módban a számológépek legegyszerőbb funkcióit látja el, míg tudományos üzemmódban ezek a mőveletek kiegészülnek különféle matematikai, trigonometriai és gazdasági függvényekkel.

# **A Paint rajzprogram**

A Paint egy egyszerő rajzoló- és festıprogram. Segítségével egyszerő rajzokat, illusztrációkat készíthetünk, melyeket később akár más munkáink részeként (például egy dokumentumban) is felhasználhatunk. A programot a **Start** menü **Programok » Kellékek » Paint** parancsára kattintva nyithatjuk meg.

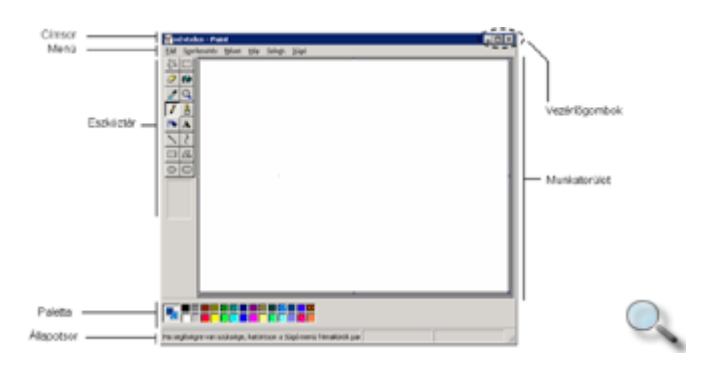

A menüben kategóriák szerint csoportosítva találjuk a Paint beállítási lehetőségeit.

Az **eszköztáron** található eszközök segítségével készíthetjük el a rajzokat. Az eszköztárat a **Nézet** menü **Szerszámkészlet** parancsának segítségével rejthetjük el vagy jeleníthetjük meg.

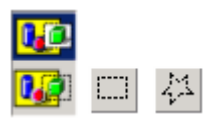

A **Kijelölés** eszköz segítségével téglalap alakú területet, a **Szabadkézi kijelölés** eszköz segítségével tetszőleges területet jelölhetünk ki. Egy kijelölt alakzat másolásakor az eszköztárgombok alatti listából kiválaszthatjuk a beillesztés módját. Választhatunk átlátszó, valamint kitöltött háttér között.

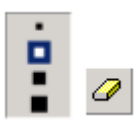

A **Radír** eszköz segítségével a kép tetszıleges részleteit törölhetjük. A radír méretét az eszköztárgombok alatt megjelenő listából választhatjuk ki. A teljes kép törléséhez a kép kijelölése után kattintsunk a **Kép** menü **Kép törlése** parancsára.

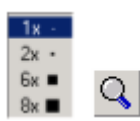

A kisebb részletek pontos kidolgozása érdekében a **Nagyító** eszköz segítségével a kép kisebb részeit felnagyíthatjuk, így az apró részeket is precízen kidolgozhatjuk. A nagyítás mértékét az eszköztárgombok alatti listából választhatjuk ki.

Egy rajz elkészítésének első lépése a megfelelő rajzeszköz kiválasztása. A rajzoláshoz különböző eszközök állnak rendelkezésünkre.

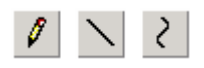

Szabadkézi vonal rajzolásához kattintsunk a **Ceruza** eszközre, majd az egér bal gombjának nyomva tartása mellett rajzoljuk meg a vonalat. Egyenes vonal rajzolásához a **Vonal**, görbe vonal rajzolásához a **Görbe** eszközt használhatjuk.

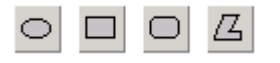

A Paintben egyszerű alakzatok készítésére is lehetőségünk van. Ellipszis vagy kör rajzolásához használjuk az **Ellipszis** eszközt. Téglalap vagy négyzet készítéséhez a **Téglalap** vagy a **Kerekített sarkú téglalap** eszközt használhatjuk. Sokszögek készítéséhez a **Sokszög** eszköz használata ajánlott.

A megfelelő rajzeszköz kiválasztása után beállíthatjuk annak tulajdonságait (például a Vonal eszköznél a vonal színét és vastagságát).

Alapértelmezett előtér- és háttérszín, valamint körvonalak színének beállításához a Paletta színeit használhatjuk.

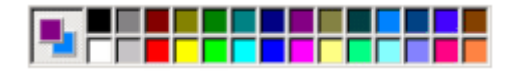

Az előtérszín beállításához az egér bal gombjával kattintsunk a paletta kiválasztott színére, a háttérszín beállításához az egér jobb gombjával kattintsunk a megfelelő színre.

A rajzolás során lehetőségünk van az elkészített alakzatok színezésére.

Zárt alakzatokat a **K**itöltés színnel eszközzel színezhetünk ki. Amennyiben az alakzatot az előtér-, illetve háttérszínektől eltérő színűre akarjuk festeni, az eszköz kiválasztása után a palettán jelöljük ki a kívánt színt.

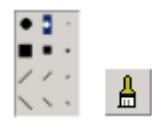

Egy alakzatot kifesthetünk az **Ecset** eszköz segítségével is. A használni kívánt ecset típusát az eszköztárgombok alatt megjelenő listából választhatjuk ki.

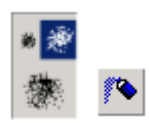

Festékszóró hatás eléréséhez használjuk a **Festékszóró** eszközt. A festékszóró típusát az eszköztárgombok alatt megjelenő listából választhatjuk ki. Az **Ecset** és **Festékszóró** eszközök az alakzatok kitöltésén túl önálló rajzok készítésére is alkalmasak.

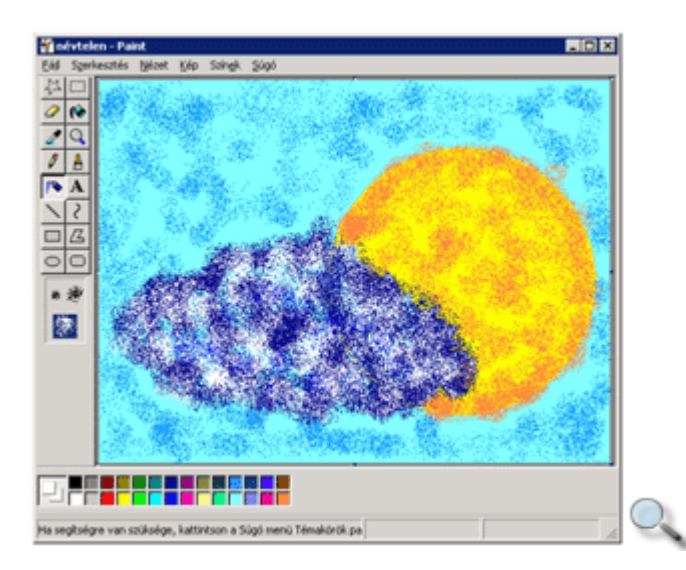

Szövegek készítését a **A** Szöveg eszköz segítségével végezhetjük el. A szöveget egy szövegdobozba írhatjuk be.

A szöveg formátumozására a szövegdobozzal egy idıben megjelenı **Bet**ő**típusok** eszköztár gombjaival van lehetőségünk.

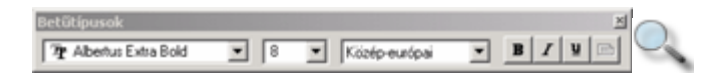

Az elkészített rajzokat a **Fájl** menü **Mentés** parancsával menthetjük el háttértárunkra. A megjelenő párbeszéd panel **Fájl típusa** legördülő listájában bitkép, GIF, valamint JPG fájlformátum választására van lehetőségünk.

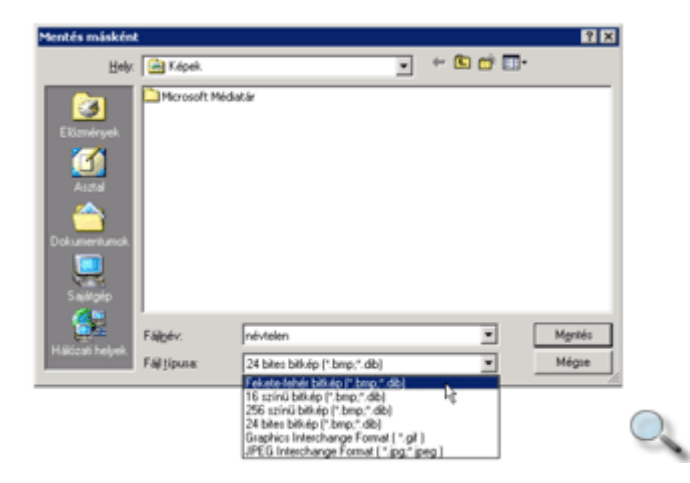

A rajzokat vagy azok egy részét a dokumentumon belül vagy a Vágólap segítségével tetszőleges dokumentumba áthelyezhetjük, vagy másolhatjuk.

A másolás/áthelyezés lépései a következők:

- 1. Jelöljük ki a másolni/áthelyezni kívánt rajzot vagy rajzrészletet.
- 2. Adjuk ki a **Szerkesztés** menü **Másolás/Kivágás** parancsát.
- 3. Vigyük a kurzort arra a pontra, ahová a rajzot vagy annak másolatát szeretnénk beszúrni.
- 4. A mővelet befejezéséhez használjuk a **Szerkesztés** menü **Beillesztés** parancsát.

A Paintben lehetıség van az elkészült rajzok nyomtatására is. Ezt a **Fájl** menü **Nyomtatás** parancsának segítségével tehetjük meg.

# **A WordPad szövegszerkesztő**

A WordPad a Word szövegszerkesztı leegyszerősített változata. Tudása túlnyomórészt egy átlagos levél elkészítéséhez szükséges funkciókra korlátozódik.

A WordPad szövegszerkesztı programot a **Start** menü **Programok » Kellékek » WordPad** parancsára kattintva nyithatjuk meg.

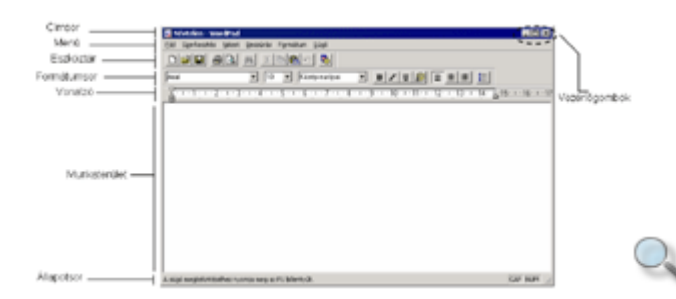

A **menüben** kategóriák szerint csoportosítva találjuk a WordPad parancsait és beállítási lehetőségeit.

Az Eszköztáron található gombok segítségével az alapvető fájlkezelési műveleteket – megnyitás, másolás, beillesztés, kivágás, mentés, nyomtatás – hajthatjuk végre.

A **Formátumsor** a szöveg formátumozásához szükséges ikonokat tartalmazza.

A **Vonalzó** segítségével leolvashatjuk és beállíthatjuk a bekezdések margótól való behúzását, illetve az esetleges tabulátorpozíciók helyzetét.

Az **Állapotsor** a WordPad parancsaival kapcsolatos információkat je-leníti meg.

Az Eszköztárat, a Formátumsort, a Vonalzót, valamint az Állapotsort a **Nézet** menüben a megfelelő eszköz nevére kattintva jeleníthetjük meg, illetve rejthetjük el. Az aktív eszköz neve mellett pipa jel látható.

# **Új dokumentum létrehozása**

Új dokumentumot legegyszerőbben az Eszköztár **Új** gombjára kattintva hozhatunk létre.

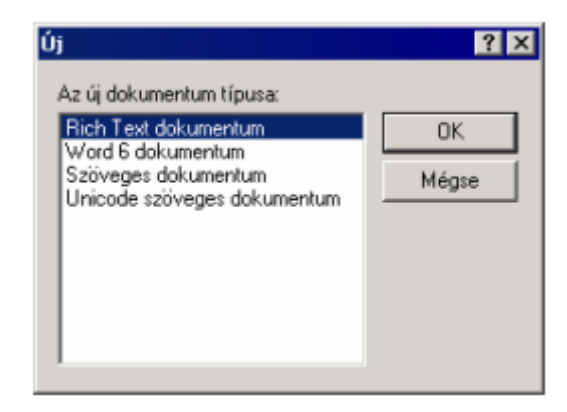

A megjelenő panelen a dokumentum **típusát** választhatjuk ki.

Amennyiben a **Rich Text dokumentum** vagy **Word 6 dokumentum** típusokat választjuk, a szöveg elmentéskor megőrzi a beállított betűformátumokat és tabulátorinformációkat. A **Szöveges dokumentum** választásával mentéskor a szöveg elveszíti a beállított betőformátumokat. Az **Unicode szöveges dokumentum** választásával a szabvány betűkészleten kívül a szövegben tetszőleges – például cirill, görög, kínai – betűkészlet használata is megengedett.

A dokumentum típusát az alapján érdemes kiválasztani, hogy mit szeretnénk benne megvalósítani. Például formátumozás nélküli szöveg készítéséhez válasszuk a **Szöveges** vagy a **Unicode Szöveges**, míg formátumokat vagy képeket tartalmazó szöveg létrehozásához a **Rich Text** vagy a **Word 6** dokumentumtípust. Ezenkívül esetleg figyelembe vehetjük még, hogy a dokumentumot milyen más programmal kívánjuk később megnyitni.

Az **OK** gombra kattintva megjelenik az új dokumentum ablaka, amelyben elkezdhetjük a szöveg beírását.

## **Szöveg begépelése, módosítása**

A dokumentumon belül a szövegbevitel pozícióját a kurzor jelöli. A begépelt szöveg alaphelyzetben folyamatosan beszúrásra kerül a kurzor által jelölt pozícióba.

Gépelési hibáinkat a hibás szövegrészek törlésével vagy átírásával javíthatjuk. Egyetlen karakter törlése a DELETE vagy a BACKSPACE billentyők segítségével történhet. Szóhatárig a CTRL+DELETE vagy a CTRL+BACKSPACE billentyőkombinációval törölhetünk. A beszúró és átíró üzemmód között az INSERT billentyő leütésével válthatunk.

## **Szövegrészek kijelölése**

Egy szövegrész formátumozásakor, másolásakor vagy törlésekor először meg kell határozni, hogy a mővelet a szöveg mely részére vonatkozzon. Ezt a szövegrész kijelölésével tehetjük meg. A kijelölés történhet a billentyőzettel vagy az egér használatával.

A billentyőzet használata esetén a kijelölés legegyszerőbb módja, hogy a kurzorral a kijelölni kívánt szöveg elejére állunk, és a SHIFT billentyő nyomva tartása mellett a kurzormozgató billentyűkkel a kurzort a kijelölendő szöveg végére visszük. Ekkor a kijelölt terület ellentétes színőre változik.

Egérrel való kijelölés legegyszerűbb módja, ha az egérrel a kijelölendő szövegrész elejére mutatunk, az egér bal gombját lenyomva tartjuk, majd az egérmutatót a kijelölendő szövegrész végéig húzzuk.

# **Szövegrészek másolása**

Egy szövegrész másolásakor a szöveg eredeti példánya is megmarad a dokumentumban. A másolás lépései a következők:

- 1. Jelöljük ki a másolni kívánt szövegrészt.
- 2. Adjuk ki a **Szerkesztés** menü **Másolás** parancsát, vagy kattintsunk az eszköztár **Másolás** gombjára, illetve üssük le a CTRL+C billentyőkombinációt.
- 3. Vigyük a kurzort a dokumentumban arra a pontra, ahová a szöveg másolatát szeretnénk beszúrni.
- 4. A mővelet befejezéséhez használjuk a **Szerkesztés** menü **Beillesztés** parancsát vagy az eszköztár **Beillesztés** gombját, illetve a CTRL+V billentyőkombinációt.

# **Szövegrészek áthelyezése**

Egy szövegrész az áthelyezéskor eredeti helyéről törlődik, és új helyre kerül. Ez a művelet jelentősen megkönnyítheti például egy dokumentum szerkezetének átalakítását.

Egy szövegrész áthelyezésének lépései a következők:

- 1. Jelöljük ki az áthelyezni kívánt szövegrészt.
- 2. Használjuk a **Szerkesztés** menü **Kivágás** parancsát vagy az eszköztár **Kivágás** gombját, illetve üssük le a CTRL+X billentyőkombinációt.
- 3. Vigyük a kurzort a dokumentumban arra a pontra, ahová a szöveget áthelyezni szeretnénk.
- 4. A mővelet befejezéséhez használjuk a **Szerkesztés** menü **Beillesztés** parancsát vagy az eszköztár **Beillesztés** gombját, illetve a CTRL+V billentyőkombinációt.

A WordPadban lehetőségünk van a legutoljára végzett szerkesztőművelet visszavonására.

A visszavonáshoz használjuk az eszköztár **Visszavonás** gombját, a **Szerkesztés** menü **Visszavonás** parancsát vagy a CTRL+Z billentyőkombinációt.

# **Szöveg formátumozása**

A kijelölt szöveg formátumozása legegyszerőbben a Formátumsor gombjaival történhet.

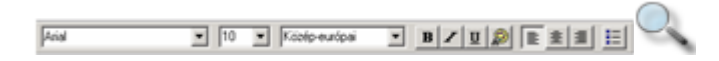

Itt állíthatjuk be a szövegrész betűtípusát, betűméretét. A szöveg írásmódját a különböző betűstílusok alapján határozzuk meg. Megkülönböztetünk félkövér, dőlt és aláhúzott betőstílust.

A betűszínt a Szín gomb segítségével megjeleníthető palettából választhatjuk ki.

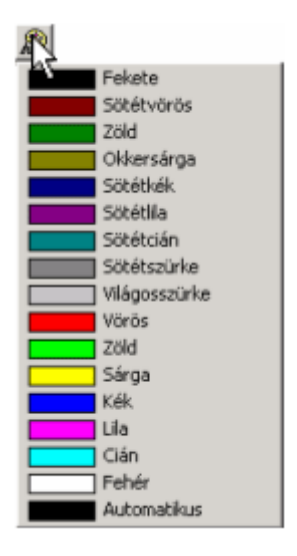

Bekezdések igazítását az **Igazítás balra, Igazítás középre, Igazítás jobbra** gombokkal, vagy a **Formátum** menü **Bekezdés** parancsával végezzük.

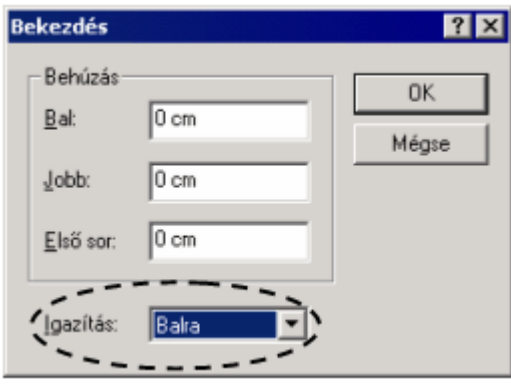

A megjelenő párbeszéd panel **Igazítás** legördülő listájában válasszuk ki a megfelelő igazítási módot.

Egy kijelölt szöveget a **Formátum** menü parancsaival is formátumozhatunk.

### **Dokumentum mentése**

A dokumentumokat a szerkesztés befejezésekor általában elmentjük háttértárunkra, hogy megőrizzük, vagy később módosíthassuk azok tartalmát. A dokumentumok mentéséhez használjuk az eszköztár **Mentés** gombját vagy a **Fájl** menü **Mentés** parancsát.

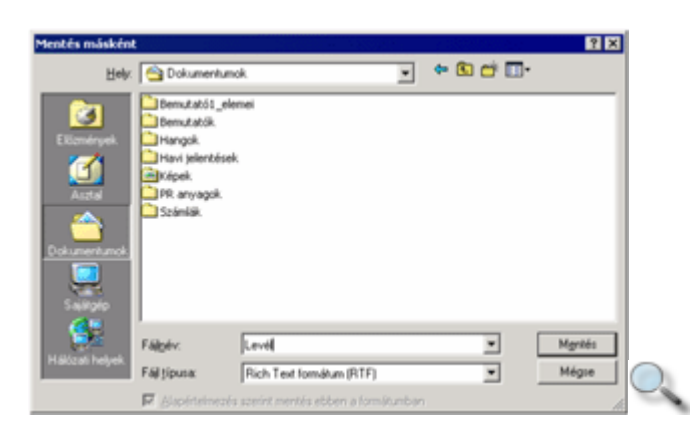

Ha egy újonnan létrehozott dokumentum mentését kezdeményezzük, a megjelenő Mentés **másként** párbeszéd panelen meg kell határoznunk, hogy a dokumentumot milyen néven és melyik mappába szeretnénk elmenteni.

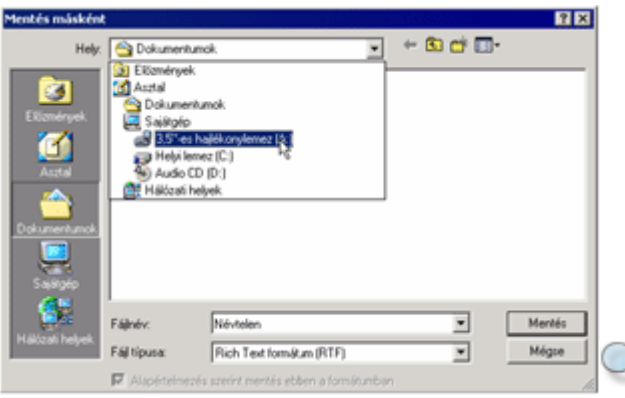

Hajlékonylemezre való mentéshez válasszuk a hajlékonylemezes meghajtót, és ott állítsuk be a dokumentum helyét.

A dokumentum típusát a panel **Fájl típusa** legördülő listájából választhatjuk ki. Szöveges formátumú (TXT) fájlok létrehozásához válasszuk a lista **Szöveg, Szöveg-MS-DOS formátum** vagy az **Unicode szöveges dokumentum** elemét.

#### **Dokumentum nyomtatása**

Az elkészített dokumentum mentésén túl lehetőségünk van a dokumentum nyomtatására is. Ehhez válasszuk a **Fájl** menü **Nyomtatás** parancsát.

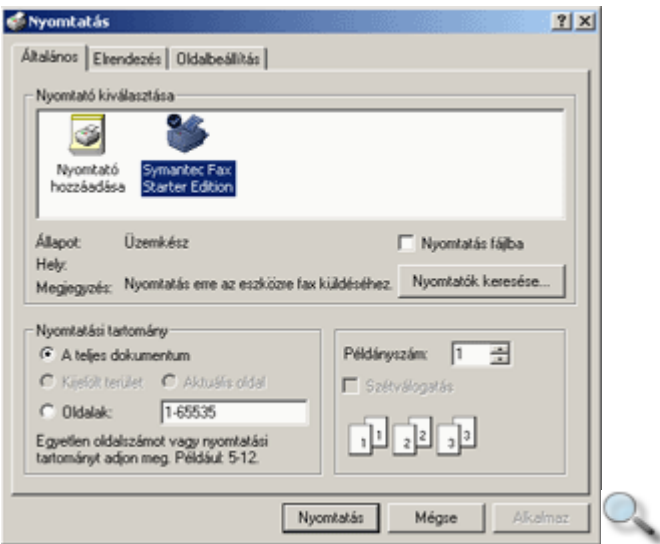

A megjelenő Nyomtatás panelen a nyomtatóval és a nyomtatással kapcsolatos beállításokat végezhetjük el.

A **Nyomtató kiválasztása** csoportban kiválaszthatjuk, hogy melyik nyomtatóval kívánunk nyomtatni.

A **Nyomtatási tartomány** csoportban beállíthatjuk, hogy a dokumentum egészét vagy csak egy részét kívánjuk nyomtatni, továbbá a nyomtatni kívánt példányszámot.

A nyomtatási beállítások elvégzéséhez kattintsunk az **Elrendezés** vagy **Oldalbeállítás** fülek valamelyikére.

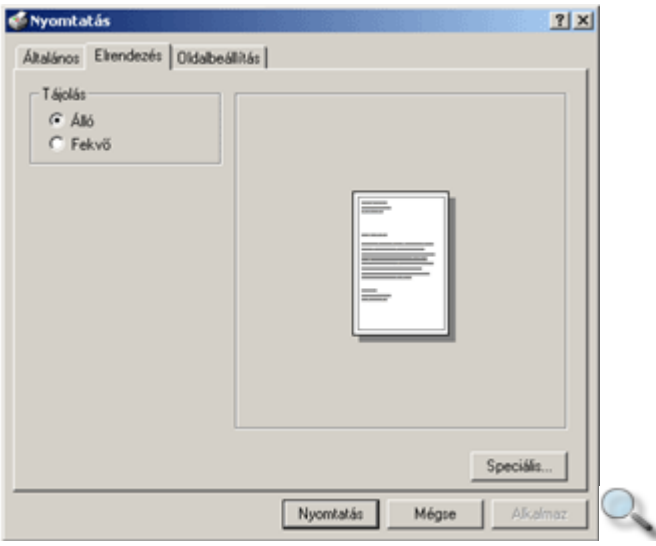

A panel **Elrendezés** fülén a dokumentum nyomtatásának elrendezését állíthatjuk be.

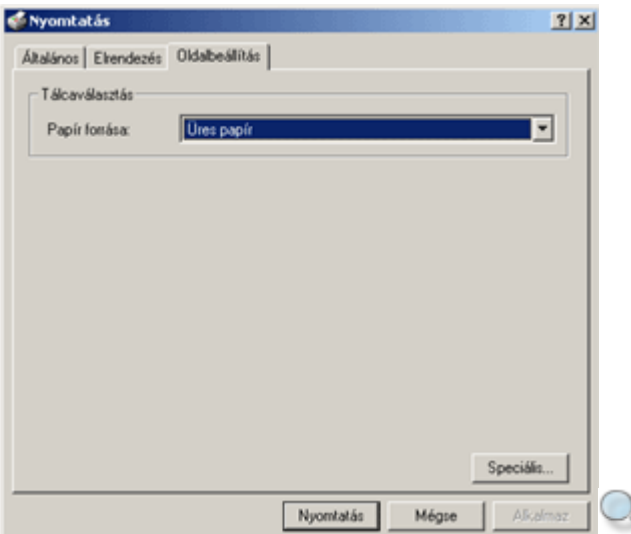

Az **Oldalbeállítás** fülön a papír adagolásával kapcsolatos tulajdonságokat állíthatunk be.

A nyomtatás megkezdéséhez kattintsunk a **Nyomtatás** gombra.

## **Dokumentum megnyitása**

Egy korábban létrehozott dokumentum megnyitásához az eszköztár **Megnyitás** gombját vagy a **Fájl** menü **Megnyitás** parancsát használhatjuk.

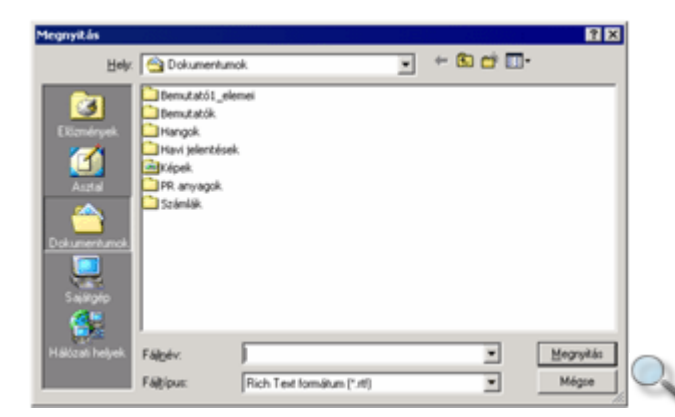

A megjelenő Megnyitás párbeszéd panelen **lépjünk be a megnyitni kívánt dokumentumot tartalmazó mappába.**  Jelöljük ki a megfelelő dokumentumot, **majd kattintsunk a** Megnyitás **gombra. Dokumentum bezárása** 

Ha befejeztük a munkát, bezárhatjuk a dokumentumot a **Fájl** menü **Kilépés** parancsával, vagy a dokumentum ablakának **Bezárás** gombjával, illetve az ALT+F4 billentyőkombinációval. Amennyiben a dokumentum még nem mentett módosításokat tartalmaz, a WordPad felkínálja a dokumentum mentésének lehetőségét.

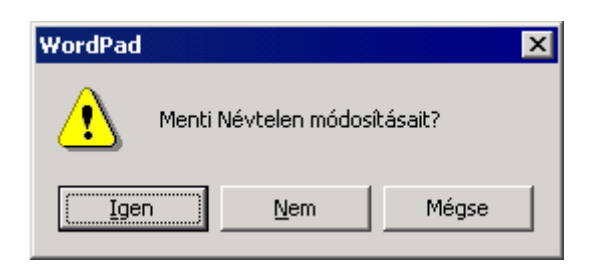

Az **Igen** gombra kattintva a WordPad a **Mentés** parancs segítségével menti, majd bezárja a dokumentumot. A **Nem** gomb választása esetén a dokumentumot a program mentés nélkül zárja be. A **Mégse** gombbal visszavonhatjuk a bezárást.

# **Jegyzettömb**

A szövegfájlok (TXT) készítésének másik, az előbbinél egyszerűbb módja a **Jegyzettömb** alkalmazása. A programot a **Start** menü **Programok » Kellékek » Jegyzettömb** parancsára kattintva nyithatjuk meg.

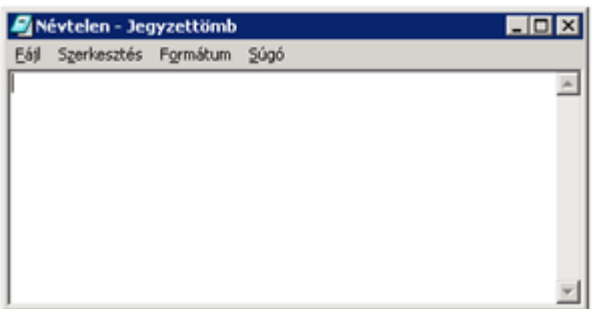

A Jegyzettömb kevés szolgáltatással és egyszerő menüszerkezettel rendelkezik, de ideális szöveges állományok készítésére. A szöveg begépelése után az állományt a **Fájl** menü **Mentés** parancsának segítségével menthetjük el.

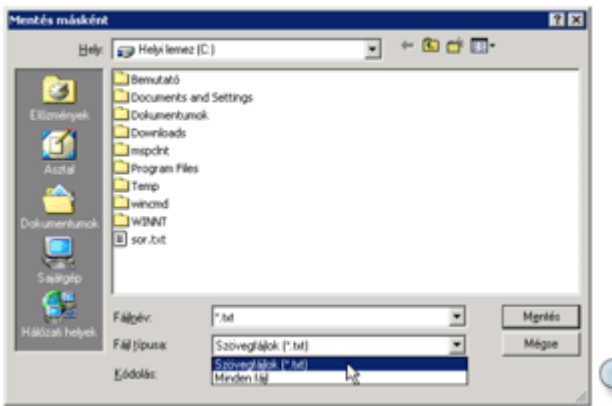

A fájlnév megadásakor ügyeljünk arra, hogy a \* (csillag) karakter ne maradjon a fájl nevében.

A program csak a .TXT kiterjesztéső állományok létrehozását támogatja.

## **A fájlkezelés alapfogalmai**

Minden, számítógéppel végzett munka kapcsolódik a háttértárakon lévő fájlokhoz, hiszen minden program és adat valamilyen háttértáron tárolódik. Munkánk során számos fájlt hozunk létre, ezért karbantartásuknak és használatuknak elsajátítása rendkívüli fontossággal bír.

A háttértárakon lévő adatok az áttekinthetőség és a könnyebb visszakeresés érdekében hierarchikus mappaszerkezetben tárolódnak. Egy jól áttekinthető mappaszerkezet kialakítása a felhasználó érdeke és feladata.

Ismerkedjünk meg a mappaszerkezet részeivel!

# **Fájlok**

A háttértárakon tárolt adathalmazokat – például programokat, dokumentumokat, adatbázisokat stb. – fájloknak nevezzük.

A fájlokat tartalmuktól függően két fő csoportba soroljuk. A futtatható programokat tartalmazó fájlokat programfájloknak, míg az összes többit adatfájlnak nevezzük.

A fájlokban tárolt adatok típusát a nevük után szereplő úgynevezett kiterjesztés jelöli, amely alapján eldönthető, hogy a fájl az imént említett két fő csoport közül melyikbe tartozik. A kiterjesztéseket egy ponttal választjuk el a fájl nevétől.

图 Adategyeztető.doc |Index.txt **图**Kimutatás.xls <sup>[11</sup>] Lista.ppt PRajz.bmp

A Windows rendszer – a beállításoktól függően – a fájlok kiterjesztését elrejtheti, ilyenkor típusukat a név melletti ikon vagy egyes listákban a **Típus** oszlop alapján állapíthatjuk meg.

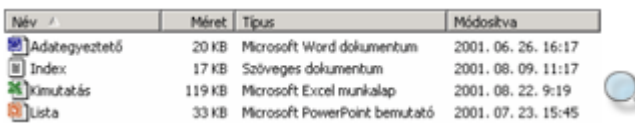

#### **Programfájlok**

A programfájlok a számítógép számára közvetlenül értelmezhetı utasításokat tartalmaznak, melyek végrehajtását a memóriába való betöltés után a számítógép azonnal megkezdi. A programfájlok a .BAT, .COM vagy .EXE – a Windows rendszerben általában csak az utóbbi – kiterjesztést kapják. A futtatható programot tartalmazó fájlokat a Windowsban alkalmazásnak nevezzük.

A mai modern operációs rendszerek a programok indításával kapcsolatos teendőket egyetlen egérkattintássá egyszerősítették.

A felhasználónak általában nem kell tudnia, hogy az indítani kívánt program melyik háttértáron, a mappaszerkezeten belül pedig hol és milyen néven található.

#### **Adatfájlok**

Minden olyan fájlt, ami nem programot tartalmaz, általánosan adatfájlnak nevezünk. Ezeknek számtalan fajtája létezik, teljes felsorolásuk lehetetlen, mivel az új programokkal együtt szinte naponta születnek újabb és újabb adattípusok. Mint átlagos felhasználók, az adatfájloknak csak azon fajtáit szükséges ismernünk, melyekkel mindennapi munkánk során dolgozunk. A háttértárakon – gyakran nagy tömegben – található egyéb fájltípusokat nyugodtan figyelmen kívül hagyhatjuk.

A különféle adatfájlokat más-más programmal hozhatjuk létre, vagy dolgozhatjuk fel. Például a Word szövegszerkesztővel készült levelet nem lehet a Paint rajzolóprogrammal módosítani.

A következő táblázatban néhány, a Windowsban gyakran használt fájltípus jellemzőit foglaltuk össze.

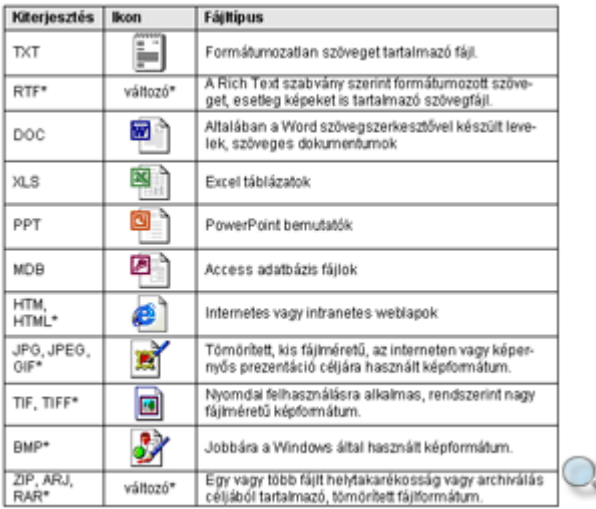

\*A telepített alkalmazásoktól függően eltérő lehet.

# **Mappák**

A mappák a logikailag összetartozó fájlok hierarchikus csoportosítására szolgáló tárolóhelyek. Az egyes mappák szükség szerint további mappákat, almappákat tartalmazhatnak.

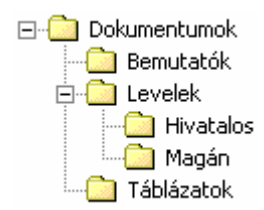

A mappát gyakran nevezik könyvtárnak, illetve angolul folder-nek vagy directory-nak is.

# **Meghajtók**

A számítógépes háttértárakat más néven meghajtóknak is nevezzük.

Nem lehet előre meghatározni, hogy egy számítógéppel mennyi és milyen háttértár elérésére lesz lehetőségünk. Munkánk során azonban szükség van az egyes háttértárak egyenkénti azonosítására.

A meghajtók egyszerő és egységes azonosítására az angol ábécé betőit használjuk. A lemezmeghajtók betűjele után a könnyebb megértés kedvéért kettőspontot (:) szokás tenni.

Általánosan elmondható, hogy az A: és B: jelölést kizárólag a hajlékonylemezes meghajtók, míg a C:-t az első merevlemezes egység számára tartják fenn. A további betűk (D:-től Z:-ig) az esetleges további meghajtókat jelenthetik.

Egy tipikus személyi számítógépben a meghajtókat az alábbi jelölésekkel azonosítjuk:

A: 3½"-os hajlékonylemezes meghajtó C: Merevlemezes meghajtó D: CD-ROM meghajtó F: a számítógép-hálózaton keresztül elérhető, ideiglenesen csatlakoztatott meghajtó

A meghajtók típusának könnyebb felismerésére a Windows különböző ikonokat használ a betőjelzések mellett.

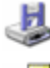

3,5" hajlékonylemezes egység (floppy disk drive)

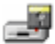

5,25" hajlékonylemezes egység (floppy disk drive)

 $\leqslant$ Lokális merevlemezes meghajtó (hard disk drive)

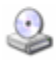

CD-meghajtó (az ikon képét a behelyezett CD-lemez módosít-

Egyéb cserélhető lemezes meghajtó (Zip Drive, Jazz Drive stb.)

# **Mappaszerkezet a Windowsban**

Az új Windows operációs rendszerekben a mappaszerkezet az egyes meghajtókon kívül néhány speciális objektumot is tartalmaz.

Az alábbi képen egy hálózatba kapcsolt számítógép jellegzetes Windowsos mappaszerkezete látható.

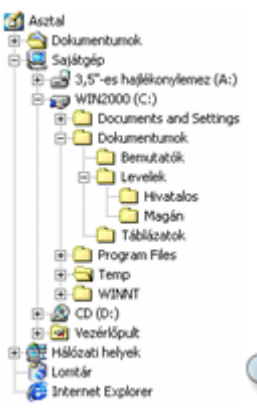

#### **Asztal**

A mappaszerkezet kiinduló pontja az Asztal. Innen érjük el a **Dokumentumok,** a **Sajátgép**, a Hálózati helyek és a Lomtár objektumokat. Ez az objektum logikailag megfelel a képernyőn is látható Asztalnak.

#### **Dokumentumok**

A Dokumentumok mappa tartalmazza személyes fájljainkat, melyeket felhasználónként elkülönítve kezel a Windows. A mappán belül érdemes további mappákat létrehozni a különböző fájlok könnyebb csoportosítása érdekében.

#### **Sajátgép**

A Sajátgép ablak tartalmazza számítógépünk közvetlenül elérhető erőforrásait: a helyi meghajtókat, a **Vezérl**ı**pult** mappát, valamint a hálózati meghajtókat.

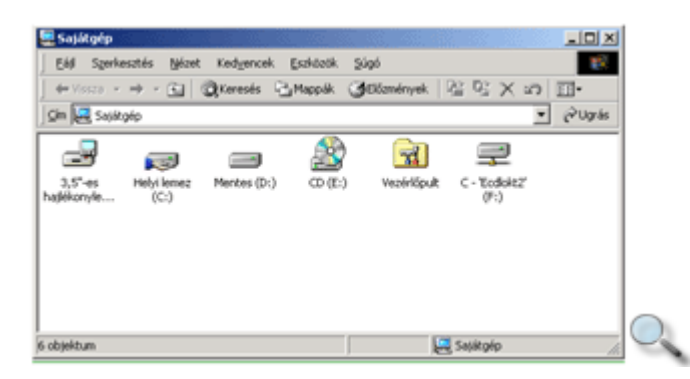

Az egyes meghajtókat nyomtatott nagybetőkkel jelöljük, a hálózati meghajtók jelölésére a betőkön kívül külön ikon is szolgál.

A Sajátgép ablak nézetét megváltoztathatjuk az **Eszközök** menü **Mappa beállításai** parancsára kattintva megjelenő párbeszéd panel Webnézet csoportjában.

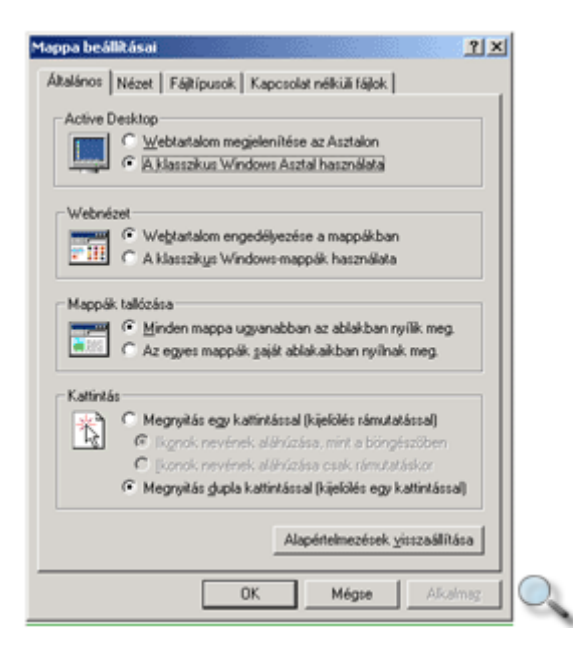

Ekkor a Sajátgép ablak a következő formában jelenik meg a képernyőn:

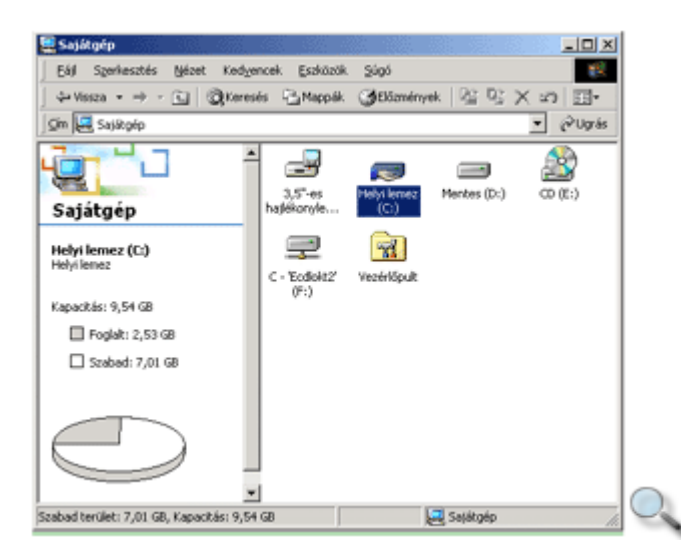

Az ablak bal oldalán ekkor a kijelölt meghajtóról kaphatunk bővebb információkat.

#### **Hálózati helyek**

A Hálózati helyek ablak tartalmazza a hálózaton elérhető erőforrások listáját. Ilyen erőforrás lehet a szerverek meghajtóinak tartalma, vagy egy hálózati nyomtató. A Hálózati helyek ikonra kattintva a következő panel jelenik meg a képernyőn:

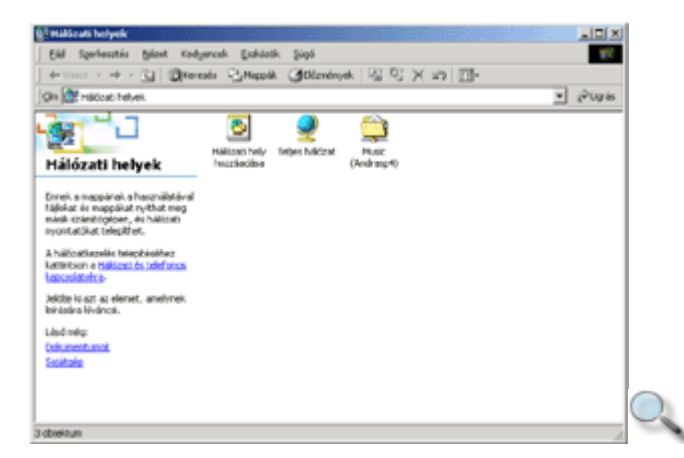

Az ablak megjelenítési módjának megváltoztatása a **Sajátgép** ablaknál leírtakhoz hasonlóan történik.

#### **Lomtár**

A Lomtár objektum a gépünk merevlemezéről törölt adatainkat tartalmazza, innen szükség esetén még visszaállíthatjuk őket. Használatával részletesen a Lomtár fejezetben foglalkozunk.

## **Az Intéz**ı **ablakának áttekintése**

A számítógépünkkel elérhető mappaszerkezet és a fájlok karbantartásához leggyakrabban a **Start menü Programok » Kellékek** almenüjében lévő Windows Intézőt használjuk.

A Windows Intéző előnye, hogy segítségével áttekinthetjük az elérhető mappaszerkezet felépítését és az egyes mappákban található fájlok listáját.

A Windows Intéző ablakának főbb részei a következők:

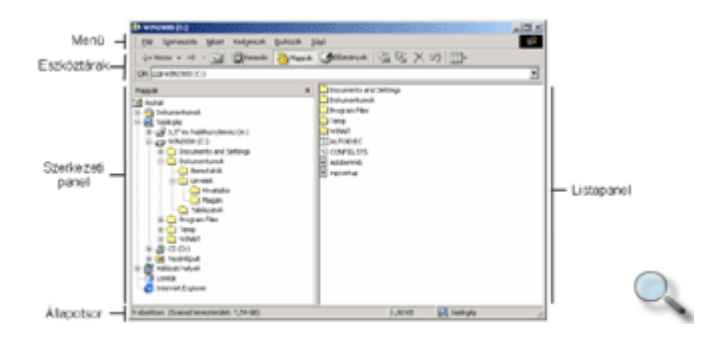

#### TIPP

Az eszköztárak és az állapotsor a **Nézet** menü azonos nevű parancsaival rejthetők el, és jeleníthetők meg.

## **A szerkezeti panel**

A bal oldali szerkezeti panel segítségével tekinthetjük át a mappaszerkezet felépítését, ami esetenként igen bonyolult lehet. Az egyes ágak a könnyebb áttekinthetőség érdekében nem látszanak teljes terjedelmükben. A szerkezet további részeinek kibontásához kattintsunk az egyes objektumok mellett látható  $\exists$ jelre, mely ezután  $\exists$ jellé változik. A mappaszerkezet kibontott ágainak elrejtéséhez a kiinduló objektum melletti  $\exists$ jelre kell kattintanunk.

Ha a mappaszerkezet valamely eleme mellett nem látunk sem  $\Xi$ , sem  $\Xi$ jelet, akkor annak nincsenek további ágai.

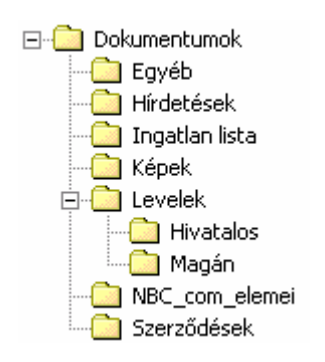

A fájlok tárolására szolgáló mappákat mindig sárga mappával jelöli a Windows, míg az egyéb elemeket más ikonok jelölik.

A bal oldali szerkezeti panel a fájlok listáját soha nem tartalmazza.

# **A listapanel**

A jobb oldali listapanel a szerkezeti panelen kijelölt elem közvetlen tartalmát – beleértve a fájlok, mappák és egyéb objektumok listáját – mutatja. Egy másik objektum tartalmának megtekintéséhez kattintsunk a szerkezeti panelen annak ikonjára.

A listapanel tartalmát többféle módon is megtekinthetjük, és rendezhetjük. Az ezekre vonatkozó parancsokat a Nézet menüben vagy a Windows Intéző eszköztárán találjuk.

A Nagy ikonok nézet abban az esetben hasznos, ha ismerjük az egyes fájltípusok jelölésére használt ikonokat.

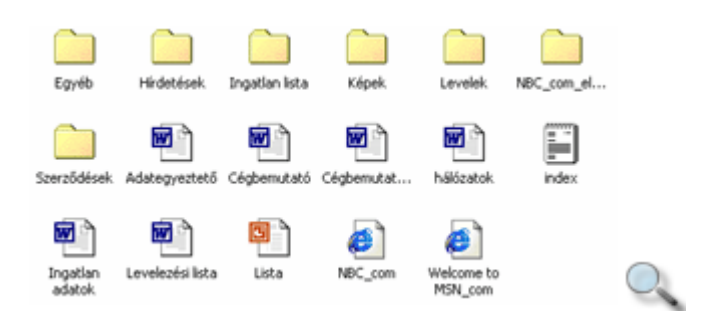

A Kis ikonok és a Lista nézet segítségével az előbbinél több fájl megjelenítése lehetséges. Ez a két nézet mindössze a lista elrendezésének irányában tér el egymástól.

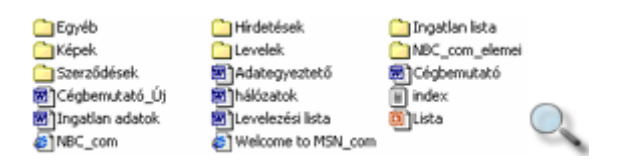

A Részletek nézet segítségével az egyes elemekről nevük mellett további információkat tudhatunk meg. A **Név** oszlop a fájlok nevét és kiterjesztését tartalmazza. A **Méret** oszlopban a fájlok méretét látjuk KB-ban megadva. A **Típus** oszlop az adott fájl típusát szövegesen jeleníti meg. A **Módosítva** oszlopból megtudhatjuk, hogy egy állományt mikor módosítottak utoljára. A lista rendezését az oszlopok címkéjére kattintva megváltoztathatjuk.

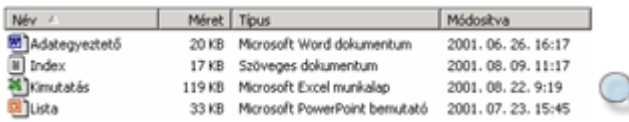

A Miniatőrök nézet segítségével lekicsinyített formában megjeleníthetjük a képfájlok tartalmát.

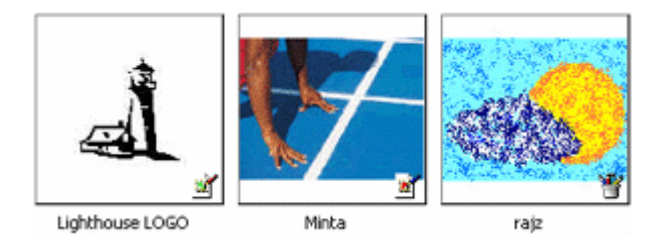

#### TIPP

A **Nézet** menü **Ikonok elrendezése** almenüjében található opciók segítségével a lista rendezését bármely nézetben megváltoztathatjuk.

## **Fájlok kiterjesztésének megjelenítése**

A fájlok kiterjesztésének megjelenítéséhez vagy eltüntetéséhez lépjünk be az **Eszközök**  menübe, és adjuk ki a **Mappa beállításai** parancsot. A megjelenő párbeszéd panelen válasszuk a **Nézet** fület, majd kapcsoljuk ki vagy be a **Speciális beállítások** lista Fájlkiterjesztések elrejtése ismert fájltípusok esetén jelölőnégyzetét.

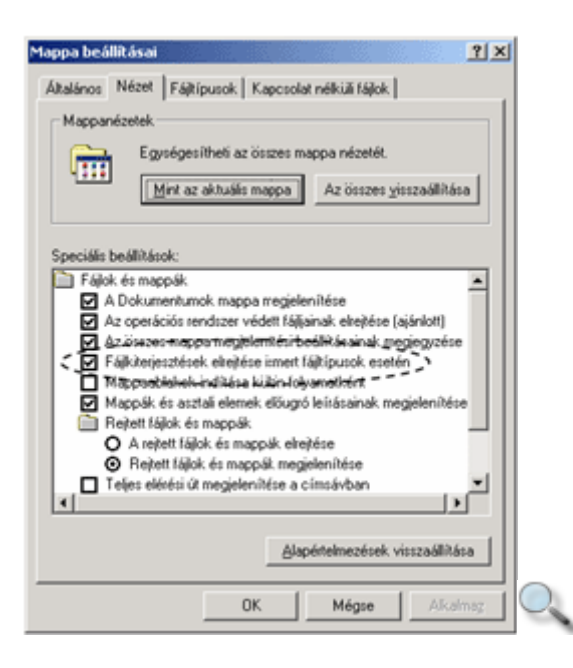

# **Fájlok és mappák kijelölése**

A kijelölés segítségével határozhatjuk meg, hogy egy mővelet melyik objektumra vonatkozzon. A kijelölt objektumok mindig a többitől eltérő színben jelennek meg a képernyőn.

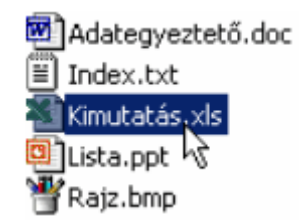

Egy objektum kijelöléséhez elegendő a jobb vagy bal oldali panelen az objektumra kattintanunk.

Több objektumot csak a listapanelen jelölhetünk ki az alábbi módszerek valamelyikével.

#### **Több, nem szomszédos elem kijelölése**

Több, nem szomszédos elem kijelöléséhez kattintsunk az első elem ikonjára, majd CTRL billentyő folyamatos nyomva tartása mellett a továbbiakra. Ebben az esetben az objektumok bármilyen sorrendben kijelölhetők.

A CTRL billentyű nyomva tartása közben egy már kijelölt elemre kattintva megszüntethető annak kijelölése.

A kijelölés teljes megszüntetéséhez kattintsunk a listapanel egy üres területére.

#### **Több, egymást követ**ı **elem kijelölése**

Több, egymást követő elem kijelöléséhez kattintsunk az első, majd a SHIFT billentyű nyomva tartása mellett az utolsó kijelölendő elem ikonjára. Így a két objektum közötti összes elem is kijelölésre kerül.

A kijelölés teljes megszüntetése itt is a listapanel egy üres területére való kattintással történik.

#### TIPP

Gyakorlott felhasználók a gumikeret segítségével is könnyedén jelölhetnek ki objektumokat. A gumikeret rajzolását mindig a listapanel egy üres területén kell kezdenünk.

## **Objektumok tulajdonságai**

A mappaszerkezetben található objektumok tulajdonságait, azok kijelölése után a **Fájl** menü **Tulajdonságok** parancsával vagy az eszköztár **Tulajdonságok** ikonjával kérdezhetjük le.

A háttértárak legfontosabb tulajdonsága a teljes kapacitás, és az ebből felhasznált, illetve szabad terület nagysága. A **Tulajdonságok** ablakban leolvashatjuk – esetleg meg is változtathatjuk – az egyes háttértárak könnyebb azonosítására szolgáló úgynevezett címkét.

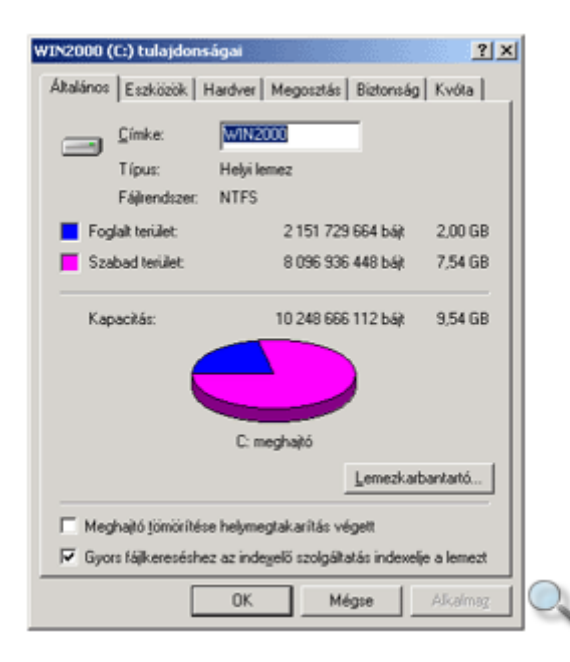

A mappák legfontosabb jellemzője a bennük található fájlok és almappák száma, valamint a háttértáron általuk elfoglalt terület.

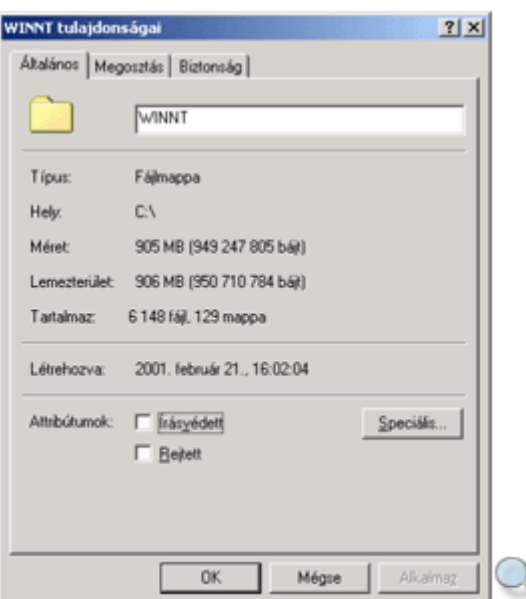

A fájlok esetében általában azok helyét, méretét, létrehozásuk, illetve módosításuk idejét vizsgáljuk.

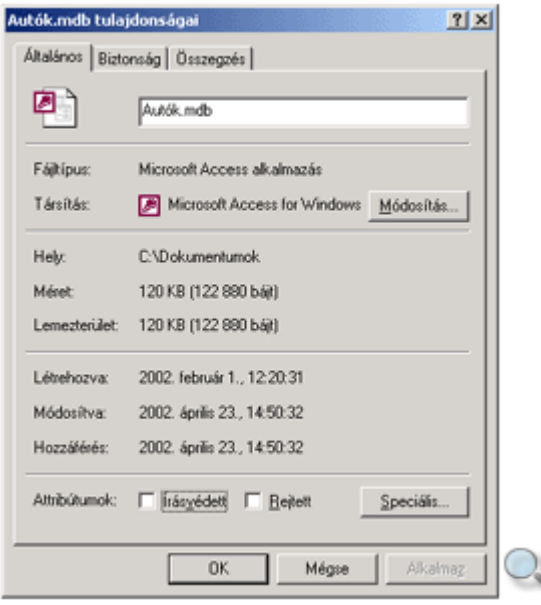

A fájlok speciális tulajdonságai közé tartozik az írásvédettség, valamint az, hogy rejtett-e a fájl. Az írásvédettség azt jelenti, hogy a fájl megnyitható, olvasható, de a fájl módosításakor, felülírásakor és törlésekor egy párbeszéd panel figyelmeztet. Egy fájl írásvédettségének beállítására az **Attribútumok** csoport **Írásvédett** (Read-only) opciójának bekapcsolásával nyílik lehetőség.

A rejtett tulajdonsággal rendelkező fájlok alapértelmezésben nem jelennek meg a mappaszerkezetben, így megelőzhetjük a fájlok véletlen módosítását. Gyakran alkalmazzuk rendszerfájlok esetében. Egy állomány rejtett tulajdonságát az **Attribútumok** csoport **Rejtett** (Hidden) opciójával állíthatjuk be.

#### TIPP

Az egyes objektumok tulajdonságainak megjelenítésére az egér jobb oldali gombjával

előhívható gyorsmenü Tulajdonságok parancsát is használhatjuk.

### **Mappák létrehozása**

A fájlok tárolására szolgáló mappák létrehozása alapvetően a felhasználó feladata. A Windowsban alapértelmezés szerint a C: meghajtón található **Dokumentumok** mappát szánták a felhasználói fájlok elhelyezésére. Nagy mennyiségő fájl tárolása esetén célszerő – a **Dokumentumok** mappában vagy más tetszőleges helyen – újabb mappákat létrehozni, és ezeket logikus hierarchiába szervezni. Az alábbi ábrán egy ilyen mappaszerkezetre láthatunk példát.

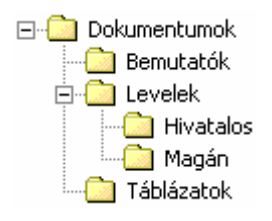

Új mappa létrehozásához először kattintsunk a szerkezeti panel azon elemének ikonjára, mely alá új ágat szeretnénk létrehozni, majd válasszuk a **Fájl** menü **Új » Mappa** parancsát.

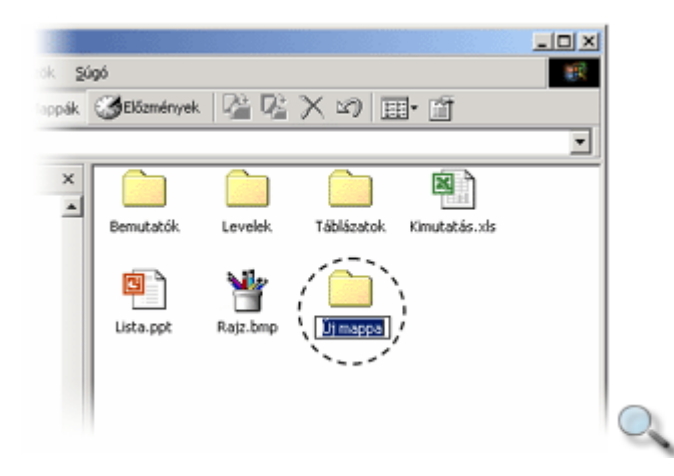

A létrehozott mappa nevét a listapanelen gépeljük be az "Új mappa" szöveg helyére. A név rögzítésére az ENTER billentyőt használjuk, vagy kattintsunk egy másik mappára.

A fájlok és mappák elnevezésére vonatkozó egységes szabályok a következők:

- a név maximum 255 karakterből állhat (beleértve a szóközöket is),
- nem tartalmazhatia a  $\lor$  : \* ? " < > | írásieleket.

### **Fájlok és mappák átnevezése**

Az átnevezni kívánt fájlt vagy mappát az ikonjára kattintva ki kell jelölnünk. Ezután négyféle módon kezdeményezhetjük nevének átírását:

- a **Fájl** menü **Átnevezés** parancsával,
- az F2 billentyő leütésével,
- a kijelölt fájl nevére kattintva,
- az egér jobb gombjával az átnevezni kívánt elemre történő kattintásnál megjelenő gyorsmenü **Átnevezés** parancsával.

A megadott új név rögzítésére az ENTER, elvetésére és az eredeti név megtartására az ESC billentyőt használjuk.

Fájlok átnevezésekor ügyeljünk arra, hogy kiterjesztésüket – amennyiben az látható – ne változtassuk meg. Amennyiben a kiterjesztést is megváltoztatjuk, fennáll a lehetősége annak, hogy a fájl használhatatlanná válik. Ha a kiterjesztés nem látszik, nyugodtak lehetünk, hogy átnevezéskor csak a név íródik át.

### **Fájlok és mappák másolása vagy áthelyezése**

Másoláskor a kijelölt fájlról vagy mappáról készítünk egy másolatot a mappaszerkezet másik részére. A másolást végezhetjük például adatok biztonsági mentése, vagy azok valamilyen cserélhető háttértáron történő elvitele céljából. Ezzel szemben áthelyezéskor a kijelölt objektumok eredeti helyükről törlődnek, és a mappaszerkezet másik pontjára kerülnek át.

Ha ezeket a műveleteket mappákkal végezzük, a mappák teljes tartalma – a fájlok és belső mappák is – másolásra vagy áthelyezésre kerül.

#### **TIPP**

Mappák másolása vagy áthelyezése előtt – a mappák és meghajtók méretének  $ell$ ellenőrzésével – győződjünk meg arról, hogy a cél háttértár rendelkezik-e az adatok fogadásához elegendő tárolókapacitással.

A másolás lépései a következők:

- 1. Jelöljük ki a másolni kívánt objektumot.
- 2. Adjuk ki a **Szerkesztés** menü **Másolás** parancsát, vagy használjuk a CTRL+C billentyőkombinációt.
- 3. Kattintsunk a szerkezeti panelen annak a mappának vagy meghajtónak az ikonjára, melybe a másolt objektumot tenni szeretnénk.
- 4. A mővelet befejezéséhez használjuk a **Szerkesztés** menü **Beillesztés** parancsát, vagy használjuk a CTRL+V billentyőkombinációt.

Az áthelyezés mőveletnél az alábbiak szerint járjunk el:

- 1. Jelöljük ki az áthelyezni kívánt objektumot.
- 2. Adjuk ki a **Szerkesztés** menü **Kivágás** parancsát, vagy használjuk a CTRL+X billentyőkombinációt.
- 3. Kattintsunk a szerkezeti panelen annak a mappának vagy meghajtónak az ikonjára, melybe az áthelyezni kívánt objektumot tenni szeretnénk.
- 4. A mővelet befejezéséhez használjuk a **Szerkesztés** menü **Beillesztés** parancsát, vagy használjuk a CTRL+V billentyőkombinációt.

A fenti műveletek során az adatok először a Vágólapra másolódnak, majd onnan kerülnek végleges helyükre.

A másolás és áthelyezés műveletek a Fogd és vidd módszerrel is elvégezhetők, ennek használatát azonban csak gyakorlott Windows-felhasználóknak ajánljuk.

# **A Vágólap használata**

A Vágólap a Windows programjai által közösen használt átmeneti tároló. Bármely program adatokat helyezhet el, vagy olvashat le a Vágólapról. Általában az adatok másolásakor, áthelyezésekor jut szerephez.

A Vágólap segítségével szöveget, képet, rajzobjektumot vagy ezek egy részletét másolhatjuk, vagy helyezhetjük át egy dokumentum másik pontjára, illetve egyik programból a másikba. A Vágólap ezenkívül nagy szerepet játszik fájlok és mappák másolásában és áthelyezésében.

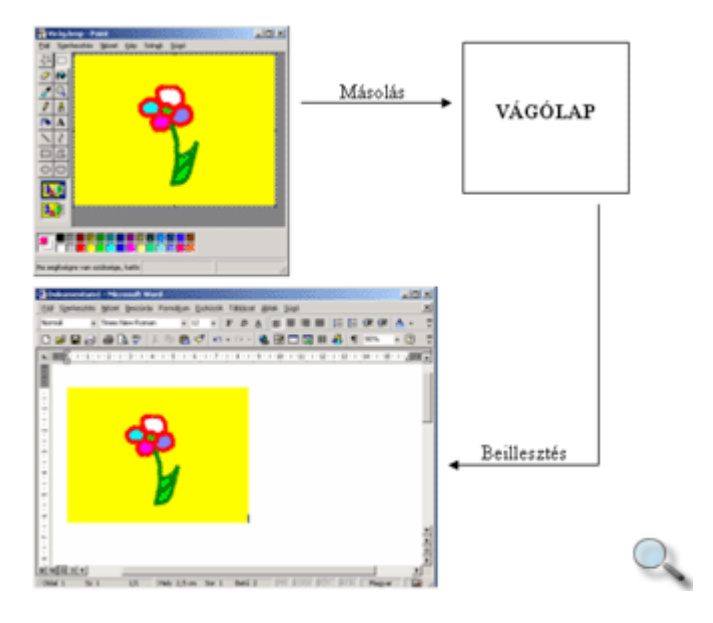

A Vágólap tartalma alaphelyzetben nem jelenik meg a képernyőn. A Vágólap mindig a rajta legutoljára elhelyezett adatokat tartalmazza, a korábbi adatok elvesznek.

A későbbiekben a Vágólap alkalmazási lehetőségeivel részletesebben is megismerkedünk.

# **Fájlok és mappák törlése, visszaállítása**

Ha egy fájlra vagy mappára már nincs szükségünk, törölhetjük azt a háttértárról.

A saját merevlemezes háttértárainkról törölt fájlok az úgynevezett Lomtárba kerülnek (amelynek használatát később ismertetjük), míg más háttértárakról törölt fájlok azonnal, valószínőleg véglegesen elvesznek.

A kijelölt fájlok és mappák törlésének három lehetséges módja van:

• használhatjuk a **Fájl** menü **Törlés** parancsát,

- a **Törlés** ikont vagy
- a DELETE billentyőt.

Ha a törölni kívánt fájlok a helyi merevlemezes meghajtónkon vannak, az alábbi párbeszéd panel jelenik meg.

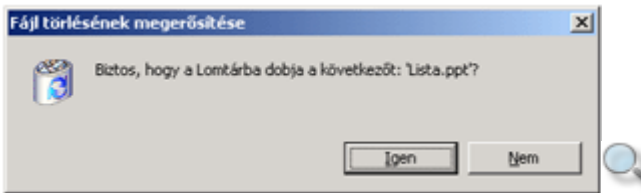

Minden más meghajtó esetében ezt a panelt láthatjuk.

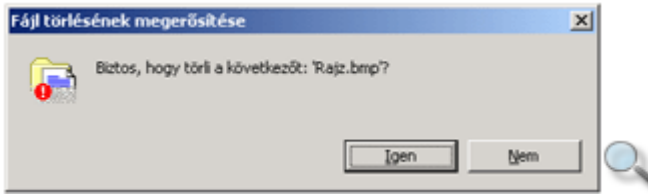

Törlési szándékunkat az Igen gombra kattintva erősíthetjük meg.

Abban az esetben, ha a kijelölt fájlokat a SHIFT+DELETE billentyőkombinációval töröljük, a fájlok véglegesen törlődnek helyi merevlemezünkről.

## **A Lomtár használata**

Saját gépünk merevlemezéről törölt adataink a végleges törlés előtt egy ideiglenes tárolóhelyre, a Lomtárba kerülnek. A Lomtárban tárolt adatokat később véglegesen törölhetjük, vagy visszahelyezhetjük őket eredeti helyükre.

A Lomtár mappába került adatok továbbra is foglalják a helyet háttértárunkon, ezért a Lomtárat időnként célszerű kiüríteni.

A Lomtárat a Windows Intézőből vagy az Asztalról is elérhetjük.

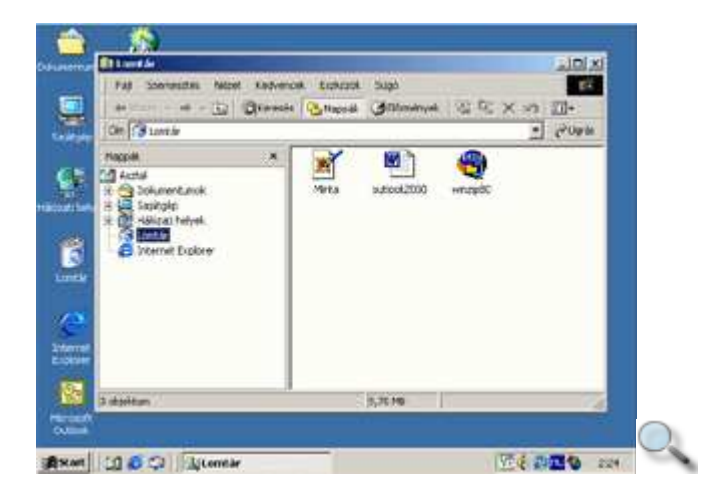

#### **A Lomtár tartalmának áttekintése**

A Lomtárban található elemek listáját a már ismertetett (Nagy ikonok, Kis ikonok, Lista és Részletek) nézetekben jeleníthetjük meg.

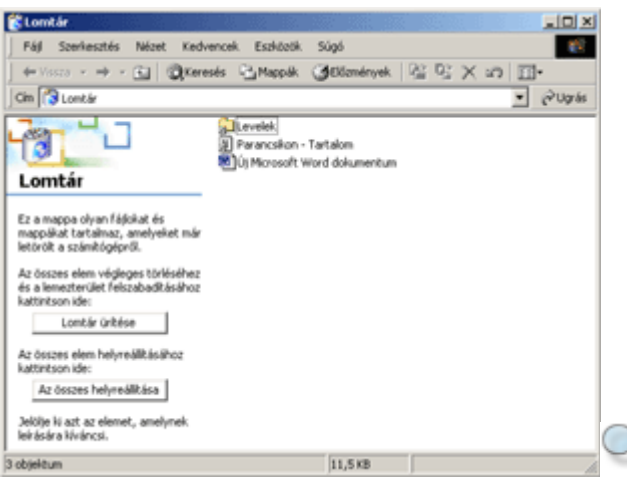

A Részletek nézetben lehetőségünk van a fájlok eredeti helyének és a törlésük időpontjának áttekintésére is.

#### **TIPP**

Ha a listát a Részletek nézetben az **Eredeti hely** oszlop szerint rendezzük, könnyen megtalálhatjuk az azonos helyről törölt fájlokat.

#### **Fájlok és mappák visszaállítása**

Véletlenül törölt adatainkat – kijelölésük után – a **Fájl** menü **Visszaállítás** parancsával eredeti helyükre helyezhetjük vissza.

Az összes elem együttes visszaállításához használjuk a panel **Az összes elem helyreállítása** gombját.

Amennyiben a fájlokat nem az eredeti helyükre szeretnénk visszaállítani, azokat a korábban tanult **Kivágás** és **Beillesztés** parancsok segítségével tetszıleges mappába helyezhetjük át.

#### **A Lomtár ürítése**

A Lomtárban lévı valamennyi adat végleges törléséhez a **Fájl** menü **Lomtár ürítése**  parancsát használhatjuk. Ekkor az itt tárolt valamennyi objektum véglegesen elvész.

#### **TIPP**

Ha a Lomtárból csak néhány adatot szeretnénk törölni, kijelölésük után használjuk a korábban ismertetett törlő műveletek valamelyikét.

# **Hajlékonylemez formázása**

A formázás segítségével a lemezeket előkészítjük az adatok fogadására, és ellenőrizzük az adatterület épségét.

Ezt a mőveletet a lemezek tartalmának teljes, visszaállíthatatlan törlésére is használhatjuk. Szinte valamennyi háttértárat ilyen módon készítenek elő a használatra, de mindennapi munkánk során kizárólag hajlékonylemezek formázására van szükség.

**TIPP** 

Ha egy régóta kallódó lemezre szeretnénk adatokat másolni, s annak jelenlegi tartalmára már nincs szükségünk, ajánlatos a lemezt formázni, mivel így a rajta tárolt adatok törlésével együtt meggyőződhetünk annak épségéről is.

A formázás megkezdése előtt győződjünk meg arról, hogy a hajlékonylemez tartalma egyetlen ablakban sincs megnyitva.

A formázásához legegyszerőbb a Windows Intézıben a szerkezeti panelen található **Sajátgép**  ikonra kattintani, majd a kívánt meghajtónak (A: vagy B:) a lista panelen történő kiválasztása után a **Fájl** menü **Formázás** parancsát használni.

A parancs hatására az alábbi párbeszéd panel jelenik meg a képernyőn.

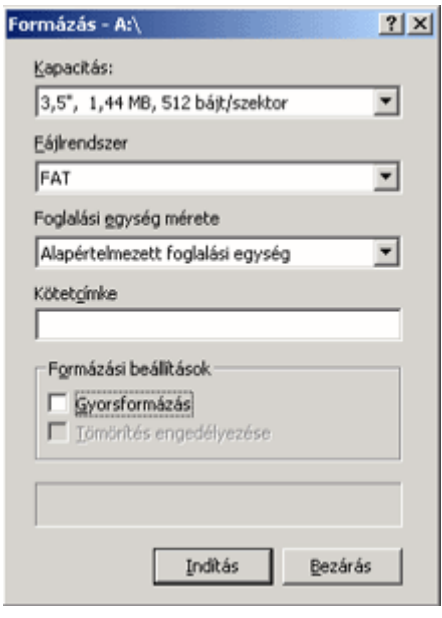

A párbeszéd panel **Kapacitás** rovata lenyitható, ennek segítségével kell a formázandó lemez kapacitását beállítanunk. Ez alaphelyzetben az adott eszközön elérhető legnagyobb kapacitásra van állítva, megváltoztatására csak ritkán van szükség.

Amennyiben a **Formázás beállítások** csoportban a **Gyorsformázás** jelölınégyzetet választjuk, csak az adatok törlődnek. A lemezfelület hibaellenőrzése csak a Gyorsformázás jelölőnégyzet kikapcsolt állapotában történik meg.

A lemez azonosításának megkönnyítésére a lemezhez egy maximum 11 karakteres azonosítót rendelhetünk, amit a **Kötetcímke** rovatba gépelhetünk be. A címke többek között a lemez tulajdonságainak megjelenítésekor is látható.

A lemez formázását az **Indítás** gombra kattintva kezdeményezhetjük. Ez a mővelet teljes formázás esetén egy-másfél percig tarthat, előrehaladtát a panel alsó szélén megjelenő sáv segítségével követhetjük nyomon.

## **Fájlok és mappák keresése**

Előfordulhat, hogy egy korábban elkészített dokumentumunkat nem találjuk háttértárainkon. Ilyenkor a **Start** menü **Keresés » Fájlok és mappák** parancsát hívhatjuk segítségül. A Keresés panel megjeleníthető a Windows Intéző Szokásos gombok eszköztárán található **Keresés** gomb segítségével is. A keresés a mappaszerkezet minden elemére vonatkozik, így fájlokat, mappákat és egyéb objektumokat azonos módszerrel kereshetünk.

A **Keresés** panelen többféle keresési feltétel beállítására nyílik lehetıségünk, a keresés e szempontok mindegyikének figyelembevételével történik.

Ha nem ismerjük pontosan egy fájl nevét, a keresési feltételek megadásakor a ? kérdőjel és a \* csillag helyettesítő karaktereket is használhatjuk. A ? karakterrel egy karaktert, a \* karakterrel tetszőleges számú karaktert helyettesíthetünk. Amennyiben nem adunk meg helyettesítő karaktert a keresés során, a beírt kifejezés a fájlnév bármely részén szerepelhet.

Például a **s?r** kifejezés megadásakor a sör, sor sár, sír… szavakat tartalmazó fájlnevek is eleget tesznek a feltételnek, de nem tesznek eleget például a szár, sátor vagy a seper szavak.

Ha az elıbbi kifejezést a **s\*r** formában adjuk meg, akkor a sör, sor, sár, sír szavakon kívül a szár, sátor vagy a seper szavak is eleget tesznek a keresési feltételnek.

A helyettesítı karakterek a fájlneveken kívül a kiterjesztésekben is alkalmazhatók. Például az összes alma nevő fájlt az **alma.\*** kifejezéssel kereshetjük meg.

## **Keresés név és hely szerint**

Ha a keresett fájl vagy mappa nevét – legalább részben – ismerjük, név és hely szerinti kereséssel próbálkozhatunk.

Tekintsük át a név és hely szerinti keresés menetét egy konkrét példa segítségével. Keressük meg a C: meghajtón található összes olyan mappát és fájlt, amelyben szerepel a font kifejezés.

**A következ**ı **nev**ő **fájlok és mappák keresése** beviteli mezıbe a keresett objektum nevét vagy nevének egy részét írhatjuk be. A kereső minden olyan fájlt kilistáz, melynek nevében bárhol előfordul a begépelt kifejezés.

Az alábbi példában olyan fájlokat keresünk, melyek nevében szerepel a **font** kifejezés!

A **Hely** rovatban állíthatjuk be a mappaszerkezetnek azt a pontját, ahonnan a keresést indítani szeretnénk.

Esetünkben válasszuk ki a **Helyi merevlemezek (C:)** elemet!

Alaphelyzetben a megadott mappa valamennyi alárendelt ágán is lefut a keresés. A keresést a **Keresés most** gombbal indíthatjuk el.

A keresés eredménye az ablak jobb oldalán jelenik meg.

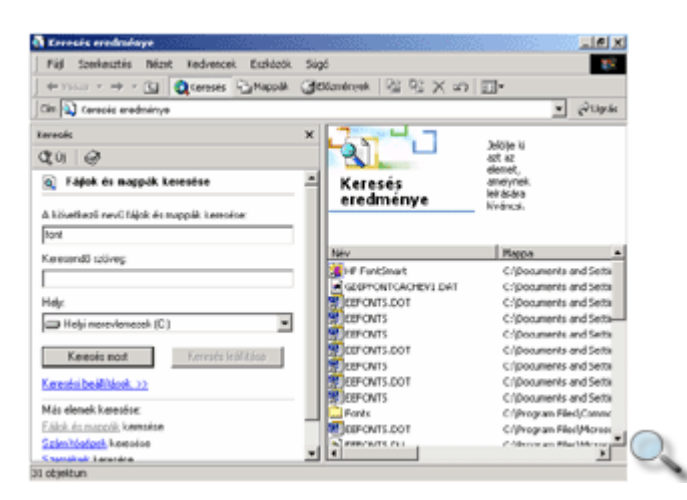

A kereséshez a korábban ismertetett módon a ? és a \* helyettesítő karaktereket is használhatunk a fájl nevében. Lássunk erre is egy példát!

Keressük meg a C: meghajtón az összes k-val kezdődő .DOC kiterjesztésű állományt!

Gépeljük be A következő nevű fájlok és mappák keresése mezőbe a következő kifejezést: **k\*.doc**

Válasszuk ki a **Hely** rovatban a **Helyi merevlemezek (C:)** elemet!

Indítsuk el a keresést a **Keresés most** gombbal!

A keresés eredményét az alábbi képen láthatjuk:

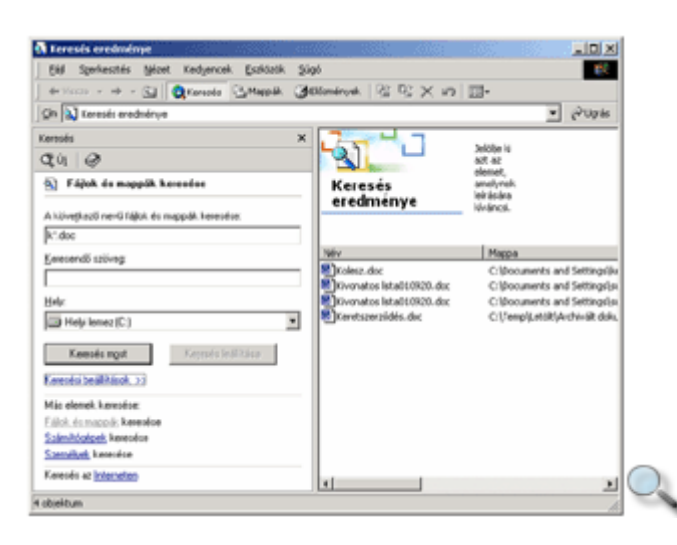

A keresés beállításait lehetőségünk van háttértárunkon rögzíteni, így később ugyanilyen beállításokkal kereshetünk. A beállítások mentését a **Fájl** menü **Keresés mentése** parancsával kezdeményezhetjük. A megjelenő panelen megadhatjuk a fájl nevét és a mappát, ahová menteni szeretnénk. Az elmentett fájl az .FND kiterjesztést kapja.

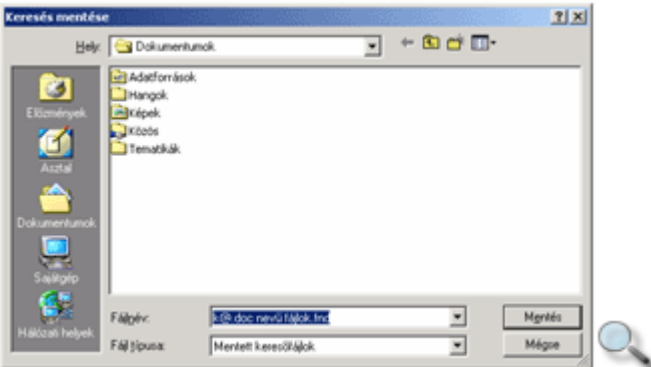

A **Keresend**ı **szöveg** rovat kitöltésével a fájlban található szövegrész alapján is kereshetünk.

Keressük meg a C: meghajtón található összes olyan fájlt, amelyben a **vétel** kifejezés szerepel!

A keresés eredménye a következő képen látható:

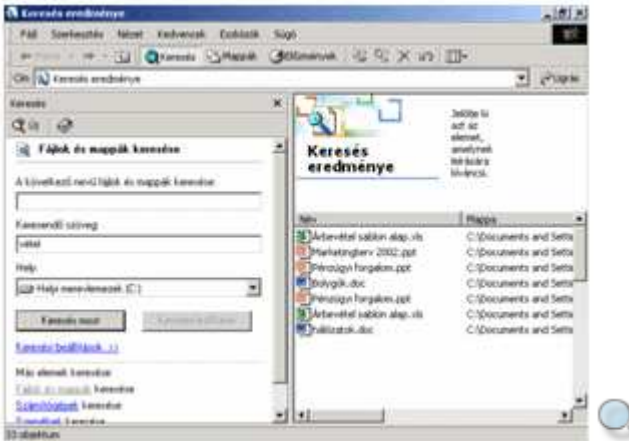

Amennyiben **A következ**ı **nev**ő **fájlok és mappák keresése** mezıt is kitöltjük, a név és hely szerinti keresést szőkíthetjük.

#### **További keresési beállítások**

A **Keresés** panel **Keresési beállítások** hivatkozásra kattintva további keresési szempontokat adhatunk meg.

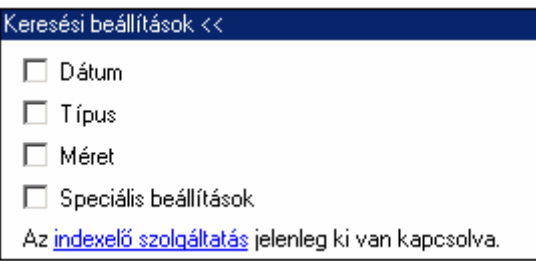

A **Dátum** jelölőnégyzet bekapcsolása esetén a fájlok létrehozásának, elérésének vagy módosításának időpontja alapján kereshetünk.

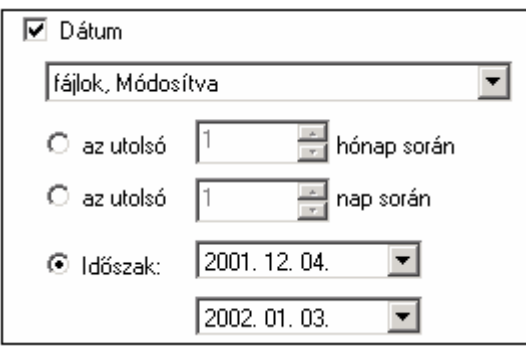

A **Típus** jelölőnégyzet bekapcsolása esetén a keresést egy bizonyos fájltípusra szűkíthetjük.

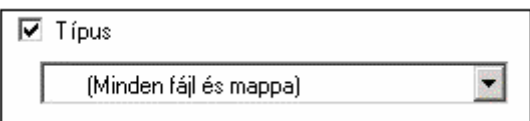

A Méret jelölőnégyzet használata esetén egy megadott méret feletti vagy alatti fájlokat kereshetünk. A Méret opcióhoz tartozó legördülő listában a legfeljebb elem választásakor a megadott értéknél nem nagyobb mérető állományok kerülnek listázásra. A **legalább** elem választásakor a megadott értéknél nem kisebb mérető állományokat kapjuk meg a keresés eredményeként.

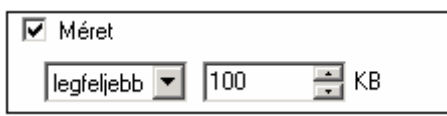

A **Speciális beállítások** jelölőnégyzet bekapcsolása esetén három további lehetőség közül választhatunk. Az **Alkönyvtárakban is** jelölınégyzet ki- vagy bekapcsolt állapota határozza meg, hogy a keresés csak a **Hely** rovatban megadott mappára, vagy annak belső mappáira is vonatkozzon. A **Kis- és nagybet**ő**k megkülönböztetése** jelölınégyzet bekapcsolásával a kereséskor a Windows figyelembe veszi, hogy a keresett szöveget vagy fájlnevet kis- vagy nagybetőkkel gépeltük be.

A **Lassú fájlok keresése** jelölınégyzet választásával a Windows – az esetleg lassú – cserélhető lemezeken is végrehajtja a keresést.

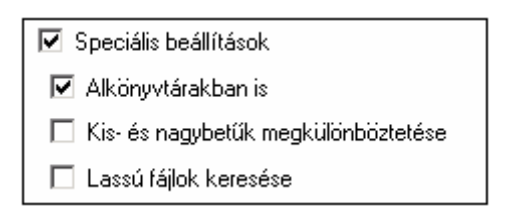

Tekintsünk egy konkrét példát!

Keressük meg a C: meghajtón található összes **.xls** kiterjesztéső fájlt, amely az utolsó 1 hónapban lett módosítva, és mérete nem haladja meg a 100 KB-t!

**A következ**ı **nev**ő **fájlok és mappák keresése** mezıbe gépeljük be a **\*.xls** kifejezést!

A **Keresési beállítások** hivatkozásra kattintva megjelenő panelen kapcsoljuk be a **Dátum** jelölőnégyzetet, majd a legördülő menüben válasszuk a **fájlok, Módosítva** elemet, és állítsuk be **az utolsó 1 hónap során** opciót.

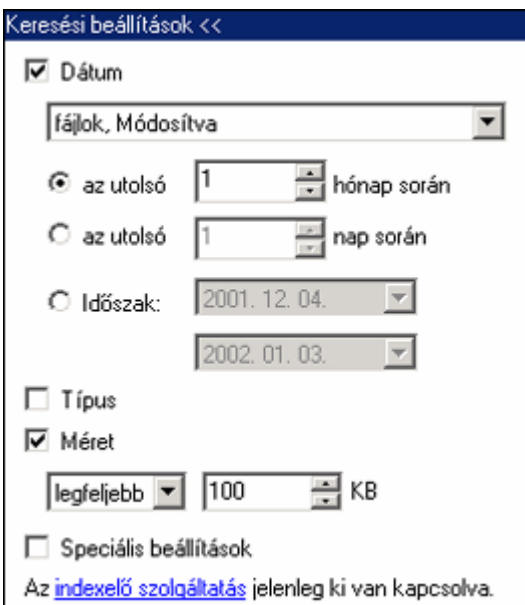

Következő lépésben kapcsoljuk be a Méret jelölőnégyzetet, majd állítsuk be a kívánt értéket. A **Keresés most** gombbal indítsuk el a keresést.

A keresés eredménye a következő ábrán látható:

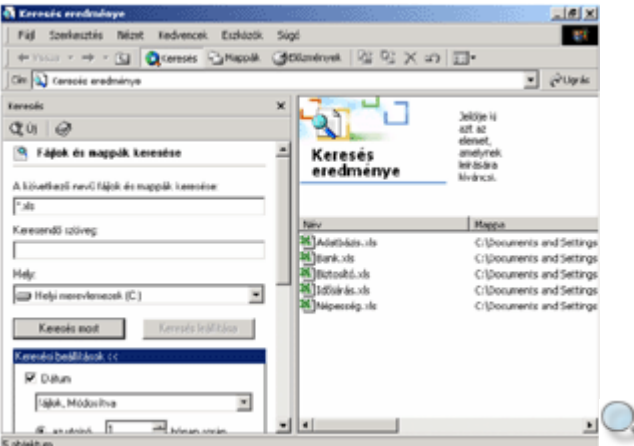

## **Megosztott mappák, meghajtók elérése**

Napjaink modern munkahelyén elengedhetetlen az elektronikus kommunikáció, ezen belül az irodai számítógépek közötti hálózati kapcsolat. A Microsoft a Windows 2000 Professional operációs rendszer hálózati szolgáltatásait a felhasználók igényeit szem előtt tartva fejlesztette ki. A továbbiakban a hálózati szolgáltatások használatával kapcsolatos leggyakoribb mőveleteket és beállításokat tekintjük át.

Számítógép-hálózatunkon lehetőségünk van saját számítógépünk mappáinak tartalmát más felhasználókkal megosztani, illetve – megfelelő jogosultságok birtokában – a hálózati kiszolgáló gépek vagy más felhasználók megosztott mappáinak tartalmát megtekinteni.

Egy másik számítógép megosztott erőforrásainak megtekintésére a Windows Intéző szerkezeti paneljén látható **Hálózati helyek** mappán keresztül nyílik lehetıségünk. A **Teljes hálózat** mappában hálózattípusonként, azon belül pedig munkacsoportonként, illetve körzetenként csoportosítva jeleníthetjük meg az elérhető – a hálózathoz csatlakoztatott és bekapcsolt – számítógépek listáját.

Az egyes számítógépek megosztott mappáit és azok tartalmát a belső ágak kibontásával tekinthetjük meg.

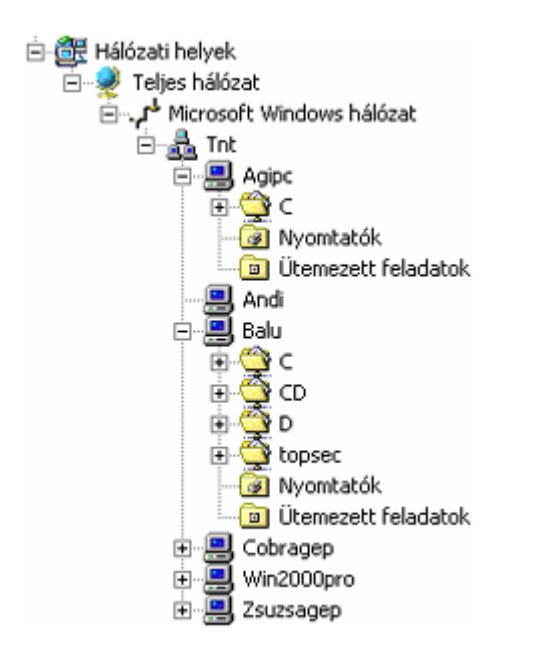

A gyakran látogatott mappák hivatkozásait – a könnyebb elérhetőség érdekében – érdemes lehet közvetlenül a **Hálózati helyek** mappába felvenni. Ehhez kattintsunk a **Hálózati helyek** mappában található **Hálózati hely hozzáadása** ikonra.

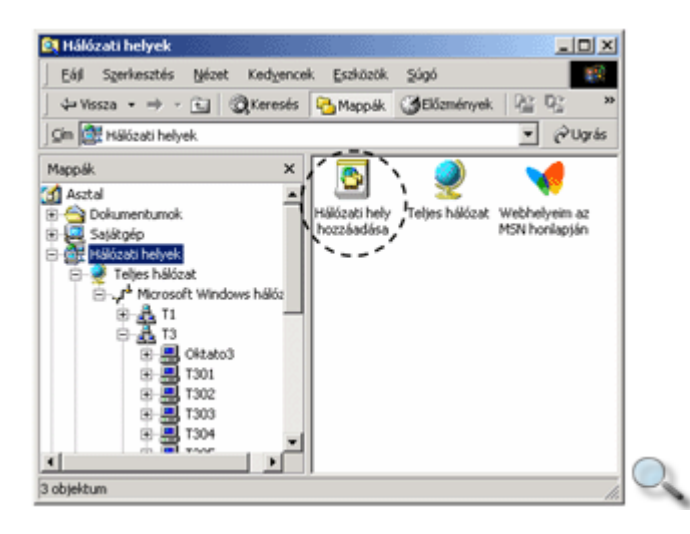

Ekkor megjelenik a **Hálózati hely hozzáadása varázsló** panel. A párbeszéd panelen látható mezőbe gépeljük be a felvenni kívánt mappa elérési útvonalát, vagy válasszuk ki azt a Tallózás gombra kattintva megjelenő párbeszéd panelen.

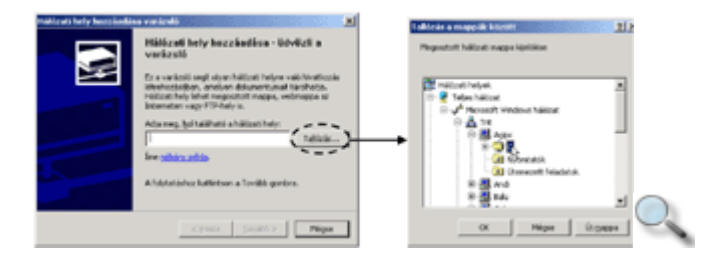

A Tovább gomb használatakor megjelenő panelen tetszőleges elnevezést adhatunk meg a hálózati hely számára.

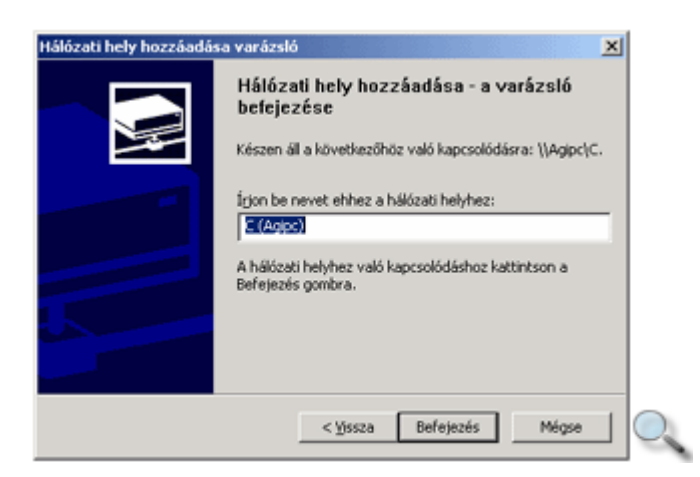

A **Befejezés** gomb használata után a megadott hivatkozás megjelenik a **Hálózati helyek** mappa almappájaként. A továbbiakban ezen keresztül is hozzáférhetünk a megosztott mappa tartalmához.

A **Hálózati helyek** mappába felvett, de feleslegessé vált hálózati mappákat legbiztonságosabban az **Eszközök** menü **Hálózati mappa leválasztása** parancsával távolíthatjuk el.

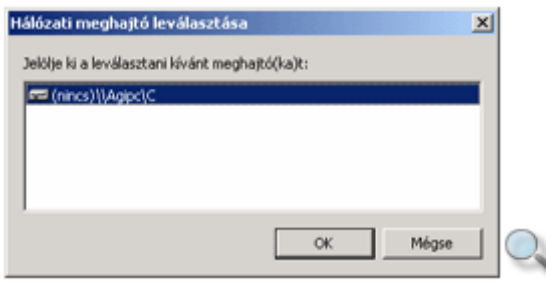

A megjelenő párbeszéd panelen válasszuk ki az eltávolítani kívánt mappát, majd kattintsunk az **OK** gombra.

## **Hálózati meghajtó csatlakoztatása**

A számítógép-hálózat megosztott mappáinak elérését megkönnyítheti, ha a hálózati mappákhoz betőjelet rendelünk. Ezután a mappát saját számítógépünk helyi meghajtóihoz hasonlóan, a hozzárendelt meghajtó betőjelén keresztül is elérhetjük. Ezt nevezzük a hálózati meghajtó csatlakoztatásának. Vannak olyan programok, melyek hálózatról való futtatásukhoz szintén igénylik a hálózati meghajtó csatlakoztatását.

A csatlakoztatáshoz keressük meg a megosztott mappát a **Hálózatok** mappa **Teljes hálózat**  almappájában, kattintsunk rá az egér jobb gombjával, majd adjuk ki a gyorsmenü **Hálózati meghajtó csatlakoztatása** parancsát.

A megjelenő párbeszéd panel **Meghajtó** listájában válasszuk ki a hálózati meghajtóhoz rendelni kívánt betőjelet.
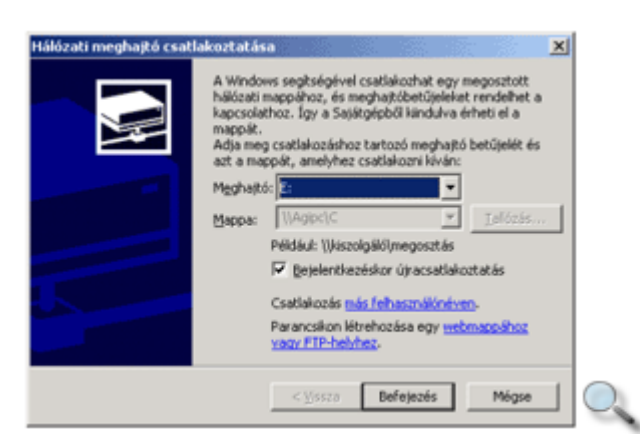

Ha a Bejelentkezéskor újracsatlakoztatás jelölőnégyzetet bekapcsoljuk, a hozzárendelés a kijelentkezés, illetve a számítógép újraindítása után a következő bejelentkezéskor is automatikusan megtörténik. A **Befejezés** gomb használata után a csatlakoztatás megtörténik, és egy külön ablakban megjelenik a csatlakoztatott mappa tartalma. Ezt az ablakot – szükség szerint – nyugodtan bezárhatjuk, a meghajtó a továbbiakban mindig elérhető lesz a hozzárendelt meghajtó betőjelén keresztül.

#### MEGJEGYZÉS

Ha a hálózati meghajtó csatlakoztatását a **Sajátgép** ablak vagy a Windows Intéző program **Eszközök** menüjének **Hálózati meghajtó csatlakoztatása** parancsával kezdeményezzük, a csatlakoztatni kívánt megosztott mappa útvonalát minden esetben meg kell adnunk a **Hálózati meghajtó csatlakoztatása** párbeszéd panel **Mappa** rovatában.

A csatlakoztatott hálózati meghajtókat a **Sajátgép** ablak, vagy a Windows Intézı program **Eszközök** menüjének **Hálózati meghajtó leválasztása** parancsával távolíthatjuk el.

### **Hálózati meghajtó kapcsolat nélküli használata**

Hordozható számítógéppel rendelkező felhasználókkal gyakran előfordul, hogy munkájukhoz egyes fájlokat vagy teljes mappákat magukkal kell vinniük a számítógép-hálózatról. Ennek érdekében az adott fájlokról vagy mappákról másolatot kell készíteniük saját háttértárukra. Amennyiben a fájlok egy része időközben megváltozik, nehézségeket okozhat a hálózati és a helyi fájlok, illetve mappák tartalmának szinkronban tartása. Ezt a feladatot könnyíti meg a Windows 2000 Kapcsolat nélküli használat szolgáltatása. A kapcsolat nélküli használatra kijelölt fájlokról és mappákról a Windows 2000 másolatokat készít saját számítógépünk háttértárára. Amikor az adott hálózati mappa nem érhető el, helyette – ugyanazon az útvonalon – annak másolatát használhatjuk. A fájlok módosítását a Windows 2000 automatikusan nyomon követi, és a hálózatra való újbóli csatlakozáskor automatikusan szinkronizálja a hálózati fájlok és mappák, illetve azok helyi merevlemezünkön tárolt másolatainak tartalmát.

A **Kapcsolat nélküli elérés** parancs csak akkor használható, ha a **Mappa beállításai** párbeszéd panel **Kapcsolat nélküli fájlok** fülén be van kapcsolva a **Kapcsolat nélküli fájlok engedélyezése** opció.

Egy fájl vagy mappa hálózati kapcsolat nélküli használatához kattintsunk a kívánt elemre az egér jobb gombjával, majd válasszuk a gyorsmenü **Kapcsolat nélküli elérés** parancsát.

A parancs első használatakor a **Kapcsolat nélküli fájlok varázsló** párbeszéd panel jelenik meg a képernyőn, melynek segítségével beállíthatjuk a kapcsolat nélküli fájlok automatikus szinkronizálásának alapértelmezett ütemezését.

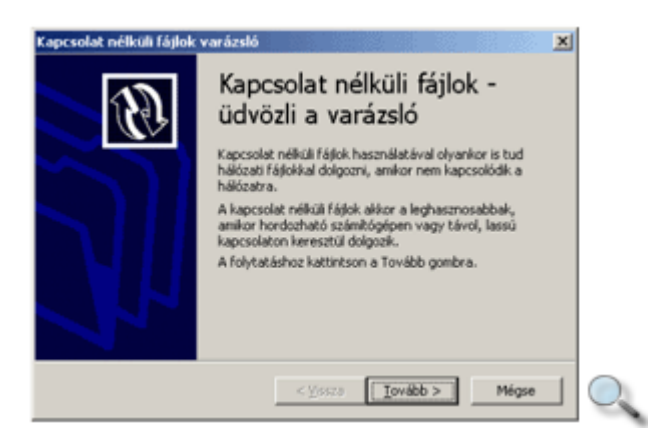

A beállítások megkezdéséhez kattintsunk a **Tovább** gombra. A kijelölt mappa automatikus szinkronizálásához kapcsoljuk be **A kapcsolat nélküli fájlok automatikus szinkronizálása**  be- és kijelentkezéskor jelölőnégyzetet.

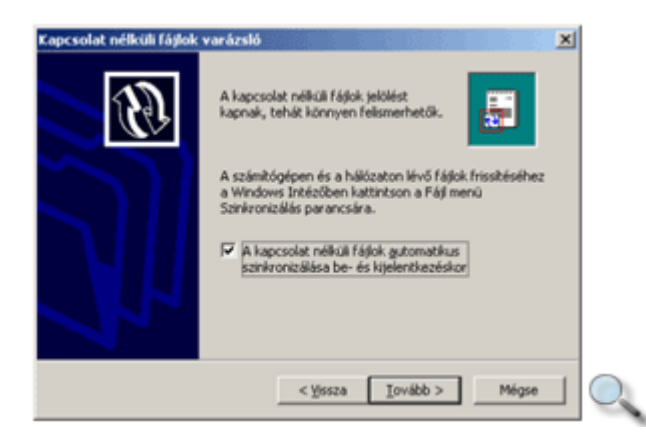

Ha a **Tovább** gomb használata után megjelenő párbeszéd panelen bekapcsoljuk az **Emlékeztetők engedélyezése** jelölőnégyzetet, a Windows bizonyos időközönként figyelmeztet, amikor hálózati kapcsolat nélkül dolgozunk számítógépünkkel.

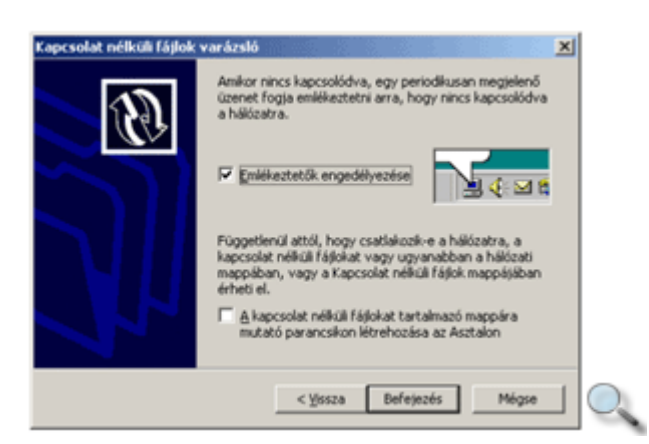

**A kapcsolat nélküli fájlokat tartalmazó mappára mutató parancsikon létrehozása az asztalon** jelölőnégyzet bekapcsolásával Asztalunkon létrehozhatunk egy parancsikont a kapcsolat nélküli fájl vagy mappa könnyebb eléréséhez.

A **Befejezés** gomb használata után a **Kapcsolat nélküli fájlok varázsló** párbeszéd panel többé nem jelenik meg.

A beállításokat a továbbiakban az **Eszközök** menü **Szinkronizálás** parancsának használatakor megjeleníthető párbeszéd panel **Beállítások** gombjára kattintva módosíthatjuk.

Amennyiben a parancsot egy olyan mappára alkalmazzuk, amely további almappákat is tartalmaz, az alábbi párbeszéd panel segítségével meghatározhatjuk, hogy csak a kijelölt mappa, vagy annak almappái is elérhetőek legyenek kapcsolat nélkül.

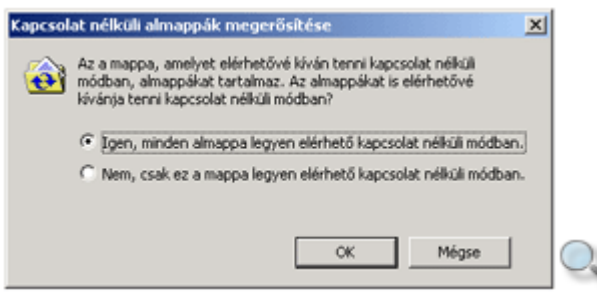

A kapcsolat nélkül is elérhető fájlok és mappák a Windowsban **ikonnal jelölve jelennek** meg.

A kapcsolat nélkül elérhető mappák szinkronizálását bármikor kérhetjük az Eszközök menü **Szinkronizálás** parancsának használatakor megjelenı párbeszéd panel **Szinkronizálás** gombja, vagy az egér jobb gombjával a mappára kattintva megjeleníthető gyorsmenü **Szinkronizálás** parancsa segítségével.

Egy mappa kapcsolat nélküli elérésének megszüntetéséhez kattintsunk az egér jobb gombjával a kapcsolat nélkül elérhető mappára, és adjuk ki a gyorsmenü **Kapcsolat nélküli elérés** parancsát.

## **Megosztott nyomtatók elérése**

Amennyiben nem rendelkezünk saját számítógépünkhöz kapcsolt nyomtatóval, lehetőségünk van más felhasználók megosztott nyomtatójának használatára. A hálózati nyomtató telepítéséhez jelenítsük meg a **Nyomtatók** mappát a **Start** menü **Beállítások » Nyomtatók** parancsának használatával.

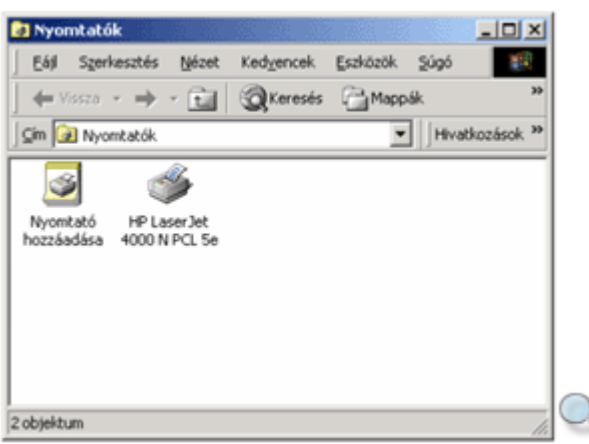

A **Nyomtatók** ablakban kattintsunk duplán a **Nyomtató hozzáadása** ikonra.

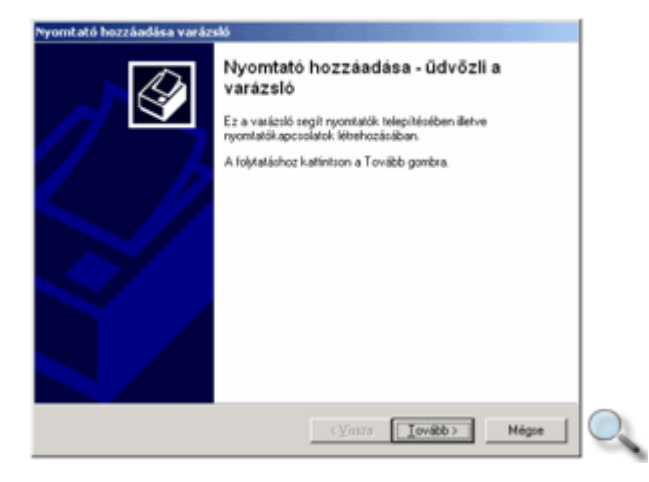

A telepítés megkezdéséhez kattintsunk a megjelenő **Nyomtató hozzáadása varázsló** párbeszéd panel **Tovább** gombjára.

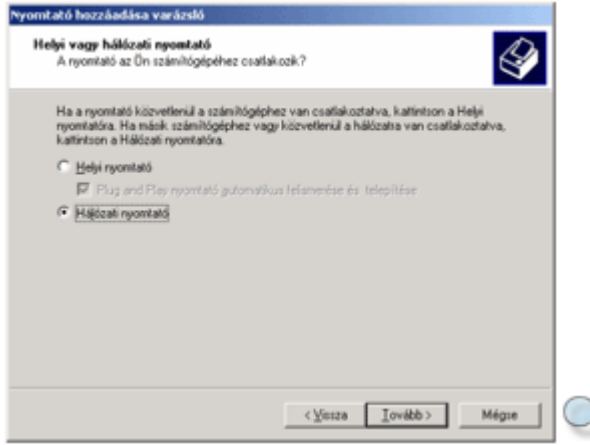

Válasszuk a **Hálózati nyomtató** opciót, majd kattintsunk ismét a **Tovább** gombra.

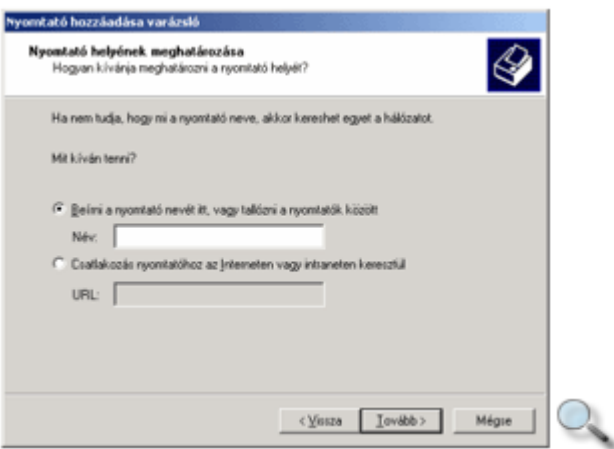

Amennyiben ismerjük a hálózati nyomtató megosztási nevét vagy a megfelelő hálózati útvonalat, gépeljük be értelemszerően a **Név** vagy az **URL** rovatba. Ha egyiket sem ismerjük, vagy nem kívánjuk begépelni, hagyjuk a rovatokat üresen, és kattintsuk a **Tovább** gombra.

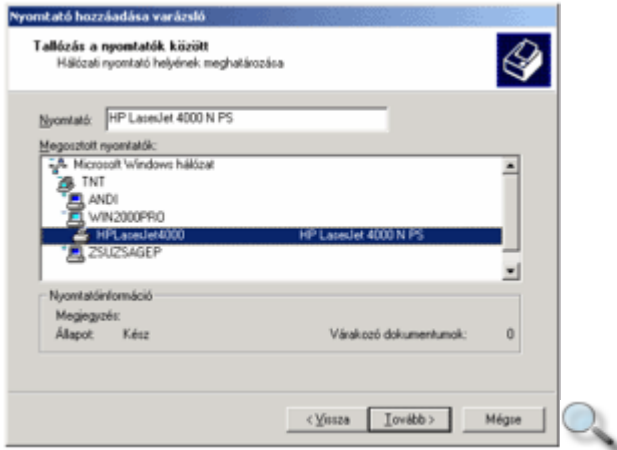

A megjelenő listából keressük ki a megosztott nyomtatót. A lista plusz jellel jelölt elemeit dupla kattintással bonthatjuk ki.

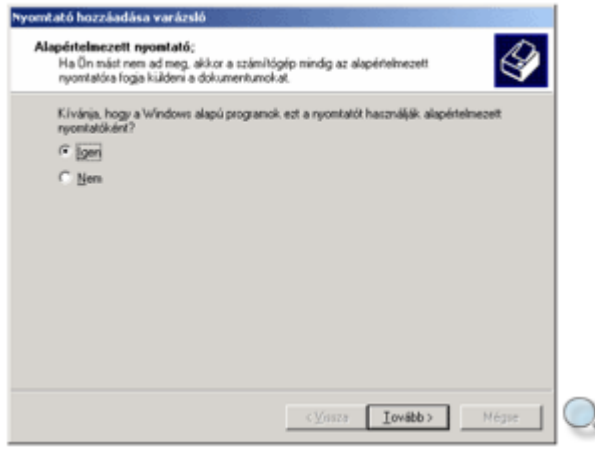

A **Tovább** gombra kattintás után kell meghatároznunk, hogy az újonnan telepített nyomtatót alapértelmezett nyomtatónak tekintjük-e.

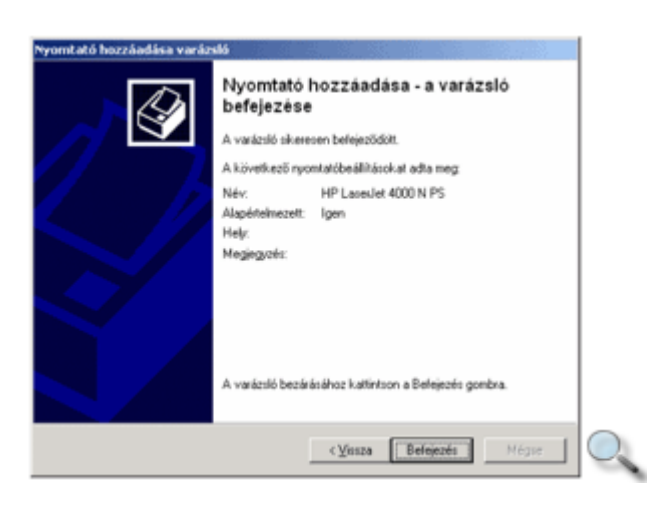

Az utolsó párbeszéd panelen áttekinthetjük a beállított nyomtató tulajdonságait. A **Befejezés**  gombra kattintást követően a nyomtató megjelenik a **Nyomtatók** mappában is.

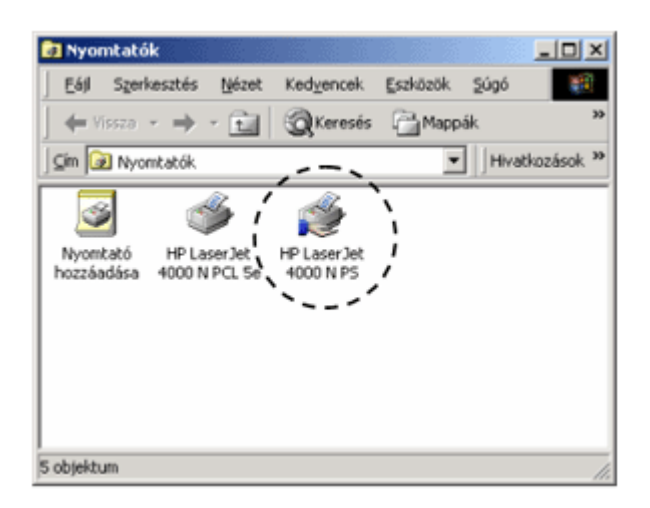

### MEGJEGYZÉS

Amennyiben a megosztott nyomtató a Windows egy korábbi verziójával rendelkező számítógépen lett megosztva, a nyomtató vezérlőprogramjának Windows 2000 verzióját külön fel kell telepítenünk. Erre a Windows egy párbeszéd panellel figyelmeztet. Ebben az esetben a nyomtató gyártóját és típusát egy újabb párbeszéd panelen kell meghatároznunk. Ilyen esetben a telepítéshez szükségünk lehet a Windows 2000 telepítő CD-re, illetve a nyomtatóhoz esetlegesen mellékelt további CD-re vagy hajlékonylemezekre.

A nem használt hálózati nyomtatókat a fájlok törléséhez hasonló módon távolíthatjuk el a Nyomtatók mappából. Jelöljük ki a megfelelő nyomtatót, és kattintsunk a Fájl menü Törlés parancsára.

### Az NTFS és a FAT fájlrendszerek jellemzői

A számítástechnikában újra és újra felmerülő kérdés az adatvédelem. Az adatokhoz való hozzáférés megfelelő beállítása különösen a számítógép-hálózatok esetén válik fontossá. Ismerkedjünk meg a Windows 2000 rendszer biztonsági rendszerével.

A Windows 2000 operációs rendszerben számítógépünk merevlemezein alapvetően kétféle fájlrendszerrel találkozhatunk, az NTFS (NT File System) és a FAT (File Allocation Table) fájlrendszerekkel. Az NTFS fájlrendszert a Windows NT és a Windows 2000 operációs rendszerek adatvédelmi szolgáltatásaihoz tervezték, fejlett adatvédelmi és helyreállítási lehetőségekkel. A FAT fájlrendszert a korábbi operációs rendszerek használták, így nem rendelkezik sem adatvédelmi, sem adat-helyreállítási lehetőséggel. A FAT fájlrendszert elsősorban a korábbi operációs rendszerekkel való kompatibilitás megőrzése érdekében használják a Windows 2000 rendszerben.

#### MEGJEGYZÉS

Könnyen ellenőrizhetjük, hogy merevlemezeinken milyen fájlrendszer található, ha a Windows Intéző ablakában kiválasztjuk a meghajtót, majd a **Fájl** menü **Tulajdonságok** parancsára kattintunk. A fájlrendszer neve a megjelenő párbeszéd panel harmadik sorában olvasható.

# **Fájl- és mappaszint**ő **jogosultságok**

NTFS fájlrendszer használatakor a számítógépünkre bejelentkező felhasználók saját gépünk fájljaihoz és mappáihoz való hozzáférési jogait tetszőlegesen beállíthatjuk. A felhasználói jogosultságok beállításához kattintsunk az egér jobb gombjával a megfelelő fájlra vagy mappára, majd válasszuk a gyorsmenü **Tulajdonságok** parancsát.

A hozzáférési jogosultságokat a **Biztonság** fülön adhatjuk meg.

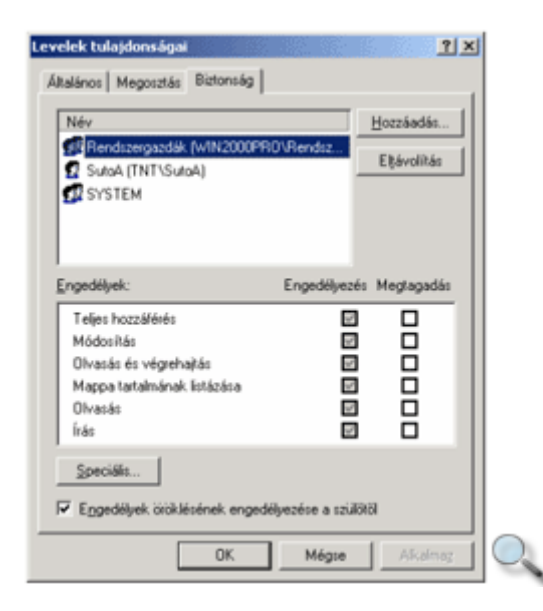

A **Név** listában a mappához pillanatnyilag hozzáféréssel rendelkező felhasználók neveit, az **Engedélyek** listában pedig a **Név** listában kijelölt felhasználó hozzáférési jogait látjuk. Új csoportot vagy felhasználót a **Hozzáadás** gombbal vehetünk fel a **Név** listára.

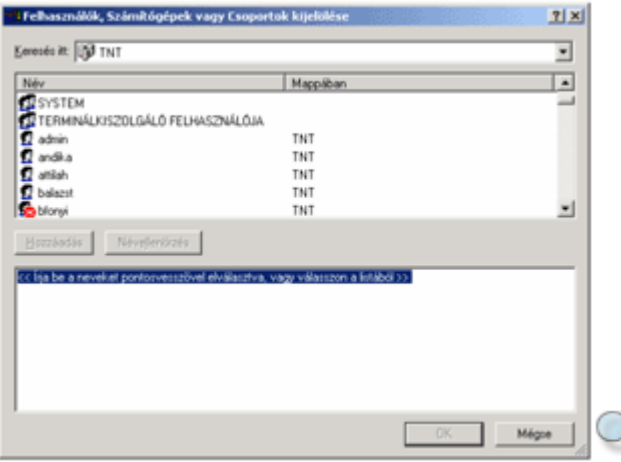

A Felhasználók, számítógépek vagy csoportok kijelölése párbeszéd panelen lehetőségünk van a felhasználók, csoportok vagy számítógépek neveit begépelni, vagy a panelen látható listából kiválasztani.

A begépelés, illetve a listából történő választás előtt a **Keresés itt** rovat segítségével válasszuk ki, melyik körzetben (tartományban) található a felhasználó vagy felhasználói csoport, melynek engedélyeket adunk. Ha a felhasználók vagy csoportok neveit begépeltük, kattintsunk a **Névellenőrzés** gombra, így meggyőződhetünk arról, hogy a Windows a begépelt neveket helyesen tudja-e értelmezni. A sikeresen felismert neveket aláhúzza a Windows. Az **OK** gomb használata után a kiválasztott nevek megjelennek a **Név** listában. Az újonnan felvett felhasználók alapesetben csak az adott mappához vagy fájl tartalmának megtekintéséhez szükséges jogosultságokat kapják meg.

Azokat a felhasználókat, akik számára nem akarunk hozzáférést biztosítani a megosztott mappához, az **Eltávolítás** gombbal törölhetjük a listáról.

Ha az **Engedélyek öröklésének engedélyezése a szülőtől** opció be van kapcsolva, a fájl vagy mappa automatikusan átveszi a mappaszerkezetben a közvetlenül felette lévő mappa engedélyeit. Ebben az esetben egyes felhasználók jogosultságainak jelölőnégyzetei nem módosíthatók. A módosításához állítsunk be ellenkező hatású engedélyt – engedélyezés helyett megtagadást, megtagadás helyett engedélyezést –, vagy kapcsoljuk ki az **Engedélyek öröklésének engedélyezése a szülőtől** jelölőnégyzetet.

# **Saját mappa megosztása**

A Windows 2000-ben nemcsak arra van lehetıségünk, hogy mások megosztott mappáihoz hozzáférjünk, hanem lehetőségünk van saját mappáink vagy meghajtóink megosztására is. Természetesen csak saját gépünk meghajtóinak megosztására van lehetőségünk.

A megosztáshoz kattintsunk a mappára az egér jobb gombjával, és válasszuk a gyorsmenü **Megosztás** parancsát, vagy a mappa kijelölése után használjuk a **Fájl** menü **Megosztás**  parancsát.

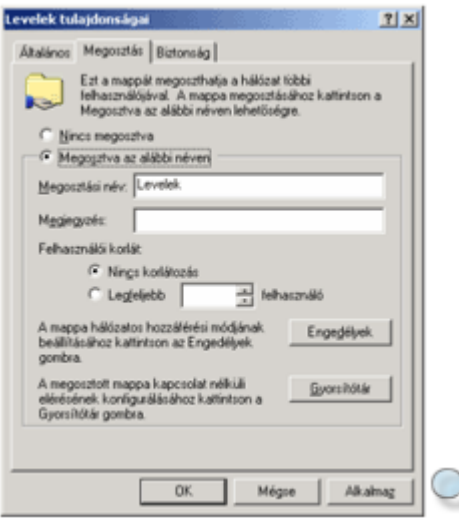

A megjelenő párbeszéd panelen a kiválasztott mappa megosztására vonatkozó tulajdonságokat tekinthetjük át. Egy mappához tetszőleges számú megosztási nevet rendelhetünk, eltérő beállításokkal. Amennyiben a mappát korábban már megosztottuk, a megosztási nevet vagy neveket a **Megosztási név** rovatban tekinthetjük meg.

#### MEGJEGYZÉS

Számítógépünk merevlemezei alapértelmezésben automatikusan megosztásra kerülnek a rendszergazdák számára. A megosztási név a meghajtó betűjeléből és egy dollárjelből áll, például C: meghajtónk alapértelmezésben C\$ néven kerül megosztásra. A dollárjelre végződő nevő megosztott mappák nem jelennek meg. Az alapértelmezett megosztás tulajdonságait nem módosíthatjuk, azonban lehetőségünk van a meghajtó megosztásának teljes megszüntetésére.

Ha a mappa még nem volt megosztva, kattintsunk a **Megosztva az alábbi néven** opcióra. Új megosztás létrehozásához kattintsunk az **Új megosztás** gombra. A megosztási név rovatba gépeljük be a megosztott mappa hálózaton megjelenítendő nevét. Más felhasználók a mappát az itt megadott néven érhetik majd el. Amennyiben számítógép-hálózatunkban régebbi Windows verziók is találhatók, célszerő maximum 11 betős, szóközöket nem tartalmazó, csak az angol ábécé betűiből és számokból álló nevet adnunk a megosztott mappának. Ellenkező esetben előfordulhat, hogy a korábbi Windows verziót használók nem tudnak hozzáférni a megosztott mappához.

A **Megjegyzés** rovatba tetszıleges, a megosztott mappához kapcsolódó kommentárt gépelhetünk be. Ez a szöveg a Részletek nézetben megjelenik a Windows Intéző ablakában is.

A **Felhasználói korlát** felirat alatt található opciók segítségével korlátozhatjuk a megosztott mappához egyidejőleg csatlakozni képes felhasználók számát.

Az egyes felhasználók mappánkhoz való hozzáférési jogköreit az **Engedélyek** gombra kattintva – a Fájl és mappaszintő jogosultságok részben tanultakhoz hasonlóan – határozhatjuk meg.

Vegyük figyelembe, hogy a mappa megosztásánál beállított jogosultságok szűkítő jelleggel érvényesülnek, azaz amikor egy felhasználó egy megosztott mappában lévő fájlokhoz próbál hozzáférni a hálózaton keresztül, a Windows először ellenőrzi a felhasználó fájl- és

mappaszintő jogosultságait, majd azokat a mappa megosztásánál beállított szintre korlátozza, és ennek megfelelően engedélyezi a felhasználó számára a munkát.

Vagyis hiába adunk a mappa megosztásánál egy felhasználónak teljes hozzáférést, ha a felhasználó fájl szinten csak olvasási jogkört kapott a fájlokhoz.

Miután a felhasználók mappánkhoz való hozzáférési jogait beállítottuk, kattintsunk az **OK** gombra.

Ezután a megosztott mappa a beállított felhasználói jogosultságokkal elérhetővé válik a hálózat többi felhasználója számára.

## **Saját nyomtató megosztása**

A saját számítógépünkhöz kapcsolt nyomtatókat a mappákhoz hasonló módon oszthatjuk meg számítógép-hálózatunk más felhasználóival. Jelenítsük meg a **Nyomtatók** mappa tartalmát a **Start** menü **Beállítások » Nyomtatók** parancsának használatával.

Kattintsunk az egér jobb gombjával a megosztani kívánt nyomtató ikonjára, és a megjelenő gyorsmenüben válasszuk a **Megosztás** parancsot.

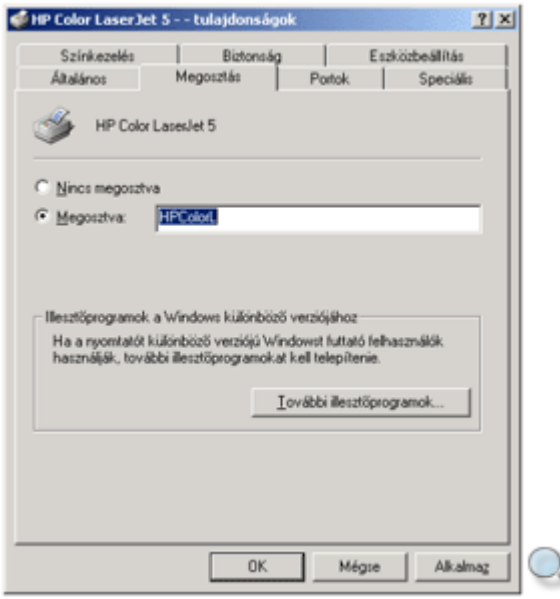

Jelöljük be a **Megosztva** opciót, és adjuk meg a nyomtató megosztási nevét. A számítógéphálózat többi felhasználója ezen a néven érheti majd el megosztott nyomtatónkat.

Amennyiben a felhasználók egy része a Windows korábbi verzióját használja, a **További illesztőprogramok** gombra kattintva kérhetjük az illesztőprogram megfelelő verzióinak telepítését.

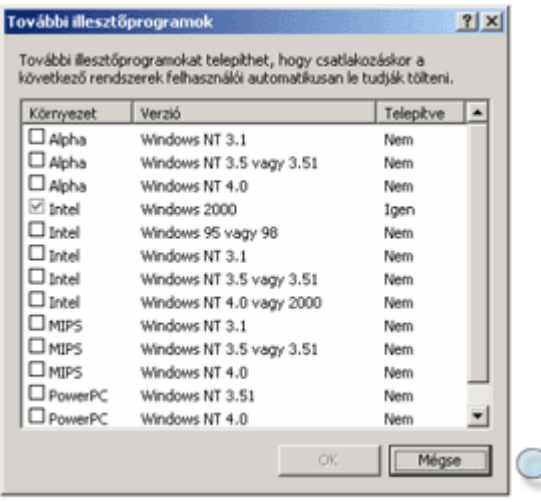

Ezzel elérhetjük, hogy minden felhasználó külön telepítőlemez igénybevétele nélkül csatlakozhasson a megosztott nyomtatóhoz. Ebben az esetben azonban a megfelelő illesztőprogramok saját gépünkről történő megosztásához szükség lehet a Windows 2000 telepítő CD-jére vagy a nyomtatóhoz mellékelt illesztőprogram lemezekre.

#### MEGJEGYZÉS

A nyomtató megosztása után kis idıbe telhet, amíg a megosztott nyomtató a Megosztott nyomtatók telepítése részben leírt tallózásos módszerrel láthatóvá válik, azonban az URL rovatba begépelhetjük az elérési utat a következő formában: \\számítógép\_név\nyomtató\_név

### **A tömörítés fogalma**

A számítógépek háttértárainak véges kapacitása és a számítógépes hálózatok megjelenése indokolttá tette olyan eljárások kifejlesztését, melyek segítségével adataink eredeti méretüknél kisebb helyet foglalnak el háttértárunkon. Ilyen eljárás a 80-as évek elején kifejlesztett tömörítés, melynek feladata az adathordozón való tároláskor az állományok méretének csökkentése.

A tömörítő eljárás során az állomány felhasználásának szempontjából két műveletet hajtunk végre. Az állományok **betömörítésével** létrehozunk egy archív állományt.

A tömörítés során a program az ismétlıdı karaktereket, karakterláncokat felismeri, és összevonja. Ebben a betömörített állapotban a programok nem használhatók, szállítani és tárolni azonban könnyebb azokat. A **kibontás** során a becsomagolt állományt állítjuk vissza eredeti állapotába.

A számítógépen tárolt adatok közül a tömörítés szempontjából négy típust különböztetünk meg: szöveges, bináris, képi és hangadatokat.

A tömörítő eljárásokat két nagy csoportra oszthatjuk. Az első csoportba tartoznak azok a programok, amelyek **veszteség nélküli** tömörítést biztosítanak. Ezek a programok az eredeti állományt betömörítve, majd újra kibontva olyan állományt adnak, amely bitről bitre megegyezik az eredeti állománnyal.

Ilyen tömörítést használnak például szövegfájlok vagy bináris fájlok tömörítésére, melynek segítségével nem veszhetnek el betűk a szövegből. Ezt a fajta tömörítést valósítják meg például az archiválásra használt WinZip, WinRar, Arj, WinAce programok. Egyes tömörítőprogramok – nagy mennyiségű adat archiválásának megkönnyítésére – lehetővé teszik az archív állomány szeletelését, azaz az archív fájl több, előre meghatározott méretű részre történő szétbontását.

A tömörítı eljárások másik csoportját alkotják a **veszteséges tömörít**ı**k**. Ebben az esetben a tömörített állományból már nem lehet pontosan visszanyerni az eredeti állományt. Ezt a módszert főleg képek és hangállományok tömörítésére alkalmazzák. Veszteséges tömörítési eljárást alkalmazunk például a JPEG képformátumok, MPEG mozgóképformátumok és hangformátumok előállítása során.

## **NTFS tömörítés**

A Windows 2000 operációs rendszer az NTFS tömörítés használatát támogatja.

Az NTFS tömörítés csak akkor használható, ha a számítógép rendelkezik NTFS fájlrendszerő meghajtóval. Számítógépünk meghajtójáról legegyszerűbben a következő módon dönthetjük el, hogy rendelkezik az NTFS fájlrendszerrel:

Indítsuk el a **Sajátgép** alkalmazást, majd kattintsunk az egér jobb gombjával a vizsgálni kívánt meghajtóra.

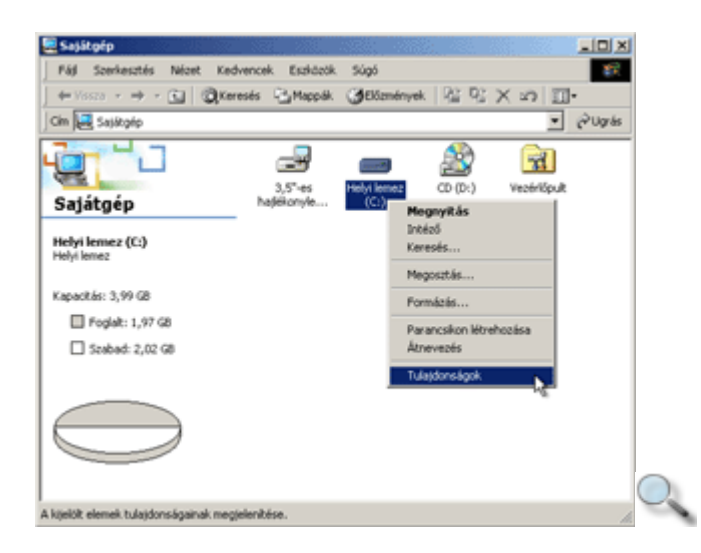

Válasszuk a megjelenő gyorsmenüből a **Tulajdonságok** parancsot.

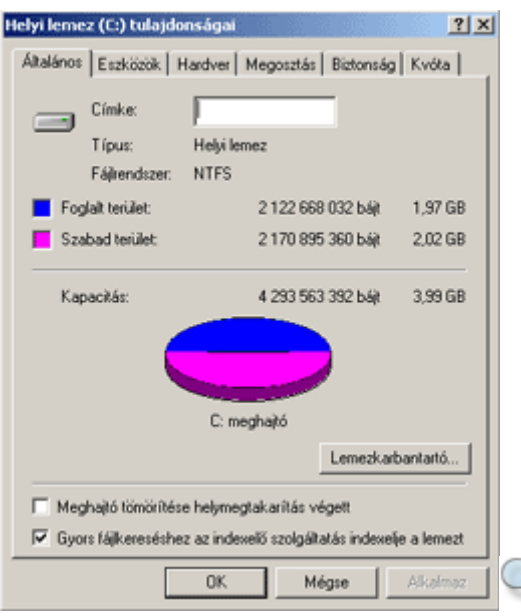

A **Helyi lemez tulajdonságai** panel **Általános** fülén leolvashatjuk a fájlrendszer típusát. Amennyiben NTFS típusú a meghajtónk, alkalmazhatjuk rajta az NTFS tömörítő eljárást.

Az NTFS tömörítéssel fájlokat és mappákat egyaránt tömöríthetünk. A tömörített állományokkal és mappákkal azok kitömörítése nélkül is dolgozhatunk. A tömörített állományokat a Windows eltérő színnel jeleníti meg. NTFS eljárással tömörített állományokkal dolgozva a számítógép teljesítménye csökken, mivel a Windows automatikusan végzi a ki- és betömörítéseket. Ezzel a módszerrel tömörített fájlok a Windows XP operációs rendszerben nem titkosíthatók.

A tömörítési eljárás megkezdéséhez jelöljük ki a tömöríteni kívánt fájlokat vagy mappát.

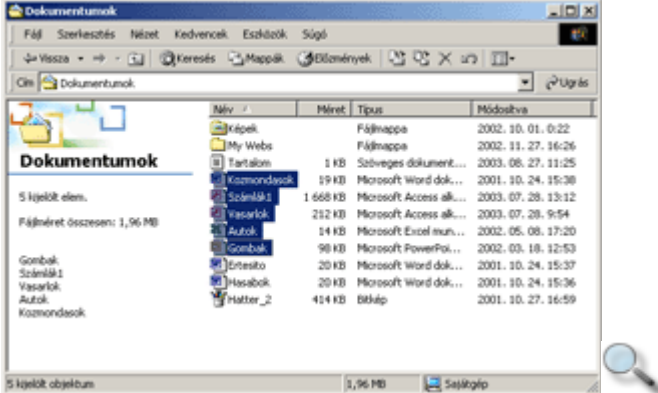

Az egér jobb gombjával megjelenített gyorsmenüből válasszuk a **Tulajdonságok** parancsot. A megjelenő panel **Általános** fülén kattintsunk a **Speciális** gombra.

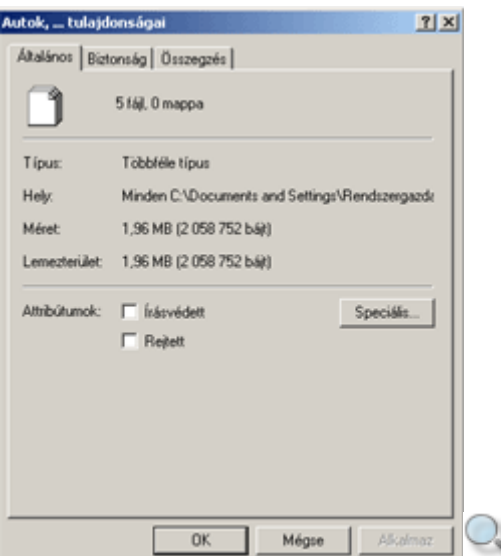

A **Speciális attribútumok** panelen jelöljük be a **Tömörítési és titkosítási lehet**ı**ségek** csoport **Tartalom tömörítése helymegtakarítás végett** jelölınégyzetet, majd kattintsunk az **OK** gombra.

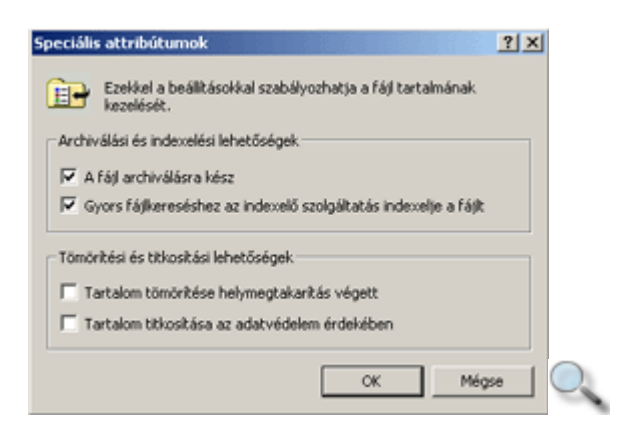

A tömörített állományok attribútuma ekkor tömörítettre változik, amelyet a panel bal oldalán olvashatunk le.

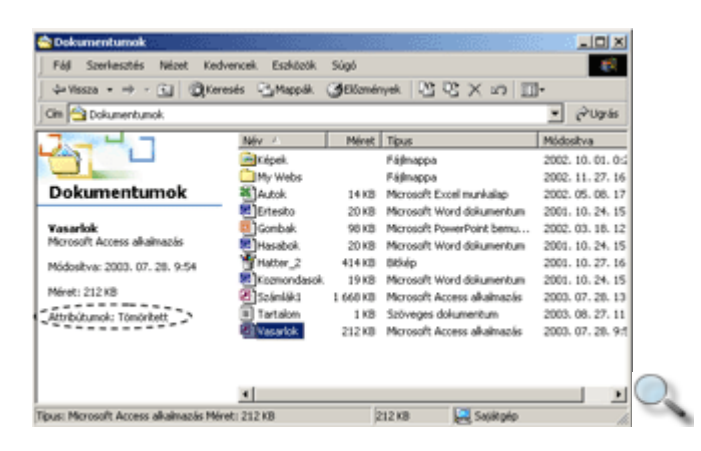

Mappák tömörítése esetén lehetőségünk van csak a mappa, valamint a mappa és a mappában található almappák és állományok tömörítésére is. Ebben az esetben az utolsó lépés után a következő panel jelenik meg a képernyőn:

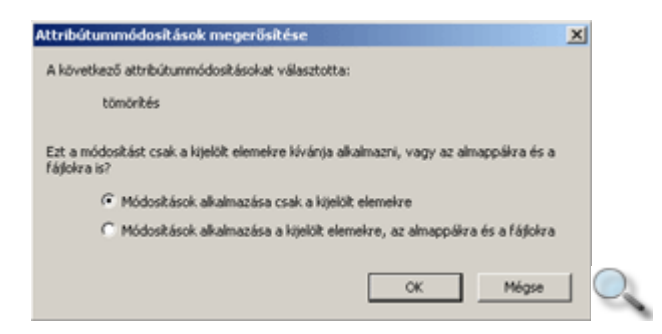

A megfelelő opció kiválasztása után kattintsunk az OK gombra. A tömörített mappákat a fájlokhoz hasonlóan eltérő színnel jelöli a Windows. Az NTFS eljárással tömörített állományok csak NTFS meghajtókon tárolva maradnak tömörített formában.

A tömörített fájlok és mappák kibontásához jelenítsük meg a kibontani kívánt állományokhoz tartozó **Tulajdonságok** panelt, majd az Általános fülön kattintsunk a **Speciális** gombra. A **Speciális attribútumok** panelen kapcsoljuk ki a **Tömörítési és titkosítási lehet**ı**ségek** csoport **Tartalom tömörítése helymegtakarítás végett** jelölınégyzetet. Ekkor az állományok és fájlok attribútuma visszaváltozik normálra.

# **WinZip 8.0**

A tömörítőprogramok közül az egyik legelterjedtebb a WinZip. Az ablakos technológiának köszönhetően használata igen egyszerű. A WinZip programmal megvalósított tömörítés menetét egy konkrét példán keresztül mutatjuk be.

A Winzipet legegyszerőbben a **Start** menü **Programok »WinZip » WinZip 8.0** parancsára kattintva érhetjük el. A program indítása után a következő ablak jelenik meg.

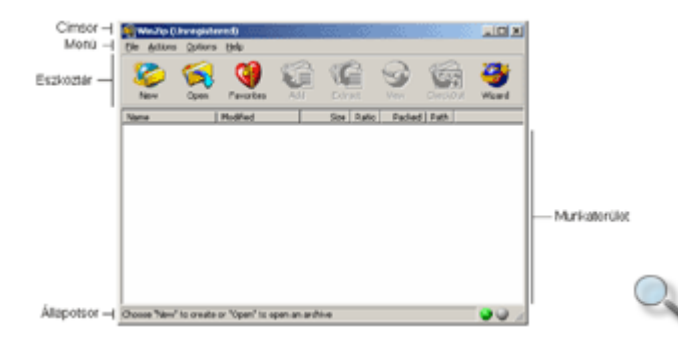

Az ablak **címsorában** az aktuális állomány nevét láthatjuk.

A címke alatti **menü** segítségével különféle parancsokat és beállítási lehetőségeket érhetünk el.

Az eszköztár gombjait a következő táblázat tartalmazza.

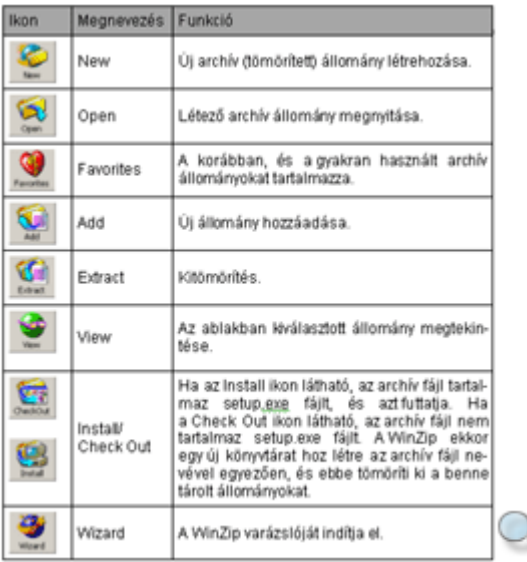

### MEGJEGYZÉS

A legtöbb tömörítő program legfontosabb parancsai telepítés után beépülnek a fájlokhoz és mappákhoz tartozó gyorsmenübe, így a fájlok összetömörítéséhez, illetve kibontásához használt főbb parancsokat például a Windows Intézőből is elérhetjük.

Az **Állapotsoron** a WinZip éppen használatban lévő szolgáltatásával kapcsolatos információkat olvashatunk le.

Az állományok betömörítéséhez első lépésben válasszuk a **New** gombot, majd adjuk meg a készítendő archív állomány nevét és elérési útvonalát.

A megjelenő **Add** panelen adjuk meg azokat az állományokat, amelyeket tömöríteni szeretnénk.

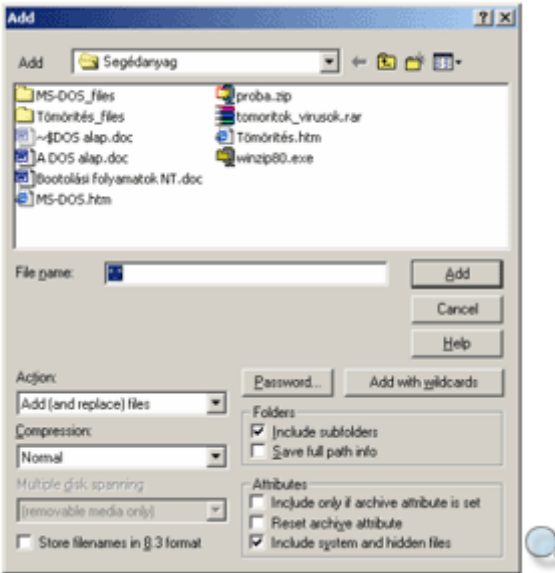

A **Compression** legördülő listában beállíthatjuk a tömörítés mértékét, amely egyben a tömörítés sebességét is meghatározza. A **Super fast** a leggyorsabb tömörítés, amelynek során nagyobb mérető archív fájl keletkezik. A **Maximum** tömörítés választása esetén a lehetı legkisebb archív fájlt kapjuk, de a tömörítés sebessége itt a legkisebb.

Amennyiben egy mappa teljes tartalmát kívánjuk összecsomagolni, az **Include subfolders** opció bekapcsolásával kérhetjük a belső mappák tartalmának összetömörítését is. Ebben az esetben nem kell a tömörítendő állományt kijelölnünk.

Ha a mentett állományt titkosítani szeretnénk, kattintsunk a **Password** gombra. Ezután a megjelenő párbeszéd panelen adjuk meg a jelszót.

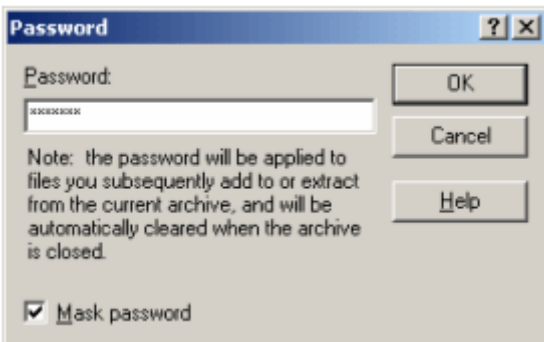

Az **Add** gombra kattintva elindíthatjuk a tömörítést.

Egy archív állomány tartalmához az állomány kibontása után férhetünk hozzá. A kibontás elsı lépéseként nyissuk meg az archív állományt az **Open** gomb segítségével. Ekkor a program megmutatja a kibontandó anyag tartalmát.

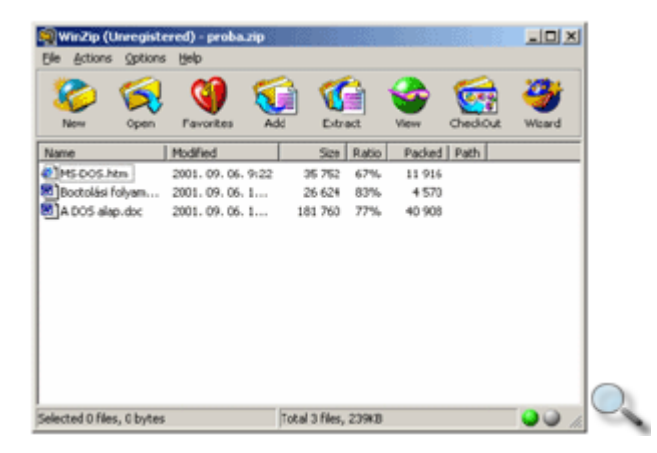

A kibontáshoz kattintsunk az **Extract** gombra.

A megjelenő párbeszéd panelen adjuk meg a kibontani kívánt állományok helyét.

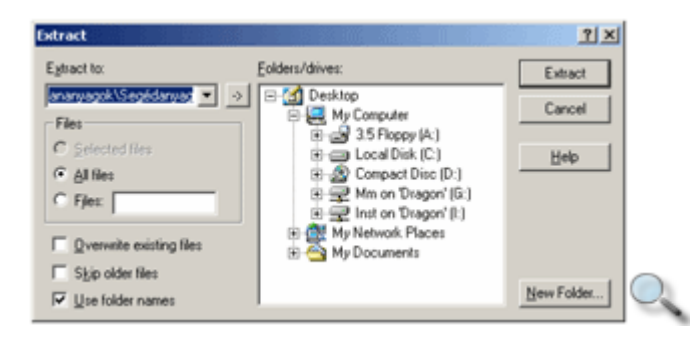

A **Files** csoportban meghatározhatjuk, hogy minden fájlt, vagy csak egyes fájlokat kívánunk kicsomagolni.

Az **Owerwrite existing files** opció bekapcsolt állapotában a WinZip a fájlok kibontásakor a célmappában található fájlokat – szükség szerint – rákérdezés nélkül felülírja.

A korábbi fájlokat a **Skip older files** opció bekapcsolásával hagyhatjuk ki.

A **Use folder names** opció bekapcsolásával a kitömörített állomány megtartja az eredeti mappastruktúrát.

A kibontás megkezdéséhez kattintsunk az **Extract** gombra.

## **A legelterjedtebb tömörít**ı **programok**

Napjainkban számos tömörítő program közül választhatunk. Ezek közül a legismertebbek a WinZip, a WinRar és a WinAce. Mindegyik általános jellemzője, hogy a saját maguk által alkalmazott tömörítési szabványon kívül képesek más tömörítési szabvánnyal készült archív fájlok kibontására és bizonyos esetekben akár még azok létrehozására is. A legtöbb tömörítő programot a hagyományos vásárlási módon kívül az internetről is beszerezhetjük. Az előbb említett programokat például az alábbi címekről tölthetjük le:

- WinZip: www.winzip.com
- WinRar: www.rarlabs.com
- WinAce: www.winace.com

A megadott címekről általában a programok kipróbáló változata tölthető le, amely 30 napon keresztül teljes értékű programként működik, ezt követően azonban a további használathoz meg kell vásárolnunk. Jellemzően a vásárlást követően a kipróbáló változatok egy aktivációs kulcs megadásával ismét teljes értékő programként használhatók tovább.

## **Víruselmélet**

Manapság naponta keletkeznek új vírusok, melyek egyre nagyobb károkat okoznak, és egyre ügyesebben rejtik el magukat a víruskereső programok elől. Az internet és a számítógépes hálózatok elterjedésével határok nélkül, egyre nagyobb területeken támadnak.

A vírusok egy része ártalmatlan, mindössze üzeneteket jelenít meg a képernyőn. A vírusok másik része azonban használhatatlanná teheti állományainkat, vagy letörölheti azokat, esetleg fizikailag is tönkreteheti a gépet.

Számítógépvírusnak olyan programokat nevezünk, amelyek a rendszerbe engedély nélkül lépnek be, önmaguk másolására, többszörözésére, és más programok megfertőzésére képesek. A vírusok többsége ezenkívül valamilyen esemény hatására, vagy egy előre meghatározott időpontban aktiválódva más károkat is okozhat az állományainkban.

Az informatika rohamos fejlődésével a vírusok is jelentős változáson mentek keresztül. Számos típus közül a legismertebbek a következők.

### **Boot vírusok**

A boot vírusok az első vírusok közé tartoznak. Leggyakrabban akkor terjednek, ha fertőzött lemezzel indítjuk el a rendszert. Ebben az esetben a vírus a merevlemez boot szektorába ágyazódik be, így még az operációs rendszer betöltése előtt aktiválódik. Ennek hatására a fertőzött merevlemez az összes meghajtóba helyezett lemezt megfertőzi. A boot vírusok napjainkban a kevésbé elterjedt vírusfajták közé tartoznak.

### **Programvírusok**

A programvírusok általában a .COM és .EXE kiterjesztéső fájlokba ágyazódnak. Amikor a fertőzött programot elindítjuk, a vírus a memóriába töltődik, és minden futtatott programra átterjed.

### **Makrovírusok**

A makrovírusok gyakoriságát az internet elterjedése okozta. A makro nem más, mint névvel ellátott, automatikusan ismételhető utasítássorozat. A makrovírusok azt a lehetőséget használják ki, hogy például a szövegszerkesztőkben, táblázatkezelőkben a gyakran ismételt lépéssorozatokat makrókkal automatizálhatjuk. Terjedésükhöz egy fertőzött dokumentum megnyitása vagy egy dokumentum elmentése is elegendő.

### **Férgek és trójai programok**

A vírusokkal kapcsolatban beszélhetünk még úgynevezett férgekrıl és trójai programokról. A férgek és a trójai programok hagyományos értelemben nem vírusok, de hatásukat tekintve igen hasonlítanak hozzájuk.

A férgek a vírusokhoz hasonlóan szaporodnak, de nem fájlokat fertőznek meg, hanem az interneten vagy a hálózaton magukat e-mailekhez csatolva gépről gépre terjednek. A férgek elsıdleges célja, hogy egyetlen futtatással minél több számítógépre terjedjenek át.

A trójai programok olyan önálló alkalmazások, melyek első pillantásra hasznos alkalmazásnak tőnnek, azonban kártékony kódot tartalmaznak. Hatásukat csak az elindításuk után fejtik ki.

### **Vírusok jellemzői**

A vírusok tulajdonságait tekintve minden vírus a következő két csoport valamelyikébe sorolható.

A lopakodó vírusok úgy terjednek, hogy a fájlba ágyazódva bekerülnek a memóriába, és ott a fájlok eredeti hosszát mutatják, esetleg a fájl eredeti tartalmát szimulálják.

A polimorf vírusok önmaguk titkosításával, állandó változtatásával terjednek, ami megnehezíti felismerésüket.

### **Vírusvédelem**

A vírusok terjedésének megakadályozására az egyik legbiztosabb módszer a megelőzés. A vírusfertőzés során okozott károk mértéke csökkenthető:

- rendszeres mentéssel.
- a beérkező levelek, lemezen szállított adatok használat előtti ellenőrzésével,
- rezidens vírusellenőrző program telepítésével, amely a memóriában marad, és folyamatosan ellenőrzi a használt fájlokat,
- rendszeres biztonsági másolat készítésével,
- jogtiszta szoftverek használatával.

Napjainkban egyre több vírusirtó programmal találkozhatunk. Ezek a programok hatékony védelmet nyújtanak az egyre nagyobb számban megjelenő károkozó vírusok ellen. A legismertebb vírusirtó programok közé tartozik az F-PROT, a McAfee VirusScan, a TBAV, az InoculateIT vagy a Norton AntiVirus. Ezek a programok funkcionalitásukban és mőködési logikájukban nagyban hasonlítanak egymásra.

### **Norton AntiVirus Corporate Edition**

Egy vírusirtó program mőködését a Norton AntiVirus program segítségével mutatjuk be. A programnak létezik vállalati üzemeltetésre tervezett, központilag is adminisztrálható, illetve a felhasználók által a helyi számítógépen egyedileg beállítható változata is. A céges használatra tervezett Corporate Edition változat elsısorban abban tér el a többi verziótól, hogy a rendszergazda a szerveren központilag beállíthatja a munkaállomások vírusvédelmének működését, illetve korlátozhatja a felhasználók egyedi beállítási lehetőségeit.

Az itt bemutatásra kerülő Norton AntiVirus Corporate Edition magas fokú vírusvédelmet valósít meg, különféle védelmi szolgáltatásai és naprakészen tartatható, több ezer vírusdefiníciót tartalmazó adatbázisa révén. Az operációs rendszer mőködése során, a háttérben folyamatosan futva ellenőrzi a számítógépünkön megnyitásra kerülő valamennyi fájl vírusmentességét és megakadályozza a vírusos fájlok megnyitását. Amennyiben a program vírusos fájlt talál, megkísérli a vírus eltávolítását, ennek sikere esetén egy figyelmeztetést követően a fájl megnyitható és folytathatjuk munkánkat. Ha a vírus nem távolítható el, a rendszer a vírust tartalmazó fájlt egy elkülönített tárolóterületre, az úgynevezett karanténba helyezi.

Tekintsük át a program használatát!

A programot a **Start** menü **Programok » Norton AntiVirus Corporate Edition » Norton AntiVirus Corporate Edition** parancsára kattintva indíthatjuk el.

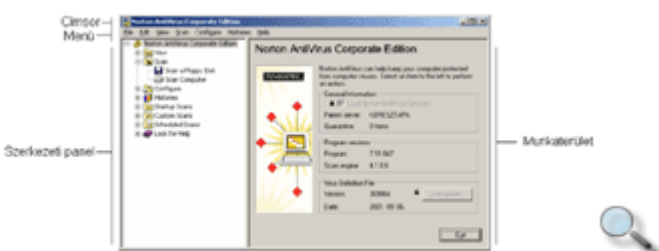

Az ablak **címsorában** a program neve látható.

A címke alatti **menü** segítségével különféle parancsokat és beállítási lehetőségeket érhetünk el.

A **szerkezeti panelen** az egyes menüpontok tartalmát mappastruktúrába szervezve is elérhetjük.

A **munkaterületen** a szerkezeti panelen kiválasztott funkciókhoz tartozó beállításokat találjuk.

A szokásos fájlmőveletek (megnyitás, másolás, mentés, mozgatás) végzése során lehetőségünk van vírusellenőrzésre. Ezt a műveletet a **Configure** menü **File System Realtime Protection** parancsára, vagy a szerkezeti panel **Configure » File System Realtime Protection** mappájára kattintva érhetjük el.

Ekkor a munkaterületen megjelennek a lehetséges beállítások, amelyeket alapesetben a rendszergazda már definiált.

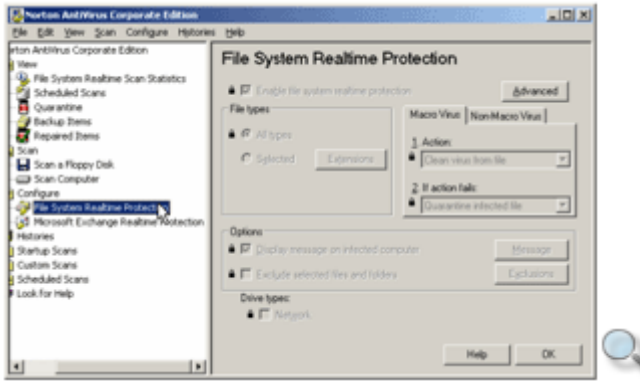

Beérkezett leveleink is tartalmazhatnak vírusos csatolt fájlokat. A vírusok terjedésének megelőzésére lehetőségünk van beállítani, hogy a program használat előtt ellenőrizze a csatolt fájlokat. Ezt a **Configure** menü **Microsoft Exchange Realtime Protection** parancsára, vagy a szerkezeti panel **Configure** mappa **Microsoft Exchange Realtime Protection** parancsára kattintva megjelenő panelen állíthatjuk be.

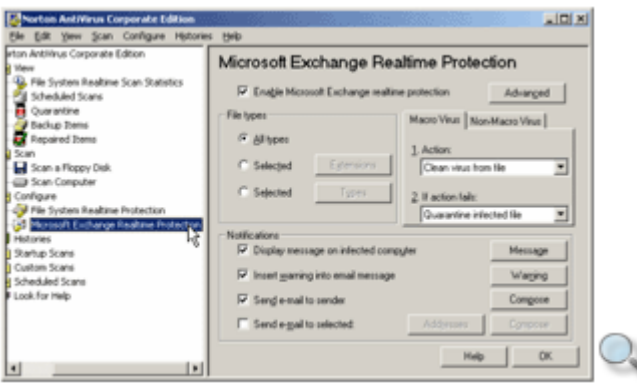

Az Enable Microsoft Exchange Realtime Protection jelölőnégyzet bekapcsolásával a szerverre beérkező levelek állandó ellenőrzését állíthatjuk be.

A File types csoportban beállíthatjuk, hogy milyen típusú állományokat ellenőrizzen a program.

Az All types opció választásával az ellenőrzést minden fájlra vonatkozóan elvégzi a program.

A Selected opció választása esetén első esetben a fájlokat kiterjesztésük szerint választhatjuk ki az **Extension** gombra kattintva megjelenő panelen.

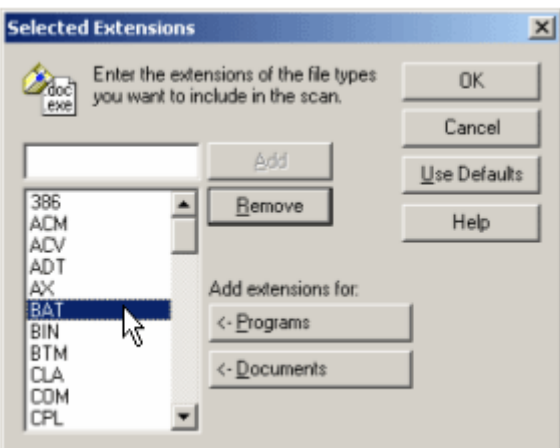

A fájlokat kiválaszthatjuk típusuk szerint is, ebben az esetben a **Selected** opció bekapcsolása után a **Types** gombra kattintva megjelenő panelen végezhetjük el a kiválasztást.

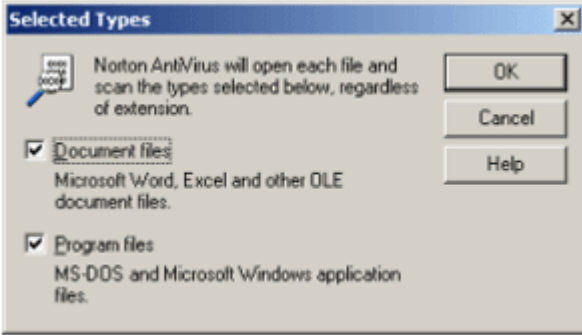

Lehetőségünk van annak beállítására is, hogy mit tegyen a program a megtalált vírussal. Ez a beállítás makro- és nem makrovírusok esetén egyaránt elvégezhető.

Az **Action** legördülő listában beállíthatjuk, hogy mit tegyen a program, ha vírust talál.

Az If action fails legördülő listában azt adhatjuk meg, hogy mit tegyen a program akkor, ha az első pontban megadott művelet sikertelen.

Ha a program vírust talál, beállíthatjuk, hogy jelezze nekünk üzenet formájában. Ezeket a beállításokat a **Notifications** csoportban adhatjuk meg.

Vírusellenőrzést végezhetünk a számítógépünkön és a hajlékonylemezeken egyaránt. A számítógépen végzett ellenırzés indítására vonatkozó beállításokat a **Scan** menü **Scan Computer** parancsával, vagy a szerkezeti panel **Scan** mappa **Scan Computer** parancsára kattintva megjelenő panelen állíthatjuk be.

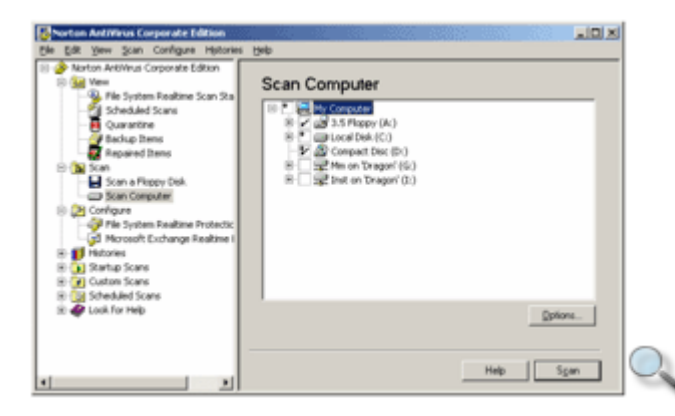

A munkaterületen a Windows Intézőből ismert mappastruktúra jelenik meg.

Itt kiválaszthatjuk, hogy a program melyik háttértáron vagy melyik mappában végezzen ellenőrzést. A kiválasztott elemek mellett háromféle jelöléssel találkozhatunk.

A "pipa" szimbólummal jelölt meghajtó vagy mappa minden eleme kijelölt. A program a meghajtón vagy mappán kívül annak minden almappáján és állományán elvégzi az ellenőrzést.

A "pipa plusz" szimbólum esetén a meghajtón vagy mappán megtörténik az ellenőrzés, de lesznek olyan almappák vagy az almappának olyan elemei, melyet nem vontunk be az ellenőrzésbe.

A "plusz" jelzés azt jelöli, hogy a meghajtó vagy mappa csak meghatározott elemein akarjuk elvégezni a vírusellenőrzést, ebben az esetben az ellenőrzés nem terjed ki a teljes meghajtóra vagy mappára.

Az **Options** gombra kattintva a korábban már megismert beállítási lehetőségeink vannak.

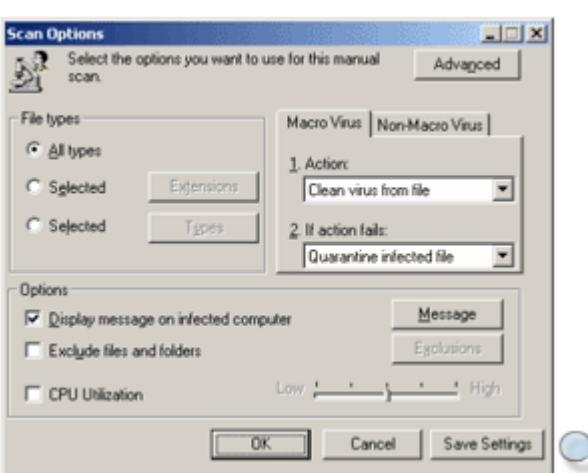

A vírusellenőrzés indításához kattintsunk a **Scan** gombra.

Lehetőségünk van arra, hogy a vírusellenőrzést csak a hajlékonylemezre terjesszük ki. Ebben az esetben válasszuk a **Scan** menü **Scan a Floppy Disk** parancsát, vagy a szerkezeti panel **Scan** mappa **Scan a Floppy Disk** parancsát.

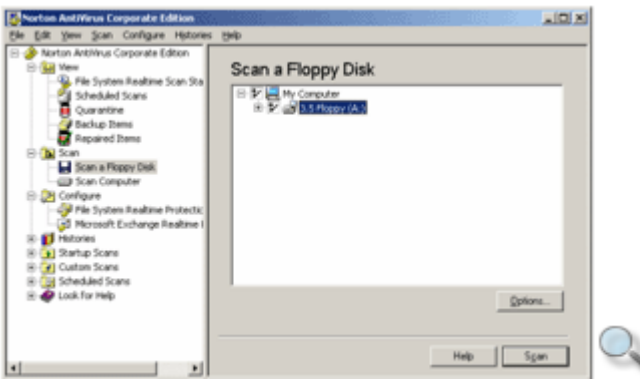

A megjelenő panelen a korábbihoz hasonló módon járhatunk el.

Abban az esetben, ha a vírusellenőrző program nem tudja eltávolítani a vírust, a vírusos fájlt úgynevezett "karanténba" teszi. A karantén beállításait a **View** menü **Quarantine** parancsára, vagy a szerkezeti panel **View** mappa **Quarantine** parancsára kattintva érjük el.

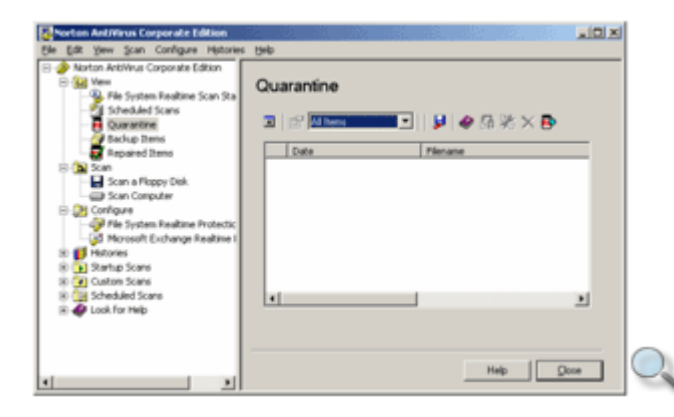

Amennyiben a program következő vírusadatbázis frissítése után felismeri és kiirtja a vírust, a fájlt visszaállítja az eredeti helyére.

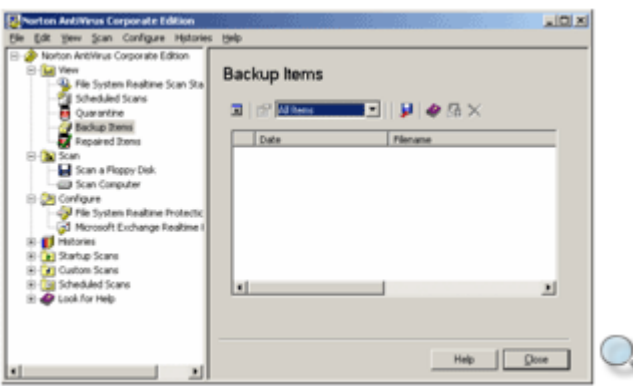

Mielőtt a program eltávolítja a vírust egy fertőzött állományból, automatikusan egy biztonsági másolatot készít róla. Erre azért van szükség, mert a vírus irtása közben megsérülhet a fájl. A másolatokat a **Backup Items** mappában találjuk.

Sikeres vírusirtás esetén a másolatot törölhetjük a mappából.

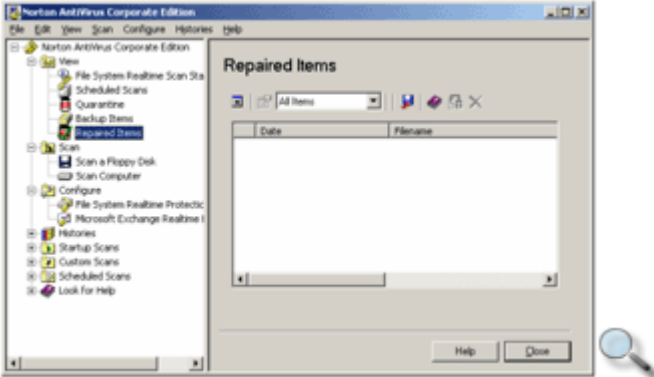

A **Repaired Items** mappába azok a fájlok kerülnek, melyek helye a sikeres vírusirtás után nem ismert. Ilyenek például az e-mailben kapott csatolt fájlok.

A vírusellenőrző program által ismert vírusok listáját magunk is megtekinthetjük, ha a File menü **Virus List** parancsára kattintunk.

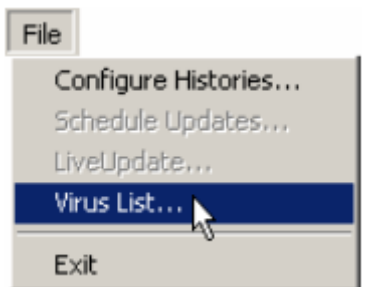

A megjelenő panelen gördíthető listában találhatjuk meg a vírusokat.

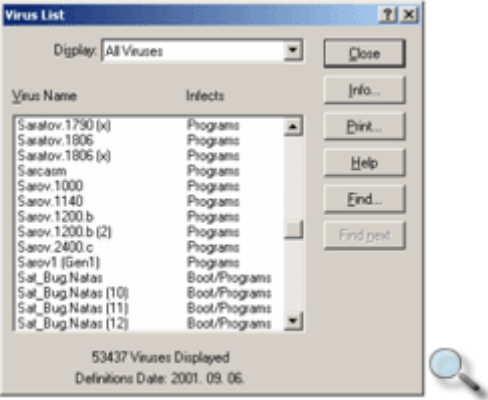

Az egyes vírusokról bővebb információkhoz is juthatunk, ha a vírus kiválasztása után az Info gombra kattintunk. A megjelenő **Virus Information** panelen megtudhatjuk, hogy milyen jellemzőkkel rendelkezik a kiválasztott vírus.

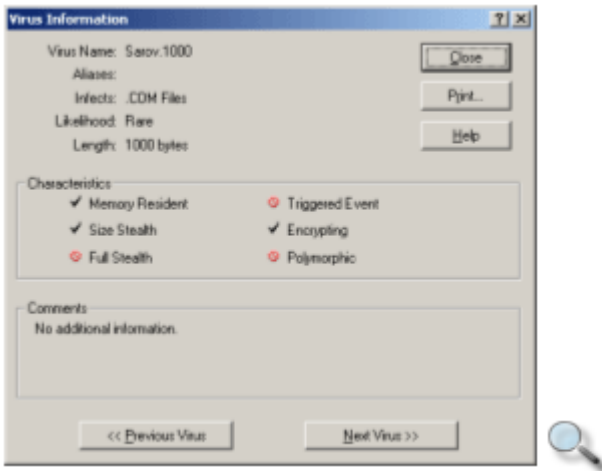

Amikor számítógépünkkel az internetre csatlakozunk, a maximális biztonság érdekében a vírusölő programok többsége, így a Norton AntiVirus is, automatikusan ellenőrzi és letölti a program és a vírusdefiníciós fájlok frissítéseit. Ezt a mőveletet magunk is kezdeményezhetjük, a Norton AntiVirus ablakának LiveUpdate gombjára kattintva.

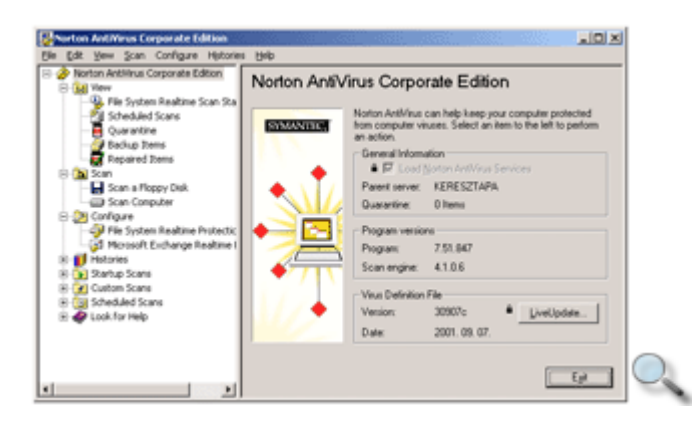

A gomb használata után a **LiveUpdate** ablak üdvözlőlapja jelenik meg a képernyőn. A frissítések keresését a **Tovább** gombra kattintva kezdeményezhetjük.

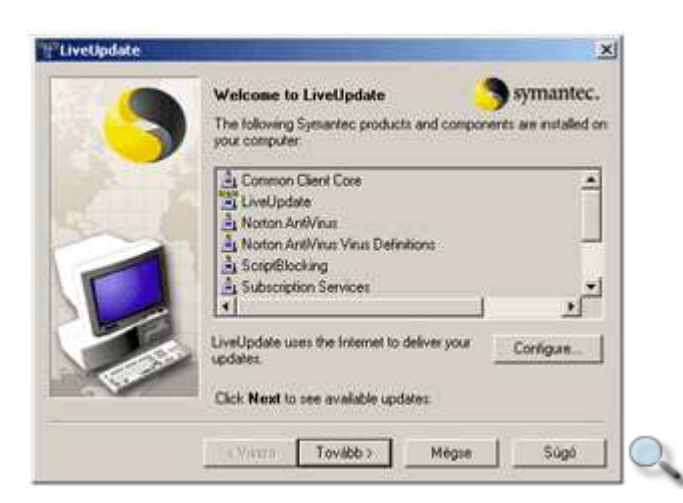

Ekkor a program megvizsgálja, hogy a jelenleg számítógépünkön használt Norton AntiVírus programhoz, illetve a vírusdefiníciós adatbázishoz van-e frissítés. A mővelet haladását az ablak alsó részén követhetjük nyomon.

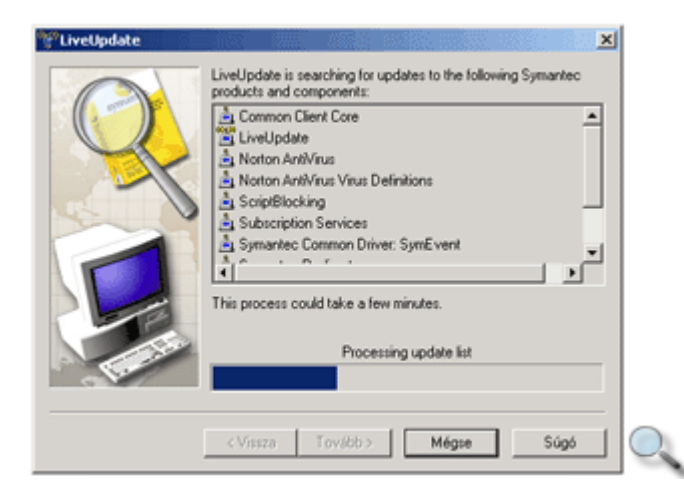

Ezt követően megjelenik az interneten keresztül letölthető frissítések listája. Az egyes frissítések letöltését a nevük mellett látható jelölőnégyzetek ki- vagy bekapcsolásával utasíthatjuk el, vagy engedélyezhetjük. Maximális biztonságunk érdekében azonban célszerő, hogy mindig minden rendelkezésre álló frissítést töltsünk le.

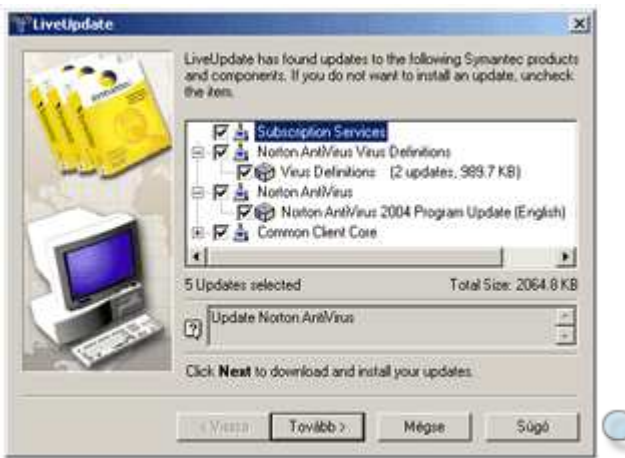

A frissítések letöltését a **Tovább** gombra kattintva kezdhetjük meg. A mővelet során a **LiveUpdate** ablakban figyelemmel kísérhetjük az egyes komponensek letöltésének folyamatát.

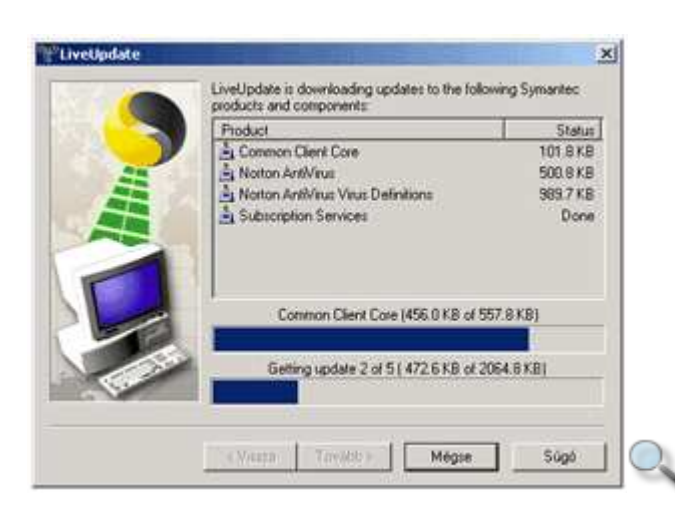

A letöltést és az egyes komponensek telepítésének sikerességét a panelen megjelenő listában tekinthetjük át.

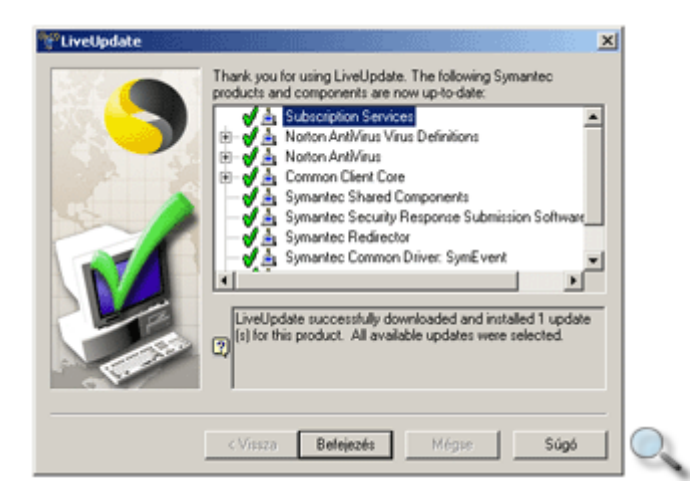

A **LiveUpdate** ablak bezárásához kattintsunk a **Befejezés** gombra.

A program bezárásához adjuk ki a **File** menü **Exit** parancsát, vagy kattintsunk a szerkezeti panel **Norton Antivirus Corporate Edition** mappájára kattintva megjelenő panel **Exit** gombjára.

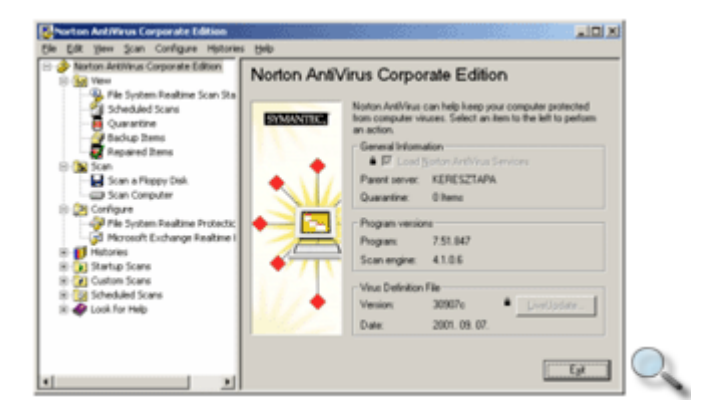

# **Nyomtató telepítése**

Windowsban végzett munkánk során gyakran előfordulhat, hogy elkészült munkánkat ki szeretnénk nyomtatni. Ehhez mindenképpen szükséges nyomtató telepítése.

A nyomtatókkal kapcsolatos beállításokat a **Vezérl**ı**pulton,** a **Nyomtatók** mappában végezhetjük el.

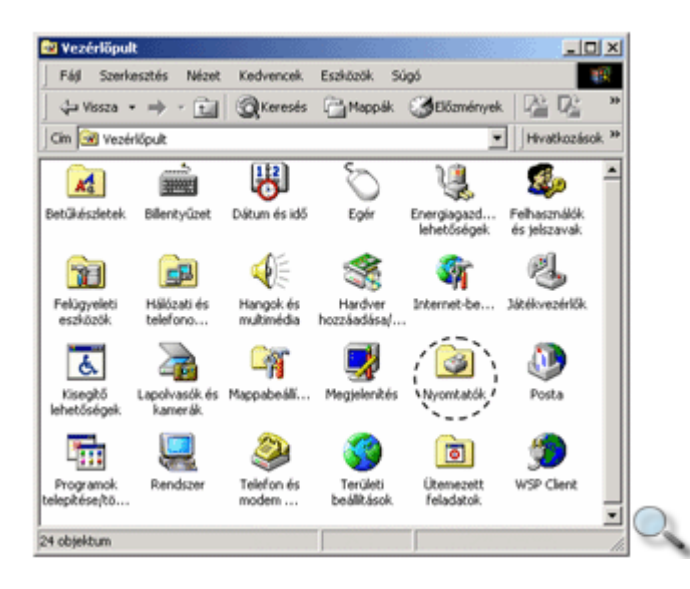

Nyomtató telepítését a **Nyomtató hozzáadása** ikonra duplán kattintva kezdeményezhetjük.

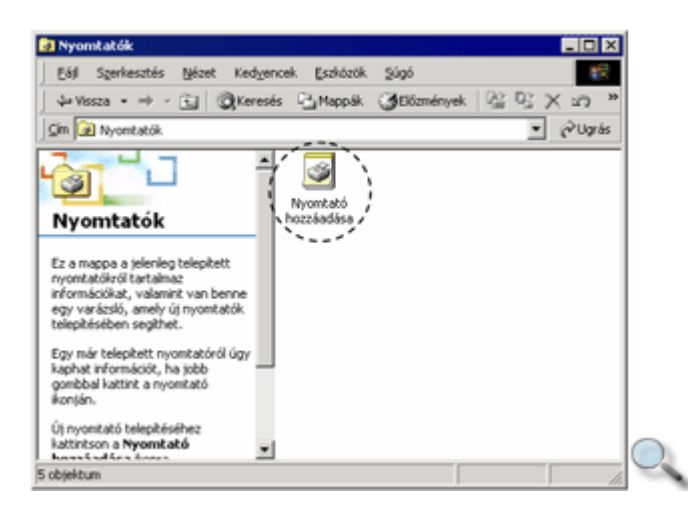

A telepítést a **Nyomtató hozzáadása varázslóval** végezzük.

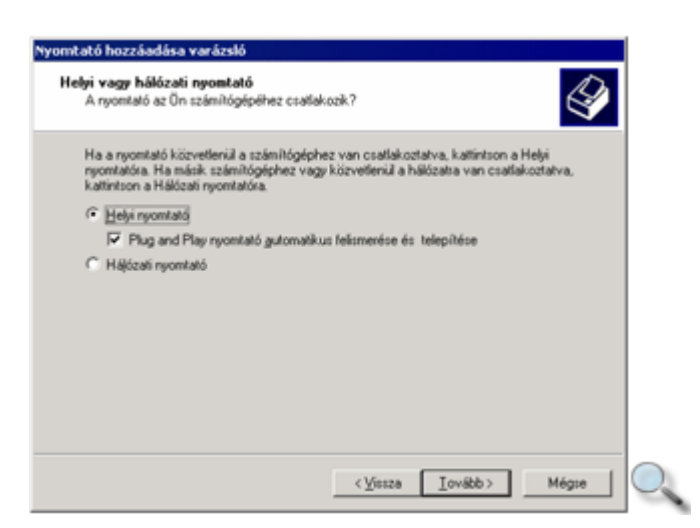

Első lépésként meg kell adnunk, hogy helyi (számítógépünkhöz közvetlenül csatlakoztatott) vagy hálózati (a hálózaton keresztül elérhető) nyomtatót szeretnénk-e telepíteni. A Plug and Play nyomtató automatikus felismerése és telepítése jelölőnégyzet bekapcsolt állapotában a Windows felismeri, és automatikusan telepíti a számítógépünkhöz csatlakoztatott Plug and Play nyomtatót.

Plug and Play eszközök alatt értjük azokat a számítógéphez csatlakoztatható hardvereszközöket, melyeket a gép automatikusan felismer és beállít.

Amennyiben a Windows nem érzékel Plug and Play nyomtatót, az alábbi párbeszéd panel jelenik meg.

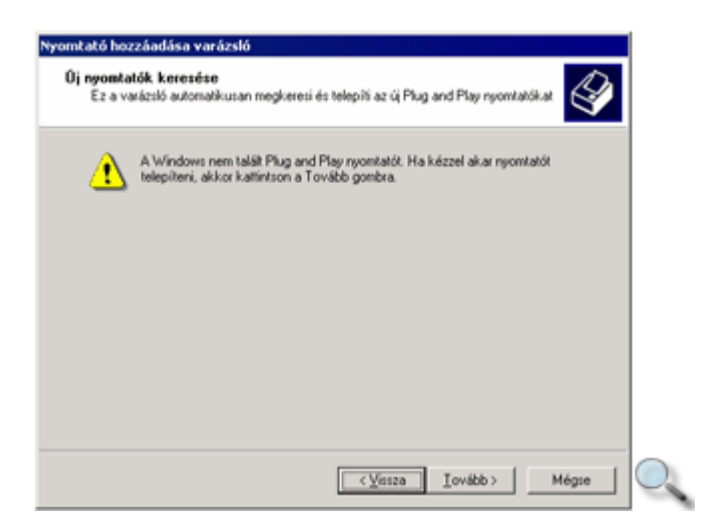

A nyomtató egyéni beállításához kattintsunk a **Tovább** gombra.

A következő lépésben kiválaszthatjuk, hogy a helyi nyomtatónk melyik kommunikációs portra van csatlakoztatva.

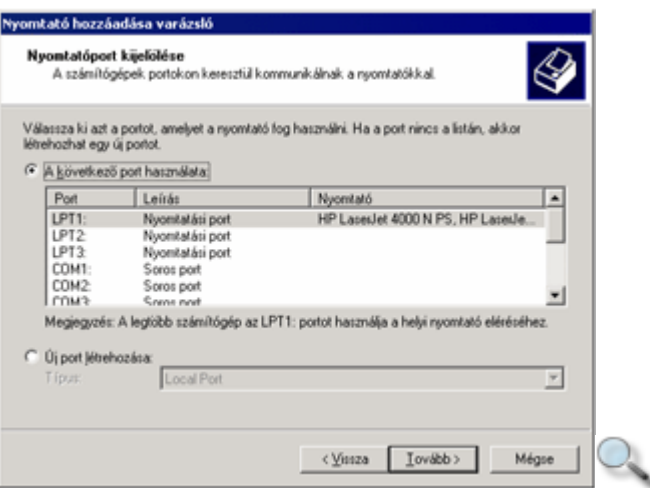

#### MEGJEGYZÉS A legtöbb esetben az LPT1 vagy USB portra csatlakoztathatjuk a helyi nyomtatót.

A megfelelő nyomtatási port kiválasztása után a **Tovább** gombbal lépünk a következő párbeszéd panelre.

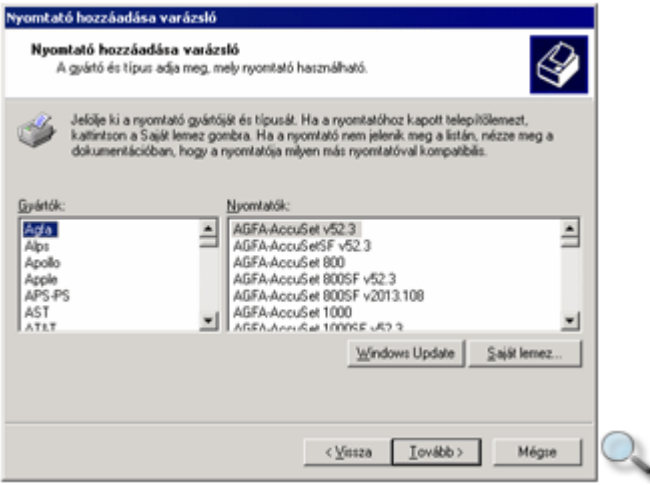

A **Nyomtató hozzáadása varázsló** panelen választhatjuk ki a használni kívánt nyomtató gyártóját és pontos típusát. Ha a beállítani kívánt nyomtató nem szerepel a listán, akkor a nyomtatóhoz kapott telepítőlemezt kell használnunk. Ehhez először a **Saját lemez** gombra kell kattintanunk, majd a megjelenő párbeszéd panelen kiválaszthatjuk a használandó nyomtató telepítőállományát.

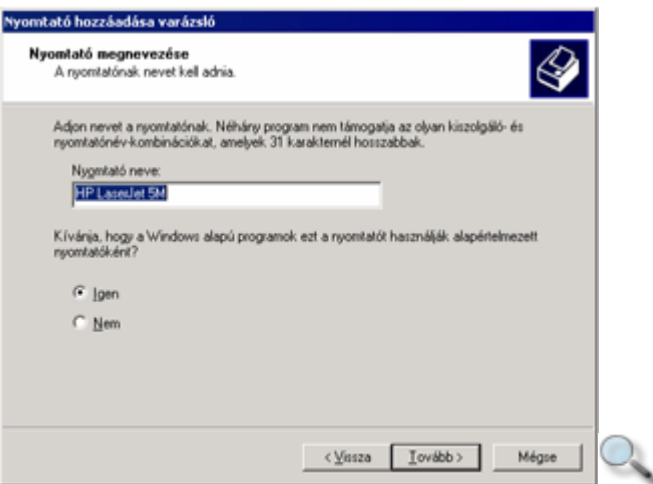

A **Nyomtató megnevezése** panelen tetszıleges nevet adhatunk a nyomtatónknak. Itt állíthatjuk be azt is, hogy ez legyen az alapértelmezett nyomtató.

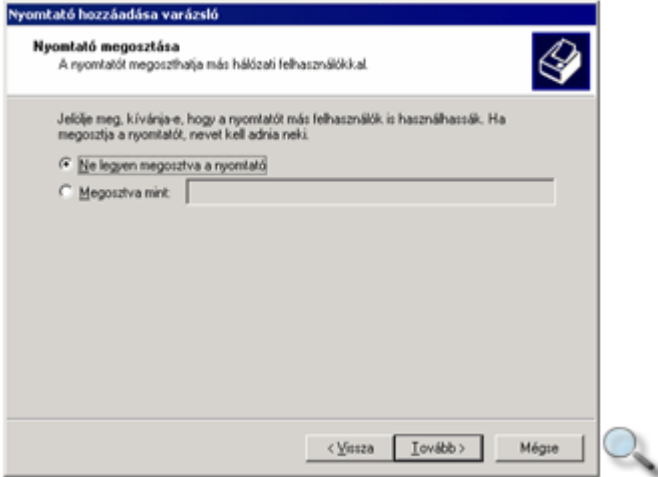

A **Nyomtató megosztása** panelen a feltelepített nyomtatónkat megoszthatjuk mások számára is.

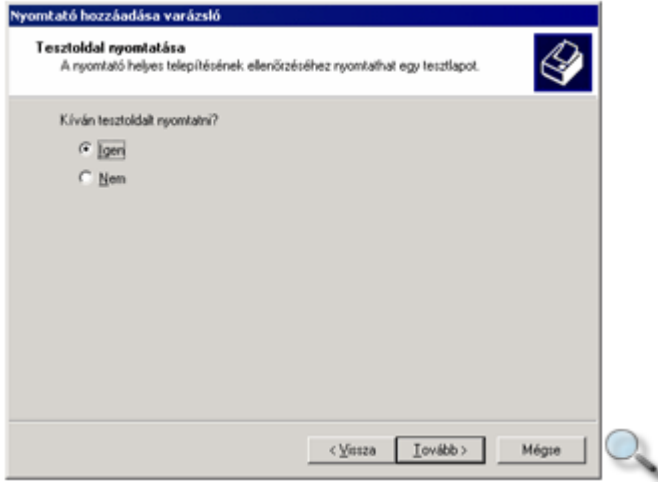

A **Tesztoldal nyomtatása** panel **Igen** opcióját választva egy tesztoldal nyomtatását kérhetjük, így ellenőrizhető, hogy sikerült-e a nyomtató telepítése.

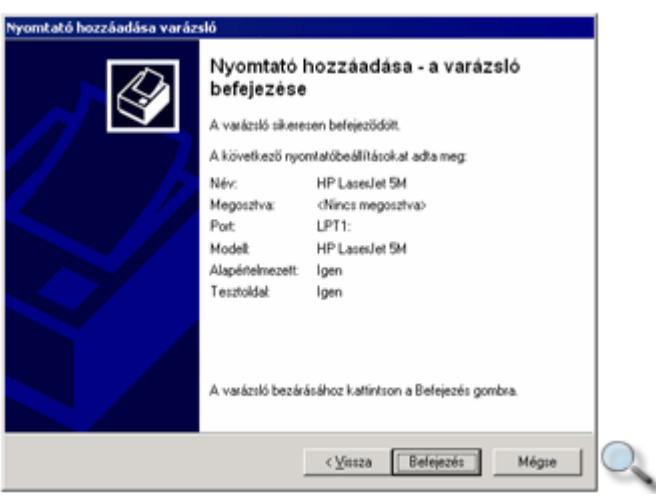

Az utolsó panelen áttekinthetjük a telepített nyomtató tulajdonságait. A **Befejezés** gombra kattintva az új nyomtató ikonja megjelenik a **Nyomtatók** ablakban.

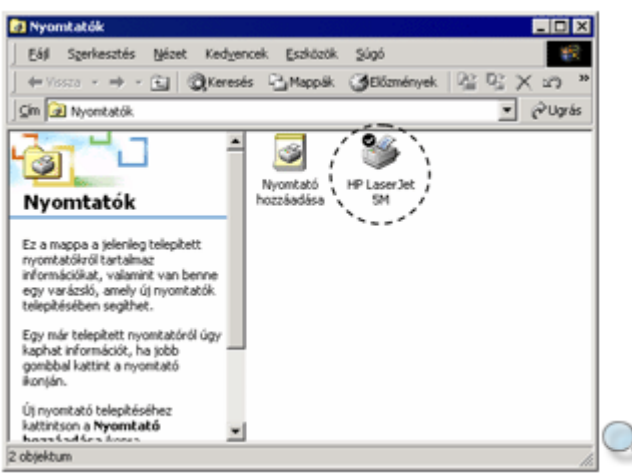

## **Alapértelmezett nyomtató beállítása**

Ha több nyomtatót telepítettünk gépünkre, kiválaszthatjuk, hogy melyik legyen az alapértelmezett, melyet Windows alapú programjaink használnak nyomtatáskor.

Jelenítsük meg a **Nyomtatók** ablakot a **Start » Beállítások » Nyomtatók** parancsra kattintva. A **Nyomtatók** ablakban kattintsunk az egér jobb gombjával annak a nyomtatónak az ikonjára, amelyet alapértelmezetté szeretnénk tenni. A megjelenő gyorsmenüből válasszuk a **Beállítás alapértelmezett nyomtatóként** parancsot.

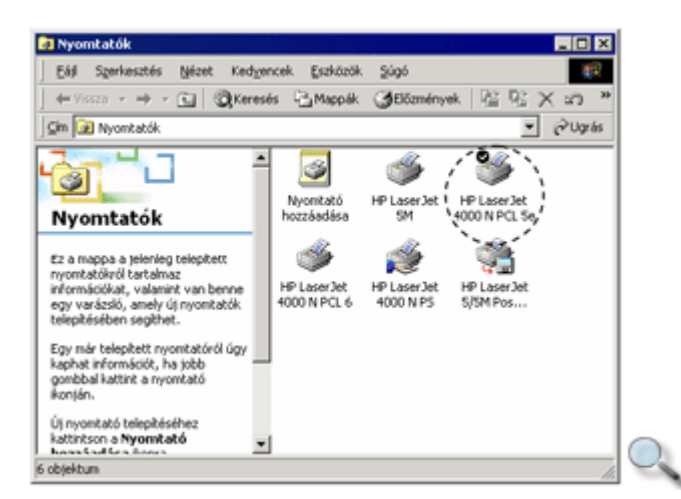

Az alapértelmezettként beállított nyomtatónk ikonján egy fekete alapon fehér pipa jelenik meg.

Az alapértelmezett nyomtató beállítása a kívánt nyomtató kijelölése után a **Nyomtatók** ablak Fájl menüjének Beállítás alapértelmezett nyomtatóként parancsával is elvégezhető.

### **Nyomtatási folyamat nyomon követése**

Nyomtatási folyamatnak nevezzük a nyomtatás parancs kiadásától a kinyomtatott anyag elkészüléséig tartó folyamatot. Egy vagy több nyomtatási feladat elindítása után lehetőségünk van a nyomtatás folyamatát ellenőrizni a gépünkhöz közvetlenül vagy hálózaton keresztül kapcsolódó nyomtatók nyomtatási sorának megtekintésével.

Ehhez elıször jelenítsük meg a **Nyomtatók** ablakot a **Start » Beállítások » Nyomtatók** parancsának segítségével, majd kattintsunk duplán annak a nyomtatónak az ikonjára, amellyel éppen nyomtatunk.

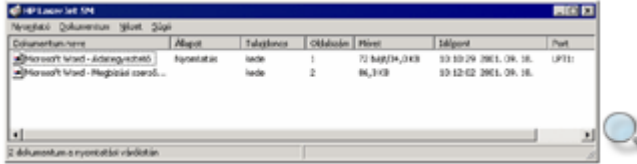

Az aktuális nyomtató ablakában láthatjuk az éppen nyomtatás alatt lévő vagy nyomtatásra váró dokumentumok listáját.

A **Dokumentum neve** oszlopban a nyomtatandó dokumentum nevét láthatjuk. Az **Állapot** oszlopban a nyomtatás állapota olvasható le. A **Tulajdonos** oszlopból megtudhatjuk, hogy ki kezdeményezte a dokumentum nyomtatását. Az **Oldalszám** oszlopban a dokumentum összoldalszámát láthatjuk. A **Méret** oszlop a dokumentum teljes méretét, és az ebbıl nyomtatóra küldött részét mutatja. Az **Id**ı**pont** oszlopból megtudhatjuk, hogy mikor kezdeményezték a dokumentum nyomtatását. A **Port** oszlopban látszik, hogy a nyomtató melyik csatlakozóporton van a számítógéphez kapcsolva. Hálózati nyomtatók esetén ebben az oszlopban a hálózati címet vagy útvonalat láthatjuk.

Tévesen kiválasztott dokumentum nyomtatásának kezdeményezésekor, illetve nem megfelelő nyomtató megadásakor lehetőségünk van a dokumentum nyomtatásának megszakítására vagy felfüggesztésére.

A kiválasztott dokumentum nyomtatásának megszakításához válasszuk a **Dokumentum** menü **Megszakítás** parancsát.

Egy dokumentum nyomtatásának ideiglenes szüneteltetéséhez válasszuk a **Dokumentum** menü **Felfüggesztés** parancsát.

Egy felfüggesztett dokumentum nyomtatásának folytatásához adjuk ki a **Dokumentum** menü **Folytatás** parancsát.

## **Mi a DOS?**

A **DOS (Disk Operation System)** karakteres felülető, 16 bites, lemezes operációs rendszer, melyet eredetileg a Microsoft készített el MS-DOS néven az IBM cég számára. Az MS-DOS az idők során több fejlesztésen is átesett.

Ennek a rendszernek a legtöbb funkciója a fájl- és lemezmőveletek elvégzésére korlátozódik. Nincs felhasználói azonosítási rendszere, azaz nem támogatja a többfelhasználós üzemmódot, illetve több program egyidejő futtatását, az úgynevezett multitasking-ot. Az MS-DOS fejlesztése évekkel ezelőtt, a grafikus operációs rendszerek megjelenésével befejeződött, utolsó verziója 6.22 verziószámmal került forgalomba. A Microsoft által fejlesztett, grafikus felülettel rendelkező Windows első változatainak – például a legismertebb Windows 3.1 verziónak – a működése is az MS-DOS-ra alapult. Így a Windows első változatai tulajdonképpen nem tekinthetők önálló operációs rendszernek, valójában csak a felhasználó munkáját megkönnyítő segédprogramok voltak.

### MEGJEGYZÉS

Az első önállóan telepíthető Windows operációs rendszer a Windows 95 és a Windows NT volt.

A Microsofttal párhuzamosan más szoftverfejlesztő cégek is készítettek DOS operációs rendszereket. Ezek közül az egyik legismertebb a DR-DOS, mely az MS-DOS-nál lényegesen több szolgáltatást nyújt.

## **Fájlattribútumok**

A fájlok egyes tulajdonságait úgynevezett attribútumok jelzik. A négy fontosabb attribútum a következő:

**A (Archive), archív:** az attribútum jelzi, hogy a fájl megváltozott-e az utolsó mentés – másolás – óta.

**R** (Read-only), csak olvasható: ilyen attribútummal rendelkező állományt nem lehet törölni, vagy tartalmát módosítani.

**H (Hidden), rejtett:** rejtett attribútumú állomány nem jelenik meg listázáskor.

**S (System), rendszer:** az attribútumot általában az operációs rendszer legfontosabb, védett fájljai kapják. A rendszerattribútumú fájlok nem jelennek meg a listázáskor, és nem törölhetők vagy módosíthatók.

# **Fájlrendszer**

A DOS az úgynevezett FAT16 vagy röviden FAT fájlrendszert használja a fájlok tárolására. A lemezes háttértárakon az adatok szektorokra osztott körkörös sávokban kerülnek tárolásra. A fájlok nevét és elhelyezkedését a DOS az állományallokációs táblázatban, az úgynevezett **FAT**-ben (**File Allocation Table**) rögzíti, és ezt a "térképet" használja a visszakereséséhez is.

### MEGJEGYZÉS

A FAT16 fájlrendszer továbbfejlesztett változata a FAT32, melyet azonban csak a Windows 95 és a Windows NT újabb változatai – többek között a Windows 98 és a Windows 2000 – tudnak kezelni.

## **Könyvtárak**

Napjaink nagykapacitású lemezes háttértárain több ezer fájl tárolására nyílik lehetőségünk, ezeket mappákban, vagy a DOS-ban használt elnevezésük szerint könyvtárakban tároljuk.

A könyvtárszerkezetet gyakran ábrázolják az alábbi módon:

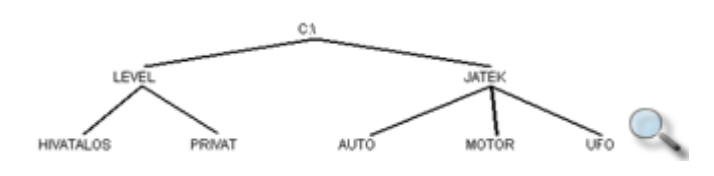

## **Meghajtók**

A számítógépen lévő háttértárak egyértelmű megkülönböztetésére az angol ábécé sorban következő betűit használjuk. A meghajtók betűjelzése után mindig kettőspontot kell írnunk. A betűjelzések általánosan a következők:

A: első flopiegység,

B: második flopiegység,

C: első merevlemez.

D:, E:, F: további meghajtók (pl.: CD-ROM, ZIP meghajtó, hálózati meghajtó stb.)

Az aktuális meghajtó kiválasztása a betőjelzések megadásával történik.
# **Elérési út**

A könyvtárakra vagy adatállományokra történő hivatkozásnál mindig pontosan meg kell adni, hogy a könyvtár vagy fájl hol helyezkedik el a könyvtárszerkezetben. Ezt elérési útnak nevezzük. Megkülönböztetünk abszolút és relatív elérési utat.

Az abszolút elérési út mindig egy meghajtó főkönyvtárától kezdődik, és a keresett fájlhoz vagy könyvtárhoz vezető minden könyvtár nevét tartalmazza. Az útvonalban szereplő könyvtárakat és a fájlnevet \ (backslash) jellel választjuk el egymástól. Például a C:\JATEK\PROBA.EXE útvonal a C: meghajtó JATEK könyvtárában található PROBA.EXE fájlra hivatkozik.

A relatív elérési útvonal használatakor az útvonal megadását az aktuális könyvtártól kezdjük, és csak a további könyvtárak neveit soroljuk fel. Például, ha az aktuális könyvtár a C:\JATEK, a SAKK\START.COM útvonal a C: meghajtó JATEK\SAKK könyvtárban található START.COM fájlra hivatkozik.

A főkönyvtárra a meghajtó betűjele után álló \ (backslash) jel segítségével hivatkozhatunk. Például a C: meghajtó főkönyvtárára mutató útvonal a C:\, a C: meghajtó főkönyvtárában található AUTOEXEC.BAT fájlra mutató útvonal pedig a C:\AUTOEXEC.BAT. Ha az előbbi példában a meghajtó betőjelét nem adtuk volna meg, az útvonalak az aktuális meghajtó főkönyvtárára vonatkoztak volna.

Az aktuális könyvtárban található fájlokra vagy könyvtárakra való hivatkozáskor útvonal megadására nincs szükség.

# **Az MS-DOS rendszerbetöltési folyamata**

Az MS-DOS betöltési folyamata az operációs rendszert tartalmazó meghajtó főkönyvtárában található IO.SYS, majd az MSDOS.SYS rendszerfájlok betöltésével és elindításával kezdődik.

Ezután a rendszer megvizsgálja, hogy létezik-e a főkönyvtárban a CONFIG.SYS nevű szöveges konfigurációs fájl, ha igen, elvégzi az abban foglalt beállításokat, illetve betölti a hivatkozott eszközvezérlő programokat.

Ezt követően betöltésre és elindításra kerül a DOS parancsértelmező programja a COMMAND.COM.

A COMMAND.COM ellenőrzi, hogy létezik-e a főkönyvtárban az AUTOEXEC.BAT kötegelt parancsállomány, és ha igen, végrehajtja az abban foglalt parancsokat. Ha az AUTOEXEC.BAT nem található a főkönyvtárban, a DOS egy alapértelmezett indítási parancssort hajt végre, ami általában az aktuális rendszerdátum és -idő megjelenítéséből, illetve bekéréséből, valamint a DOS verziószámának megjelenítéséből áll.

Végezetül megjelenik a készenléti jel – a prompt –, és a felhasználó megkezdheti a parancsok bevitelét.

# **Küls**ı **és bels**ı **parancsok**

A számítógép bekapcsolása után, a DOS rendszer betöltésekor a leggyakrabban használt parancsok a rendszerrel együtt betöltődnek a memóriába. A ritkábban használt parancsokat a DOS memóriatakarékossági okokból nem tölti be a memóriába. Ezeket alaphelyzetben a merevlemez C:\DOS könyvtárban találjuk, programfájl formájában, .COM vagy .EXE kiterjesztéssel. Az előbbieket belső, az utóbbiakat külső parancsoknak nevezzük. A belső parancsok a kikapcsolásig a memóriában maradnak, míg a külső parancsok csak arra az időre kerülnek a memóriába, amíg használatban vannak.

Az alábbi táblázatban a legfontosabb külső és belső DOS parancsokat foglaltuk össze.

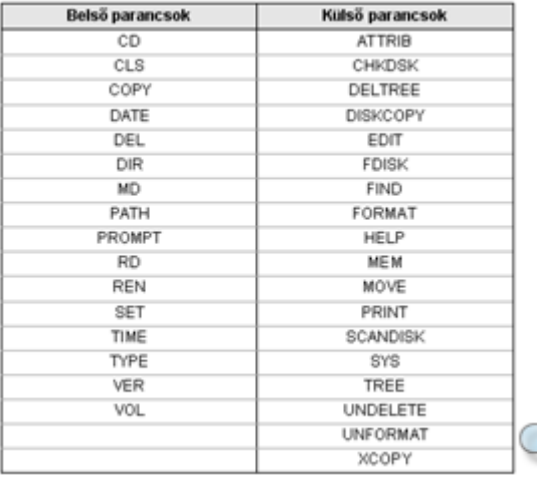

# **A parancsok használata**

A parancsok beírásának szigorú formai követelményei vannak. Elég egyetlen karaktert hibásan begépelni ahhoz, hogy az operációs rendszer ne legyen képes értelmezni az általunk beírt parancsot. Könnyebbséget jelent azonban, hogy a DOS rendszer nem tesz különbséget a kis- és nagybetűk között, így ezek megfelelő használatára nem kell ügyelnünk.

A DOS parancsok általában három fő részből állnak:

- **Parancsnév:** A parancsnév meghatározza, hogy milyen parancsot kell végrehajtani. Például a DIR parancs kilistázza az aktuális vagy egy megadott könyvtár tartalmát.
- **Paraméter(ek):** Paraméterek megadásával meghatározhatjuk, hogy a parancs mire vonatkozzon. A paramétereket mindig a parancsot követően kell megadnunk. Például a DIR C:\JATEK parancsban paraméterként megadtuk a listázni kívánt könyvtár útvonalát.
- **Kapcsoló(k):** A kapcsolók segítségével a parancs mőködésével, végrehajtásával kapcsolatos opciókat adhatunk meg. A kapcsolók a legtöbb esetben / (per) jellel kezdődnek. Például a DIR /W parancs esetében a /W paraméter azt jelenti, hogy a listát sőrített formában szeretnénk megjeleníteni.

A parancsot, az egyes paramétereket és a kapcsolókat szóközzel kell elválasztanunk egymástól.

#### - 147 -

#### **parancsnév paraméter1 paraméter2 ... kapcsoló1 kapcsoló2 ...**

Az egyes paraméterek és kapcsolók – parancstól függően – általában kombinálhatók is, például:

#### **DIR C:\JATEK /p**

A következőkben a fontosabb DOS parancsok leírása következik.

A parancsok leírásánál az opcionális – azaz nem kötelező – paramétereket és kapcsolókat  $\lceil \cdot \rceil$ szögletes zárójelek között tűntettük fel. A függőleges vonal "|" a vagy-vagy jelzése. Kisbetővel írtuk azokat a paramétereket, melyek helyére konkrét szöveget – például egy útvonalat – kell behelyettesíteni. Csupa nagybetővel írtuk azokat a paramétereket és argumentumokat, melyeket változtatás nélkül kell begépelnünk.

A parancsok végrehajtásához az ENTER billentyőt kell ütni.

Ebben a tananyagban az MS-DOS 6.22 verziójának parancsaival ismerkedünk meg.

# **Könyvtárkezelő parancsok**

A könyvtárkezelő parancsok a háttértárunkon létrehozott fastruktúrát alkotó alkönyvtárakra vonatkozó parancsok.

Ezekkel a parancsokkal könyvtárakat hozhatunk létre, törölhetjük a fölöslegessé vált könyvtárakat vagy kilistázhatjuk a tartalmukat.

**DIR** [elérési út] [/P] [/W] [/A]

A parancs kilistázza a megadott — ennek hiányában az aktuális — könyvtár tartalmát.

Az alábbi képen a DIR C:\SB16 parancs eredményét láthatjuk.

C:\>dir c:\sb16 Volume in drive C has no label. Volume Serial Number is CCA-4AEO Directory of C:\Sb16 **DIR>**  $02 - 19 - 95$  $3:300$ d)TR>  $02 - 19 - 95$  $3:30p$ README **DCT** 2.042  $03 - 03 - 94$  $1:00a$ COM  $05 - 04 - 93$  $2:20a$ **COA**<br>CTMIX **RAK** 221  $07 - 31 - 95$ 10:030  $07 - 31 - 95$ CEG 215.711 CIMIX  $10:03p$ **DIAGNOSE**  $02 - 17 - 94$  $1:00a$ EÆ 157,535  $03 - 09 - 94$ <br>20-04-94 **INSTALL** ĐĒ  $QRS$  $4:26a$ ٩O PLAY EÆ 9.049  $1:00a$ **READNE** 4,029  $05 - 04 - 93$  $9:20a$ **COM**  $1:00a$ SBNDRV  $03 - 05 - 94$  $7.211$ 3:30p<br>3:30p<br>3:30p<br>3:30p<br>3:30p **CRV**<br>SAMPLES d)TR>  $02 - 19 - 95$  $02 - 19 - 95$ <DTR>  $02 - 19 - 95$ **WINAPPL** <DTR> **WINDRY**  $\circledcirc$ **DIR>**  $02 - 19 - 95$ 420,014 bytes<br>115,679,232 bytes free  $15$   $faj1$ 

Fontosabb kapcsolók:

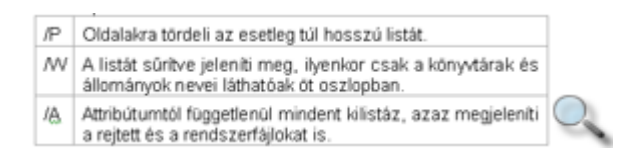

A kapcsolók egymás után is írhatók, például az aktuális könyvtár tartalma sőrítve, oldalanként a következő paranccsal jeleníthető meg:

## **DIR /P /W**

**TREE** [elérési út] [/F]

A parancs egy megadott (vagy az aktuális) könyvtár alatti szerkezetet mutatja meg. Ha a /F paramétert is megadjuk, a könyvtárakban található fájlok listája is megjelenik. Ha a könyvtárak nagyon sok fájlt tartalmaznak a /F kapcsoló használata megnehezíti a könyvtárszerkezet áttekintését.

Például:

## **TREE C:\**

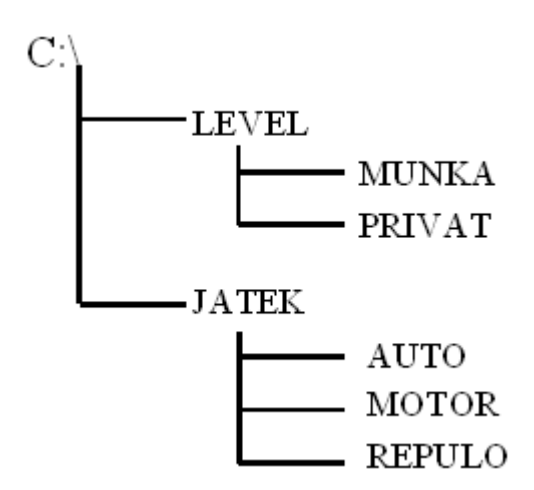

**MD** [elérési út]könyvtárnév

Létrehoz egy új alkönyvtárt az aktuális, vagy a megadott könyvtárban. Az elérési útban megadott mappáknak létezniük kell.

Például a C: meghajtó JATEK könyvtárába a következő paranccsal hozhatunk létre egy REPULO nevő alkönyvtárat:

## **MD C:\JATEK\REPULO**

**CD** [elérési út]könyvtárnév

Aktuálissá teszi a megadott könyvtárat, belép a könyvtárba. A megadott könyvtárnak léteznie kell. A CD parancs nem változtatja meg az aktuális meghajtót.

Például a **CD C:\JATEK\REPULO** parancs belép a C: meghajtó JATEK könyvtárának REPULO alkönyvtárba.

A .. könyvtárnév megadásával, azaz a **CD ..** parancs segítségével kiléphetünk az aktuális könyvtárból, azaz eggyel feljebb léphetünk a könyvtárstruktúrában.

A \ könyvtárnév használatával, azaz a **CD \** parancs használatával az aktuális meghajtó főkönyvtárába léphetünk.

**RD** [elérési út]könyvtárnév

Letörli a megadott alkönyvtárat. A törölni kívánt könyvtárnak üresnek kell lennie, és nem lehet az aktuális vagy a hierarchiában az aktuális könyvtár feletti könyvtár.

Például a C: meghajtó JATEK könyvtárának REPULO alkönyvtárát a következő paranccsal törölhetiük le:

## **RD C:\JATEK\REPULO**

**DELTREE** [/Y] [elérési út]könyvtárnév

Letörli a megadott könyvtárat és annak teljes tartalmát, tehát nem kell a könyvtárnak üresnek lenni. A DELTREE alaphelyzetben rákérdez minden egyes fájl vagy könyvtár törlésére. Ha a /Y kapcsolót megadjuk, a DELTREE rákérdezés nélkül töröl, ezért használata nagy körültekintést igényel.

Például:

# **DELTREE C:\JATEK**

# **Állománykezel**ı **parancsok**

Az állománykezelő parancsok a háttértárunk fastruktúrájában tárolt állományokra vonatkoznak.

**COPY** [forrás elérési út]forrásfájl [cél elérési út][célfájl]

A parancs a forrásfájlt átmásolja a megadott — vagy az aktuális — könyvtárba.

Ha célfájlnevet is megadunk, a másolt állomány ezt a nevet kapja meg, ha nem, a fájl neve változatlan marad.

Az alábbi példában a C: meghajtó JATEK\REPULO könyvtárában található KEZDOKEP.BMP fájlt átmásoljuk a C: meghajtó JATEK\AUTO könyvtárába:

# **COPY C:\JATEK\REPULO\KEZDOKEP.BMP C:\JATEK\AUTO**

Érdekes lehetőség, hogy a COPY paranccsal az elsődleges beviteli eszközről, a konzolról  $(consol)$  – azaz legtöbb esetben a billentyűzetről – érkező adatokat egy fájlba másolva új,

szöveges fájlt hozhatunk létre. Ehhez forrásként egy speciális fájlnevet – a console szó rövidítését – a CON fenntartott elnevezést kell használnunk.

COPY CON [elérési út]célfájl

Például:

#### **COPY CON ADAT.TXT**

A parancs kiadása után gépeljük be a kívánt szöveget. Az adatbevitelt a CTRL+Z billentyőkombinációval vagy az F6 funkcióbillentyővel, majd ENTER leütésével lehet befejezni.

**MOVE** [forráshely]forrásfájl célhely[célfájl]

A parancs áthelyezi a forrásfájlt a megadott célhelyre. A célhely megadása kötelező.

Például a C: meghajtó JATEK\REPULO könyvtárában található KEZDOKEP.BMP fájlt az alábbi paranccsal helyezhetjük át a C: meghajtó JATEK\AUTO könyvtárába.

#### **MOVE C:\JATEK\REPULO\KEZDOKEP.BMP C:\JATEK\AUTO**

**REN** [elérési út] réginév újnév

A megadott vagy az aktuális könyvtárban átnevezi régi névről új névre az állományt. Az állomány régi és új nevét egyaránt meg kell adni.

Például az aktuális mappában található KEZDOKEP.BMP fájlt MASNEV.BMP-re a következő paranccsal nevezhetjük át:

#### **REN KEZDOKEP.BMP MASNEV.BMP**

**DEL** [elérési út]fájlnév

A megadott vagy az aktuális könyvtárban letörli a fájlt vagy fájlokat.

Például:

#### **DEL MASNEV.BMP**

Több fájl egyidejű törléséhez használjunk helyettesítő karaktereket.

#### **DEL C:\JATEK\\*.\***

#### **UNDELETE** [fájlnév]

Megkísérli helyreállítani az előzőleg DEL paranccsal letörölt állományt vagy állományokat. A visszaállítás során meg kell adnunk a visszaállítani kívánt fájl nevének első karakterét.

A fájlok sikeres visszaállítása nem garantált, mert a parancs mőködése arra épül, hogy a DEL parancs csak logikailag törli a fájlokat úgy, hogy a nevük első betűjének helyére egy nulla értékő bájtot ír, és felszabadítja a lemezen a számukra lefoglalt szektorokat. A törölt fájlok tartalmának visszaállítása így addig lehetséges, amíg a helyükre más adat nem kerül.

A fájlok sikeres visszaállítására akkor van a legnagyobb esélyünk, ha még nem írtunk semmilyen új adatot a lemezre.

**TYPE** [elérési út]fájlnév

A megadott állomány tartalmát szöveges formában jeleníti meg a képernyın. Általában csak egyszerő szövegfájlok esetén érdemes használni.

Például:

## **TYPE C:\WINDOWS\LISTA.TXT**

**PRINT** [elérési út]fájlnév

Szöveges formában kinyomtatja a fájl tartalmát. A legtöbb számítógépen egy, legfeljebb két úgynevezett párhuzamos port van, ahová általában a nyomtatókat csatlakoztatják. Az első port neve PRN vagy LPT1, a másodiké pedig LPT2. A parancs első használatakor meg kell adnunk, hogy a nyomtatást melyik nyomtatási porton szeretnénk végrehajtani.

Például:

# **PRINT C:\WINDOWS\LISTA.TXT**

## **FIND** [/V] [/C] [/N] [/I] "szöveg" [elérési út]fájlnév

Megkeresi az idézőjelek között megadott szöveget a fájlban. A parancs az összehasonlítás során alaphelyzetben figyelembe veszi a megadott szövegben használt kis- és nagybetőket.

Kapcsolók:

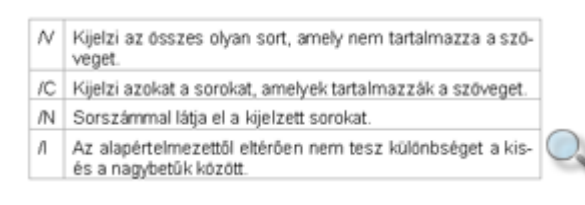

Az alábbi parancs megkeresi a "pontszám" szó előfordulását a C: meghajtó JATEK\AUTO mappájában található EREDMENY.TXT fájlban, tekintet nélkül a kis- és nagybetőkre. A képernyőn megjeleníti a keresett szót tartalmazó sorok sorszámát is.

# **FIND /N /I "pontszám" C:\JATEK\AUTO\EREDMENY.TXT**

**ATTRIB** [+A|-A] [+R|-R] [+H|-H] [+S|-S] [elérési út][fájlnév] [/S]

A parancs beállítja (+) vagy kikapcsolja (-) egy fájl, illetve könyvtár jellemzőit, attribútumait. Ha nem adunk meg beállítani vagy kikapcsolni kívánt attribútumot, csak kilistázza a fájlok jelenlegi attribútumait. Ha megadjuk a /S kapcsolót, az ATTRIB az attribútumok beállítását az alkönyvtárak tartalmára is kiterjeszti.

Be/kikapcsolható jelzők:

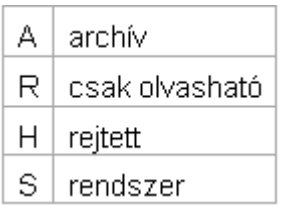

Ha a rejtett vagy a rendszer attribútum bekapcsolt állapotban van, a többi attribútum ki- vagy bekapcsolt állapotát nem lehet megváltoztatni.

Az alábbi parancs kikapcsolja az aktuális könyvtárban található AUTOEXEC.BAT fájl írásvédett attribútumát.

## **ATTRIB -R AUTOEXEC.BAT**

Az alábbi parancs bekapcsolja az aktuális könyvtárban található .SYS kiterjesztéső fájlok rejtett és rendszer attribútumait.

## **ATTRIB +H +S \*.SYS**

**EDIT** [[elérési út]fájlnév]

Elindítja a DOS szövegszerkesztőjét, és megnyitja a fájlt. Ha nem adunk meg fájlnevet, új szöveget szerkeszthetünk.

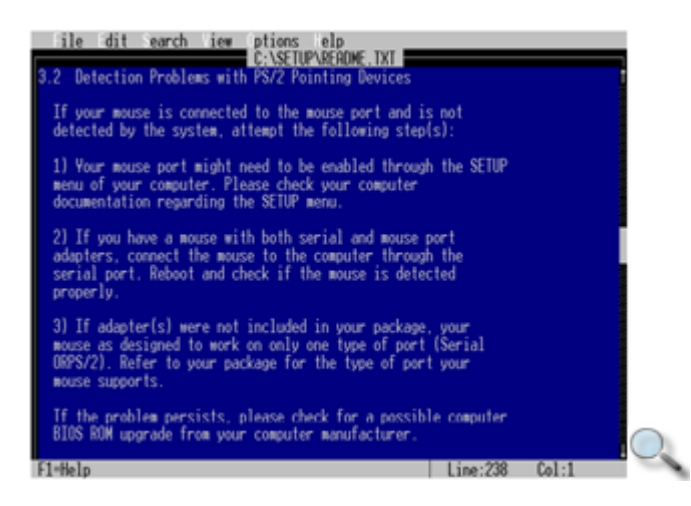

A fájlok tartalmának szerkesztése a Windowsban megismert módon történhet.

Egy fájlt az Edit program futása közben is megnyithatunk. Jelenítsük meg a **File** menüt az ALT+F billentyűkombináció leütésével, majd a megjelenő menüből válasszuk az **Open** parancsot.

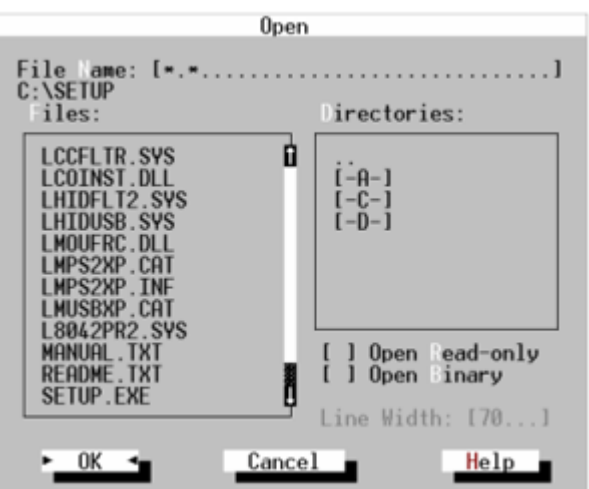

A megjelenő panelen adjuk meg a megnyitni kívánt fájlt.

Szükség szerint válasszuk ki a meghajtót, és azon belül a könyvtárat a **Directories** csoportban. A kiválasztott könyvtár tartalma a **Files** csoportban jelenik meg.

A különböző csoportok között a TAB és SHIFT+TAB billentyűkkel lépegethetünk.

A mővelet végén álljunk az **OK** gombra, majd üssük le az **ENTER** billentyőt.

Egy fájl mentéséhez válasszuk a **File** menü **Save as** parancsát.

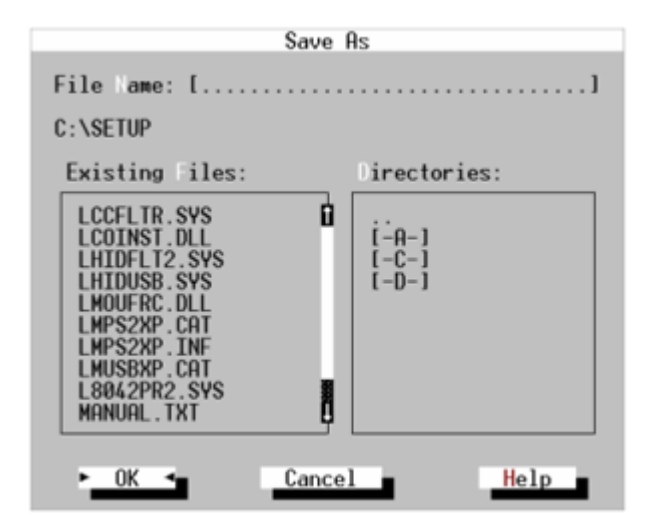

A megjelenő **Save as** panelen adjuk meg a menteni kívánt fájl nevét és a célkönyvtárat. A mővelet végén álljunk az **OK** gombra, majd üssük le az **ENTER** billentyőt.

Egy már korábban mentett fájl újbóli mentéséhez használjuk a **Save** parancsot. Ebben az esetben a fájl tartalma felülíródik.

Egy új fájl szerkesztéséhez használjuk a **File** menü **New** parancsát.

Az aktuális fájlt a **File** menü **Close** parancsával zárhatjuk be.

Ha már nincs szükségünk az Edit program használatára, a **File** menü **Exit** parancsával léphetünk ki a programból.

# **Lemezkezel**ı **parancsok**

Ebbe a csoportba soroljuk azokat a parancsokat, amelyek gépünk merev- és hajlékonylemezes meghajtóira vonatkoznak.

**FORMAT** meghajtó: [*kapcsolók*]

Megformázza a megadott meghajtóban lévő lemezt. A parancs alaphelyzetben teljes formázást végez, azaz a lemez teljes tartalmát törli, ellenırzi a lemezfelületet, létrehozza a sávokat, a szektorokat és a gyökérkönyvtárat. Amennyiben a lemez már korábban formázva volt, a törlés előtt a lemezről "visszaformázási" információ készül, amely alapján a lemez tartalma az UNFORMAT parancs segítségével visszaállítható.

A formázás végén lehetıségünk van a lemeznek egy maximum 11 karakter hosszúságú címkét – nevet – adni. A címkében használható karakterekre a fájlok elnevezésénél tanult megkötések vonatkoznak.

Fontosabb kapcsolók:

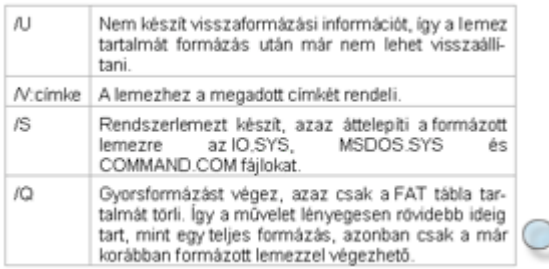

Például:

## **FORMAT A: /U /Q**

## **UNFORMAT** meghajtó:

Megkísérli visszaállítani egy formázott lemez tartalmát. A mővelet csak akkor sikerülhet, ha a lemez tartalmaz visszaformázási információt, például ha a formázás nem /U kapcsolóval történt, és a lemezre a formázás után még nem írtunk semmit.

Például:

#### **UNFORMAT A:**

**DISKCOPY** forrásmeghajtó: célmeghajtó:

A parancs a hajlékonylemezek teljes tartalmának másolására szolgál. A forrás- és a célmeghajtóban azonos formátumú lemezeknek kell lenni. Mivel a legtöbb számítógépben csak egy hajlékonylemez-meghajtó van, a parancs megengedi, hogy a forrás- és a célmeghajtó ugyanaz legyen. Ebben az esetben a forráslemez beolvasása után felszólít a lemezek cseréjére.

A DISKCOPY parancs használatakor a céllemez tartalma megsemmisül, a másolás végén két, bájtról bájtra megegyező tartalmú lemezt kapunk eredményül.

Például:

### **DISKCOPY A: A:**

#### **XCOPY** forrás [cél] [/S [/E]]

A parancs segítségével teljes alkönyvtárszerkezetek tartalmát másolhatjuk át – a rejtett és rendszerfájlok kivételével –, akár lemezek között is.

Az XCOPY parancs igen sokban különbözik a DISKCOPY parancstól, például abban, hogy segítségével nem csak a teljes lemez, hanem a mappaszerkezet bármely része lemásolható, miközben a céllemez tartalma nem semmisül meg. Az XCOPY segítségével nem lehet garantáltan szektorról-szektorra megegyező másolatot készíteni egy lemezről.

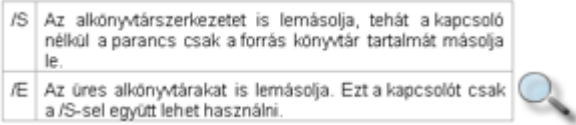

Például az alábbi parancs átmásolja a C: meghajtó JATEK könyvtárában lévő fájlokat és alkönyvtárakat – beleértve az üres alkönyvtárakat is – a D: meghajtó főkönyvtárába.

## **XCOPY C:\JATEK D:\ /S /E**

**CHKDSK** [meghajtó:] [/F]

**CHKDSK** [elérési út][fájlnév] [/F]

A parancs a megadott lemez, vagy az aktuális lemez adatszerkezetének logikai és a lemezfelület fizikai állapotáról ad felvilágosítást. Ha paraméterként egy fájl nevét is megadjuk, a CHKDSK csak a megadott fájlt vizsgálja.

A /F kapcsoló használatakor a CHKDSK parancs kijavítja a FAT tábla és a fájlrendszer logikai hibáit.

Például:

**CHKDSK C:**

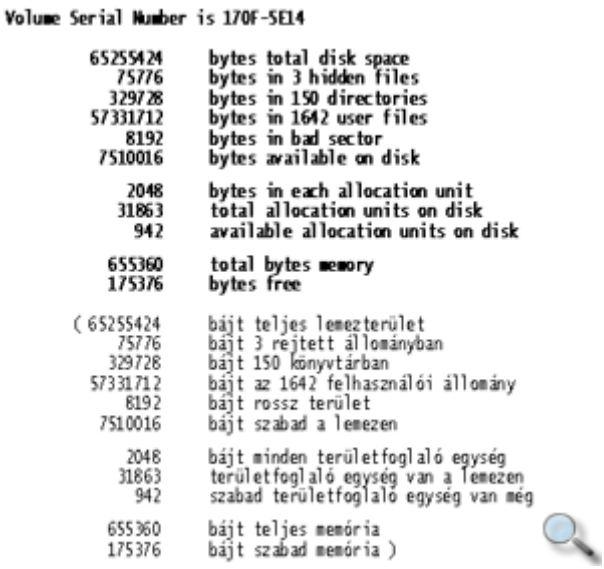

#### MEGJEGYZÉS

A lemezhibák ellenőrzésére és javítására, fejlettebb hibakeresési és javítási funkciói miatt, a CHKDSK parancs helyett célszerőbb a SCANDISK parancsot használni.

**SYS** [rendszermeghajtó:] célmeghajtó:

A parancs a rendszerfájlokat (IO.SYS, MSDOS.SYS, COMMAND.COM) telepíti – másolja – át a megadott vagy az aktuális rendszerlemezről a céllemezre. A céllemeznek formázottnak kell lennie.

Például:

**SYS A:**

#### MEGJEGYZÉS

Formázatlan lemezre már formázáskor telepíthetjük a rendszert a FORMAT parancs /S kapcsolójának használatával.

# **Egyéb DOS parancsok**

Az egyéb DOS parancsok közé a többi csoportba be nem sorolható információs és képernyőkezelő parancsok tartoznak.

**MEM** [kapcsolók]

Megmutatja a RAM memória teljes, foglalt és szabad területeit.

Fontosabb kapcsolók:

/C Megmutatja a memóriát foglaló programokat is.

/P | Oldalanként mutatja meg a listát.

Például:

## **MEM /C /P**

**CLS**

Letörli a képernyőt.

# **VER**

A DOS nevét és verziószámát – például "MS DOS 6.22" – adja eredményül.

**DATE** [új dátum]

Megjeleníti és/vagy beállítja a nyilvántartott rendszerdátumot. Ha nem adjuk meg paraméterként az új dátumot, a parancs megjeleníti az aktuális rendszerdátumot, és felajánlja annak megváltoztatását. Az új dátum megadásánál ügyeljünk a megfelelő dátumformátum használatára (pl.: *éééé.hh.nn* vagy *hh.nn.éééé).* Ha nem kívánjuk a dátumot megváltoztatni, a dátum begépelése helyett üssük le az ENTER billentyőt.

Például:

## **DATE 1998.02.10**

**TIME** [új idő]

Megjeleníti és/vagy beállítja a nyilvántartott rendszeridőt. Ha nem adjuk meg paraméterként az új időt, a parancs megjeleníti az aktuális rendszeridőt és felajánlja a megváltoztatását. Az új idő megadásánál ügyeljünk a megfelelő – 12 órás vagy 24 órás – időformátum használatára. Ha nem kívánjuk a rendszeridőt megváltoztatni, az időpont begépelése helyett üssük le az ENTER billentyőt.

Például:

**TIME 16:36:30**

# **Sz**ő**r**ı**k, adatátirányítás**

Az operációs rendszer a parancsok eredményének kiírására, valamint az adatok bevitelére az elsődleges I/O (Input/Output) eszközöket használja. Az elsődleges beviteli eszköz (Standard input) a konzol, az elsődleges kimeneti eszköz (Standard output) a monitor. Lehetőségünk van azonban a parancsok kimenetének vagy bemenetének átirányítására is.

# **Parancs kimenetének átirányítása egy sz**ő**r**ı **bemeneteként**

Az adatátirányítás egyik legjellemzőbb példája a szűrők használata. A szűrők olyan parancsok – "segédparancsok" –, melyek egy tetszőleges forrásból érkező bemenő szöveges adathalmazt képesek feldolgozni és eredményül adni.

A szűrők alaphelyzetben az elsődleges beviteli eszközről olvassák be az adatokat, majd az elsődleges kiviteli eszközre írják vissza őket. Egy parancs kimenetét a "|" (pipe) jellel irányíthatjuk át egy szűrő bemenetére.

#### **parancs | sz**ő**r**ı

A DOS két szűrője a MORE és a SORT.

#### MEGJEGYZÉS

A DOS-ban a pipe jel folytonos függőleges vonal helyett középen megszakított függőleges vonalként jelenik meg. Megjelenítéséhez általában az ALT GR+W billentyőkombinációt használhatjuk.

**parancs** [paraméterek] [kapcsolók] **| MORE**

A MORE a beérkező szöveget képernyő oldalakra tördelve jeleníti meg. Használata elsősorban az olyan parancsok esetében célszerű, melyek maguk nem képesek saját kimenetük oldalanként való megjelenítésére. Ilyen például a TREE vagy a TYPE parancs.

Például:

#### **TREE | MORE**

#### **TYPE NEVSOR.TXT | MORE**

#### **parancs** [paraméterek] [kapcsolók] **| SORT**

A SORT a beérkező szöveget soronként betűrendbe rendezve jeleníti meg. Ezt a szűrőt csak ritkán használják.

Például:

#### **TYPE NEVSOR.TXT | SORT**

# **Parancs kimenetének átirányítása fájlba**

A DOS-ban lehetőségünk van arra is, hogy egy parancs végrehajtása során keletkező kimenő adatokat a képernyőről egy fájlba irányítsunk át. Erre a parancs beírásakor a ">" (nagyobb) karakter beírásával van lehetőségünk.

#### **parancs > fájlnév**

A parancs végrehajtásakor létrejön a megadott nevő fájl. Ha már létezik ilyen fájl, akkor annak tartalma felülíródik.

Például:

#### **DIR > LISTA.TXT**

A fenti példában az aktuális könyvtár tartalma nem a képernyőn jelenik meg, hanem a lista.txt szöveges állományba íródik bele.

Előfordulhat olyan eset, hogy egy már meglévő fájlhoz szeretnénk hozzáfűzni újabb adatokat. Ezt >> (dupla nagyobb) jel használatával érhetjük el.

#### **parancs >> fájlnév**

Például:

## **DIR >> LISTA.TXT**

Ha a megadott fájl, azaz esetünkben a LISTA.TXT már létezik, a DIR paranccsal a kimenete ennek a fájlnak a végére íródik be. Ha ilyen nevő fájl nem létezik, akkor a parancs hatására létrejön.

# **Fájl tartalmának átirányítása egy parancs bemeneteként**

Lehetőségünk van arra is, hogy egy állomány tartalmát használjuk egy szűrő bemenő adataiként. Erre a parancs megadásakor a "<" (kisebb) karaktert használhatjuk.

#### **parancs < fájlnév**

A parancs eredményeként a megadott fájlban lévő adatok lesznek a parancs bemenő adatai.

Például az alábbi paranccsal a "TYPE fájlnév | MORE" parancs használatával megegyező eredményt érhetünk el.

# **MORE < LISTA.TXT**

A fenti példában a LISTA.TXT fájl tartalma oldalakra tördelve jelenik meg a képernyőn.

# **A memória kezelése**

A DOS operációs rendszer alapvetően a rendszer első 1 MB-os memóriaterületének használatára képes, melyből csak az első 640 KB-os területen teszi lehetővé programok futtatását. Számítógépünk további memóriaterületének eléréséhez különféle eszközvezérlő programokra van szükség. Az MS-DOS-ban a HIMEM.SYS és az EMM386.EXE eszközvezérlő programok állnak rendelkezésünkre, melyek segítségével számítógépünk 1 MB feletti memóriaterületét kiterjesztett vagy bővített memóriaként használhatjuk.

# **Memóriakiosztás a HIMEM.SYS használata esetén**

A HIMEM.SYS eszközvezérlő használatakor a számítógép memóriája az alábbi módon oszlik meg.

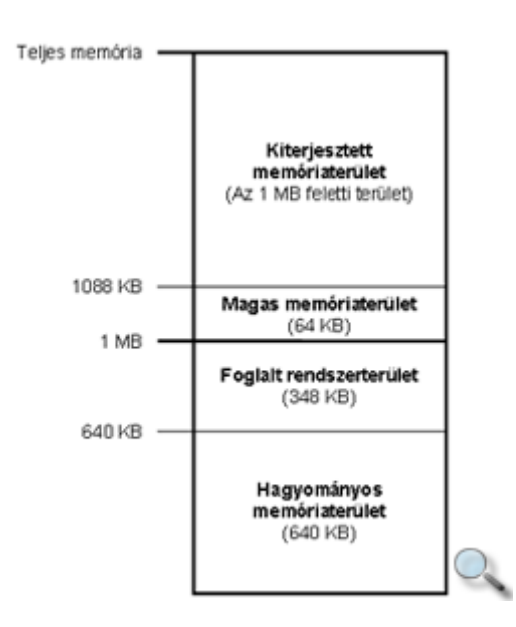

A **hagyományos memóriaterület (Conventional Memory)** a fizikai memória elsı 640 KBos része. Alapesetben ide töltődik be a DOS és minden DOS alapú program.

A 640 KB és az 1 MB közötti memóriaterület **foglalt rendszerterület**.

A magas memóriaterület (High Memory Area) a kiterjesztett memória első 64 KB-ja. A HIMEM.SYS eszközvezérlő használatakor lehetőség nyílik a DOS rendszer egyes részeinek erre a memóriaterületre való feltöltésére, amivel területet szabadíthatunk fel a hagyományos memóriaterületen futó más programok számára.

A **kiterjesztett memóriaterület (Extended Memory/XMS)** a memória 1 MB feletti része. A legtöbb DOS-os program számára kevés a hagyományos memóriaterület, ezért a kiterjesztett memóriaterületet is használják.

# **Memóriakiosztás a HIMEM.SYS és az EMM386.EXE használata esetén**

Az EMM386.EXE eszközvezérlő használatával két új memóriaterülethez férhetünk hozzá. Az EMM386.EXE működéséhez a HIMEM.SYS eszközvezérlőre is szükség van. A HIMEM.SYS és az EMM386.EXE eszközvezérlők használatakor a számítógép memóriája az alábbi módon oszlik meg.

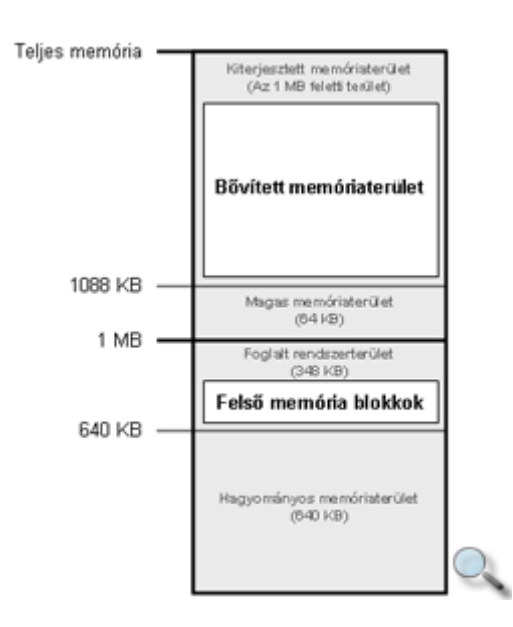

A **fels**ı **memória blokkokat (Upper Memory Blocks/UMB)** az EMM386.EXE a rendszer számára lefoglalt 348 KB-os terület használaton kívüli részeinek kiaknázásával hozza létre. Erre a területre különféle eszközvezérlő programokat tölthetünk, amivel újabb memóriaterületeket szabadíthatunk fel a hagyományos memóriaterületen futó programok számára.

A **b**ı**vített memóriaterület (Expanded Memory/EMS)** látszólag önálló memóriaterületként mőködik, azonban az EMM386.EXE a Kiterjesztett memóriaterületen hozza létre. Egyes programok a kiterjesztett memóriaterület helyett a bővített memóriaterületet használják.

# **A MEM parancs**

A MEM parancs segítségével ellenőrizhetjük a memória kiosztását. Megnézhetjük, hogy milyen memóriaterületek állnak rendelkezésre, és melyik területen mi található éppen.

A MEM parancs részletes használata az *Egyéb DOS parancsok* fejezetben található.